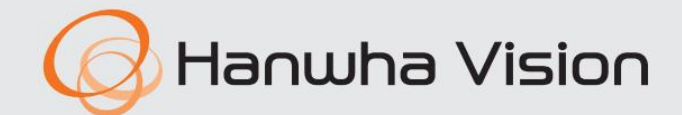

 $C \in$ 

# INREGISTRATOR VIDEO

Manual de utilizare

Vă rugăm să rețineți că este responsabilitatea utilizatorului pentru securitate și orice alte probleme cauzate de gestionarea greșită a unei parole.

ID-ul inițial de administrator este "admin" și parola trebuie setată la prima conectare. Vă rugăm să vă schimbați parola la fiecare trei luni pentru a proteja în siguranță informațiile personale și pentru a preveni deteriorarea furtului

Puteți descărca cea mai recentă versiune de pe site-ul web Hanwha Vision. (www.HanwhaVision.com)

Designul și specificațiile pot fi modificate fără notificare prealabilă.

Hanwha Vision face tot posibilul pentru a verifica integritatea și corectitudinea conținutului acestui document, dar nu va fi furnizată nicio garanție formală.

©2023Hanwha Vision Co., Ltd. Toate drepturile rezervate.

Înregistrare video mobil

Manual de utilizare

Utilizarea acestui document și a rezultatelor ulterioare va fi în întregime pe propria răspundere a utilizatorului. Hanwha Vision își rezervă dreptul de a modifica

Drepturile de autor ale acestui document sunt rezervate. În niciun caz, acest document nu va fi reprodus, distribuit sau modificat, parțial sau integral, fără autorizație

Fiecare dintre mărcile înregistrate aici este înregistrată. Numele acestui produs și alte mărci comerciale menționate în acest manual sunt marcă înregistrată

Marcă

Drepturi de autor

Restric ie

a companiei respective.

Disclaimer

de informații.

oficială.

conținutul acestui document fără notificare prealabilă.

#### Instrucțiuni de siguranță importante

- Citiți cu atenție aceste instrucțiuni de utilizare înainte de a utiliza unitatea.
- Urmați toate instrucțiunile de siguranță enumerate mai jos.
- Păstrați aceste instrucțiuni de utilizare la îndemână pentru referințe ulterioare.
- 1) Citiți aceste instrucțiuni.
- 2) Păstrați aceste instrucțiuni.
- 3) Respectați toate avertismentele.
- 4) Urmați toate instrucțiunile.
- 5) Nu utilizați acest aparat lângă apă.
- 6) Cură a i zona contaminată de pe suprafa a produsului cu o cârpă moale, uscată sau o cârpă umedă. (Nu utilizați detergent sau produse cosmetice care conțin alcool, solvenți sau agenți tensioactivi sau constituenți ai uleiului, deoarece acestea se pot deforma sau pot deteriora produsul.)
- 7) Nu blocați orificiile de ventilație, Instalați în conformitate cu instrucțiunile producătorului.
- 8) Nu instalați în apropierea unor surse de căldură, cum ar fi calorifere, registre de căldură, sobe sau alte aparate (inclusiv amplificatoare) care produc căldură.
- 9) Nu înfrângeți scopul de siguranță al ștecherului polarizat sau cu împământare. Un ștecher polarizat are două lame, una mai lată decât cealaltă. O fișă de tip împământare are două lame și un al treilea ștecher de împământare. Lama lată sau al treilea vârf sunt prevăzute pentru siguranța dumneavoastră. dacă ștecherul furnizat nu se potrivește în priză, consultați un electrician pentru înlocuirea prizei învechite.
- 10) Protejați cablul de alimentare împotriva călcării sau ciupitului, în special la prize, la prize și la punctul în care iese din aparat.

#### 11) Utilizați numai atașamente/accesorii specificate de producător.

- 12) Utilizați numai cu căruciorul, suportul, trepiedul, suportul sau masa specificate de producător sau vândute împreună cu aparatul. Când se folosește un cărucior, fiți precaut când mutați căruciorul/ combinație de aparate pentru a evita rănirea prin răsturnare.
- 13) Deconectați acest aparat din priză în timpul furtunilor cu fulgere sau când nu este utilizat pentru perioade lungi de timp timp.
- 14) Adresați-vă personalului de service calificat pentru toate lucrările de întreținere. Întreținerea este necesară atunci când aparatul a fost deteriorat în vreun fel, cum ar fi cablul de alimentare sau ștecherul este deteriorat, s-a vărsat lichid sau au căzut obiecte în aparat, aparatul a fost expus la ploaie sau umezeală, nu funcționează normal , sau a fost abandonat.

### Aprobari Standarde

FC CE

J ` Orice modificări sau modificări în construcția acestui dispozitiv care nu sunt aprobate în mod expres de partea responsabilă pentru<br>conformitatea ar putea anula autoritatea utilizatorului de a opera echipamentul.

- M ` Acest dispozitiv respectă partea 15 din Regulile FCC. Funcționarea este supusă următoarelor două condiții: (1) Acest dispozitiv poate să nu provoace interferențe dăunătoare și (2) acest dispozitiv trebuie să accepte orice interferență primită, inclusiv interferențe care pot cauza o funcționare nedorită.
	- ` Acest echipament a fost testat și s-a dovedit că respectă limitele pentru un dispozitiv digital de clasă A, conform părții 15 din Regulile FCC. Aceste limite sunt concepute pentru a oferi o protecție rezonabilă împotriva interferențelor dăunătoare atunci când echipamentul este utilizat într-un mediu comercial.
	- Acest echipament generează, utilizează și poate radia energie de frecvență radio și, dacă nu este instalat și utilizat în conformitate cu manualul de instrucțiuni, poate provoca interferențe dăunătoare comunicațiilor radio. Utilizarea acestui echipament într-o zonă rezidențială poate provoca interferențe dăunătoare, caz în care utilizatorului i se va cere să corecteze interferența pe cheltuiala sa.

#### Descriere manual de utilizare a produsului

Acest document este un manual de utilizare a produsului pentru NVR mobil. Înainte de a utiliza acest produs, vă rugăm să citiți cu atenție acest document pentru a-l utiliza corect.

• Acest manual de utilizare explică modul de utilizare a produsului pe baza ecranelor implicite și implicite ale acestui produs.

• Conținutul acestui manual poate fi modificat în funcție de actualizările software-ului produsului și de politicile companiei. Este supus unor modificări parțiale fără notificarea prealabilă a utilizatorilor.

#### Public țintă

Acest manual de utilizare conține conținut pentru utilizatorii NVR mobil.

### Cum să utilizați produsul

Utilizatorii acestui produs pot efectua următoarele:

- Cum să monitorizezi camera de pe NVR-ul mobil în timp real
- Cum să căutați sau să redați înregistrarea video pe NVR-ul mobil
- Cum să monitorizați evenimentele în timp real sau să căutați în jurnalele de pe NVR-ul mobil, senzorul și camera

Înainte de a utiliza acest produs, verificați dacă este instalată cea mai recentă versiune a acestui software. Accesați site-ul web Hanwha Vision (http:// www.HanwhaVision.com) pentru a verifica versiunea software-ului și a descărca fișierele necesare.

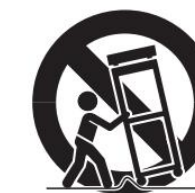

#### Prezentare generală

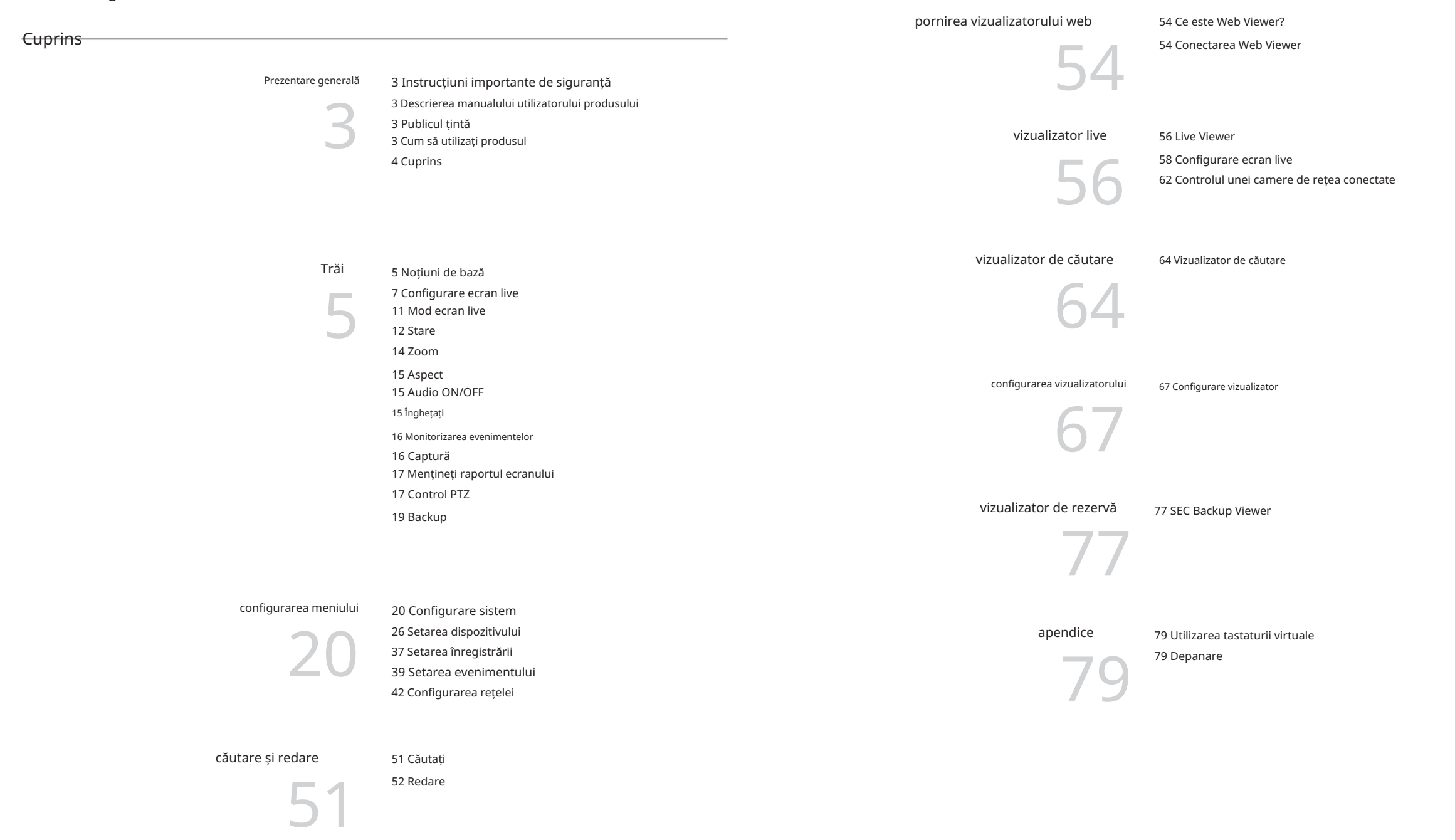

#### **Trăi** Instalare expert Noțiuni de bază După cum se arată mai jos, parcurgeți fiecare pas al <Install Wizard>. Pornirea sistemului 1. În ecranul <Language>, selectați limba și apăsați butonul <Următorul>. 1. Conectați cablul de alimentare al NVR-ului la priza de perete. 2. Veți vedea ecranul de inițializare.<br>2. În ecranul <ID/PW>, setați parola și apăsați inițializare.<br>2. În ecranul <ID/PW>, setați parola și apăsați inițializare. the contract of the contract of the contract of the contract of the contract of the contract of the contract of the contract of the contract of the contract of the contract of the contract of the contract of the contract o <Următorul>. Procesul de inițializare va dura aproximativ 2 minute. 0回目早隔 Dacă este instalat un nou HDD, procesul de inițializare poate dura mai mult. Următoarele simptome pot fi observate la pornirea sistemului. Configurarea parolei de administrator **WISENET** Când faceți clic pe < >, es @afișat un ghid de bază pentru setarea unei parole. M ` Dacă numărul HDD este afișat în partea de jos a ecranului cu < > în timp ce produsul pornește, indică faptul că HDD-ul este în Verificați regulile de setare a parolei. curs de recuperare și, din acest motiv, pornirea poate dura mai mult. О **COL**  $\Rightarrow$  $> -$ Setarea parolei camerei HDD 1, 2, 3, 4, 5 Puteți schimba parola camerei în bloc dacă parola camerei este într-o stare de resetare din fabrică. Dacă parola camerei nu este într-o stare de resetare din fabrică, vă rugăm să introduceți parola camerei actuale pentru a înregistra camera. ` Dacă progresul se blochează în starea < >, înseamnă că HDD-ul are probleme. M ` Nu puteți schimba parola unei camere înregistrate folosind ONVIF sau RTSP. Vizitați cel mai apropiat centru de asistență pentru clienți pentru a verifica HDD-ul. **WISENET** 3. În ecranul <Rețea>, setați metoda de acces la rețea și mediul de acces. Pentru a folosi un simplu intranet, faceți clic pe <Next>.  $\mathbf{O}$  \*  $\mathbf{H}$  \*  $\mathbf{H}$  \*  $\mathbf{H}$  \*  $\mathbf{H}$  \*  $\mathbf{H}$ Configurarea serverului DHCP Dacă configurați serverul DHCP, adresa IP este atribuită automat camerei dvs. HDD 5

3. Ecranul live apare cu un bip.

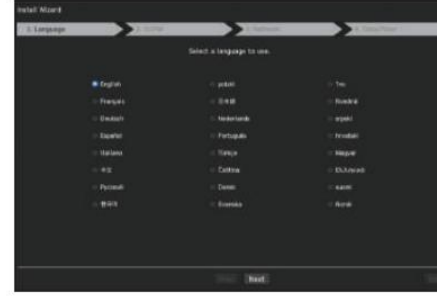

• în direct

· în direct

Pentru mai multe detalii, consultați pagina "Server DHCP" din "Configurare meniu > Configurare rețea" din Cuprins.

J ` În funcție de starea camerei, nu poate fi atribuit automat niciunui IP camerei. După ce părăsiți expertul de instalare, mergeți la meniu pentru a atribui un IP la DHCP sau pentru a seta IP-ul manual.

## **Trăi**

#### Configurarea rețelei

Fiecare produs NVR acceptă un număr diferit de porturi de rețea. Dacă un produs acceptă două sau mai multe, atunci fiecare port de rețea va oferi următoarele caracteristici.

• Cameră: poate fi folosită ca port pentru conectarea unei camere. Dacă conectați o cameră, atunci videoclipul camerei va fi fi transmis.

M ` Dacă se folosește un cablu UTP pentru conectare, se afișează (UTP); dacă este un cablu de fibră optică, (Optic).

- Vizualizator: Poate fi folosit ca port de transmitere video către vizualizatorul web. Dacă accesați informațiile de rețea din browser, atunci puteți monitoriza de la distanță videoclipurile în vizualizatorul dvs. web.
- Toate: Poate fi folosit ca port partajat pentru camera și conexiunea la vizualizatorul web.

• Wi-Fi : Port pentru conectarea la Wi-Fi extern. Portul Wi-Fi este folosit pentru backup.

- Tip IP: Vă permite să selectați tipul de acces la rețea.

- Adresă IP, mască de subrețea, gateway, DNS
- ` Static: adresa IP, masca de subrețea, gateway-ul și DNS pot fi introduse direct.
- ` DHCP: adresa IP, masca de subrețea, gateway-ul și DNS pot fi setate automat.
- ` PPPoE: adresa IP, masca de subrețea, gateway-ul și DNS pot fi setate automat.

PPPoE. - ID utilizator, parolă: Pentru a seta modul de acces la PPPoE, introduceți "ID utilizator" și "Parolă" înregistrate la

M ` Dacă cablul LAN nu este conectat la port, butonul de setare nu va fi activat pentru utilizare. Verificați cablul LAN conexiune. (Dar în cazul unui produs PoE, Rețeaua 1 este activată.)

` Serverul DHCP încorporat în NVR se va porni automat în etapa 3. În această etapă, folosind serverul DHCP existent în aceeași rețea poate cauza o problemă, deoarece două servere DHCP ar funcționa simultan.

` Un produs cu mai multe porturi de rețea nu poate folosi o singură lățime de bandă pentru toate.

#### Exemplu)

- Port 1: 192.168.100.199 / Port 2: 192.168.100.198 (X)
- Port 1: 192.168.100.199 / Port 2: 192.168.101.198 (O)

#### Setarea modului de comutare

Pentru produsele cu suport PoE, consultați "Produse NVR care acceptă fiecare caracteristică". (Pagina 4) Setați metoda de înregistrare a camerei. Această funcție este disponibilă numai pentru produsele cu suport PoE.

canal în ordinea numărului portului. • Mod PnP: Camera conectată la portul PoE al produsului va fi înregistrată automat pe fiecare

Acest lucru funcționează numai când camera este în starea de resetare din fabrică.

cu comutator separat. • Mod de configurare manuală: scanează și înregistrează automat camera conectată la PoE și camera produsului

- ecran, faceți clic pe butonul <Finish> pentru a lansa fereastra de finalizare a setărilor. 4. După setarea setărilor de dată/oră în <Dată/Oră>
- 5. În fereastra de finalizare a setărilor, faceți clic pe butonul <OK> pentru a finaliza setarea camerei și a lansa înregistrarea camerei ecran.

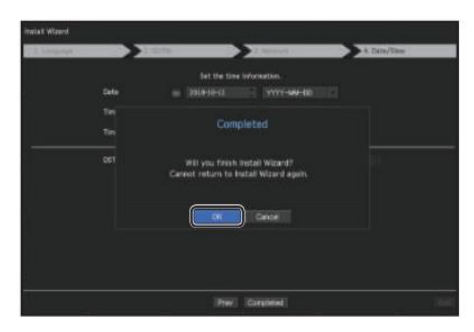

6. Camerele conectate la portul PoE sunt înregistrate automat și afișate în lista de înregistrare a camerelor.

Selectați camerele care vor fi înregistrate din lista de camere și faceți clic pe butonul <Înregistrare>.

` Este posibil ca camera să nu fie afișată în listă dacă nu există niciun răspuns din partea camerei. Puteți reimporta lista Refresh apăsând butonul <.

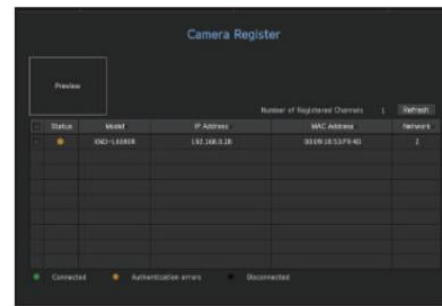

>

7. Când înregistrarea camerei este încheiată, este afișată rata de cadre a profilului de înregistrare setat. După ce faceți clic pe butonul <Configurare manuală>, puteți modifica valoarea ratei cadrelor.

M ` Setările de înregistrare sunt aplicate numai camerelor inițializate.

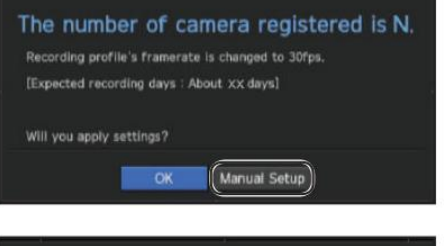

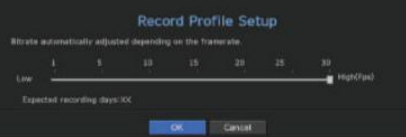

#### Oprirea sistemului

1. În meniul ecranului live, selectați <Oprire>.

2. Va apărea fereastra pop-up de confirmare "Oprire".

3. Face i clic pe <OK>.

Sistemul se va opri.

M ` Numai utilizatorul cu permisiunea de "închidere" se poate închide<br>sistemul.

<sup>.</sup> Pentru a gestiona Configurarea permisiunii, consultați pagina "Utilizator" sub "Configurare meniu > Configurare sistem" din Cuprins.

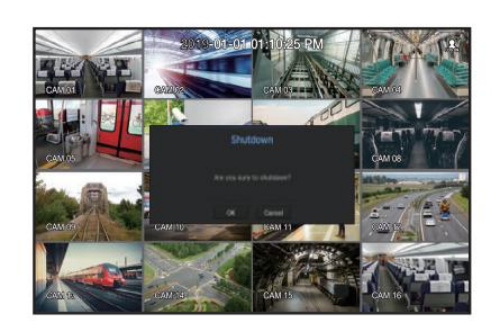

#### Log in

Pentru a utiliza meniul NVR, trebuie să vă autentificați ca utilizator care este autorizat să acceseze meniul aplicabil.

- 1. Faceți clic dreapta cu butonul mouse-ului pe ecranul modului live. Veți vedea meniul contextual pe ecran așa cum se arată.
- 2. Selectați <Login>.

Apare dialogul de conectare.

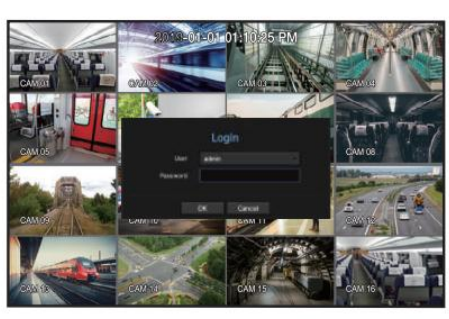

configurați parola în asistentul de instalare. J ` ID-ul inițial de administrator este setat la "admin" și va trebui

` Vă rugăm să vă schimbați parola la fiecare trei luni pentru a proteja în siguranță informațiile personale și pentru a preveni deteriorarea furtului

Vă rugăm să rețineți că este responsabilitatea utilizatorului pentru securitate și orice alte probleme cauzate de gestionarea greșită a unei parole.

M ` Pentru mai pylike informații despre permisiunea de acces limitat, consultați pagina "Utilizator" sub "Configurare meniu > Configurare sistem" în

### Configurare ecran live

#### Pictograme pe ecranul live

Puteți verifica starea sau funcționarea NVR-ului cu pictogramele de pe ecranul live.

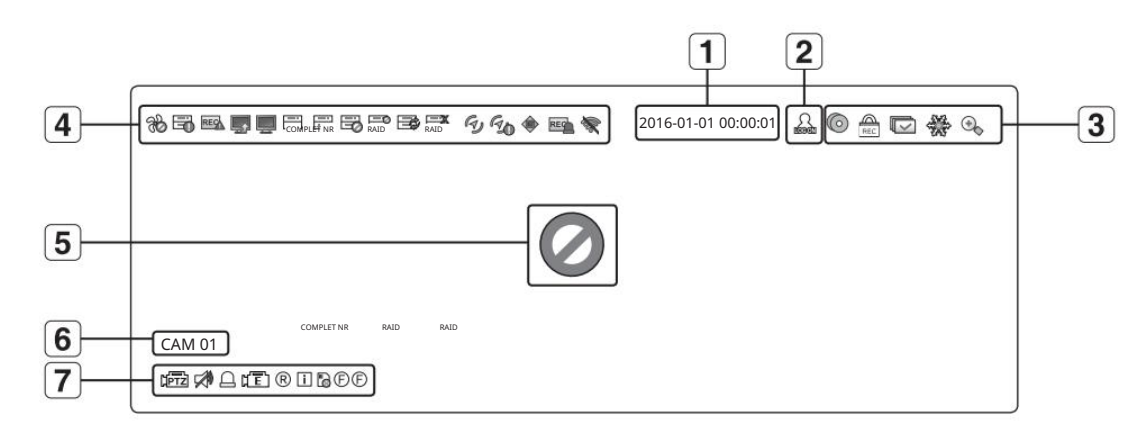

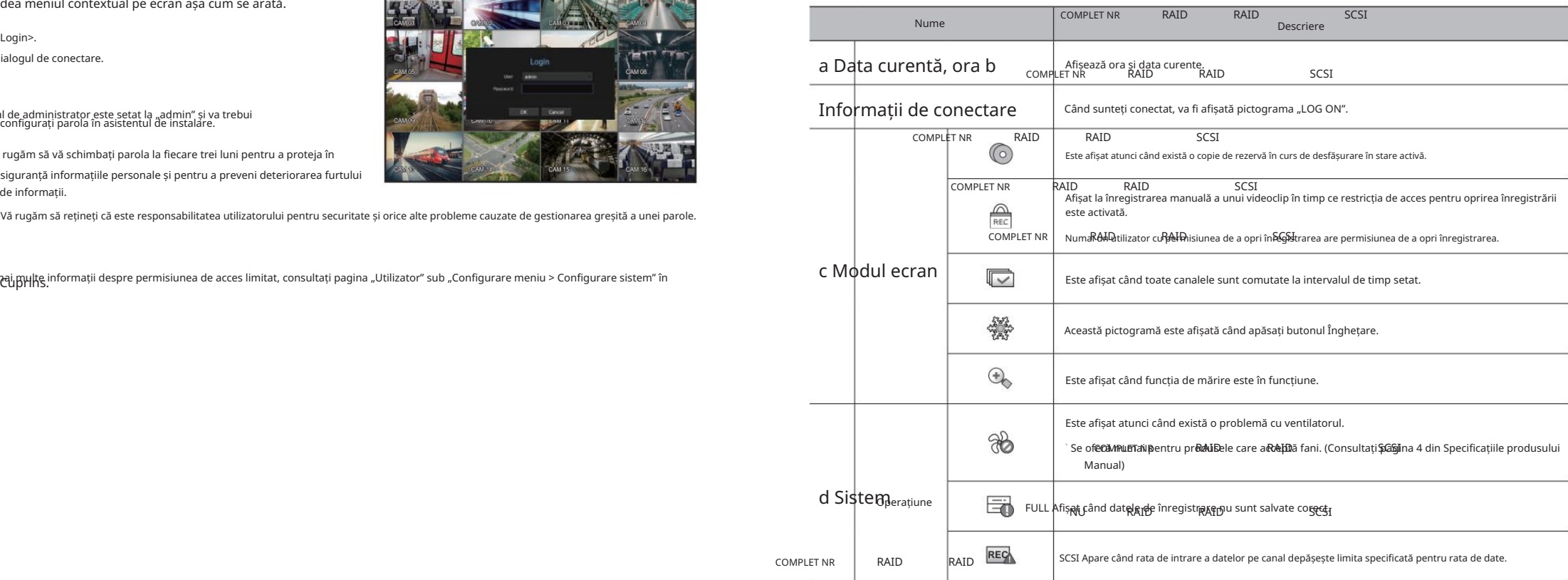

COMPLET NR RAID RAID

## Trăi

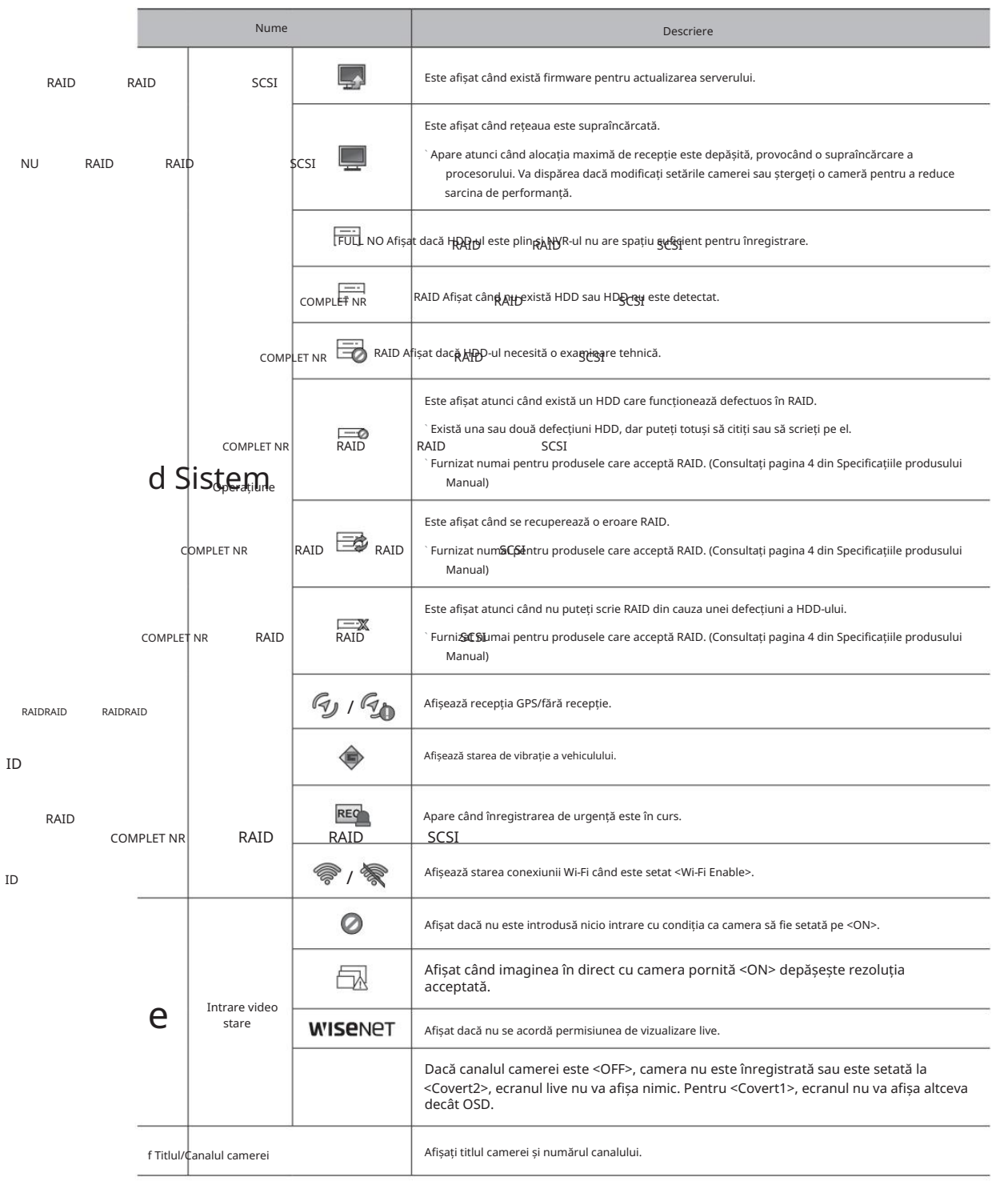

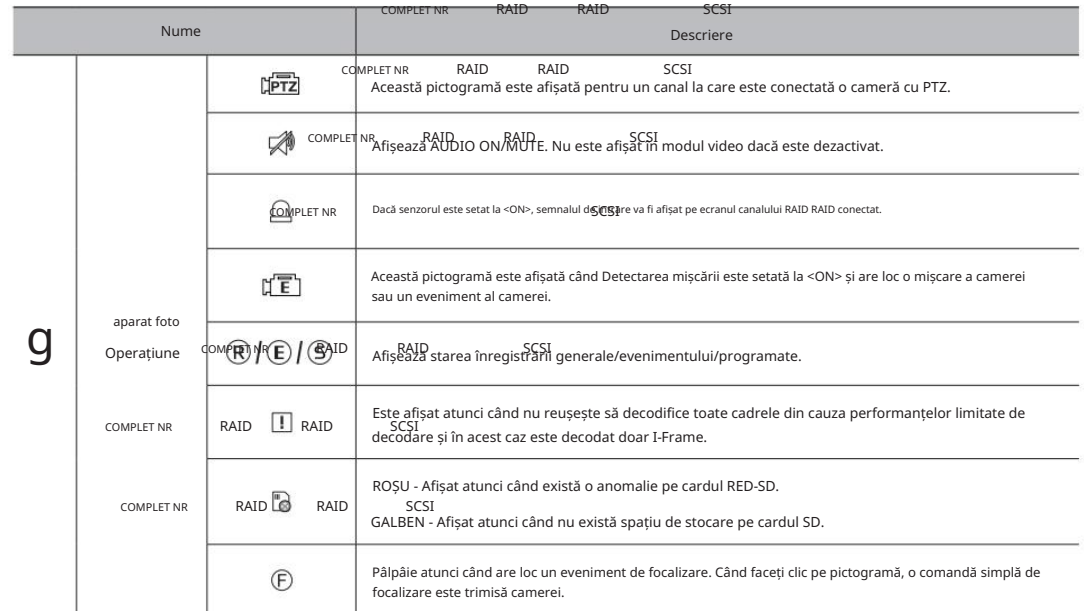

#### Informații despre eroare

- $\boxed{\frac{1}{\sqrt{10}}}$ ) va fi afișat în colțul din stânga sus. In acest • Dacă HDD-ul încorporat nu este conectat, pictograma "NO HDD" ( În caz contrar, asigurați-vă că contactați centrul de service pentru asistență, deoarece acest lucru poate duce la eșecul înregistrării, redării sau copiei de rezervă.
- Dacă nu formatați un HDD achiziționat într-un format care acceptă NVR, o pictogramă "NO HDD" (partea  $\;\;\frac{m}{\text{ball}}$ ) V $\text{a}$  fi  $\text{afi}$ șat p $\text{e}$ din stânga sus a ecranului. Dacă este afișată pictograma "NO HDD", accesați "Meniu > Dispozitiv de stocare" pentru a verifica starea conexiunii HDD și formatați HDD-ul.
- Dacă un produs cu ventilator nu funcționează sau are o problemă cu ventilatorul, apare <Fan Information Window> și pictograma de defecțiune a ventilatorului ( ) este afișată în stânga sus. În acest caz, verificați ventilatorul din interiorul produsului. Dacă ventilatorul este defect, acesta poate scurta ciclul de viață al produsului, așa că asigurați-vă că contactați un centru de service din apropiere.
- M ` Dacă o pictogramă ventilator anormală ( كل ) sau FĂRĂ HDD | الصلح | pictograma ), HDPFAH ( حلاب ) RAIB afișată, pontactați serviciul nostru clienți.<br>M ` Dacă o pictogramă ventilator anormală ( ) sau FĂRĂ HDD | <sub>MB</sub>I p ( ` Pentru produsele care acceptă ventilator, consultați "Produse NVR care acceptă fiecare caracteristică". (Pagina 4)

#### Meniu ecran live

Dacă faceți clic dreapta cu butonul mouse-ului în modul ecran live, acesta va lansa meniul ecran live unde puteți accesa fiecare meniu.

Meniul contextual diferă în funcție de starea de conectare/deconectare, modul de împărțire și starea de funcționare a NVR.

M ` În funcție de permisiunile utilizatorului, este posibil să aveți acces limitat la elementele de meniu din Live View, Backup, Stop Recording,<br>M ` În funcți Câutare, PTZ, leșire alarmă de la distanță și Ieșire.

### Meniul Single Mode

Meniul single mode este disponibil numai în Single Mode.

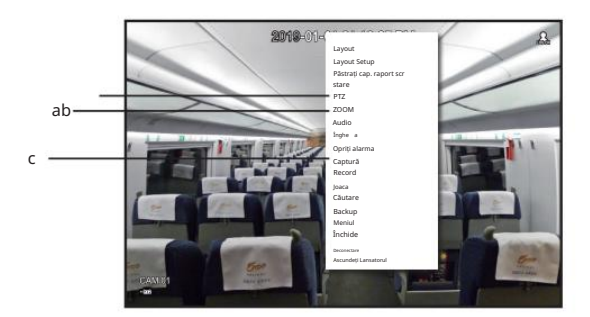

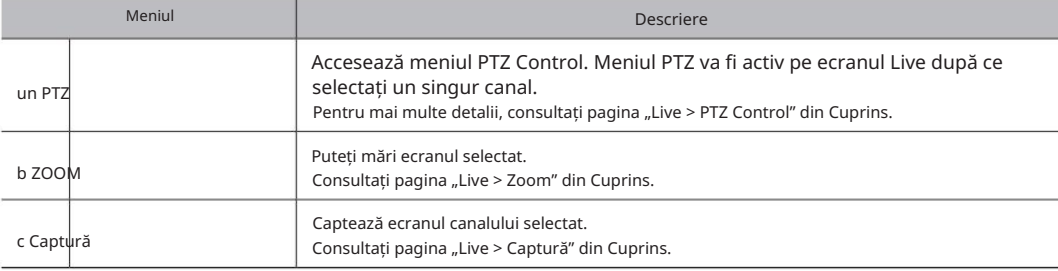

### Meniu Split Mode

În modul Live split, faceți clic dreapta pentru a afișa acest meniu contextual așa cum se arată.

Aspectul meniului modului divizat este diferit pentru fiecare produs NVR și depinde și de starea de conectare/deconectare.

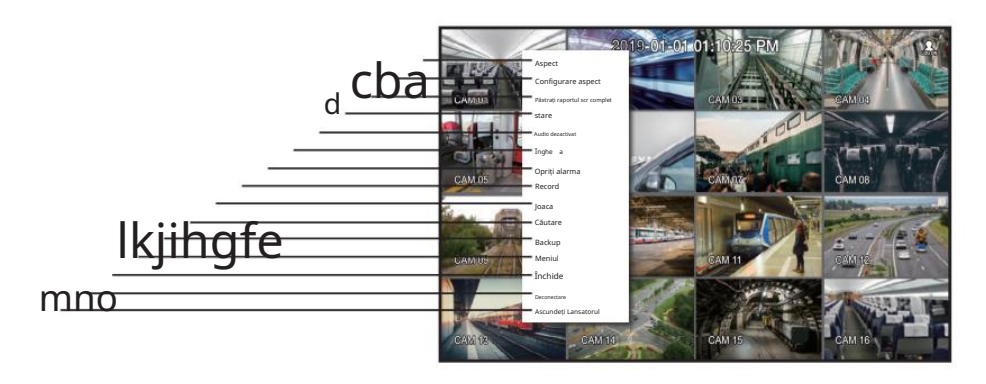

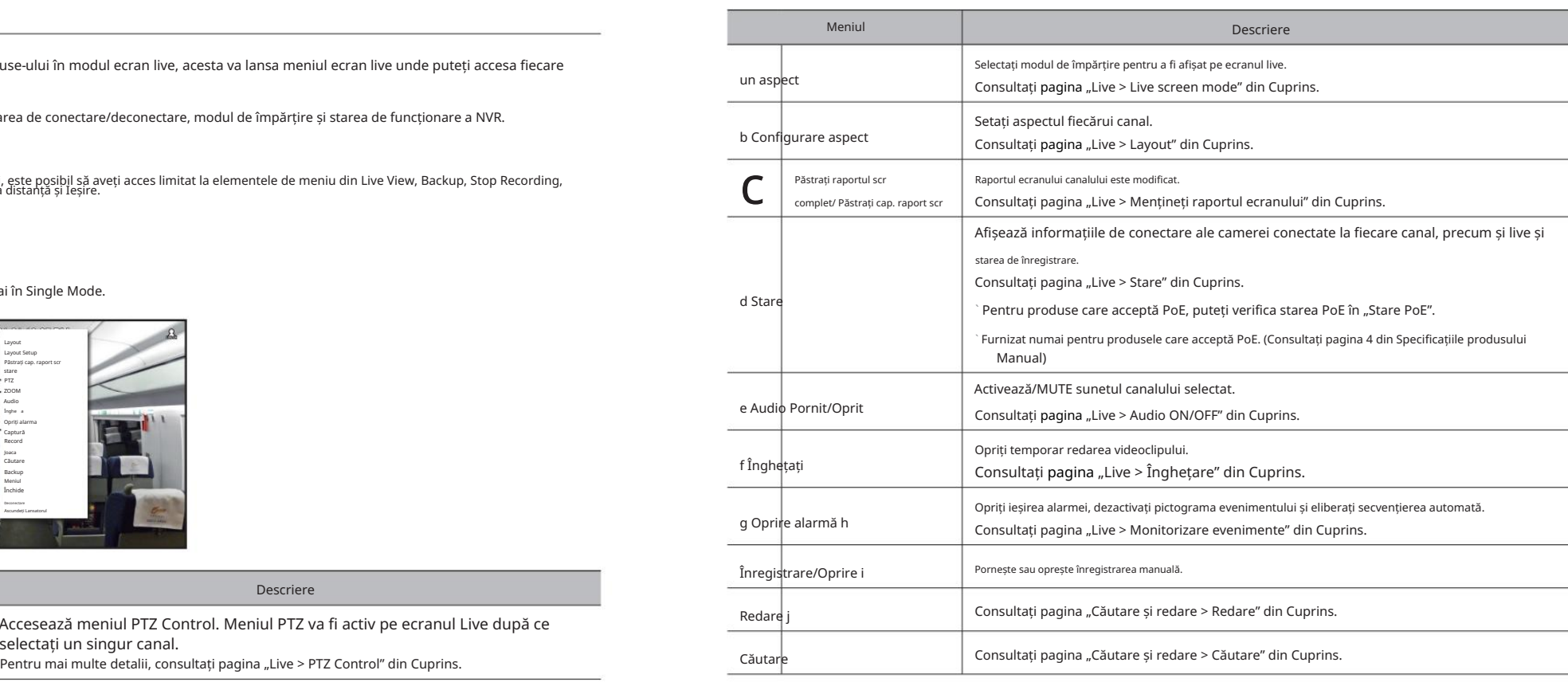

## Trăi

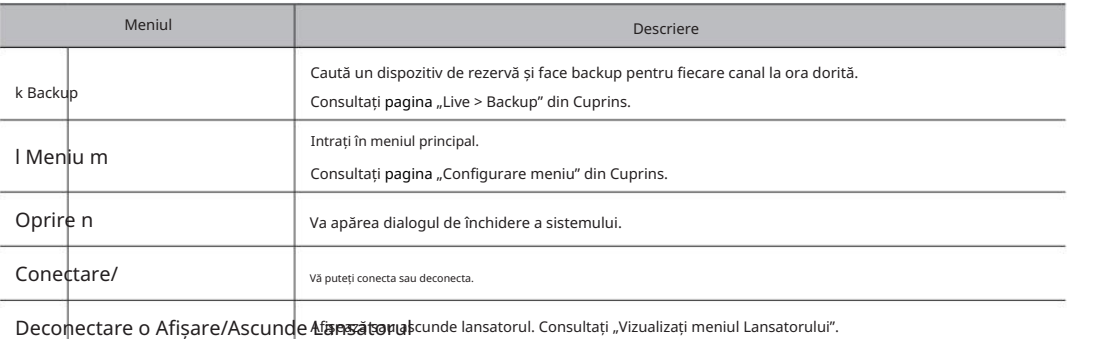

### Vizualizați meniul Lansatorului

Meniul Lansator apare în partea de jos a ecranului live.

1. Selectați <Show Launcher> în meniul contextual al ecranului Live.

2. Mutați cursorul în jos și faceți clic pe un element dorit din meniul Lansator.

#### M ` Dacă nu se introduce nicio intrare timp de 10 secunde, meniul va dispărea.

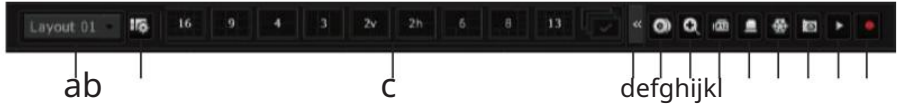

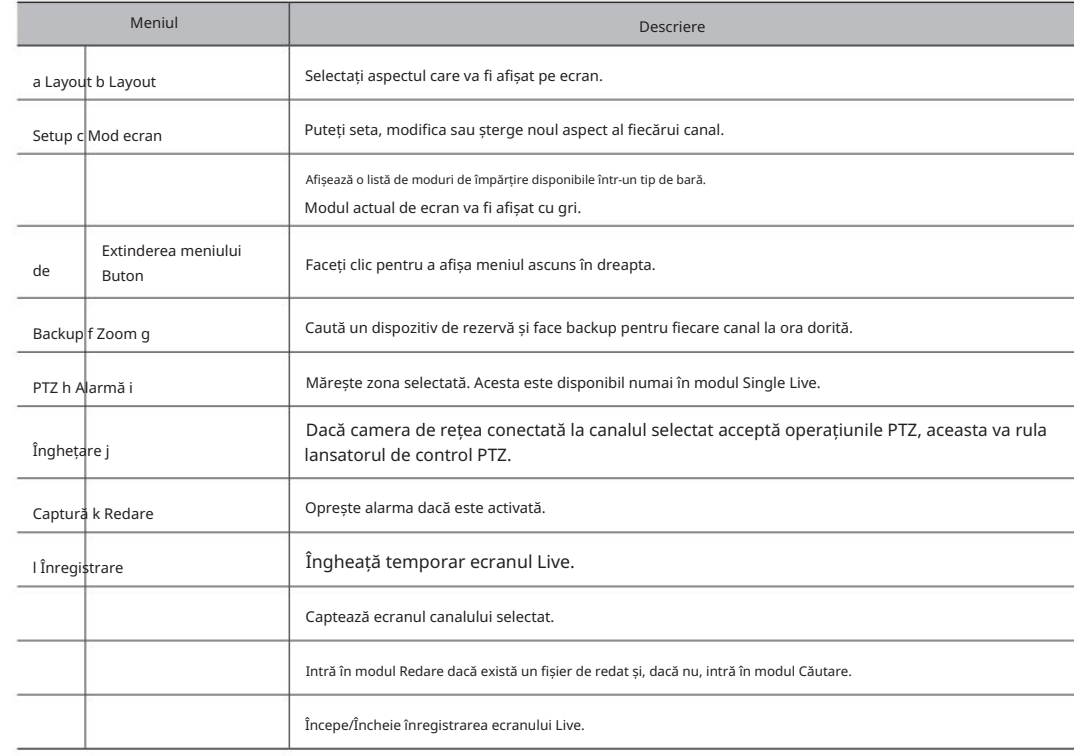

CH2

CH3

CH4

CH4

CH3<br>CH3<br>CH2

CH3<br>CH2

CH4

CH4

CH2

CH3<sup>3</sup>

CH3

CH4 CH3

CH1

CH1

CH1

CH1

CH9

CH1

CH1

CH1

CH1

CH3

CH3<br>CH2<br>CH2<br>CH2

 $\frac{\text{CH}_2\text{CH}_2}{\text{CH}_2\text{CH}_2}\ \text{CH}_2\text{CH}_2\text{CH}_2$ 

CH4

CH4

CH4

CH2

CH15

CH15

CH13

CH12<br>CH12<br>CH13

CH13

CH15

CH13

CH15

CH15<sup>CH14</sup><br>CH15<br>CH15

CH16 CH15

CH16 CH15

CH15

CH16

CH13

CH13

CH13

CH13<br>CH13 CH15<br>CH13 CH15<br>CH12 CH13 CH15

CH13

CH13

CH13

CH13

CH13

CH13

CH15H<br>CH14<br>CH14

CH15<sup>CH14</sup><br>CH15<sup>CH14</sup>

CH15<sup>CH14</sup><br>CH15<sup>CH14</sup><br>CH14

CH15

CH<sub>15</sub>

CH16

CH16

CH16

CH3

CH6

CH2

CH2

CH9

CH6

CH3

CH2

CH2

CH2

CH1

CH1

CH1

CH1

CH2

CH2

CH1

CH1

CH1

CH1

CH5

CH7

CH7

CH5

CH9

CH4

CH4

CH4

CH3 <sup>CH2</sup><br>, CH2

CH3

CH3 CH2<br><sub>CH3</sub> CH2<br>CH2

CH3<br>CH3<br>CH2<br>CH2

CH1

CH1

CH7

CH4:

CH5

CH12 CH13

CH9

CH12 CH13

CH9.

CH12 CH13

CH9

CH7

 $C_1$ 62 $C_2$ 

CH5

CH5

CH7

CH1

CH4

CH4

CH4

CH4

CH4

CH7

CH5

CH7

CH5

CH9

CH9

CH4

CH4

CH4

CH4

CH4

CH2

CH2

CH2

CH1

CH2

CH2

CH1

CH1

CH1

CH6

CH2

CHB<sup>L</sup>

CH2

CH2

CH2

CH2

CH3

CH2

CH1

CH1

CH1

CH2

CH2

CH2<br>2<br>CH4

CH4

CH4

CH1

CH4

CH1

CH4

CH4

CH4

CH4

CH1

CH4

CH<sub>1</sub>c

CH1

CH4

CH1

CH1

CH4

CH2

CH2

CH2

CH2

CH4

CH2

CH2

CH2

CH4

CH1

CH2

CH2

CH10

CH8

CH2

CH4

CH4

 $_{\rm out}$ 

CH4

CH1

CH4

CH1

CH4

CH4

CH5

CH5

CH4

CH1

CH5

CH5

CH5

CH1

CH1

CH4

CH4

CH2

CH5<sup>2</sup>

CH4

CH1

CH1

CH1

CH2

CH2

CH1

CH1

CH14

CH16

CH13

CH13

CH13

CH1

CH1

CH1

CH1

CH15<sup>0114</sup><br>CH15<sup>0114</sup>

CH15-1<br>CH14<br>CH14

CH14

CH16

CH16

CH16

CH16

CH16

CH14<br>CH14<br>CH14

CH14

CH14

CH14

CH14

CH16 CH16 CH16 CH16

CH14

CH2

CH2

CH2

CH2

CH1

CH1

CH1

CH1

CH1

CH1

CH1

CH1

CH1

CH2

CH2

CH2

CH2

CH2

CH6

CH3

CH1

CH3

CH6

CH3

CH6

CH1

CH1

ch1<br>ਟਮਿ<br>ਟੋਮਿ9

CH1

CH1

CH3<br>CH3<br>CH2

CH3

CH4

CH4

CH3

CH6 CH6

CH3 CH3

cH8H6 ସାଲ<br>ଆଧାର ସାଲ<br>" ସାଲ

CH3

CH3

CH3

CH3 CH9

cH2Hs <del>CH3</del><br>CH2Hs <del>CH3</del> cH3Hs<br>ସHs <del>CH3</del> cH3<sup>H</sup>

CHEH6 CHD

Hons chaons "cH»<br>H3 chaons — CH»

SH3 CHEH6<br>3 CHEH6 C<br>CHFH4 GH2

centes centes ਉ∄s<br>monutes centes ਉ∄s<br>mons centes ਉ∄s

chantsis chans - Ch<br>chantsis chans - Cho<br>antsis chans - Cho<br>ans chans - Cho

CH\$H3<br>DH\$H3<br>\$H3

CHEP<br>EMS

CH2

**CHEF** 

CH3 CH3

ଆମେ<br>ଜାନେ ମାନେ<br>ଓ ନାହାର

CH6

CH\$PS CH6<br>CH2PHSH3 CH#CH6<br>CH6PH3 CH#CH6

chants ਉਮੈਨ<br>CH2H6 ਉਮੈਨ<br>Mans ਉਮੈਨ<br>H6 ਉਮੈਨ

cH2H2 CH2CH<br>CH2H2 CH2CH3<br>H2 CH2CH3

CH2

CH2<br>EH2<br>2 CHEF<br>CHEF

CH2 CH1

CH1<br>H1 CH2<br>H1 CH2

CH5

CH9

CH12 CH13

CH9.

CH12 CH13

CH12 CH13

CH9

CH7

CH11

CH5

CH4.

CH4

CH3

CH8

CH8

CH3

CH<sub>E</sub>

CH2

CH4

CH10

CH6

H2

CH2

H9

CH9

CH9

H7

 $C_1$ 

CH5

 $O$ 

3

6

CH3

H6

CH3

CH3

CH3

CH2

CH2

CH6

CH3

CH8

H10

H4

10

H11

CH1

CH11.

CH5

CH7

CH<sub>5c</sub>

CH7

CH11

CH1

CH12 CH13

CH13

CH1

CH9.

12 CH13

OB.

CH11

ea.

CH7

CH12 CH13

CH9

CH5

CH11

CH1

CH7

CH5

CH11.

CH5

CH4

CH1

CH7

CH10

CH4

CH4

CH4<sub>C</sub>

CH10

H8

CH11

CH1

CH7

CH5

CH4

CH3

CH3

CH3

୍ୟା<sub>ର</sub> <sub>CH3</sub> CH3<br>CH<sub>3</sub> CH3<br>CH3 CH3

CH9 CH3<br>CH9 CH3CH2<br>CH9 CH2CH2

CH3

CH9.

CH12 CH13

CH12 CH13

CH9

CH4.

CH7

CH11.

CH1

CH7

CH5

CH5

CH4

CH5

CH7 CH4

CH2-

CH4

DIR.

CH12 CH13

CH9.

CH12 CH13

CH9.

CH1

CH7

OHSH3<br>GH3

H5

H3

H6

CH9 H9

CH9

CH2H

CHOH<br>OH2

CH#d2<br>H2H2 CH\$D<br>H2 CH\$D

CH0H2<br>CH0H2 CH<br>H0H2 CH1CH

CH3

CH5 CH5

CH1

H1

2 CH13

CH13

CH9 CH10<br>CH9 <sub>CH1</sub>CH10

CH9

CH9

CH9

CH9

CH12

CH12

CH12

CH10

CH11<br>CH11<br>CH10

11

CH11

CH9 9

CH10

CH9

CH9

CH9

CH12<br>CH12

CH11<br>CH10<br>CH10

CH3

CH3

CH3

CH3

CH12

CH12

CH12

CH11<sup>CH10</sup> CH12<br>CH11<sup>CH10</sup> CH12

CH12

CH11<br>CH1<sup>CH11</sup><br>CH10<br>CH10

CH1F<sup>CH10</sup><br>CH1f<sup>CH10</sup>

CH12

CH10<br>CH1f2H10<br>CH110<br>CH10

CH10

CH10

CH12

CH10

CH12

CH10

CH10

CH10

CH12

CH3

CH3

CH9 CH3

cH8H6 <del>ସୀର</del><br>cH8H6 <del>ସୀର</del><br>ଏhis ସ<del>ୀର</del><br>ଏ ସୀର

CHEH6<br>CHEH6 ਉ∯o<br>Mah6 G∰o<br>Mah6 G∐o

CH9

CH8

CH9 CH1 CH9

CH3

CH3

ାସମାୟାଓ ଦାୟତ<br>ଦାହ୍ୱାପ୍ରାଓ ଦାୟ<sub>ଟାର୍ଥ</sub><br>ଫାୟମଓ ଦାୟମାଡି

centers centrs ସ‰<br>monutes centrs ସ‰<br>monut centrs ସ‰

CH2 CHEH3

CH2

CH2

CH2

CH2

CH5

CH1

CH1

CH1

CH1

CH3

CH3

CH\$∩ଓ CH6<br>CH\$N3 CH6<br>\$ਮ3 CH#N6

**CHEF** 

CH2

CH6

CH1

CH9

CH9<br>CH9<br>b CH3<br>CH3

CHEH6 <del>O</del>Hb<br>cHeH6 OHb<br>cH6 OHb

CH3

CH6

CH3

CH9

CH1

CH3

CH4 CH3

CH3

CH3

CH6

CH1

CH1

CH1

CH1

### Mod ecran live

Puteți afișa clipul video live al camerei dvs. în diferite moduri de împărțire.

M ` Profilul "Live4NVR" este adăugat automat cu înregistrarea automată a camerei, iar setările pot fi modificate în funcție de utilizator<br>M ` Profilul "Linediu inconjurator

- Setări de bază profil Live4NVR H.264 (codec), 800 x 600 (rezoluție), 30 fps (rata de cadre)

` În funcție de specificațiile camerei, este posibil să nu puteți adăuga un profil sau dacă aveți profilul PLUGINFREE, nu veți putea adăuga profilul Live4NVR.

` Dacă performanța este scăzută din cauza supraîncărcării sistemului, poate fi redat doar cadrul cheie (cadru I).

` Pentru a seta profiluri, consultați pagina "Setarea camerei" din "Configurare meniu > Setarea dispozitivului".

#### Metodă de afișare a modului ecran

Comutarea modului de împărțire

Puteți împărți videoclipurile în direct de la camere în modul Single, 4-split, 9-Split sau 16-split și vizionați-le unul câte unul.

M ` Fiecare produs acceptă diferite moduri de împărțire. Pentru mai multe informații, consultați "Metoda de afișare a modului ecran".

Apăsați butonul din lansator sau utilizați meniul din dreapta pentru a comuta automat ecranul.

Meniul butonului dreapta al mouse-ului; Aspect; Modul de comutare automată

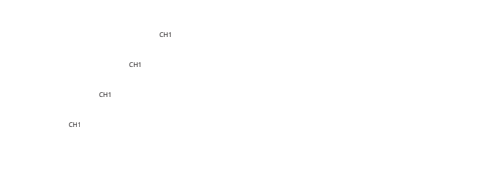

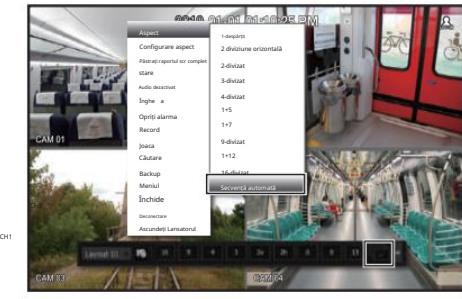

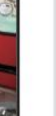

• în direct

CH1

CH4

CH4

CH1

CH1

CH1

CH14

CH16

CH14

CH1

CH8

CH4

CH8

CH12

CH1

CH11

CH2

CH5

CH9

CH7

CH5

CH6

CH10

CH6<sub>C</sub>

CH3

CH1

CH13

CH15

CH2

CH2

CH4

CH4

CH2

CH1 CH2 CH3 CH4 CH1 CH2 CH3 CH2 CH1 CH1 Secvență automată <sub>"</sub> CH5 CH6 CH7 CH8 CH1 CH2 CH3 CH4 CH1 CH2 CH1  $\begin{smallmatrix}\textbf{SECVETI, G ALICEI-IREG} \end{smallmatrix} \begin{smallmatrix}\textbf{SECVETI, G ALICEI-IREG} \end{smallmatrix} \begin{smallmatrix}\textbf{SECV} \end{smallmatrix} \begin{smallmatrix}\textbf{SECV} \end{smallmatrix} \begin{smallmatrix}\textbf{SECV} \end{smallmatrix} \begin{smallmatrix}\textbf{SECV} \end{smallmatrix} \begin{smallmatrix}\textbf{SECV} \end{smallmatrix} \begin{smallmatrix}\textbf{SECV} \end{smallmatrix} \begin{smallmatrix}\textbf{SECV} \end{smallmatrix} \begin{smallmatrix}\textbf{SECV} \end{smallmatrix} \begin{smallmatrix}\textbf{S$ CH7 CH1 CH2 CH1 CH4 CH1 CH2 CH3 CH2 CH3  $\begin{bmatrix}\n\frac{1}{2} & \frac{1}{2} & \frac{1}{$ CH4 CH5 CH6 CH1 CH1 CH2 CH3 CH2 CH4 CH5 CH6 CH1 CH3 CH1 CH11H2 CH5 CH9 CH6 CHAIL. um. CH8 CH12 CH9 CH10. CH11 CH12 CH1 CH2 CH3 CH4 CH1 CH2 CH1 CH2 CH3 CH1 CH4 CH5 CH6 CHZ. CH8 CH1 CH2 CH1 monitoriza modul de împărțire la alegere, comutând unul după alti CH1 CH2  $\mathbf{F}_{\mathbf{F}_{\mathbf{C}}^{\mathbf{C}}}$ n de împărțire la alegere, comutând unul după alt $\mathbf{C}^{\mathbf{C}}$ l la r CH3 CH4 CH3 CH4 M ` Fiecare produs poate accepta diferite moduri de vizualizare divizată. CH2 CH1 CH2 CH3 CH2 CH3 CH1 CH1 Puteți monitoriza modul de împărțire la alegere, comutând unul după altul la un anumit interval. CH2 CH3 ud Le diccellitaire<br>Ch CH3 CH4 CH4 CH5 CH6 CH1  $\begin{array}{cccccccccccc} \mathbb{R}_3 & \mathbb{R}_3 & \mathbb$  $\frac{1}{2}$   $\frac{1}{2}$  CH2 CH1 CH5 CH2 CH6 CH3 CH1 CH4 CH8 CH1 CH2 CH2CH1 <u>لأولى التي المستور الموارد الموارد المستورد القامة الموارد الموارد الموارد الموارد الموارد الموارد الموارد ال</u> CH1 CH1 CH1 CH2 CH3 CH4 CH1 CH2 CH3 CH2 CH1 CH2 CH3 CH2 CH4 CH5 CH6 CH1 CH3 CH4 CH5 CH6 CH1 CH3 CH1 CH2 CH3 CH2 CH1 CH2 CH3 CH4 CH5 CH6 CH1 CH3 CH4 CH5 CH6 CH13 CH14 CH15 CH16 CH7 CH8 CH<sub>9</sub>  $_{\rm cut}$ CH4 CH4 CH5 CH6 CH13 CH14 CH15 CH16 CH7 CH8 CH9 CH3 CH4 CH4 CH5 CH6 CH7CH4 CH5 CH9 CH6 CH10 CHINE CHINE CHINE CHINE CHINE CHINE CHINE CHINE CHINE CHINE CHINE CHINE CHINE CHINE CHINE CHINE CHINE CHINE CHINE CHINE CHINE CHINE CHINE CHINE CHINE CHINE CHINE CHINE CHINE CHINE CHINE CHINE CHINE CHINE CHINE CHINE CHINE CH8 CH12 <sub>CH5</sub> CH<sub>2H6</sub> CH<sub>2H7</sub> CH2H CH9 CH10. CH12  $\begin{smallmatrix} \frac{1}{2} & 0 & 0 & 0 \\ 0 & 0 & 0 & 0 \\ 0 & 0 & 0 & 0 \\ 0 & 0 & 0 & 0 \\ 0 & 0 & 0 & 0 \\ 0 & 0 & 0 & 0 \\ 0 & 0 & 0 & 0 \\ 0 & 0 & 0 & 0 \\ 0 & 0 & 0 & 0 \\ 0 & 0 & 0 & 0 \\ 0 & 0 & 0 & 0 \\ 0 & 0 & 0 & 0 \\ 0 & 0 & 0 & 0 \\ 0 & 0 & 0 & 0 \\ 0 & 0 & 0 & 0 \\ 0 & 0 & 0 & 0 \\ 0 & 0 & 0 & 0 \\ 0 & 0$ CH1 CH2 CH5 CD<sub>H9</sub> CH<sub>6</sub> CH10 CH<sub>2</sub> CH<sub>8</sub> CH12 CH1 CH2 CH9 CH10 CH11 CH12 CH6 CH7 CH8 CH1 CH2 CH5 CH6 CH7 CH8 CH1 CH2 CH4 CH5 CH5CH6 CH1 CH3 CH1 CH3 CH4 CH5 CH6 CH4 CH5 CH6 CH1 CH3 CH4 CH5 CH6 CH13 CH14 CH15 CH16 CH7 CH8 CH9 CH3 CH4 CH4 CH5 CH6 CH13 CH14 CH15 CH16 CH4 CH5 CH6 CH4 CH8 M ` Pentru comutarea ecranului segmentat, setați <Timp comutare secvență> pe pagina "Monitor" sub "Configurare meniu > Setare CH14 CH10 CH10 CH12 CH9 대경10 대경11 대경12 대16 CH13, CH14, CH15, CH16 ^^^ CH7 ^^^ CH8 ^^^ CH9 CH3 CH4 ^^^ \_\_CH4 CH13, CMN<u>14,^</u>^ CH5006\_ CH16 CH15 CH9 CH14 CH12 CH11 CH15 CH7 CH8 CH9 CH3 CH4 CH1\_\_\_\_\_\_CH4 CH1\_3\_\_\_\_\_ CH4 CH1\_4\_\_\_\_\_\_\_\_\_\_\_\_\_\_\_\_\_\_\_\_\_\_\_\_\_\_\_\_ CH8 CH9 CH3 CH4 CH4 CH4 CH13 CM(qi4) CH4M6 CH9 CH4 CH<sub>6</sub> CH9 CH3 CH9 CH10 CH11 CH12 CH7 CH8 CH9 CH3 CH4 CH9 CH10 CH11 CH12 Dispozitivul" din Cuprins pentru a comuta automat la următoarea secvență în funcție de ora prestabilită.Secvență automată CH13 CH14 CH15 CH16 CH7 CH8 CH9 CH3 CH4 CH4 CH5 CH6 CH13 CH14 CH15 CH16 CH4 CH5 CH6 લ્લઃ U4SDOZA (WII) ' GM CUDIA IS DENGE a COMPUTa auton9at la urma@area secventa fratuncere de Qrea Dres asr खेला Cubrins bendie a computa automat la urmatoarea secventa natunc<del>tic</del>. ris dentre à computa automat la urmatoarea secventa instructio de ora drestadilita» ce c ହାର a conণtica autonyat ia urmatoarea secventaminismung<del>ura</del> de ona drestadilitado con con con que terra el con THE. CH4 CH5 CH7 CH8 CH9 CH3 CH4 CH13 CH7 CH3 CH4 CH1 CH1 CH2 CH3 CH4 CH2 CH1 CH2 CH3 CH4 CH1 CH2 CH3  $\hat{\rho}$  Când schimbați canalul, videoclipul poate fi întârziat în funcție de starea rețelei. CH2 CH1 CH2 CH3 CH4 CH2 CH1 CH2 CH3 CH2 CH2 CH2 CH3 CH4 CH5 CH1 CH2 CH3 CH4 CH1 CH2 CH3 CH5 CH6 CHZ. CH8 CH1 CH2 CH1 CH2 CH3 CH4 CH1 CH2 CH3 CH2 CH2 CH5 CH<sub>6</sub> CH7 CH8 CH1 CH2 CH3 CH1 CH2 CH3 CH4 CH1 CH2 CH5 CH6 CH7 CH8 CH1 CH2 CH3 CH1 CH2 CH2 CH1 CH2 CH3 CH4 CH4 CH5 CH6 CH1 CH3 CH1 CH3 CH5 CH6 CH7 CH8 CH1 CH2 CH3 CH1 CH2 CH2 CH3 CH6 CH7 CH<sub>F</sub> CH9 CH10 CH11) CH12 CH4 CH5 CH6 CH1 CH2 CH3 CH2 CH3 CH4 CH5 CH1 CH2 CH3 CH2 CH3 CH2 CH3 CH4 CH5 CH7 CH1 CH2 CH3 CH4 CH1 CH2 CH3 CH2 CH5 CH6 CH8 CH4 CH5 CH6 CH1 CH2 CH1 CH3 CH1 CH3 CH1 CH2 CH9 CH3 CH10. CH4 CH12 CH1 CH2 CH3 CH2 CH2 CH5 CH6 CH7 CH8 CH2 CH2 CH2 CH1 CH2 CH2 CH1 CH7 CH1 CH2 CH5 CH4 CH4 CH1 CH3 CH2 CH2 CH1 CH3 CH5 CH4 CH4 CH2 CH4 CH1 CH7 CH5 Exemplu) TRM-1610S CH1 CH3 CH1 CH2 CH9 CH3 CH10 CH4 CH11 CH12 CH4 CH5 CH6 CH3 CH1 CH2 CH2 CH1 CH2 CH5 CH1 TA6. CH7 CH2s CH8 CH1 CH3 CH3 CH1 CH9 CH10 CH11 CH12 CH4 CH5 CH6 CH3 CH4 CH8 CH1 CH19 CH4 CH2 CH5 CH3 CH6 CH1 CH5 CH2 CH61 CH13 CHA CH7 CH14 CH4 CH8 CH15 CH16 CH2 CH3 CH8 CH9 CH1 CH3 CH3 CH6 CH6 CH8 CH<sub>21</sub> CH9 CH9 CH10 CH11 CH12 CH4 CH5 CH6 CH2 CH3 CH4 CH5 CH4 CH5 CH3 CH6 CH1 CH11CH2 CH2 CH3 CH6 CH3 CH4 CH5 CH7 CH1 CH2 CH2 HKAMBCH2 H2 (SMMCH14 HKCH15) CH13 CH3 CH14 CH1 CH16 CH2 CH7 CH3 CH8 CH9 CH3 CH<br><sup>13</sup> CH2 CH6 CH2 CH2 CH3 CH4 CH5 CH2 CH2 CH5 CH6 CH2 CH7 la de Modul 3-split CH4 CH5 CH5 CH6 CH1 CH2 CH4 CH5<sup>2</sup> CH3 CH6 CH1 CH4CH14 CH2 CH9 CH10 CH2 CH7 CH3 CH8 CH9 CH3 <sub>CH2</sub> CH4<br><sup>{3</sup> CH2 CH4 CH6 CH2 CH2 Ecran orizontal cu două divizări<br>chi<sub>di</sub> ∾ Ecran vertical cu 2 divizărich CH5 CH9 CH5 CH13 CH6 CHZ. CH14 CH1 Mod unic CH3 CH5 CH2 CH2<sub>H6</sub> CHBCH1F CH2 CH3 CH4 CH5 CH6 CH1 CH5 CH6 CH3 CH7 CH8 CH10 CH11 CH12 CH13 CH1 CH1 9A) ch21. qAc: CH6 CH6' CH13 CH7 CH14 CH2 CH7 CH4 CH4 CH3 CH3 CH8 CH9 CH1 CH3 CH4 CH2 CH5 CH6 CH2 CH<sub>OH6</sub> CHBCH2H CH9 CH11 CH5 CH6 CH1 CH1 CH3 CH4 CH8 CH1, CH19 CH4 CH2 CH5 CH3 CH6 CH6 CH13 CH3 CHZ. CH14 CH4 CH8 CH15 CH1 CH16 CH2 CH7 CH3 CH8 CH9 CH3 CH<sub>2</sub><br>CH<sub>2</sub> CH4<br>CH4<br>CH4 CH4 CH2 CH3 CH6 CH6 CH7 CH3 CH6 CH7 CH5 CH6 QR. CH9 **CH10** CH11 CH12 CH4 CH5 CH6 CH1 CH1 CH2 CH3 CH2 CH3 CH4 CH5 CH5 CH3 CH6 CH1 CH2 CH3 CH2 CH4 CH1 CH2 CH3 CH13 CH3 CH6 CH14 CH4 CH<sub>15</sub> CH1 CH16 CH7 CH2 CH7 CH8 CH9 CH3 CH4 CH1 CH4 CH2 CH3<br>CH1 CH1 CH4 CH2 CH3 CH4 CH2 CH5 CH6 CH2 CH2 CH3 CH5 CH2 CH2 CH5 CH6 s GPC CH7 **CH3** CH4 CH5 CH4 CH5 CH6 CH1 CH1 CH5 CH3 CH6 CH1 CH2 CH9 CH3 CH10 CHIX CHISCHIE CHI CH4 CH11 CH2CH3 CH1 CH2 CH2 CH2  $^{aa}$ CH5 CH6 CH13 CH14 CH15 CH16 CH7 CH8 CH9 CH1 CH3 CH2 CH4 CH4 CH4 CH5 CH6 CH9 CH10. CH11 CH12 CH4 CH5 CH6 CH1 CH5 CH6 CH3 CH7 CH8 CH10 CH11, CH12. CH13 CH1 CH1 CH<sub>5</sub> CH3 CH6 CH2 CH5 CH6 CH<sub>13</sub> CH7 CH14 CH8 CH<sub>15</sub> CH1 CH16 CH2 CH3 CH8 CH9 CH1 CH3 CH2 CH2 CH5 CH6 CH9 CH10 CH12 CH4 CH5 CH6 CH1 CH1 CH3 CH4 CH8 CH1 CH19 CH1 CH4 CH8 CH1 CH19 CH5 CH3 CH6 CH10 CH41-CH12 CH13 CH1 CH1 CH13 CH14 CH15 CH16 CH7 CH8 CH9 CH3 CH4 CH5 CH3 CH6 CH6 CH7 CH3 CH6 CH7 CH5 CH6 CH7 CH8 CH1 CH5 CH6 CH7 CH8 CH4 CH5 CH6 CH1 CH2 CH1 CH3 CH<sub>5</sub> CH3 CH6 CH1 CH3 CH4 CH6 CH8 CH7 CH9 CH1 CH3 CH9 CH13 CH4 **CH16** CH6 CH14 om CH11 CH15 CH12 CH161 CH1 CH7. CH9 CH7 CH8 CH9 CH3 CH4 CH4 CH5 CH6 ¢H5 CH6 CH7 CH8 CH4 CH5 CH6 CH1 CH2 CH1 CH3 CH5 CH3 CH6 CH9 CH10 CH15CH12 CH16 CH12 CH2 CH<sub>2</sub> CH13 CH14 CH15 CH2CH7 CH8 CH9 CH3 CH4 CH1 CH4 CH5 CH6 CH9 CH10 CH11 CH12 CH4 CH5 CH6 CH5 CH6 CH3 CH7 CH8 CH10 CH11 CH12 CH13 CH1 CH1 CH3 CH13 CH14 CH16 CH7 CH8 CH2 CH9 CH3 CH4 CH4 CH5 CH6 CH5 CH6 CH7 CH8 CH10 CH11 CH12 CH13 CH1 CH9 CH10 CH11 CH12 CH4 CH5 CH6 CH1 CH1 CH3 CH4 CH8 CH1 CH19 CH1 CH4 CH8 CH1 CH19 CH4 CH9 CH6 CH1 CH2 CH1 CH48 CH15 CH16 CH2: CH7 CH8 CH3 CH9 CH3 CH3 CH4 CH4 CH5 CH6 CH5 CH6 CH7 CH8 CH10 CH11 CH1 CH12 CH13 CH5 CH<sub>6</sub> aa: CH8 **CH10** oH1. **CH2 CH13** CH1 CH3 CH4 @H4 CH5 CH6 CH2 CH2 CH4 CH6 CH1 CH8 CH9 CH1 CH9 CHH<sub>3</sub> CH4 CH10 CH14 gatti) CH11 CH15 CH12 CH16 CH1 CH7 CH8 CH9 CH3 CH4 CH4 CH5 CH6 CH2 CH2 CH6 CH2 CH13 CH14 CH15 CH16 CH7 CH8 CH9 CH3 CH4 CH4 CH5 CH6 CH5 CH6 CHA<sub>LE</sub> CHB CH11 CH11 CH12 CH13 CH1 CH1 CH2 CH11 CH5 CH6 CH7 CH8 CH10 CH11 CH8 CH12 CH13 CH1 CH1 CH6 CH13 CH14 CH15 CH16 CH7 CH8 CH2 CH9 CH3 CH4 CH4 CH5 <del>(A) LH2 LH3 LH10 CH11 CH12</del> CH12 CH13 CH1 CH2 CH2 CH6 CH6 CH7 CH8 CH10 CH11 CH12 CH5 CH6 CH7 CH8 CH10 CH13 CH1 CH<sub>2</sub> CH3 CH6  $\begin{picture}(150,100) \put(0,0){\line(1,0){15}} \put(0,0){\line(1,0){15}} \put(0,0){\line(1,0){15}} \put(0,0){\line(1,0){15}} \put(0,0){\line(1,0){15}} \put(0,0){\line(1,0){15}} \put(0,0){\line(1,0){15}} \put(0,0){\line(1,0){15}} \put(0,0){\line(1,0){15}} \put(0,0){\line(1,0){15}} \put(0,0){\line(1,0){15}} \put(0,0){\line(1,0){15}} \put($ CH1 CH1 CH13 CH14 CH15 GH<sub>16</sub> CH7 CH8 CH9 CH3 CH4 CH4 CH5 CH6 CH5 CH6 CH7 CH8 CH10 CH11 CH12 CH13 CH5 CH6 CH<sup>2</sup> CH8 CH10 CH11 CH12 CH13 CH1 CH2 CH2 CH3 CH4 CH5 CH2 CH2 CH3 CH4 CH5 CH1 CH3 CH4 CH5 CH6 CH2 CH2 CH3 CH4 CH5 CH1 CH4 CH2 CH2 CH3 CH5 CH2 CH3 CH6 CH7 CH2 CH2 CH3 CH4 CH5 CH3 CH6 CH7 CH1 dhas. CH2 CH2 CH3 CH4 CH5 CH1 CH<sub>2</sub> CH3 CH3 CH6 CH7 CH2 CH2 CH3 CH4 CH5 CH3 CH6 CH7 CH1 CH2 CH4 CH2 CH3 CH8 CH4 CH5 CH1 CH19 CH1 CH2 CH3 CH6 CH7 CH1 CH2 CH1 CH2 CH4 CH2 CH3 CH8 CH4 CH5 CH1 CH19 CH4 CH4 CH5 CH7 CH6 CH5 CH6 CH7 |CH8 | | |C∰7' д'∰€Н&нз датем |c⊟ngq CH8 CH8 CH3 CH6 CH7 CH1 CH2 CH3 CH1 CH4 CH8 CH1, CH19 CH1 CH2 CH3 CH2 CH6. CH3 CH4 CH5 CH7 CH2  $\mathbb{R}$ CH4 CH5 CH6 CH1 CH4 CH8 CH1 CH19 CH4 CH5<sup>1</sup> CH6 CH5 **CH6CH3CH3CH3CH3CH3CH3CH3CH4CH3CH3CH4CH3CH**<br>CH4COH4CH4CH3CH3CH3CH3CH4CH4CH3CH4CH3CH3CH3CH3CH3CH3CH3CH3CH3CH3CH3CH4CH3CH3CH4CH3CH3CH4CH3CH4CH4CH4CH4CH4CH4C<br>CH4CH4CH3CH3CH3CH3CH3CH3CH3CH3CH3CH3CH3CH3CH4CH3CH3CH4CH4CH3CH4CH4C CH2 CH<sub>2</sub> CH2 CH8 CH3 CH10 CH4 CH11. CH5 CH12 CH13 CH1 CH2 CH1 CH3 GH6. CH7 Mod divizat în 8 CH1 CH5 CH6 CH7 CH4 CH2 CH8 CH3 CH8 CH40 CH19<sup>CH2</sup>CH7CH12CH<br>H4b Ebb6CH1, CH19CH19 CH4 CH<sub>11</sub> CH5 CH1 CH12 CH19 CH13 CH1 CH1 dul' CH1 CH2 CH3 CH6 CH7 CH1 CH2 Modul 16 4-split <sub>ം</sub>, Mod<sub>o</sub>6-split CH1 Modul 9-split. CH4 GRABIHR <sup>CH8</sup> GHA CH3 CH8 CH5 CH1 CH5 CH6 wk 0a SBI CH10 **CHEC** CH7 CH12 CH13 CH1 CH2 CH1 CH1 CH1 **GH<sub>15</sub>** CH2 cha CH8 CH1 CH19 CH1 CH2 CH3 CH1 CH2 CH5 CH6 CH2 CH3 CH7 CH2 CH8 CH6 CH3 CH10 CH4 CH<sub>11</sub> CH5 CH7 CH12 CH13 CH1 CH2 CH1 Ë. CH4 CH5 CH6 CH1 CH4 CH8 CH1 CH19 CH4 CH5 **CH6** CH5 CH6 CH2 CH7 CH2 CH8 CH10 CH4 CH<sub>11</sub> CH5 CH12 CH13 CH1 CH2 CH1 CH1 CH1 CH3 CH6 CH7 CH7 CH8 CH9 CH3 CH4 CH1 CH2 CH4 CH2 CH3 CH8 CH4 CH5 CH1 CH19 CH2 **CH1** CH7 CH8 CH9 CH3 CH4  $C11$ CH1 CH2 CH5 CH6 CH3 CHZ. CH8 CH6 CH1 CH10 CH11 CH2CH6 CH7 CH12 CH13 CH1 CH1 CH1 CH2 CH1 CH1 CH4 CH2 CH3 CH8 CH4 CH5 CH1 CH19 CH5 CH6 CH3 CH<sub>Z</sub> CH8 CH6 CH10 **CHP** CH7 CH12 CH13 CH1 CH2 CH1 13-16 CH1 CH2 CH3  $\Box$ CH4 CH8 CH2i7 CH19 DB. CH2 CH3 CH1 CH2 CH3 CH1 CH5 CH6 CH2 CH7 CH3 CH8 CH6 CH10 CH11 CH12 CH13 CH1 CH2 CH1 CH4 CH8 CH1, CH19 CH4 CH5 CH6 CH4 CH6 CH5 CH4 CH6 CH7 **CH5** CH8 CH1 CH6 CH10 CH11 CH12 CH13 CH1 CH2 CH4 CH5 CH6 CH1 CH3 CH6 CH7 CH7 CH8 CH9 DG. CH4 CH4 CH8 CH1 CH19 CH2 CH1 CH7 CH8 CH9 CH3 CH4 CH3 CH4 CH5 **CH1 CH2** 9 ФН3 CH2 dhe s CH4 CH2 CH5 CH6 CH3 CH7 CH8 CH6 CH10 CH11<sup>6</sup> CH7 CH12 CH13 CH1 CH1 CH1 CH2 CH1 CH2 CH1 CH4 CH8 CH1 SHAY CH1 CH19 CH5 CH6 CH7 CH8 CH10 CH11 CH12 CH13 CH1 CH2 CH1 CH1 CH4 CH8 CH1 CH19 CH5 CH6 CH7 CH8 CH10 CH11 CH12 CH13 CH1 CH2 CH1  $\frac{9-12}{\epsilon m}$ CH4 CH5 CH6 CH4 CH5 CH6 CH1 CH5 CH4 CH6 CH7 CH5 CH4 CH8 CH6 CH8 CH10 CH11 CH1 CH12 CH19 CH13 CH1 CH2 CH1 CH4 CH5 CH6 CH1 CH1 CH7 CH8 CH9 CH3 CH4 CH1 OK3-CH4 Qua CH8019 un QQLCH1 <sub>CH19</sub>CH191 CH8 CH8 CH9 CH3 CH1 ang. CH2 CH1 CH7 CH8 CH9 CH3 CH4 CH7 CH8 CH9 CH3 CH5 CH6 CH7 CH8 CH10 CH11 CH12 CH13 CH1 CH1 CH5 CH6 CH7 CH8 CH10 CH11 CH12 CH13 CH1 CH2 CH1 10-16 CH7 CH5 CH6 CH7 CH8 CH5 CH6 CH7 CH8 CH10 CH11 CH12 CH13 CH10 CH11 CH12 CH1 CH2 CH1  $\frac{5-8}{\infty}$ CH5 CH6 CH7 CH8 CH10 CH11 CH12 CH13 CH1 CH1 CH1 CH1 CH7 CH8 CH9 dh¤. CH4 CH7 CH8 CH9 CH3 CH4 CH1 CH7 CH8 CH9 CH3 CH4 CH7 CH8 CH9 CH3 CH4 CH10 CH11 CH12 CH10 CH11 CH12 1-4 1-9 CH1 CH9 CH9 CH10 CH11 CH12 CH1 CH2 CH3 CH1 CH2 CH3 CH10 CH11 CH<sub>12</sub> CH10  $1^{\text{min}}$ CH11 CH12 CH1 CH2 CH3 CH13 CH14 CH15 CH13 CH14 CH15 CH1 CH2 CH1 CH2 CH3 CH1 CH2 Modul 4-split Modul 9-split CH1 CH2 CH3 CH1 CH1 CH4 CH2 CH5 CH3 CH6 CH11 CH12 CH10 CH13n CH11 CH12 CH13 CH14 CH15 CH16 CH1  $CHS$   $CHS$   $CHS$   $CHS$   $CHS$   $CHS$   $CHS$ od1 CH10 CH11 CH12 CH10 CH11 CH12 CH10 CH11 CH<sub>12</sub> CH1 CH4 CH2 CH3 CH6 CH14 CH<sub>15</sub> CH1 CH2 CH13 CH14 CH15 CH1 CH4 CH2 CH5 CH3 CH6 CH16 CH1 CH2 CH16 Mod divizat în 16 CH1 CH4 CH2 CH5 CH3 CH6 CH1 CH2 Mod divizat în 13<sub>''</sub> CH1 CH4 CH2 CH5 CH3 CH6 CH12 CH1 CH2 CH10 CH11 CH12 hatu LUI Isalt CH12 CH1 CH2 CH3 CH10 CH11 CH12 CH1 CH4 CH7 CH5 CH8 CH6 CH<sub>9</sub> CH3 CH4 CH13 CH14 CH15 CH13 CH14 CH15 CH1 CH2 CH15 CH13 CH14 CH15 CH13 CH14 CH1 CH1 CH4 CH2 CH7 CH5 CH3 CH8 CH6 CH9 CH3 CH4 CH16 CH1 CH2 CH16 CH1 CH1 CH4 CH2 CH7 CH5 CH3 CH8 CH6 CH<sub>9</sub> CH3 CH4 CH1 CH2 CH1 CH1 CH4 CH2 CH7 CH5 CH3 CH8 CH6 CH9 CH3 CH4 CH1 CH2 CH1 CH2 CH3 CH1 CH4 CH7 CH5 CH8 CH6 CH9" CH3 CH4 CH13 CH14 CH15 CH13 CH14 CH15 CH1 CH2 CH13 CH14 CH15 CH13 CH14 CH15 CH1 CH1 CH4 CH2 CH7 CH5 CH3 CH8 CH6 CH9 CH3 CH4 CH16 CH16 CH1 CH2 CH16 CH16 CH1 CH1 CH4 CH2 CH7 CH5 CH3 CH8 CH6 CH9 CH3 CH4 cm. CH2 CH1 CH4 CH7 CH5 CH8 CH6 CH<sub>9</sub> CH3 CH4 CH1 CH2 CH1 CH4 CH7 CH5 CH8 CH6 QHE CH3 CH4 CH1. CH2 CH1 CH4 CH7 CH5 CH8 CH<sub>9</sub> CH3 CH4 CH16 CH16 CH16 CH16 CH1 CH4 CH7 CH5 CH8 CH6 CH9 CH3 CH4 CH5 CH6 CH9 CH10 CH13 CH14 CH5 CH6 CH9 CH10 CH13 CH14 CH1 CH4 CH7 CH5 CH8 CH6 CH9 CH3 CH4 CH1 CH7 CH8 CH9 CH3 CH4 CH10 CH11 CH12 CH1 CH7 CH8 CH9 CH3 CH4 CH10 CH11 CH12 CH1 CH7 CH8 CH9 CH3 CH4 CH5 CH6 CH9 CH10 CH13 CH14 CH5 CH6 CH9 CH10 CH13 CH14 CH10 CH11 CH12 CH1 CH7 CH8 CH9 CH3 CH4 CH10 CH11 CH12 CH1 CH7 CH8 CH9 CH3 CH4 CH10 CH11 CH12 CH10 CH13 CH11 CH14 CH12 CH15 CH7 CH8 CH11 CH12 CH15 CH16 CH7 CH8 CH11 CH12 CH15 CH16 CH5 CH6 CH9 CH10 CH13 CH14 CH5 CH6 CH9 CH10 CH13 CH14 CH5 CH6 CH10 CH13 CH11 CH9 CH14 CH12 CH10 CH15 CH13 CH14 CH5 CH6 CH9 CH10 CH10 CH11 CH14 CH12 CH15 CH10 CH13 CH11 CH14 CH12 CH15 CH10 CH11 CH12 CH7 CH8 CH11 CH12 CH15 CH16 CH13 CH14 CH15 CH7 CH8 CH11 CH12 CH15 CH16 CH5 CH6 CH9 CH10 CH13 CH14 CH5 CH6 CH9 CH10 CH13 CH14 CH5 CH6 CH10 CH13 CH11 CH9 Q116 CH14 CH12 CH10 CH15 CH13 CH14 CH5 CH6 CH9 CH10 CH13 CH10 CH13 CH11 CH16 CH14 CH12 CH15 CH10 CH13 CH11 CH16 CH14 CH12 CH15 CH10 CH11 CH12 CH7 CH8 CH11 CH12 CH15 CH16 CH13 CH16 CH14 CH15 CH7 CH8 CH11 CH12 CH15 CH16 CH7 CH8 CH11 CH12 CH15 CH16 CH7 CH8 CH11 CH12 CH10 CH13 CH11 CH16 CH14 CH12<sup>5</sup> CH15 CH10 CH13 CH11 CH16 CH14 CH12 CH15 CH7 CH2 CH3 CH4 CH1 CH2 CH3 CH4 CH10 CH11 CH16 CH14 CH12 CH15 CH13 CH16 CH16 CH14 CH15 CH7 CH8 CH11 CH12 CH15 CH16 CH7 CH8 CH11 CH12 CH15 CH16 CH7 CH11 CH12 CH15 CH16 CH7 CH8 CH11 CH12 CH15 CH13 CH14 CH15

CH10 CH4 CH3 CH1 CH2 CH13 CH14 CH12 CH10 CH7 CH6 CH15 CH1 CH10 CH2 CH1 CH13 CH14 CH11 CH12 CH5 CH14 CH2 CH1 CH12 CH9 CH8 CH2 CH13 CH7 CH<sub>5</sub> CH15 ca, CH12 CH6 CH5 CH16 CH10 CH16 CH9 CH10 CH4 CH2 CHR42 CH2 CH8 CH14 CH4 CH14 CH15 CH16 CH6 CH16 CH3 CH12 CH7 CH5 CH10 CH12 CH11 CH4 CH15 CH15 CH5 CH10 CH5<sub>c</sub> CH6 CH9 CH2 CH4 CH9 CH8 CH13 CH14 CH12 CH15 cta. CH2 CH11<br>CH11<br>CH10<br>CH10 CH8 CH9 CH5 CH13 CH16 ans. CH13 CH3 CH3 CH3 CH14 CH6 CH4 CH5 **CHA** CH14 CH2 CH7 CH13 CH13 CH14 CH3 CH13 CH6 CH10 CH3 CH11 CH5 CH7 CH4 CH6 CH10
CH12 CH13 CH14 CH12 CH1 CH8 CH9 CH4 CH1 CH15 CH7 CH14 CH15 CH8 CH11 CH4 CH1 CH15 CH16 CH3 CH15 CH5 CH14 CH10 CH16 CH13 CH1 CH9 CH2 CH11 CH14 CH<sub>3</sub>  $255$ CH15 CH16 CH2 CH16 CH6 CH10 CH8 CH4 CH10 CH15 CH2 CH1 CH2 CH12 CH1 CH6 CH14 CH<sub>9</sub> CH11 CH11 CH10<br>CH11 CH10 CH1<br>CH11 CH10 CH1<br>CH11 CH10 CH12<br>CH11 CH11 CH9 CH8 CH8 CH3 CH15 CH8 CEING. CH111' CH2 CH7 CH7 CH16 CH16 CH13 CH5 CH7 E1961 CH16 CH9 CH8 CH6 CH4 CH7 CH13 CH15 CHINE CH9 CH5 CH13 CH13 CH3 CH1 CH9 CH13 CH<sub>5</sub> CH14 CH2 CH8 CH5 CH1 CH16 CH3 CH2 CH9 CH1 CH16 CH1 CH12 CH8 CH1 CH2 CH<sub>7</sub> CH11 CH16 CH11 CH3 CH12 CH16 CH16 CH1 CH10 CH1 CH4 CH7 CH16 CH8 CH4 CH2 CH15 CH3 CH8 CH5 CH14 CH12 CH12 CH6 CH2 CH8 CH16 CH13 CH8 CH14 CH14 CH7 CH6 CH16 CH6<sub>C</sub> CH1 CH15 CH7 CH6 CH9 CH11<br>9 CH11 CH<br>CH9 CH11 CH10CH3 CH11 CH1 CH16 CH5 CH11 CH5 CH2 CH2 CH8 gris, CH1 CH4 CH8 CH9  $P11$ CH1 CH13 CH14 CH7 CH12 CH16 CH10 CH13 CE99G CH15 CH13 CH7 CH3 CH8 CH5 CH14 CH9 CH14 CH13 CH16 CH3 CH12 CH5 CH15 CH6 CH3 CH15 CH<sub>5</sub> CH7 CH13 CH15 CH1 CH12 CH8 CH12 CH8 CH8 CH2 CH5 CH3 CH6 CH14 CH12 CH13 CH3 CH4 CH10 CH7 CH7 CH16 CH4 CH11 CH8 CH16 CH7 CH3 CH10 CH9 CH2 CH7 CH2 CH8 CH7 en, CH7 CH14 CH6 CH2 CH14 CH12 CH10 CH13 CH15 CH13 CH8 CH2 CH3. CH1 CH2 CH13 CH16 CH5 CH12 CH5 CH15 CH3 CHO<sub>A</sub> CH6 CH2 CH7  $C = 13$ CH1 CH15 CH4 CH14 CH5 CH16 CH16 CEH18 CH9 CH15 CH8 CH3 CH8 CH11 CH6 CH2 CH<sub>10</sub> CH1 CH15 CH12 CH15 CH5 CH9 CH13 CH4 CH11 CH6 CH3 CH15 CH16 CH8 CH10 CH13 CH14 CH6 CH14 CH7 CH12 CH3 CH4 CH6 CH16 CH5 CH12 CH4 CH15 CH6 CH3 CH10 CH10 CH7 CH16 CH5 CH13  $C = 15$ CH9 CH8 CH3 CH9 CH16 CH7 CH9 CH1 CH3 CH11 CH13 CH2 CH3 CH11<sup>2</sup> CH14 CH7 CH1CH11 CH9 CH16 CH5 CH14 CH10 CH14 CH14 CH6 CH10 CH3 CH1 CH2 CHN<sup>r</sup> CH2 CH12 CH16 CH7 CH16 CH6 CH16 CH10 CH9 CH5<sub>c</sub> CH1 CH1 CH10 CH15 CH10 CH8 CH12 CH11 CH12 CH8CH8 CH16 CH3 CH12 CH9 CH<sub>16</sub> CH10 CH15 CH2 CH5 CH2 CH11 CH11 CH9 CH1  $\begin{bmatrix} 0.06 & 0.06 & 0.06 & 0.06 & 0.06 & 0.06 & 0.06 & 0.06 & 0.06 & 0.06 & 0.06 & 0.06 & 0.06 & 0.06 & 0.06 & 0.06 & 0.06 & 0.06 & 0.06 & 0.06 & 0.06 & 0.06 & 0.06 & 0.06 & 0.06 & 0.06 & 0.06 & 0.06 & 0.06 & 0.06 & 0.06 & 0.06 & 0.06 & 0.06 & 0.06 & 0.0$ CH15  $\begin{smallmatrix} \text{C11} & \text{C12} & \text{C13} & \text{C14} & \text{C15} & \text{C15} & \text{C16} & \text{C16} & \text{C16} & \text{C16} & \text{C16} & \text{C16} & \text{C16} & \text{C16} & \text{C16} & \text{C16} & \text{C16} & \text{C16} & \text{C16} & \text{C16} & \text{C16} & \text{C16} & \text{C16} & \text{C16} & \text{C16} & \text{C16} & \text{C16$ CH5 CH10 CH<sub>6</sub> CH1 CH3 CH5 CH6 CH11 CH6 CH13 engleză \_11

CH15

CH3

CH3

CH12

CH3

CH11

CH15

CH8

CH4

CH7

CH8

CH4

CH11

CH<sub>7</sub>

CH4

CH12

CH12

CH8

CH11

CH4

CH15

CH15

CH11

CH8

CH12

CH12

CH16

CH8

CH8

CH11

CH8

CH12

CH12

CH16

CH16

CH12

en7,

CH3

CH10<sub>3</sub>

CH14

CH4

CH7

CH10

CH11

CH8

CH4

en,

CH11

CH8

CH14

CH11

CH14

CH4

CH4

CH<sub>1</sub>Q<sub>2</sub>

tıσ,

CH4

CH3

CH7

CH10

CH6<sub>C</sub>

CH3

CH6<sub>f</sub>

CH3

CH6

CH7

CH10

CH13

CH3

CH13

 $\alpha$ 

CH3

CH6,

CH9

CH2

CH<sub>6</sub>

CH2

CH9

CH9

CH2

CH<sub>6</sub>

CH5

CH5

CH9

CH2

CH6

CH9 c

CH2

CH6

CH13

CH10

CH7

CH10

CH3

CH1

CH7

CH1

CH1

CH1

CH1

CH5

CH1

CH5

CH2

CH5

CH1

CH1

CH<sub>5</sub>

CH9

CH2

CH2

CH<sub>9</sub>

CH<sub>5</sub>

CH2

CH1

CH5

CH8

CH4

CH8

CH14

CH11

 $C = 15$ 

CH1

CH1

CH12

CH8

CH1

 $CM4<sub>0</sub>$ 

CH10

CH11

en,

CH13

CH1

CH3

CH6

CH9

CH5

CH2

CH7

CH16

CH1

CH1

CH1

CH6<sub>C</sub>

CH10

 $C = 13$ 

CH9 g

CH16

CH1

CH12

CH1

CH16

CH2

CH2

CH2

CH2

CH2

CH1

CH1

CH2

CH2

CH2

CH2

CH1

CH15

CH1

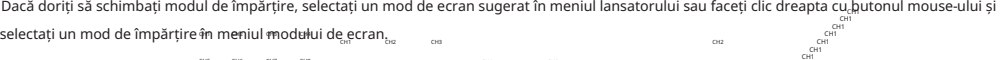

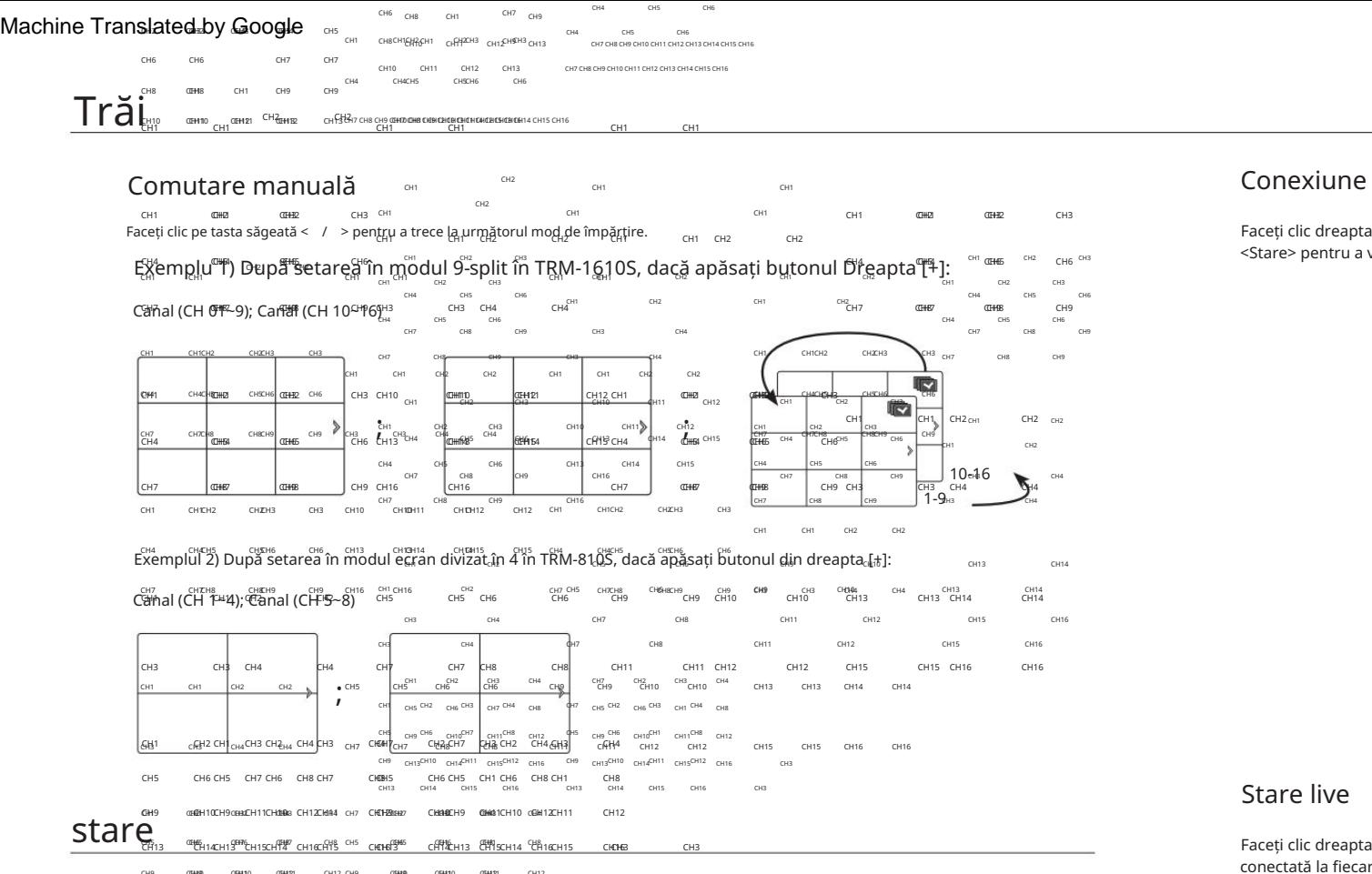

CH16 EH154 Puteți verifica informațiile de conectare ale camerei care urmează să fie conectată la fiecare canal pe ecranul live. CH15 CH16 CEH<sub>54</sub> CEH<sub>154</sub> CH14 CEH43 CH13 CH3 CH13 **IEH16 CH16 CH3** CH3 CH13 CH16 CH16 CIFH143 CH13

#### Informații despre canal

Faceți clic dreapta pe ecranul live și selectați <CH Info> în meniul <Status> pentru a afișa informațiile despre videoclipul curent suprapus peste videoclipul live monitorizat.

- ` Literele afișate lângă numele produsului reprezintă protocolul utilizat pentru înregistrarea camerei. M ` ARB este afișat numai când apare o situație ARB.
	- ONVIF. - S și V reprezintă protocolul Wisenet în timp ce O reprezintă
	- Dacă este conectat utilizând protocolul RTSP, atunci numai RTSP este afișat fără niciun nume de produs. -

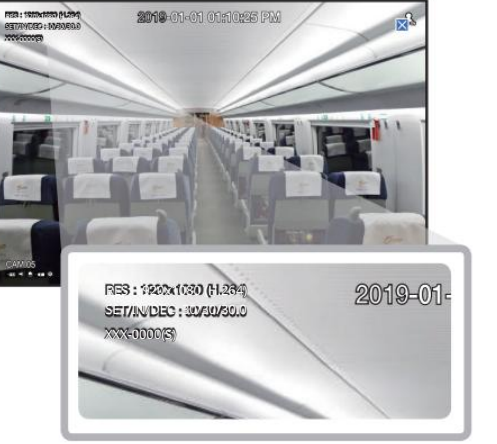

Faceți clic dreapta pe ecranul live și selectați <Conexiune> în meniul <Stare> pentru a verifica starea camerelor conectate la fiecare canal.

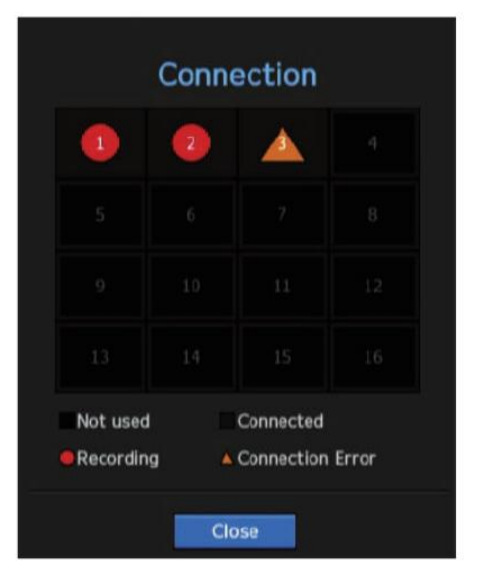

#### Stare live

Faceți clic dreapta pe ecranul live și selectați <Live> în meniul <Status> pentru a verifica datele transmise de la o cameră conectată la fiecare canal.

- Model : Afișează numele modelului camerei conectate la fiecare canal.
- canal. • Stare : arată starea conexiunii camerei setate pentru fiecare
- canal. • Adresă IP: Afișează adresa IP a unei camere setate pentru fiecare
- camera setată pe fiecare canal. • Codec : Afișează informațiile despre codec de profil live pentru a

• Rezoluție : Afișează rezoluția profilului live a unei camere setate pe fiecare canal.

• Frame Rate : Afișează rata de transmisie a profilului live pentru o cameră setată pe fiecare canal.

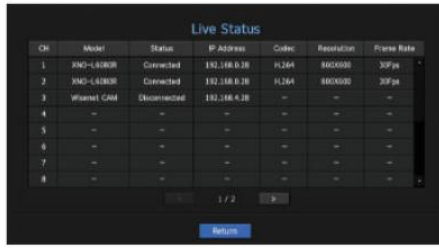

#### Stare înregistrare Stare PoE

Faceți clic dreapta pe ecranul live și selectați <Înregistrare> în meniul <Stare> pentru a verifica profilul fiecărui canal, tipul de înregistrare, numărul de cadre de intrare/înregistrare, cantitatea de date permisă/intrată/înregistrată.

• Rata totală de biți (Înregistrare/Max): Rata de biți de înregistrare arată cantitatea reală de înregistrare a datelor, în timp ce Rata de biți totală arată transferul maxim de date permis de NVR.

• Profil : arată profilul video configurat pentru fiecare canal.

• Frame (fps): Afișează cadrele de intrare/înregistrare pe secundă pentru fiecare canal.

#### • Rata de biți (bps)

- Limită / Intrare / Înregistrare: Afișează cantitatea de limită/intrare/ înregistrarea datelor pentru fiecare canal.

- Intrare / Limită: Afișează raportul de date dintre datele reale

transferat de la cameră și maxim permis definit de utilizator.

- Current : Afișează informațiile despre starea înregistrării datelor transferate în prezent.
- MAX: Afișează informații de înregistrare ale celor mai mari date de înregistrare din standardul configurat și eveniment înregistrări.

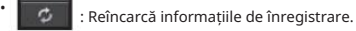

• Configurare înregistrare: ecranul de meniu va comuta la ecranul de setare a înregistrării.

- M ` Dacă apare o eroare în timpul înregistrării, coloana de profil a canalului devine galbenă.<br>Această eroastă eroare de profil indică faptul că, atunci când un profil de înregistrare nu poate fi utilizat profil alternativ pentru a înregistra videoclipul. Când se reia profilul de înregistrare, videoclipul camerei poate înregistra utilizând profilul de înregistrare setat.
	- ` Dacă NVR depășește limita de înregistrare, va fi înregistrat doar cadrul cheie. În acest caz, va apărea o fereastră pop-up de înregistrare restricționată și o pictogramă. Fereastra pop-up de înregistrare restricționată apare o singură dată. Dacă modificați configurarea camerei și configurarea

înregistrării, fereastra pop-up de înregistrare restricționată poate apărea încă o dată pentru a confirma starea. Dacă nu doriți să-l vedeți din nou, atunci bifați Nu mai afișa acest lucru în fereastra pop-up.

Pentru numărul maxim permis de recodări, consultați pagina "Configurare înregistrare" din "Configurare meniu > Setarea înregistrării" din Cuprins.

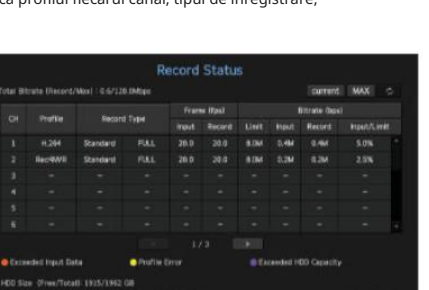

**IN Batur** 

produse care acceptă fiecare caracteristică". (Pagina 4) Această funcție este disponibilă numai pentru produsele care acceptă PoE. Pentru produsele cu suport PoE, consultați "NVR

Faceți clic dreapta pe ecranul live și selectați <PoE> în meniul <Status> pentru a verifica starea curentă PoE a fiecărui port.

#### 1. Selectați <Stare PoE>.

Este afișată fereastra de vizualizare a stării PoE.

• Consum (W): Afișează consumul de energie în PoE.

- propria sursă de alimentare. - 0: Niciun dispozitiv nu este conectat la port sau un dispozitiv este în utilizare
- – : Problemă în port (Informații mai detaliate despre probleme pot fi afișate în informații suplimentare.)

M ` Pentru mai multe informații despre specificațiile complete de putere PoE ale fiecăruia produs, consultați "Manualul specificațiilor produsului". Dacă limitele de putere ale tuturor porturilor depășesc specificațiile PoE, fiecare port va fi oprit unul câte unul.

• PoE : Pornește/oprește alimentarea cu energie a camerei.

Dacă este bifat, înseamnă că sursa de alimentare este Pornită; dacă nu este bifat, înseamnă că este oprit.

• Informa ii suplimentare: Dacă există o problemă la sursa de alimentare, aceasta este explicată aici. Problemele de alimentare includ puterea excesivă (clasa 1 până la 4) și erorile de tensiune.

• Consum total de energie PoE: Afișează suma consumului de energie pentru toate porturile.

**PoE Status** Consumption(W) Poli Additional Information otal PoE power consumption : 0.0W Cancel

• în direct

· în direct

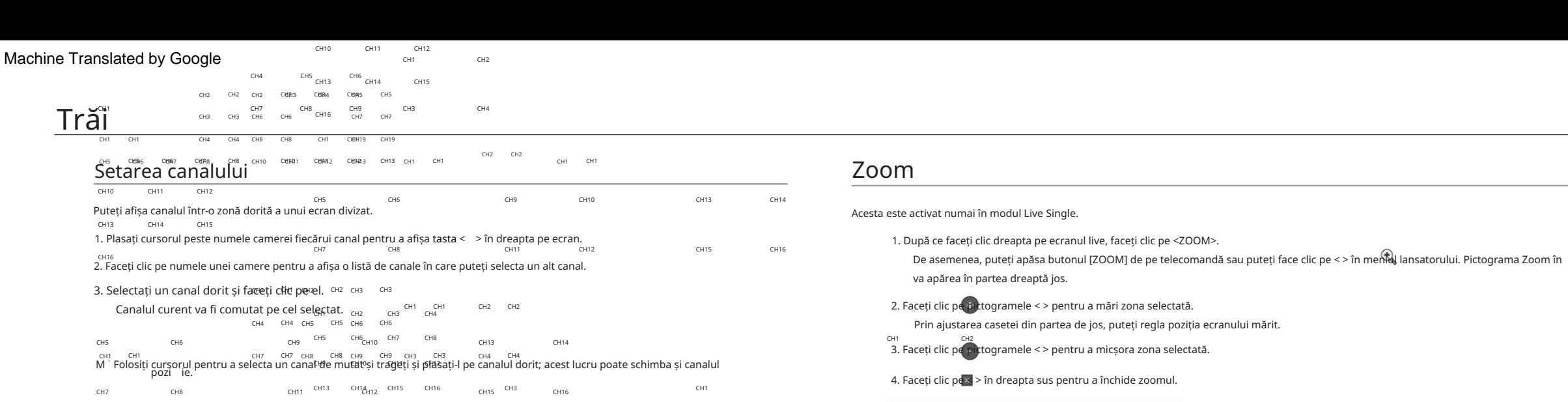

#### Exemplu) Dacă comutați CH 1 la CH 7

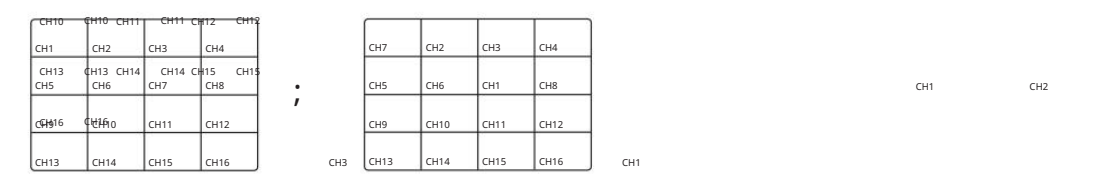

CH14 CH14

CH13 CH13

## Trecerea la modul unic

CH8

Când vă aflați în modul împărțit, selectați și faceți dublu clic pe canalul dorit pentru a comuta la modul său Single. CH3 CH7 CH4 CH2

CH10 CH10

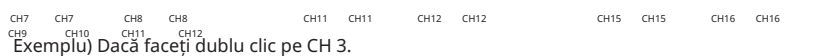

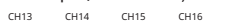

CH1

CH6

CH5

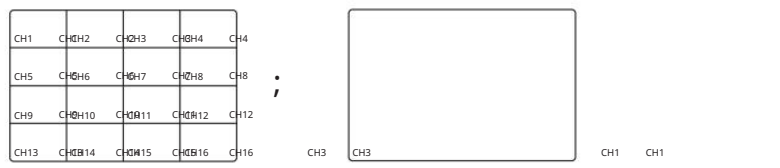

CH2 CH2  $CH1$ CH1

### Zoom

Acesta este activat numai în modul Live Single.

va apărea în partea dreaptă jos.

2. Faceți clic pe pictogramele < > pentru a mări zona selectată.

Prin ajustarea casetei din partea de jos, puteți regla poziția ecranului mărit.

<sub>CH1</sub><br>3. Faceți clic pe pictogramele < > pentru a micșora zona selectată.

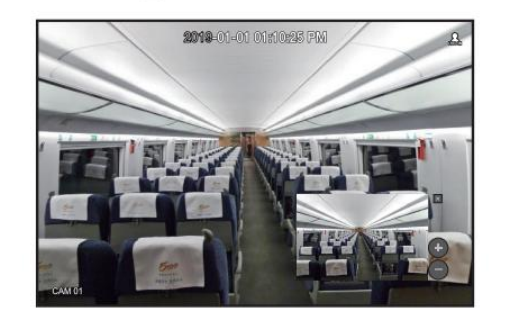

CH9 CHOH10 CHOIB11 CHOIH12 CH12 CH<sub>2H3</sub> CH6H6 CH5 CH8 CHZH2 CHCH8 CHGH4 CH6H1 CH7 CH4

CH13 CH01414 CH014115 CH01516 CH16

În ecranul live, puteți seta aspectul pentru fiecare canal.

Această secțiune prezintă cum să selectați o serie de canale în funcție de scopul/accesibilitatea lor și să le monitorizați într-un singur aspect.

Aspect "VIP" - Camera VIP Camera 1, Camera VIP Camera 2, Camera VIP Camera 3, Camera de coridor Exemplu) Aspect "În interior" - Camera de oaspeți Camera 1, Camera de oaspeți Camera 2, Camera de oaspeți Camera 3

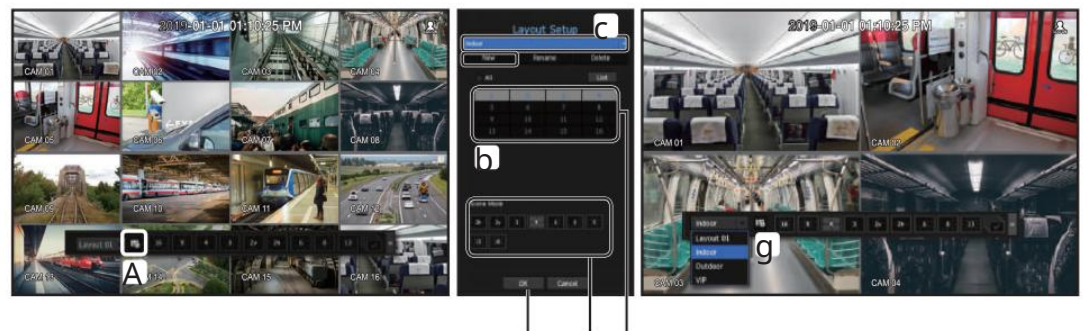

hrănit

Pentru a crea un aspect nou, urmați acești pași:

a Deschideți meniul de configurare a aspectului canalului.

b Face i clic pe <Nou>.

c Introduceți un nume pentru canalele selectate (de exemplu, Interior).

d Selectați canalele pe care doriți să le adăugați la aspect (de exemplu, 1, 2, 3, 4).

e Alegeți un mod de împărțire de aplicat (de exemplu, împărțire în 4 direcții).

f Faceți clic pe <OK>.

g Alegeți un aspect pentru a-l vizualiza pe ecran (de exemplu, schimbați la Interior).

1. Selectați < >.  $176$ 

Va apărea ecranul de setare a aspectului.

• Nou: Puteți seta noul aspect.

• Redenumire : Puteți face modificări la aspectul selectat.

Când aspectul este schimbat, ordinea canalelor este inițializată.

• Ștergere : Puteți șterge aspectul selectat.

• Tabel canale: Puteți selecta canale din tabel pentru a fi înregistrate sau eliminate din aspect.

• Listă de canale: Puteți selecta canale din listă pentru a fi înregistrate sau eliminate din aspect.

2. Apăsați butonul <Nou> și introduceți numele aspectului de adăugat.

3. În <Ch. Table> sau <Channel List>, faceți clic și selectați canalul care va fi afișat pe ecranul de aspect.

4. Face i clic pe <OK> pentru a salva aspectul selectat.

` Puteți utiliza un aspect configurat chiar și în funcția Timp de căutare pentru a facilita căutarea folosind secvența de canale și Consultați pagina "Căutare în timp" din "Căutare și redare > Căutare" din Cuprins. M ` Aspectul pentru fiecare utilizator este salvat separat. combinația pe care ați stabilit-o.

### Aspect Audio ON/OFF

Puteți activa/dezactiva sunetul corespunzător canalului în modul Live.

## Configurarea aspectului live and all the AUDIO ON/OFF în modul Single

Faceți clic pe pictograma audio ( $\Box$ ) pe ecran pentru a-l porni/opri.

M ` Dacă ați configurat corect setările de ieșire audio, dar sunetul sau vocea nu sunt scoase, verificați dacă rețeaua conectată camera acceptă semnalul sonor și dacă ați configurat setările de sunet după caz. Pictograma de sunet poate fi afișată dacă semnalul sonor nu reușește să iasă din zgomot.

 $\Box$ ) in viata ` Numai canalul în care <AUDIO> este setat la <ON> în "Setarea dispozitivului > Camera" afișează pictograma audio (mod pe care îl puteți utiliza pentru a activa/dezactiva sunetul.

#### Înghe a

Acesta este disponibil numai în modul Live, aceasta întrerupe temporar redarea imaginii Live.

1. Faceți clic pe  $\leq$  > din modul de lansare.

Redarea videoclipului este întreruptă.

2. Faceți clic pe >.

< Pauză este anulată. Se reia jocul.

#### CH<sub>B</sub>Machine Translated by Google

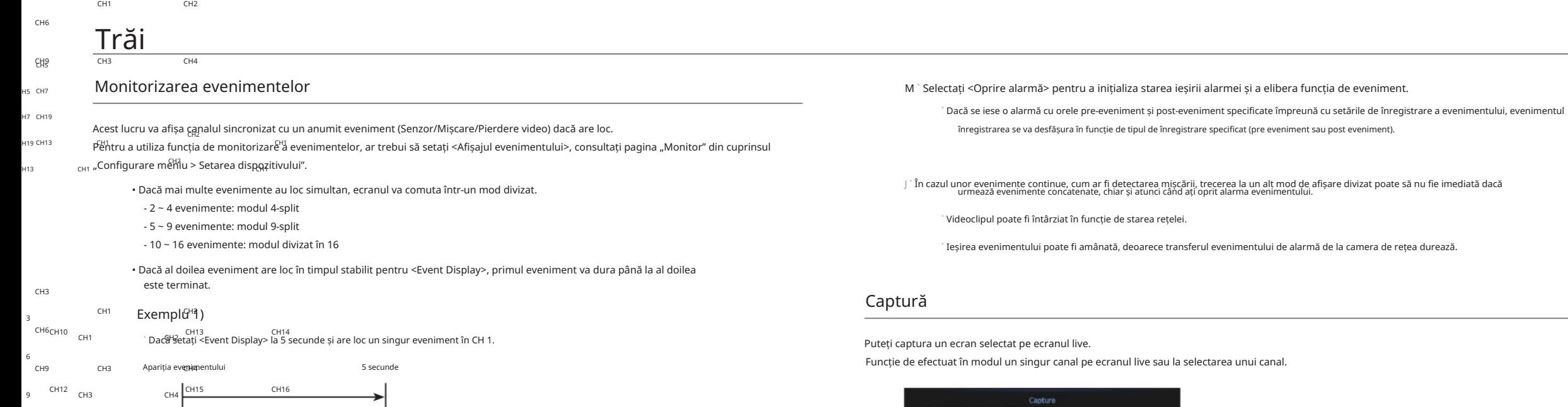

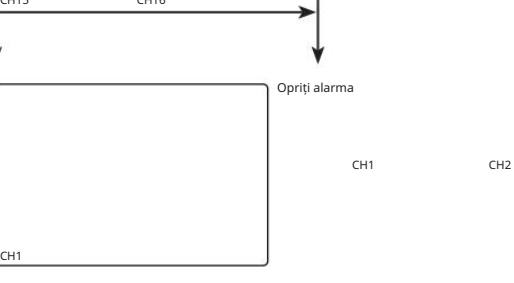

### Exemplu 2)

Ψ

CH12

CH10

CH12

CH10

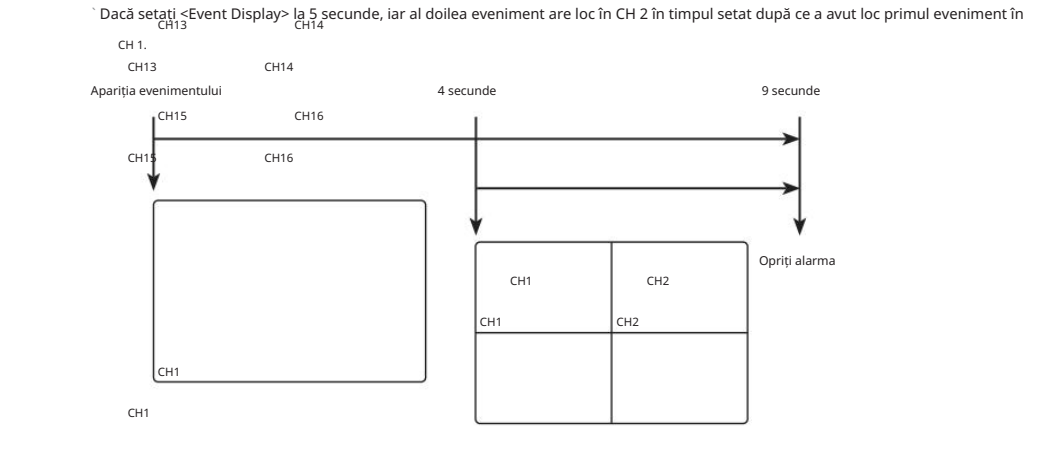

1. Faceți clic dreapta pe ecranul live și selectați <Captură>. Puteți face clic pe < > în meniul de lansare.

2. Selectați informațiile de ieșire care vor fi afișate pe ecranul capturat.

**Ticancelli** 

` Dacă caseta <Descriere> este bifată, câmpul de descriere va fi activat unde puteți introduce până la 50 de litere coreene.

3. Selectați un dispozitiv pentru a salva un fișier capturat, calea fișierului și numele fișierului.

4. Finalizați setările și faceți clic pe <OK>, apoi imaginea capturată de pe ecran este salvată în cea selectată dispozitiv.

### Mențineți raportul ecranului control PTZ

Raportul ecranului pentru un videoclip live poate fi modificat.

## dispozitiv PTZ Mențineți un raport de ecran pentru toate canalele

Raportul ecranului video pentru toate canalele poate fi modificat în modul ecran împărțit live.

Raportul ecranului pentru toate canalele va fi modificat. 1. Faceți clic dreapta pe ecranul live și selectați <Keep full scr ratio>.

2. Dacă doriți să reveniți la raportul de ecran anterior, verificați opțiunea de meniu pentru <Păstrați raportul scr complet>.

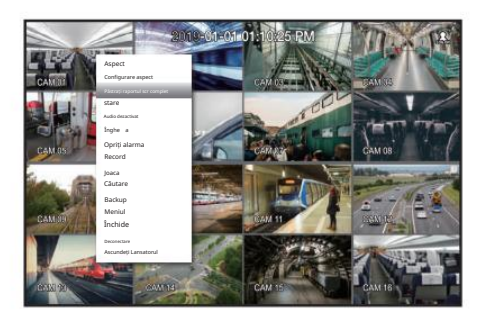

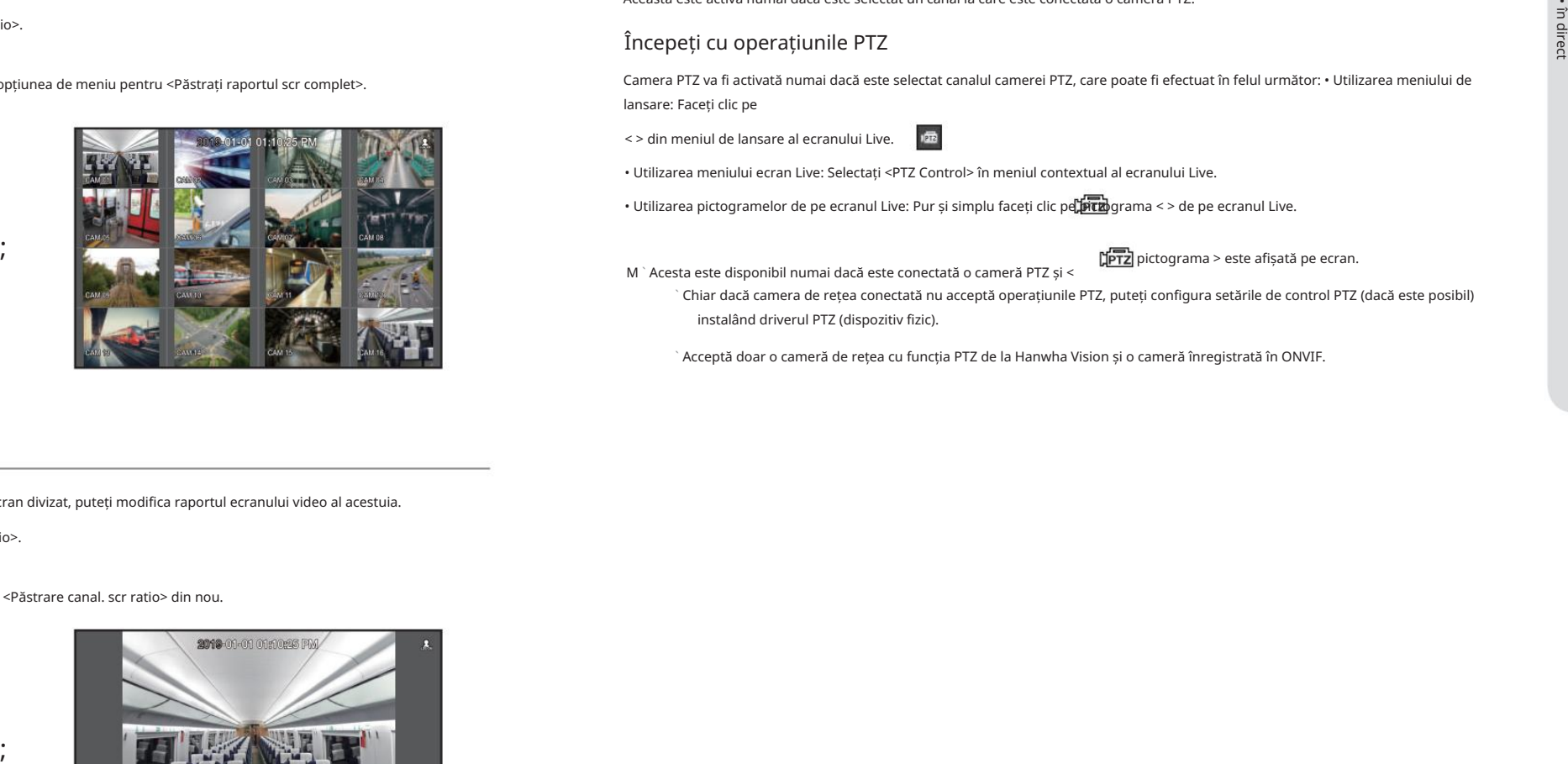

Cu acest NVR, puteți configura setările unei camere PTZ, precum și ale camerelor comerciale de pe piață, după preferințele dvs.

Aceasta este activă numai dacă este selectat un canal la care este conectată o cameră PTZ.

#### Începeți cu operațiunile PTZ

Camera PTZ va fi activată numai dacă este selectat canalul camerei PTZ, care poate fi efectuat în felul următor: • Utilizarea meniului de lansare: Faceți clic pe

- < > din meniul de lansare al ecranului Live.
- Utilizarea meniului ecran Live: Selectați <PTZ Control> în meniul contextual al ecranului Live.
- Utilizarea pictogramelor de pe ecranul Live: Pur și simplu faceți clic pe $\sharp$ piczograma < > de pe ecranul Live.

pictograma > este afișată pe ecran.

- M ` Acesta este disponibil numai dacă este conectată o cameră PTZ și < ` Chiar dacă camera de rețea conectată nu acceptă operațiunile PTZ, puteți configura setările de control PTZ (dacă este posibil) instalând driverul PTZ (dispozitiv fizic).
	- ` Acceptă doar o cameră de rețea cu funcția PTZ de la Hanwha Vision și o cameră înregistrată în ONVIF.

#### Mențineți un raport de ecran al canalului

Dacă selectați un canal dintr-un singur ecran live sau dintr-un ecran divizat, puteți modifica raportul ecranului video al acestuia.

;<br>,

1. Faceți clic dreapta pe ecranul live și selectați <Keep ch. scr ratio>. Raportul de ecran al unui canal specificat va fi modificat.

2. Dacă doriți să reveniți la un raport de ecran anterior, selectați <Păstrare canal. scr ratio> din nou.

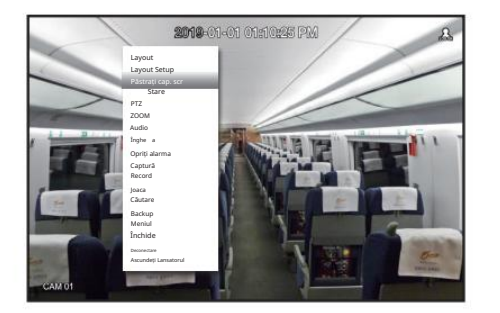

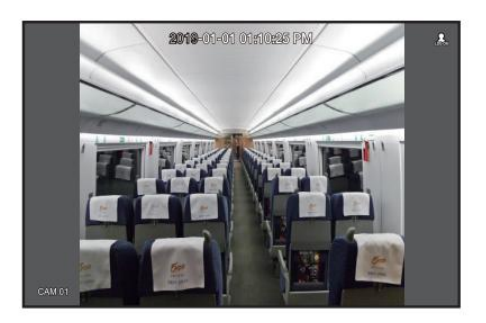

## **Trăi**

#### Folosind camera PTZ **Exercise Contract Contract Contract Contract Contract Contract Contract Contract Contract Contract Contract Contract Contract Contract Contract Contract Contract Contract Contract Contract Contract Con**

Puteți utiliza o singură cameră PTZ pentru a efectua operațiunile Pan, Tilt și Zoom pentru a monitoriza mai multe locuri și pentru a configura setările personalizate ale presetărilor într-un mod dorit.

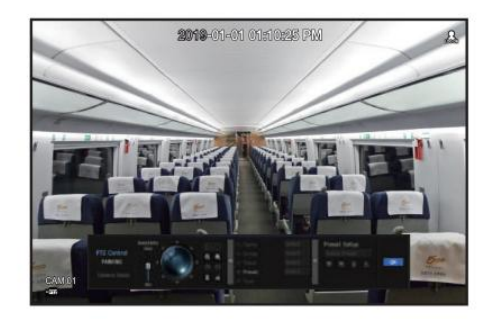

1. Deschideți meniul <Control PTZ>.

Modul [ˈprɪz] > pictograma din partea stângă jos a ecranului va deveni galbenă, indicând faptul că sistemul accesează "PTZ < Control". Veți vedea meniul de lansare "PTZ Control".

M ` Marcajul de lucru (activ) PTZ poate fi activ chiar dacă operarea PTZ nu este disponibilă în modul normal. Așa că asigură-te că tu<br>ați finalizat setările PTZ înainte de a continua.

2. Utilizați roata PTZ din meniul de lansare pentru a regla locația înregistrării de către o cameră.

• Sensibilitate: Reglați sensibilitatea pentru comenzile Pan, Tilt.

rapid. • Roata PTZ: Faceți clic pe o zonă apropiată din centru pentru a muta încet lentila camerei; făcând clic pe o zonă îndepărtată o va muta

` Dacă faceți clic și mențineți mouse-ul în stânga, camera va întoarce în sens invers acelor de ceasornic; dacă faceți clic și mențineți mouse-ul în dreapta, obiectivul camerei va fi mutat în sensul acelor de ceasornic.

• Zoom : Activa i opera iunea Zoom a camerei PTZ.

• Iris : Reglați cantitatea de lumină care intră în cameră.

• Focalizare: Puteți regla manual focalizarea.

• Swing: Swing este o funcție de monitorizare care se deplasează între două puncte prestabilite și vă permite să urmăriți micare.

- Grupare: Funcția de grup vă permite să grupați diverse presetări înainte de a le apela în secvență.
- Urmărire: Urmărirea își amintește urma mișcărilor pe care le-ați instruit și o reproduce pentru referință.
- Tur: Monitorizează pe rând toate grupurile create de un utilizator.

` Unele camere pot diferi în titlul meniului și operarea în ceea ce privește Swing, Group, Tour și Trace.

J ` Chiar dacă camera dvs. de rețea acceptă funcția, o puteți utiliza numai dacă butonul este activat în lansatorul de control PTZ.

#### Folosind funcția PTZ digital (D-PTZ).

- 1. Înregistrați o cameră care acceptă profilul D-PTZ.
	- În camerele care acceptă profilul D-PTZ, puteți utiliza funcția D-PTZ.
- 2. Atât camerele care acceptă PTZ general, cât și camerele care acceptă D-PTZ pot controla imaginea live utilizând unele dintre meniurile funcțiilor <PTZ control>.

` Pentru mai multe informații despre funcțiile acceptate, consultați manualul camerei.

Presetarea este un set de date salvate care specifică locațiile unei camere PTZ. O singură cameră PTZ poate salva până la 300 de locații.

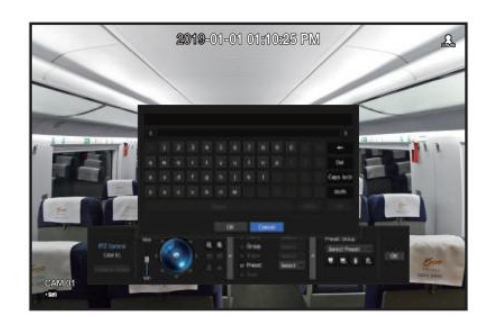

#### Pentru a adăuga o presetare

1. Bifați caseta de selectare presetată.

>. 2. Selectați < Tastatura virtuală va apărea pe ecran. Folosiți-l pentru a furniza numele presetat.

` Consultați "Utilizarea tastaturii virtuale" în Anexă.

- **Dividentia**: Puteți modifica setările presetate după preferințele dvs.
- **Turn** : Ștergeți o presetare selectată.
- **idinia : Stergeti toate setările prestabilite existente.**

M ` Dacă înlocuiți o cameră care salvează setările dvs. presetate cu una diferită, trebuie să configurați din nou setările presetate.

#### 3. Selecta i <OK>.

Setarea presetată va fi salvată în numele furnizat.

#### Pentru a modifica sau șterge o presetare înregistrată

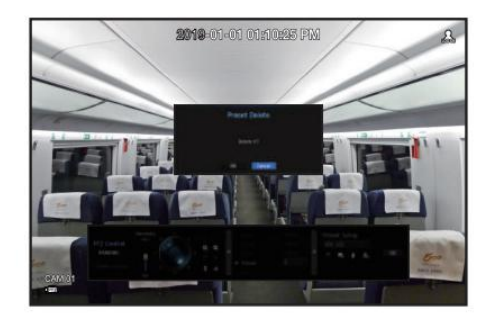

1. Bifați caseta de selectare presetare și selectați o presetare pentru a modifica sau șterge.

2. Apăsa i <  $\frac{1}{2}$  sau < > după cum este necesar.

**· I and : Stergeți toate setările prestabilite existente.** 

J ` Ștergerea tuturor presetărilor poate șterge chiar și presetarea implicită din camera de rețea.

3. Introduceți un nume nou și apăsați <OK>.

#### Backup

Puteți căuta un dispozitiv de rezervă și puteți face copii de rezervă pentru înregistrarea video la ora dorită pentru fiecare aspect sau canal.

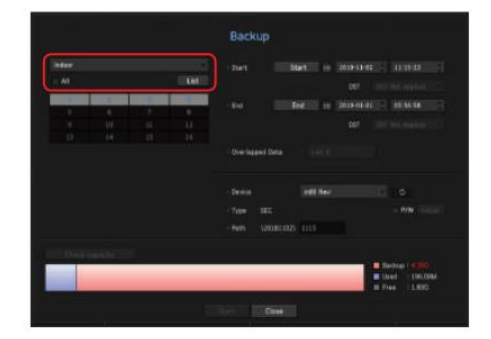

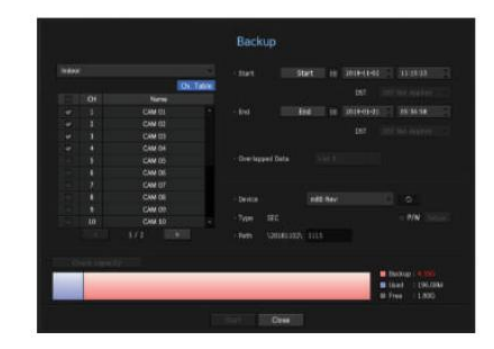

1. Faceți clic dreapta pe ecranul live și selectați <Backup>. Puteți face clic pe < > în meniul de lansare.

2. Se va deschide ecranul cu setările de rezervă. •Selectați un

aspect. : Selectați un aspect dorit din lista de machete. •Canal : Setează canalul pentru

backup.

` Puteți selecta mai multe canale.

Dacă selectați <Toate>, toate canalele vor fi selectate.

•Backup Range : Setează ora <Start> și <End> pentru backup.

- Ora de începere: setați ora de începere a rezervării la ora dorită.

Dacă faceți clic pe butonul [Start], ora de pornire a copiei de rezervă este setată la ora de pornire a ultimei înregistrări video. Cu toate acestea, ora de începere nu va fi afișată pe ecran. Dacă faceți clic din nou pe butonul [Start], ora de pornire a copiei de rezervă este setată la

;<br>,

ora setată de utilizator.

- Sfârșit: puteți seta ora de încheiere a copiei de rezervă la ora dorită.

Cu toate acestea, ora de încheiere nu va fi afișată pe ecran. Dacă faceți clic încă o dată pe butonul [End], ora de încheiere a copiei de rezervă este setată la ora setată de utilizator. Dacă faceți clic pe butonul [End], ora de încheiere a copiei de rezervă este setată la ora de încheiere a ultimei înregistrări video.

•Date suprapuse: Afișează o listă de date suprapuse în același timp, în funcție de numărul de date.

Acesta este afișat atunci când există date duplicat pe același canal din cauza modificărilor de oră sau fus orar.

` Consultați pagina "Setarea datei/ora/limbii" din "Configurare meniu > Configurare sistem" din Cuprins.

#### •Dispozitiv: Selectați un dispozitiv de rezervă dintre dispozitivele recunoscute. •Tip: SEC

vizualizator dedicat. este un format de fișier proprietar, care poate fi redat imediat pe computer, deoarece este copiat de rezervă cu un

<sup>`</sup> Puteți selecta dacă folosiți sau nu "Configurarea parolei".

•Cale : afișează locația folderului în care urmează să fie salvat fișierul de rezervă. •Verificare capacitate : Afișează

#### dimensiunea datelor de rezervă selectate, capacitatea utilizată și disponibilă a celor selectate

dispozitiv de rezervă.

#### 3. Când se termină configurarea copiei de rezervă, apăsați <Start>.

` Dacă nu există niciun dispozitiv pentru a face backup, butonul <Start> este dezactivat.

J ` Dacă introduceți un stick de memorie USB cu spațiu de stocare insuficient, calcularea volumului poate fi dezactivată.<br>Formatați stick-ul de memorie sau ștergeți unele dintre datele de pe stick-ul de memorie pentru a as

` Aplicația poate încetini în timpul copierii de rezervă.

` Puteți comuta la ecranul de meniu în timpul efectuării copiei de rezervă, dar redarea datelor nu este disponibilă.

` Datele pot fi redate pe un Webviewer în timp ce backup-ul este în curs, dar audio nu funcționează.

Dacă backupul a eșuat, selectați "Dispozitiv > Dispozitiv de stocare" și verificați spațiul liber al HDD-ului și verificați, de asemenea, dacă HDD-ul este conectat corespunzător.

M ` Apăsarea butonului <Ascunde> în timpul copierii de rezervă va reveni la meniul anterior, în timp ce backupul progresează.

Puteți configura sistemul, dispozitivele și opțiunile pentru înregistrare, eveniment și rețea.

Configurarea sistemului

Puteți configura Data/Ora/Limba, Utilizatorul, Proprietățile sistemului și Jurnalul.

### Data/Ora/Limba

## Setarea datei/ora/limbii

Puteți verifica și configura proprietățile curente legate de Data/Ora și ora, precum și limba utilizată pentru interfața de pe ecran.

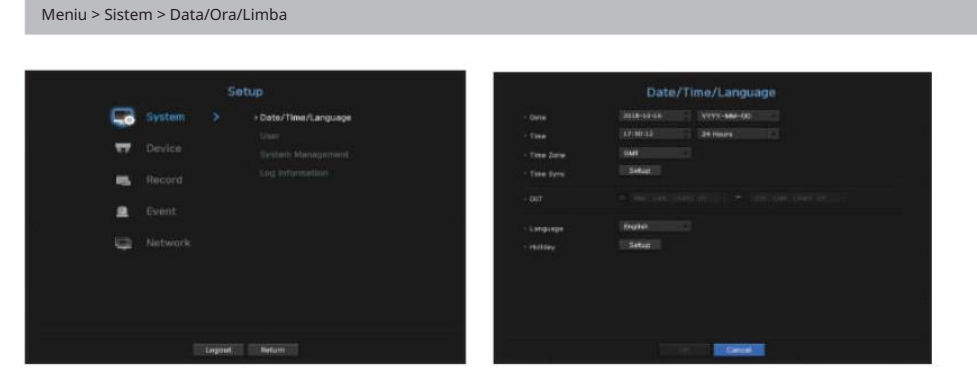

• Data : Setează data și formatul acesteia care vor apărea pe ecran.

- Ora : Setează ora și formatul acesteia care vor apărea pe ecran.
- Fus orar: Setează fusul orar al zonei dumneavoastră pe baza orei medii Greenwich (GMT).

` GMT (Greenwich Mean Time) este ora mondială standard și baza fusului orar mondial.

- Sincronizare oră. : Specificați utilizarea sincronizării cu serverul de timp.
- Faceți clic pe butonul <Setup> pentru a afișa ecranul de configurare a sincronizării orei.
- Dacă se utilizează <Time Server>, ora sistemului produsului va fi sincronizată cu serverul de timp. Informațiile de timp nu pot fi modificate în timp ce serverul de timp este utilizat.
- Sincronizare: Selectați între serverele GPS și NTP.
- 
- GPS Time Sync: Sincronizează ora sistemului utilizând semnal GPS.
- NTP Time Sync: Sincronizează ora sistemului prin serverul NTP.
- Time Server: Introduceți o adresă IP sau URL a serverului NTP.
- Ultima sincronizare: afișează cea mai recentă oră de sincronizare cu GPS sau server NTP.
- Activare ca server: utilizați produsul ca server de timp al unui alt dispozitiv de rețea.
- DST: Configurați ora de vară cu perioada sa pentru a face ora mai devreme decât GMT al fusului său orar cu 1 oră în perioada setată.
- Limbă: Selectați limba dvs. Setează limba pentru interfață.
- Sunt acceptate engleză, franceză, germană, spaniolă, italiană, chineză, rusă, coreeană, poloneză, japoneză, olandeză, portugheză, turcă, cehă, daneză, suedeză, thailandeză, română, sârbă, croată, maghiară, greacă, finlandeză și norvegiană. .
- M ` În funcție de locația lansării produsului, limba și configurarea orei standard pot varia.

Sărbătorile sunt aplicate și în setarea <Programare înregistrare> sau <Programare alarmă>. • Sărbătoare: Un utilizator poate selecta anumite date ca sărbători în funcție de propriile preferințe.

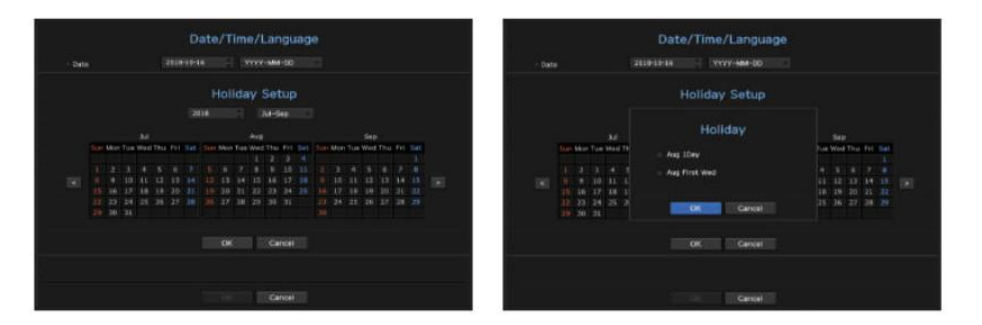

Exemplu) După selectarea 1 august, dacă bifați numai <1 august>, atunci 1 august a fiecărui an este setat să fie vacanță. Dacă bifați atât <Aug 1Day> cât și <Aug First Wed>, 1 august și prima miercuri din august în fiecare an sunt setate să fie sărbători.

#### Pentru a utiliza calendarul

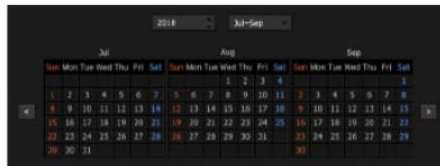

#### 1. Selectați anul și luna.

Selectați < sau  $\|\langle\cdot\| \rangle$  > tasta atât la sfârșitul anului, cât și la sfârșitul lunii pentru a trece înapoi/înainte la anul anterior/următorul trei luni anterioare/următoarele.

#### 2. Selectați o dată și faceți clic pe butonul <OK>.

` O dată este marcată cu gri dacă există date pentru căutarea jurnalului de sistem, jurnalului de evenimente, căutarea timpului și căutarea evenimentelor.

#### Utilizator

Puteți seta permisiunile fiecărui utilizator asupra funcției și setărilor specifice ale NVR-ului.

#### Setarea administratorului

Puteți seta și modifica ID-ul și parola de administrator. Administratorul poate utiliza și seta toate elementele și funcțiile din meniu.

#### Meniu > Sistem > Utilizator > Administrator

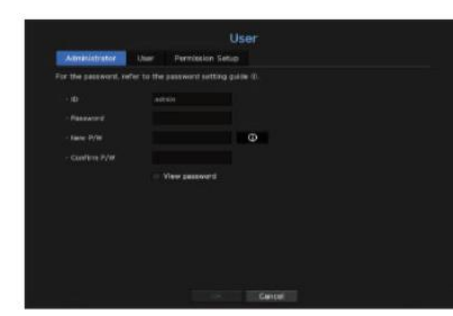

• ID : Schimbați ID-ul de administrator.

• Parolă: Verifică parola curentă. • New P/W : Introduceți o

nouă parolă.

• Confirm P/W : Confirmă noua parolă.

` Dacă este selectat <Vizualizare parolă>, parola nu va mai fi ascunsă pe ecran când o introduceți.

#### M ` ID-ul inițial de administrator este setat la "admin" și va trebui să configurați parola în asistentul de instalare.

furtul de informații. ` Vă rugăm să vă schimbați parola la fiecare trei luni pentru a proteja în siguranță informațiile personale și pentru a preveni deteriorarea

Vă rugăm să rețineți că este responsabilitatea utilizatorului pentru securitate și orice alte probleme cauzate de gestionarea greșită a unei parole.

 $\Delta$  Dacă faceți clic pe  $\leq$  Q  $\geq$   $>$ , este afișat un ghid de bază pentru configurarea parolei.

` Consultați "Utilizarea tastaturilor virtuale" din Anexă.

#### Setarea utilizatorului

Puteți crea un grup sau puteți seta permisiuni pentru fiecare grup.

Puteți adăuga un utilizator și edita informațiile despre utilizatorul înregistrat.

#### Meniu > Sistem > Utilizator > Utilizator

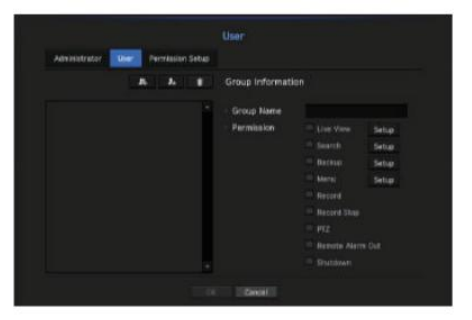

Dacă doriți să adăugați un grup

1. Faceți clic pe butonul [ ] pentru a lansa fereastra pop-up Adăugare grup. Dacă doriți să adăugați un grup, faceți clic pe <OK>.

2. Apăsați elementul nume de grup pentru a lansa tastatura virtuală folosită pentru a introduce numele grupului. Introduceți numele grupului pentru a vă înregistra.

` Puteți adăuga maximum 10 grupuri.

Dacă doriți să setați permisiunea de grup

Setați permisiunea de a accesa fiecare grup.

Utilizatorii fiecărui grup pot accesa numai articolele cu o bifă lângă ei.

Meniul cu permisiuni de acces va apărea când un utilizator al grupului se conectează. 1. Selectați meniul pentru a seta permisiunile de grup.

• Live View : Puteți seta permisiuni pentru a accesa ecranul live pentru fiecare canal.

• Căutare: Puteți seta permisiuni pentru a accesa meniul de căutare pentru fiecare canal.

• Backup : Puteți seta permisiuni pentru a accesa meniul de rezervă pentru fiecare canal.

• Meniu : Puteți selecta și seta meniul de setări care poate fi accesat. Un utilizator de grup poate accesa doar meniul selectat. Dacă selectați meniul, va fi afișat ecranul de setare a permisiunii de meniu.

permisiunile grupului. • Înregistrare, Oprire înregistrare, PTZ, Ieșire alarmă de la distanță, Oprire: Puteți selecta aceste funcții pentru a le adăuga la o

2. Face i clic pe <OK>.

Verificați un utilizator de grup pentru a-i acorda permisiunea de a accesa elementul selectat.

engleză \_21

Dacă doriți să înregistrați un utilizator

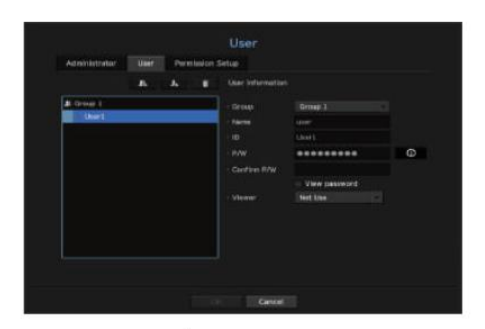

Pentru a adăuga un utilizator, faceți clic pe <OK>. 1. Faceți clic pe butonu [ ] pentru a lansa fereastra pop-up de adăugare a utilizatorului.

#### 2. Selectați un grup.

La înregistrarea unui utilizator, grupul selectat va fi înregistrat automat.

- ` Un grup poate fi schimbat după introducerea tuturor informațiilor necesare.
- 3. Introduceți un nume, un ID și o parolă (confirmați parola) și activați sau dezactivați opțiunea de vizualizare. Dacă activați utilizarea <Viewer>, veți avea dreptul de a utiliza vizualizatorul web și vizualizatorul de rețea.

` Dacă este selectat <Vizualizare parolă>, parola nu mai este ascunsă pe ecran când o introduceți.

4. Face i clic pe <OK>.

Informațiile utilizatorului înregistrat vor fi salvate.

Când doriți să ștergeți informațiile despre grup și utilizator

1. Pentru a șterge, faceți clic pe [ butonul ].

2. Va apărea fereastra de confirmare a ștergerii și puteți selecta un element de șters și faceți clic pe <Șterge>.

### Setarea permisiunilor

Puteți seta acces restricționat pentru toți utilizatorii generali. Elementele cu restricții vor necesita autentificare pentru utilizare.

#### Meniu > Sistem > Utilizator > Configurare permisiuni

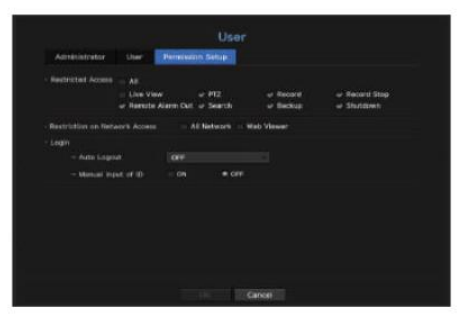

• Acces restricționat: Toate elementele de meniu permise pentru un utilizator pot fi setate cu acces restricționat.

: Restric ionat - Bifat ( )

: Accesibil - Nu a verificat ( )

` Dacă nu este bifată ( ) în <Acces restricționat>, orice utilizator poate accesa elementul, indiferent de setarea <Permisiunea>.

` Dacă este bifat ( ) în <Acces restricționat>, un utilizator poate accesa elementul numai dacă utilizatorul are permisiunea în setarea <Permisiune>.

• Restricționare acces la rețea: restricționează accesul la distanță dintr-o rețea <Acces restricționat>.

- Toate rețelele: restricționează toate instanțele de acces prin Network Viewer și Web Viewer.

- Web Viewer: Restric ionează accesul prin Web Viewer.

timp. • Deconectare automată: Un utilizator va fi deconectat automat dacă nu există nicio operațiune pe NVR pentru o perioadă mai mare de

• Introducerea manuală a ID-ului: În fereastra de conectare, selectați dacă doriți să introduceți ID-ul.

### Dacă utilizatorul are acces restricționat external metal are access restricționatul sistemului sistemului sistemului

În cazul în care un grup nou este restricționat să acceseze meniurile întregi, utilizatorii care aparțin grupului pot accesa doar meniurile de bază și își pot schimba doar parola respectivă.

Dacă toate permisiunile sunt restricționate, veți vedea doar câteva elemente de meniu accesibile în meniul ecranului Live.

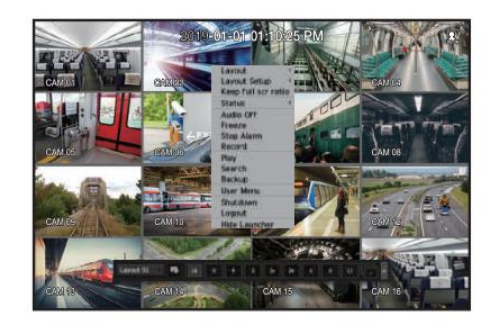

#### Pentru a schimba parola utilizatorului

Dacă vă autentificați cu contul de utilizator al unui grup cu acces restricționat, puteți doar să vă schimbați propria parolă.

#### Meniu > Sistem > Utilizator

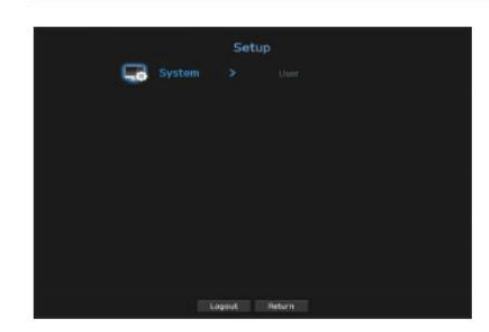

1. Furnizați informațiile de conectare.

2. Selectați <Meniu utilizator>. Apare ecranul Administrare permisiuni.

3. Selectați <Utilizator>. Va apărea dialogul Parolă.

4. Furnizați o nouă parolă.

5. Selecta i <OK>. Vechea parolă va fi schimbată cu una nouă.

Puteți verifica versiunea sistemului, actualiza la o versiune mai nouă, precum și backup și inițializare a datelor.

#### Verificarea informațiilor de sistem

Puteți verifica versiunea curentă a software-ului și adresa MAC înainte de a continua cu upgrade-ul.

Meniu > Sistem > Gestionare sistem > Informații sistem

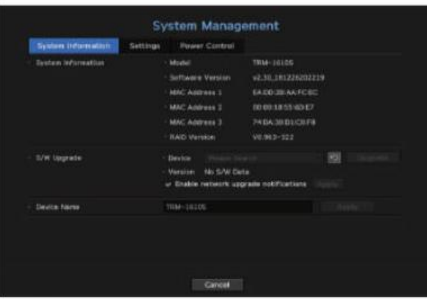

• Informa ii de sistem: Afi ează informa iile despre sistemul curent.

- Nume model: Afișează numele modelului produsului.
- Versiune software: este afișată versiunea software a produsului utilizat în prezent. Puteți verifica versiunea software-ului și puteți face upgrade la cea mai recentă versiune.
- Versiunea RAID: Dacă produsul acceptă , atunci este afișată versiunea RAID.
- Pentru produsele care acceptă RAID, consultați "Produse NVR care acceptă fiecare caracteristică". (Pagina 4)

• Upgrade S/W: Actualizează software-ul NVR-ului la zi.

- Apăsați butoanele < > pentru a căuta software-ul în USB sau în rețea.
- Nume dispozitiv : Puteți introduce un nume de dispozitiv pentru produsul dvs. Pentru a diferenția mai multe dispozitive de stocare în VMS, Device Manager etc., este recomandat să introduceți un nume de dispozitiv diferit pentru fiecare dispozitiv.

Pentru a actualiza versiunea actuală a software-ului

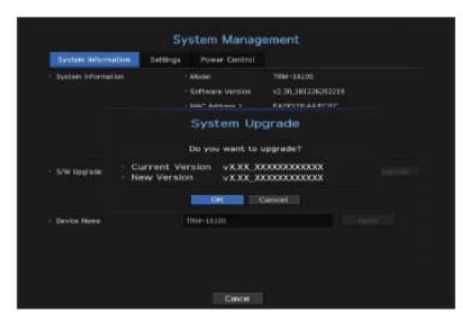

1. Conectați un dispozitiv care stochează software-ul care urmează să fie actualizat.

- ` Poate dura aproximativ 10 secunde pentru a recunoaște dispozitivul.
- ` Dispozitivele care pot fi actualizate includ memorie USB și dispozitiv de rețea.
- Este posibil ca upgrade-ul prin serverul proxy să nu fie activat din cauza accesului restricționat. ` Dacă doriți să îl actualizați în rețea, produsul ar trebui să fie conectat la o rețea externă.

2. Selectați <System Management> din fereastra <System>.

3. Selectați <System Information>.

- 4. Când apare dispozitivul recunoscut, selectați <Upgrade>.
	- Dacă conectați un dispozitiv în fereastra meniului de actualizare, puteți apăsa buto $\Omega$  < > pentru a căuta software-ul disponibil.

` Dacă există o imagine de upgrade în rețea, va apărea o fereastră pop-up.

` Butonul <Upgrade> este activat numai dacă versiunea software este aceeași sau mai mare decât versiunea software a produsului.

5. Apăsa i <OK> în fereastra "S/W Upgrade".

` În timpul actualizării, arată progresul.

Nu opriți alimentarea până când nu repornește. 6. Când actualizarea este finalizată, repornește automat.

M ` Dacă apgre<sub>st</sub>eftuglizarea eșuată", reîncercați de la pasul 4. Când întâmpinați eșecuri continue, consultați centrul de service pentru

## Setări

Puteți copia și importa setările NVR utilizând un mediu de stocare.

Meniu > Sistem > Gestionare sistem > Setări

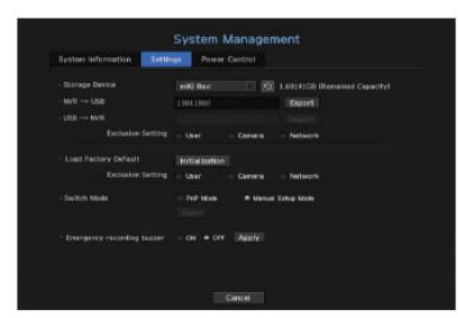

• Dispozitiv de stocare : Afișează dispozitivul de stocare conectat.

- Apăsați butonul < > pentru a vizualiza lista dispozitivelor de stocare. • NVR ;

USB : Exportă setările NVR pe dispozitivul de stocare conectat. • USB ; NVR : Importă setările

- NVR de pe dispozitivul de stocare și se aplică NVR.
- Dacă selectați setarea de excludere, puteți importa toate informațiile, cu excepția informațiilor selectate.
- ` Setările <Export> și <Import> pot fi utilizate numai în aceeași versiune de software.
- Orice lucru selectat în Setarea de excludere nu va face parte din resetarea din fabrică. O fereastră pop-up de confirmare va apărea când apăsați butonul <Inițializare>. Selectați butonul <OK> pentru a reseta elementele selectate. • Load Factory Default: Resetează produsul la setările implicite din fabrică. Cu toate acestea, jurnalele nu vor fi resetate.
- a sustine. • Switch Mode : Setați metoda de înregistrare a camerei. Această funcție este disponibilă numai pentru produsele cu PoE
- Pentru produsele cu suport PoE, consultați "Produse NVR care acceptă fiecare caracteristică". (Pagina 4)
- Mod PnP: Camera conectată la portul PoE al produsului va fi înregistrată automat pe fiecare canal, în ordinea numărului portului.

Acest lucru funcționează numai când camera este în starea de resetare din fabrică.

- Modul de configurare manuală: Puteți înregistra manual camera conectată la portul PoE al produsului și camera conectată la comutatorul separat din meniul <Cam Registration>.
- ` Pentru mai multe informații despre înregistrarea camerei, consultați secțiunea "Setarea dispozitivului > Camera > Pentru a înregistra o cameră" din Cuprins.
- Sonerie de înregistrare de urgență: Puteți seta dacă să generați sau nu un sunet de avertizare când este apăsat butonul <ÎNREGISTRARE DE URGENȚĂ> din caseta de control.
- M ` Dacă exportați informații de configurare, atunci datele vor fi salvate ca fișier în folderul recorder al dispozitivului dvs. de stocare. ` Dacă doriți să importați informații de configurare, trebuie mai întâi să vă asigurați că fișierul cu informații de configurare se află în folderul recorder al dispozitivului de stocare.

#### Cum să controlezi puterea

Se aplică setările NVR legate de alimentare.

#### Meniu > Sistem > Gestionare sistem > Control putere

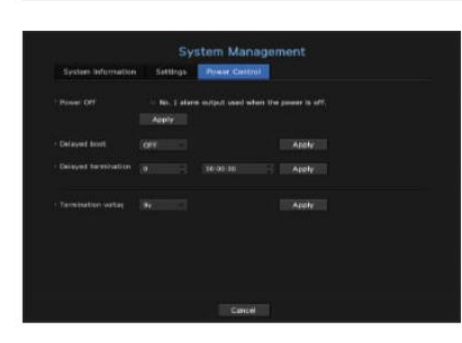

• Oprire: Dacă alimentarea este oprită, este generată prima alarmă. După bifarea casetei de selectare, dacă butonul <Aplicare> este apăsat, toate alarmele de eveniment care sunt setate la prima ieșire de alarmă sunt eliberate, iar apoi prima alarmă nu poate fi selectată de altă ieșire de alarmă.

` Dacă acea funcție este setată, prima casetă de selectare a alarmei și toate alarmele din ecranul de configurare a alarmei sunt dezactivate, la Off.

- se aplică puterea. • Pornire întârziată: Setează pornirea să aibă loc după o anumită perioadă de timp, mai degrabă decât pornirea imediată a NVR-ului după
- oprit. • Terminare întârziată: Puteți seta ora astfel încât NVR să nu se oprească în timpul rezervării după ce vehiculul a făcut-o
- Valoarea tensiunii poate fi setată între 9v și 33v. • Tensiune de terminare: NVR este oprit atunci când tensiunea bateriei vehiculului scade sub tensiunea setată.

J ` Această funcție va funcționa după ce au trecut 3 minute de la pornire. Dacă o setați incorect, modificați valoarea setării în decurs de 3 minute.

#### Informații de jurnal

Puteți răsfoi jurnalele din sistem și evenimente.

#### Verificarea jurnalului de sistem

Jurnalul de sistem arată jurnalul și marcajul de timp la fiecare pornire a sistemului, închidere a sistemului și modificări ale setărilor sistemului.

Meniu > Sistem > Informații jurnal > Jurnal sistem

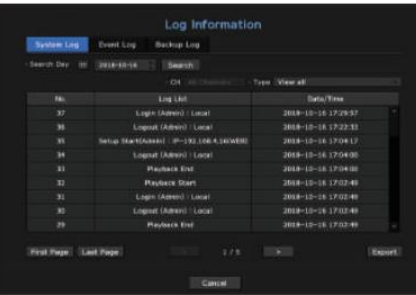

- perioada de căutare a jurnalului de sistem. • Căutare Zi: Faceți clic pe pictograma Calendar pentru a afișa fereastra calendarului sau utilizați butoanele de direcție pentru a specifica
- ` Consultați pagina "Pentru a utiliza calendarul" din "Configurare meniu > Configurare sistem" din Cuprins.
- Căutare: Specificați data și apăsați acest buton pentru a afișa rezultatul căutării în lista de jurnal.
- Tip : Când există prea multe jurnale, puteți afișa jurnale cu formatul dorit selectând tipul.
- Export: Salvați toate informațiile înregistrate înregistrate în NVR pe mediul de stocare.

#### Verificarea jurnalului de evenimente

De asemenea, arată jurnalul și marca temporală a acestuia. Puteți căuta evenimente înregistrate, inclusiv alarme, evenimente ale camerei și pierderi video.

#### Meniu > Sistem > Informații jurnal > Jurnal evenimente

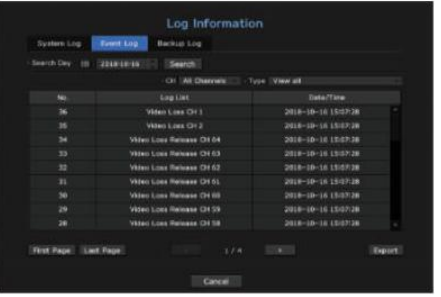

- perioada de căutare a jurnalului de sistem. • Căutare Zi: Faceți clic pe pictograma Calendar pentru a afișa fereastra calendarului sau utilizați butoanele de direcție pentru a specifica
- ` Consultați pagina "Pentru a utiliza calendarul" din "Configurare meniu > Configurare sistem" din Cuprins.
- Căutare: Specificați data și apăsați acest buton pentru a afișa rezultatul căutării în lista de jurnal.
- Tip : Când există prea multe jurnale, puteți afișa jurnale cu formatul dorit selectând tipul.
- Export: Salvați toate informațiile înregistrate înregistrate în NVR pe mediul de stocare.

#### Verificarea jurnalului de rezervă

Puteți afla cine a făcut backup și detaliile (durata de backup, canalul, dispozitivul de utilizat, formatul fișierului etc.).

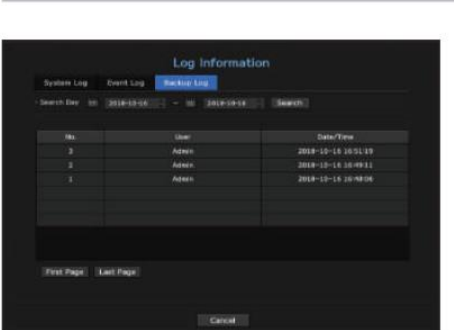

Meniu > Sistem > Informații jurnal > Jurnal de rezervă

- Căutare Zi: Faceți clic pe pictograma Calendar pentru a afișa fereastra calendarului sau utilizați butoanele de direcție pentru a specifica perioada de căutare a jurnalului de sistem.
- ` Consultați pagina "Pentru a utiliza calendarul" din "Configurare meniu > Configurare sistem" din Cuprins.

• Căutare: Specificați data și apăsați acest buton pentru a afișa rezultatul căutării în lista de jurnal.

#### Setarea dispozitivului

Puteți configura setări legate de cameră, medii de stocare, monitor și text.

aparat foto

#### Pentru a înregistra o cameră

Puteți înregistra o cameră de rețea pentru fiecare canal și puteți face conexiune între.

Meniu > Dispozitiv > Cameră > Înregistrare Cam

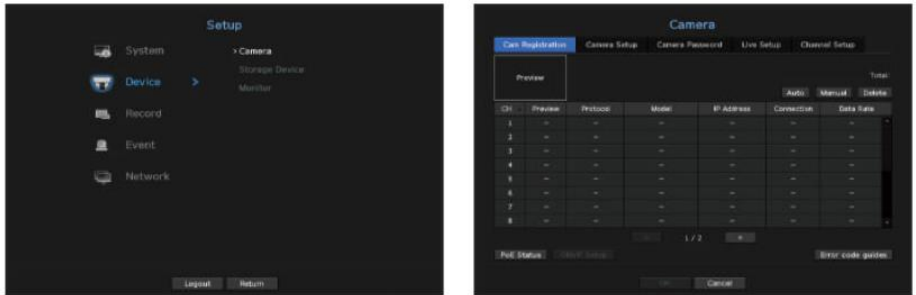

 $\cdot$  CH : Face i clic pe <  $\overline{G}$  CH  $\cdot$  > pentru a afișa tabelul cu informații despre canal.  $\cdot$ 

Previzualizare : Vizualizați videoclipul canalului ca imagine curentă.

` Camera căutată cu ONVIF nu oferă previzualizări.

• Protocol : Afișează informațiile de protocol ale unei camere de rețea înregistrate.

• Model : Afișează numele modelului camerei.

- Adresă IP: Afișează adresa IP a unei camere de rețea.
- Conexiune : Afișează starea conexiunii.
- Data Rate : Afișează cantitatea totală de date primite de canal.
- Pentru produsele cu suport PoE, consultați "Produse NVR care acceptă fiecare caracteristică". (Pagina 4) • Stare PoE: Produsele care acceptă PoE arată starea curentă a PoE care este conectat.
- Setare ONVIF: Setarea suplimentară este disponibilă pentru o cameră cu protocol ONVIF.
- Ghiduri de coduri de eroare: Verificați detaliile codurilor de eroare generate.
- M `Dacă nu puțeți înregistra o cameră după initializarea sistemului, verificati setarea rețelei. Pe măsură ce sistemul este initializat și<br>Setarului setările de rețea sunt resetate, lățimea de bandă a rețelei camerei va fi fi imposibil să înregistrați o cameră.

#### Pentru a căuta și înregistra automat o cameră de rețea

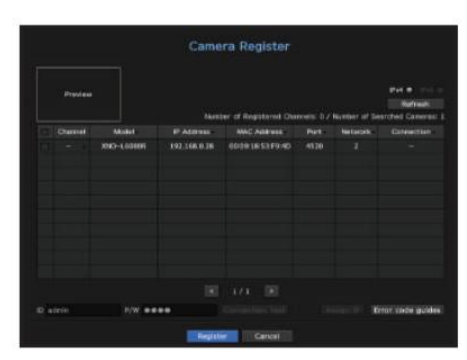

1. În câmpul <Cam Registration>, faceți clic pe butonul <Auto>.

2. Căutați o cameră de rețea conectată.

` O cameră deja înregistrată va fi marcată cu albastru în listă.

- ` Dacă căutați din nou camera sau dacă IP-ul este un IP vechi care nu a fost atribuit de serverul DHCP (cum ar fi -192.168.1.100), butonul > pentru a verifica dacă a fost atribuit un nou IP. Dacă adresa IP a camerei nu este atribuită, faceți clic pe apoi apăsați butonul < <Assign IP> pentru a seta adresa IP.
- 3. Selectați o cameră din lista de camere pentru a vedea o previzualizare a fluxului video curent.
- 4. Bifați caseta de selectare de lângă o cameră de rețea la care doriți să vă conectați.

` Puteți selecta toate camerele de rețea din listă și puteți furniza simultan <ID> și <Parolă>.

` Faceți clic pe un antet din partea de sus a listei pentru a sorta lista în funcție de acel antet.

- trebuie să schimbe informațiile despre ID-ul camerei/parola înregistrate în NVR. J ` Dacă înregistrați o cameră utilizând un cont de utilizator — nu un cont de administrator — funcțiile camerei pot fi limitate. ` Când schimbați ID-ul/parola camerei în vizualizatorul web al camerei, dacă camera este deja înregistrată în NVR,
- 5. Faceți clic pe fereastra <ID> și <P/W> pentru a introduce <ID> și <P/W> ale camerei de rețea selectate.
- 6. Apăsa i butonul <Test conexiune> pentru a realiza o conexiune la o cameră.
- 7. Apăsa i <Înregistrare> pentru a înregistra camera selectată.

Pentru a înregistra o cameră în produsul care acceptă PoE

` Camera Wisenet este înregistrată prin protocolul Wisenet, în timp ce o cameră terță parte este înregistrată prin protocolul ONVIF. M ` Vă puteți înregistra automat numai când camera dvs. este în starea implicită din fabrică.

` Un dispozitiv care rulează un server DHCP nu trebuie niciodată conectat la un port PoE sau la un port de configurare a camerei. (de ex. router)

` Dacă camera dvs. utilizează propria sa unitate de alimentare, trebuie să înregistrați manual sau să înregistrați automat camera.

` Pentru produsele cu suport PoE, consultați "Produse NVR care acceptă fiecare caracteristică". (Pagina 4)

#### Pentru a căuta și înregistra manual o cameră de rețea

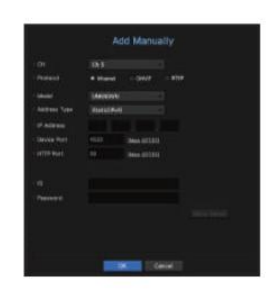

1. În meniul <Cam Registration>, faceți clic pe butonul <Manual>.

#### 2. Va fi afișat panoul Adaugă manual.

- ` Dacă faceți dublu clic pe un canal neînregistrat pe ecranul live, va apărea fereastra pop-up Add Camera Manually care vă permite să înregistrați manual camera.
- 3. Selectați un canal și un protocol folosit pentru a vă conecta la o cameră. Elementele de intrare pot diferi în funcție de protocolul selectat.
- Wisenet : poate fi utilizat protocolul camerei Wisenet.
- ONVIF: Înseamnă că camera acceptă protocoale ONVIF. Când conectați o cameră, numele acesteia nu poate fi găsite din listă, selectați <ONVIF>.
- M `Când o cameră este înregistrată cu ONVIF, daçă diferența de timp de sistem între cameră și dispozitivul de stocare este de 2<br>minute sau mai mult, nu îl veți putea înregistra. În acest caz, sincronizați camera și ora dis
- RTSP : Respectați RFC 2326, unul dintre "Protocolul de streaming în timp real (RTSP)" pentru streaming în timp real.
- 4. Dacă selectați protocolul <Wisenet>, verificați opțiunile după cum este necesar.
- Model : Selectați un model de cameră.
- Cameră Wisenet: puteți înregistra camerele și codificatoarele Hanwha Vision.
- Wisenet Multi-Channel: Puteți înregistra camerele multidirecționale și camerele multi-imager de la Hanwha Vision. O cameră cu mai multe canale este o cameră care are mai multe module de cameră într-un singur corp.
- Înregistrarea automată a camerei în NVR vă permite să înregistrați mai multe canale simultan. Cu toate acestea, dacă doriți să îl înregistrați manual, trebuie să vă înregistrați câte un canal.
- ` Cu toate acestea, trebuie să selectați numele corect al modelului camerei, dacă este în listă. Este posibil ca unele dintre modelele de camere învechite să nu fie sprijinit.
- ` Modelele de mai jos sunt întrerupte. Dacă le înregistrați cu ONVIF, unele funcții ale camerei vor fi restricționate sau vor provoca erori. Se recomandă să înregistrați protocolul Wisenet.
- SNB-2000, SNB-3000, SNC-B2315, SNC-B2331, SNC-B2335, SNC-B5368, SNC-B5395, SNC-B5399, SNC-570, SNC-1300, SND-460V, SND- -3080, SND-3080C, SND-3080CF, SND-3080F, SND-3081, SNP-3301, SNP-3301H, SNP-3350, SNP-3370, SNP-3370TH, SNP-3750, SNV-3030, SNP-3080

• Tip adresă: Selectați un tip de adresă pentru cameră.

- ` Tipul de adresă acceptat poate diferi în funcție de tipul produsului conectat.
- Static(IPv4)/Static(IPv6): Folosit pentru a furniza manual adresa IP a camerei.
- server security.com). Furnizați domeniul înregistrat pentru ID-ul DDNS. - Wisenet DDNS: Acesta este disponibil numai dacă camera este înregistrată cu Wisenet DDNS(ddns.hanwha-
- Exemplu) http://ddns.hanwha-security.com/snb5000 ; furnizați "snb5000" pentru Wisenet DDNS
- URL : utilizat pentru introducerea adresei URL.
- M ` Specificațiile DDNS acceptate de fiecare cameră pot fi verificate în manualul de utilizare al camerei corespunzătoare.
- Adresă IP: Furniza i adresa IP a camerei.
- Device Port : Furnizați portul de dispozitiv al camerei.
- ` În funcție de tipul camerei, unele porturi ale dispozitivului nu vor fi acceptate.
- Port HTTP: Furnizați portul HTTP al camerei.
- ID : Furnizați ID-ul camerei pe care doriți să o înregistrați.
- Parolă : Introduce i parola camerei care urmează să fie înregistrată.
- să fie conectat din cauza unei erori necunoscute. 5. Selectați <ONVIF> sau <RTSP> pentru protocol și introduceți intrarea dvs. pentru fiecare câmp care apare.
- ONVIF : După selectarea unui tip de adresă, setați adresa, ID-ul, parola și detaliile.
- ID : Introduceți ID-ul camerei.
- Parolă: Introduceți parola camerei.
- Port ONVIF: Introduceți numărul portului când tipul de adresă este IPv4 sau IPv6.
- Detalii: puteți seta permisiunea și modurile de streaming.
- RTSP: Setați adresa de acces, ID-ul, parola și detaliile.
- Adresă de acces: introduceți adresa dvs. de acces RTSP. Pentru mai multe informații, consultați manualul de utilizare al camerei dvs. - ID : Introduceți ID-ul camerei.
- Parolă: Introduceți parola camerei.
- Detalii: Puteți seta modul de streaming.
- M ` Dacă este selectat protocolul ONVIF sau RTSP, puteți seta modul de streaming în secțiunea Detalii.
	- TCP: Conexiunea la camera de rețea funcționează în modul RTP peste TCP.
	- UDP: Conexiunea la camera de rețea funcționează în modul RTP prin UDP.
	- HTTP: Conexiunea la camera de rețea funcționează în modul RTP peste TCP (HTTP).
	- HTTPS: Conexiunea la camera de rețea funcționează în modul RTP peste TCP (HTTPS).

Dacă doriți să verificați detaliile erorii de înregistrare a camerei

Dacă nu ați reușit să înregistrați o cameră, va fi afișat motivul eșecului.

- Conexiunea a eșuat din cauza unei erori necunoscute. : Acest mesaj apare dacă camera nu a reușit să fie înregistrată din cauza stării necunoscute a conexiunii.
- Încercați să vă conectați din nou după 30 de secunde. Dacă apare același mesaj, poate fi necesar să verificați dacă cineva a încercat să vă acceseze contul de cameră din exterior. conectați-vă la contul camerei, acest mesaj este afișat. • Din cauza blocării contului camerei, accesul a eșuat. : Când introduceți un ID/parolă greșit de 5 ori pentru
- Conectat cu succes. : Acest mesaj apare dacă camera este conectată cu succes.
- Informații incorecte despre model. Furnizați informațiile corecte despre model. : Acest mesaj apare dacă informațiile despre model furnizate pentru înregistrarea camerei sunt incorecte.
- este incorect. • Autentificarea euată: Acest mesaj apare dacă ID-ul sau parola furnizate pentru înregistrarea camerei
- Conexiunea a eșuat din cauza utilizatorilor concurenți excesivi. : Acest mesaj apare dacă numărul de utilizatori simultani depășește limita superioară.
- numărul camerei este nevalid. • Conexiunea a eșuat din cauza informațiilor incorecte ale portului HTTP. : Acest mesaj apare dacă portul HTTP
- Conexiunea a eșuat. Starea conexiunii necunoscută. : Acest mesaj apare dacă camera nu a reușit
- Modificarea modelului utilizatorului: Când înregistrați o cameră nouă, aceasta este denumită în funcție de valoarea implicită a dispozitivului dacă utilizatorul setează modelul la <Camera Wisenet>. În cazul în care înregistrarea automată eșuează, utilizatorul poate schimba numele modelului camerei care urmează să fie înregistrată.

#### Pentru a edita profilul camerei

Pentru a schimba profilul, consultați pagina "Configurarea profilului de înregistrare a camerei" sau pagina "Configurare live" din "Configurare meniu > Setarea dispozitivului" din Cuprins.

- M `In cazul NVR, dacă setați 3 profiluri diferite pentru profil live, înregistrare și rețea, o cameră va produce fluxuri video<br>în consecință, având diferite formate de flux. În special, rețineți că profilul live poate vari
	- ` Pentru camere, dacă se aplică doar cu un singur profil, rata de cadre produsă este fixă după cum specifică profilul; dacă este aplicat cu mai multe profiluri, rata de cadre a fluxului video produs nu este garantată. De exemplu, dacă este aplicat cu 2 profiluri de 30fps, camera poate transmite fluxuri la 20fps.

#### Configurare ONVIF

În partea de jos a ecranului de adăugare a camerei, faceți clic pe butonul <ONVIF Setup> pentru a seta setări suplimentare pentru camerele cu protocol ONVIF.

` Puteți modifica informațiile numai dacă contul de utilizator (contul de cameră utilizat pentru înregistrarea camerei) este utilizat pentru a citi informațiile despre utilizator și se realizează o conexiune cu privilegiul de administrator.

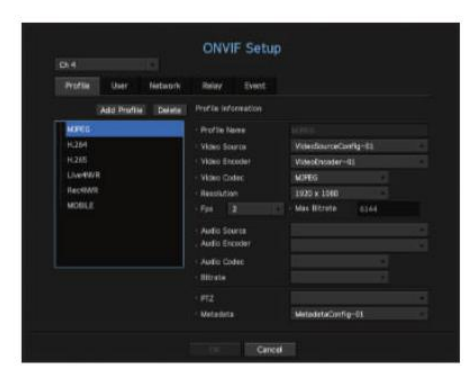

Profil

• CH : Puteți seta lista de canale pentru o cameră înregistrată utilizând protocolul ONVIF.

• Adăugare profil: Puteți adăuga un profil pentru cameră.

După adăugarea unui profil, faceți clic pe butonul <OK> pentru a-l adăuga la listă. •

tergere : După ce a i selectat profilul de ters, face i clic pe butonul <Delete> pentru a terge profilul selectat. • Informa ii

profil: Pute i seta detaliile profilului selectat.

După ce ați terminat setarea fiecărui element, faceți clic pe butonul <OK> pentru a salva modificările.

Utilizator

• Adăugare utilizator: Puteți adăuga un utilizator al camerei.

După adăugarea unui utilizator, faceți clic pe butonul <OK> pentru a-l adăuga în listă.

• Informa ii utilizator: Pute i seta detaliile utilizatorului selectat. • tergere : După ce a i selectat utilizatorul de ters, face i clic pe butonul <Delete> pentru a terge utilizatorul selectat.

Re ea

Puteți seta detaliile rețelei.

• Tip IP: Selectați dintre tipurile IPv4/IPv6 IP.

• DHCP : Selecta i dacă dori i să utiliza i DHCP.

• Server DNS / NTP: Numai dacă setarea DHCP este <ON>, caseta de validare DHCP va fi activată.

` Dacă DHCP este bifat, puteți introduce manual adresa IP.

#### Releu

Puteți seta detaliile releului.

- Ieșire digitală: Puteți selecta un canal de ieșire digitală.
- Mod releu: Selectați modurile stabile bi sau mono.
- Starea de repaus a releului: Selectați modurile de așteptare a releului deschis sau închis.
- Timp de întârziere: Selectați timpul de așteptare pentru funcționarea releului.

Eveniment

Puteți seta detaliile evenimentului.

- Evenimente disponibile (cameră): arată lista tuturor evenimentelor suportate de o cameră prin utilizarea ONVIF protocol.
- Evenimente acceptate de NVR: Puteți mapa lista de evenimente acceptate de o cameră la evenimente pe care NVR le poate detecta. Nu există o valoare implicită. Afișează doar valoarea trimisă de o cameră.

#### Setarea camerei

Puteți modifica setările video ale unei camere de rețea înregistrate pentru fiecare canal.

Meniu > Dispozitiv > Cameră > Configurare cameră

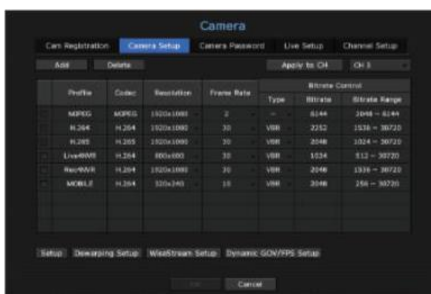

- Introduceți informațiile și faceți clic pe butonul <OK> pentru a le adăuga la listă. • Adăugare : Puteți adăuga profilul camerei. Faceți clic pe butonul Adaugă pentru a lansa fereastra de adăugare.
- tergere : Pute i terge profilul selectat din listă. Selectare canal:

Puteți selecta canalele camerei pentru a modifica setările lor de transmisie video. • Profil: Puteți verifica profilul video al

camerei conectate în configurarea camerei.

• Codec : Puteți verifica codecul pentru canalul selectat.

• Rezoluție: Puteți modifica rezoluția canalului selectat. • Frame Rate : Puteți modifica

frame rate al canalului selectat. • Controlul ratei de biți: Puteți modifica rata de biți a

canalului selectat.

Exemplu) Dacă setați rata de cadre pentru primul profil la 30 fps, atunci intervalul de setare pentru al doilea profil poate fi schimbat la 15 fps. M ` Dacă modificați anumite setări de profil pentru fiecare produs, intervalul de configurare a ratei cadrelor poate fi modificat.

` Orice setări, altele decât codec, rezoluție și rate de cadre pot fi modificate în meniul de configurare al vizualizatorului web al camerei. Pentru cameră

vizualizator web, consultați pagina "Configurare cameră" din "Vizualizator de configurare > Dispozitiv" din Cuprins. Faceți clic pe butonul <Camera site> pentru conectare.

Dacă modificați setările curente ale profilului, este posibil să întâlniți o redare întreruptă pe ecranul de înregistrare sau live pentru o anumit timp.

` Modificările făcute în pagina de configurare a camerei dvs. vor fi aplicate imediat. Dar orice modificări efectuate prin intermediul site-ului online al camerei, poate dura până la 3 minute pentru a aplica modificările.

#### Înființat

În partea de jos a ecranului de setare a camerei, apăsați butonul <Setup> pentru a vă seta camera în timp ce vizionați videoclipul live al camerei selectate.

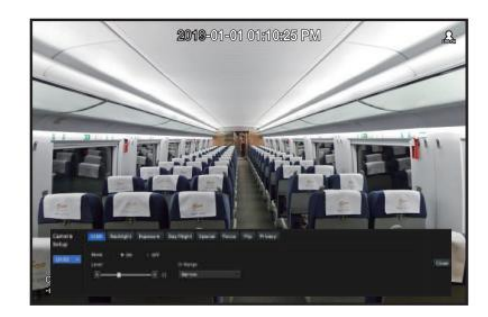

#### M ` Puteți utiliza această funcție în următoarele cazuri:

1. O cameră conectată la protocoalele Wisenet.

2. O cameră conectată cu privilegii de administrator.

` Pentru mai multe detalii despre setările camerei, consultați manualul de utilizare al camerei.

Setările și specificațiile operaționale variază în funcție de fiecare cameră.

` Această funcție nu este acceptată de unele modele.

#### SSDR

Dacă există o diferență semnificativă între zonele întunecate și cele luminoase, creșteți luminozitatea zonelor întunecate pentru a menține nivelul de luminozitate al întregii zone.

Modul, nivelul, D-Range pot fi setate.

#### Iluminare de fundal

Puteți vizualiza atât zonele luminoase, cât și cele întunecate. Pot fi setate mod, nivel WDR, niveluri WDR alb/negru.

#### Expunere

Puteți seta luminozitatea, obturatorul, SSNR, Sens-up, iris/lentil și AGC. Puteți regla expunerea camerei dvs.

#### Zi noapte

Puteți schimba modul pentru a regla culoarea și contrastul. Puteți seta moduri, timpul de comutare, luminozitatea de comutare, ora alarmei, intrarea alarmei, culoarea negativă, focalizarea simplă după D/N și timpul de activare (culoare).

#### Special

DIS (compensarea tremuratului), se poate seta utilizarea nivelurilor de dezaburire.

Concentrează-te

Puteți seta focalizarea, mărirea, focalizarea simplă și resetarea focalizării. Puteți regla focalizarea videoclipului camerei dvs.

### Flip

Puteți seta moduri de răsturnare/oglindă și vizualizarea pe hol.

Confidențialitate

Puteți seta o zonă care să fie ascunsă în intervalul de imagini al camerei pentru a proteja confidențialitatea.

M ` Cu o cameră PTZ, nu este posibilă configurarea setărilor, iar atunci când este permis, zona de setări poate fi incorectă.

După ce ați terminat cu setarea camerei, faceți clic pe butonul <Închidere> pentru a reveni la ecranul anterior.

#### Configurare dewarping

Apăsați <Dewarping Setup> în partea de jos a ecranului de setări ale camerei și va fi afișată o fereastră de setări de corectare a distorsiunii pentru fiecare canal.

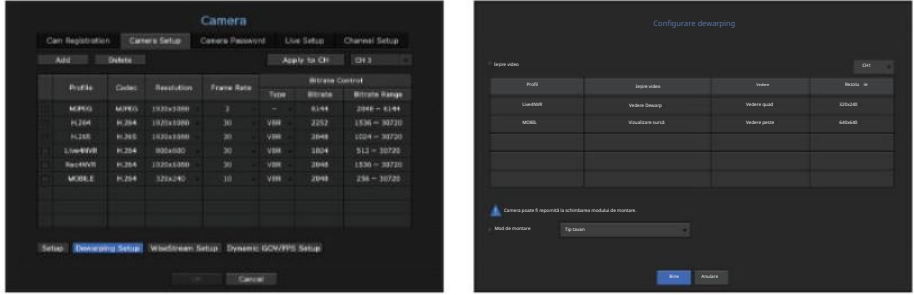

` Nu puteți modifica setările SourceMJPEG, SourceH264, DewarpMJPEG sau DewarpH264. • Profil/Tip de vizualizare: Din lista de profiluri din fereastra pop-up de configurare dewarping, puteți selecta un tip de vizualizare.

TAVAN/POLANT/PERETE in functie de locatia de instalare. • Mod de montare: Puteți schimba tipul de instalare fisheye. Puteți selecta un mod de vizualizare dintre acestea

` Puteți selecta modurile de vizualizare acceptate de camera dvs.

• Vizualizare : Puteți schimba modul de vizualizare ochi de pește al ecranului curent în funcție de fiecare secțiune divizată.

M ` Dacă nu există nicio cameră înregistrată în NVR care acceptă vizualizarea ochi de pește, <Dewarping Setup> nu va fi disponibilă.

#### Cum să setați WiseStream

Funcție pentru a analiza complexitatea videoclipului și a reduce în mod eficient dimensiunea datelor, păstrând în același timp calitatea. Pentru detalii, consultați ajutorul camerei sau ghidul de utilizare al produsului.

Apăsați butonul <WiseStream Setup> din partea de jos a ecranului de configurare a camerei pentru a afișa fereastra pop-up de setări WiseStream pentru canalul respectiv.

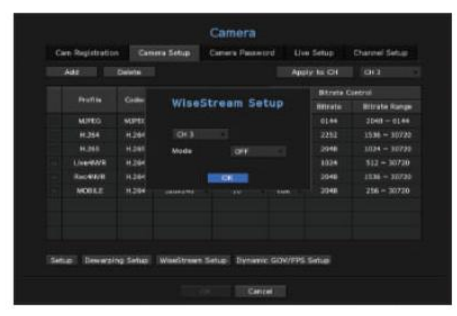

• Canal : Puteți selecta canalul pentru a seta WiseStream.

• Mod: Puteți alege gradul de compresie video. Puteți alege fie OFF, Low, Medium sau High.

M ` <WiseStream Setup> nu poate fi executat dacă nu există nicio cameră înregistrată în NVR care acceptă WiseStream.

#### Configurare dinamică GOV/FPS

Dynamic GOV poate fi folosit pentru a schimba automat lungimea GOV în funcție de condiția video. Pentru mai multe informații, consultați ajutorul pentru camera dvs. sau manualul de utilizare al produsului.

În partea de jos a ecranului de configurare a camerei, apăsați butonul <Configurare dinamică GOV/FPS> pentru a lansa fereastra de configurare dinamică GOV/FPS pentru canal.

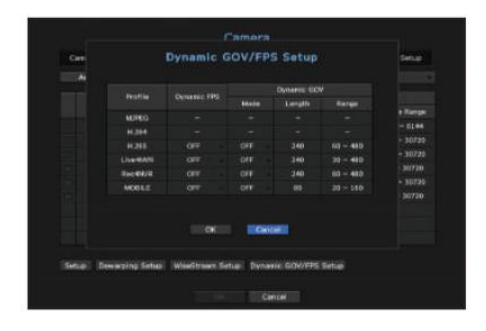

• Profil : Afișează profilul video al setării camerei conectate.

• FPS dinamic: ajustează automat rata de cadre (cadre pe secundă) în funcție de condițiile video.

• Dynamic GOV -

Mode: Setați lungimea GOV să se schimbe automat.

Valoarea minimă GOV poate fi setată pe pagina web a camerei. - Lungime: introduceți valoarea maximă a lungimii GOV care trebuie aplicată atunci când nu există mișcare în videoclip.

- Interval : este afișat intervalul valorii de intrare a <Lungimei>.

M `Orice profil care nu este acceptat cu setarea dinamică GOV/FPS este marcat cu "-".

### Setarea parolei camerei

Puteți schimba simultan parolele tuturor camerelor înregistrate.

Meniu > Dispozitiv > Cameră > Parola camerei

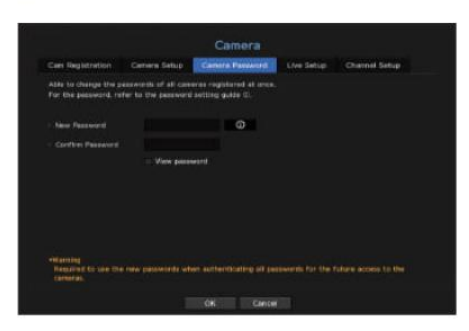

• Parolă nouă: Introduceți o nouă parolă conform regulilor de setare a parolei.

• Confirmare parolă: Introduce i din nou noua parolă.

` Dacă este selectat <Vizualizare parolă>, parola nu mai este ascunsă pe ecran când o introduceți. >, este afișat un ghid de bază pentru configurarea parolei. M ` Dacă faceți clic pe <

` O parolă pentru cameră înregistrată cu ONVIF și RTSP nu poate fi schimbată.

Puteți modifica setările de transfer live ale camerei de rețea.

Meniu > Dispozitiv > Cameră > Configurare live

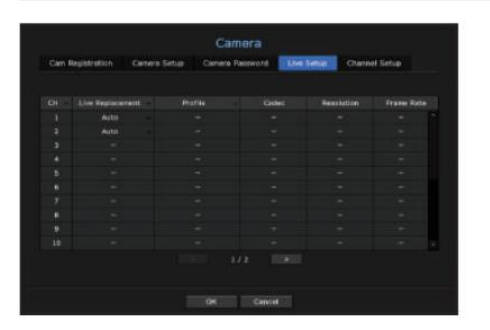

• CH : Face i clic pe < CH → > pentru a afișa tabelul cu informații despre canal.

• Înlocuire live: Puteți selecta modul de configurare a profilului live.

- Dacă selectați <Manual>, elementele de configurare a profilului sunt activate și puteți modifica setările manual.
- Profilul "Live4NVR" generat automat în momentul înregistrării camerei. - Auto: Pentru profilul pentru monitorizare live, este afișat un profil optimizat pentru fiecare mod de împărțire, împreună cu
- ` Profil Live4NVR implicit: H.264 800 x 600 30 fps
- profiluri. - Manual : Monitorizarea in direct se realizeaza cu profilul selectat de utilizator din camera inregistrata
- Înregistrare: Monitorizarea în direct se realizează cu profilul setat pentru înregistrare.
- Profil: Puteți seta profilul camerei.
- Codec : Afișează codecul profilului de înregistrare selectat.
- Rezoluție : Afișează rezoluția profilului selectat.
- Frame Rate : Afișează frame rate a profilului selectat.

#### Setare live Setarea canalului

Puteți configura setările video pentru fiecare canal.

#### Meniu > Dispozitiv > Cameră > Configurare canal

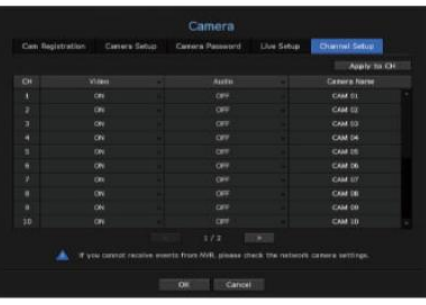

După ce selectați canalele cărora li se vor aplica setările, faceți clic pe <OK> pentru a le aplica canalelor selectate. • Aplicați la CH : Dacă selectați <Aplicați la CH>, va apărea fereastra de confirmare "Aplicați la CH".

#### • Video

- <ON/OFF>: Puteți porni/dezactiva camera canalului selectat. Dacă camera video este oprită, este afișat un ecran gol.

- <Covert1> : Afișează alte informații decât videoclipul canalului selectat.

Pentru protecția vieții private, nu afișează videoclipul în timp ce înregistrarea continuă.

- <Covert2>: Nu afișează decât un ecran gol în timp ce înregistrarea continuă.

M `Dacă canalul este setat pe modul <Covert1> sau <Covert2>, sunetul canalului nu poate fi auzit.<br>Cu toate acestea, sunetul canalului este înregistrat dacă setarea Audio este setată la <ON>, chiar și sunetul nu se aude în

#### • Audio

- Dacă este setat la <ON>, puteți activa/dezactiva audio-ul canalului pe ecranul Live.

- Dacă este setat la <OFF>, sunetul canalului este oprit pe ecranul Live și nu este înregistrat.

• Camera Name : Furnizați un nume de cameră. Puteți introduce până la 15 litere, inclusiv spațiile.

#### Dispozitiv de stocare

Puteți verifica informațiile despre dispozitivele de stocare.

#### Dispozitiv/Format

Puteți verifica dispozitivele de stocare și capacitatea, utilizarea și starea acestora. HDD și USB (memorie sau HDD) pot fi conectate ca dispozitiv de stocare.

Meniu > Dispozitiv > Dispozitiv de stocare > Dispozitiv/Format

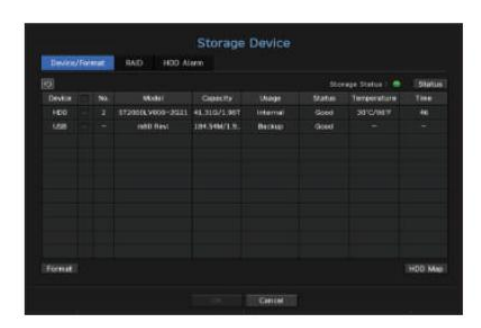

- Stare stocare : afișează starea de funcționare a unui dispozitiv de stocare.
- Roșu: Afișează situația pierderii video.
- Verde: Afișează situația normală fără pierderi de înregistrare video.
- Stare
- ` BPS complet: Afișează rata curentă de înregistrare.
- ` Curent Loss Rate : Afișează rata curentă de pierdere a înregistrării.
- ` Suma maximă de pierdere: Afișează valoarea maximă a pierderilor până acum.
- ` Dacă pierderea este generată continuu, verificați următoarele.
- Pentru mai multe informații, consultați "Depanarea (FAQ)" din Anexă.
- Când datele sunt pierdute din cauza unei defecțiuni a sistemului (resetați rata datelor transferate de la cameră)
- Când există o problemă în performanța înregistrării HDD din cauza unei defecțiuni HDD (verificați eroarea HDD sau înlocuiți HDD)
- Nr.: Puteți verifica numărul desemnat pentru HDD-ul încorporat.
	- ` Dacă doriți să aflați despre locația corespunzătoare numărului HDD, consultați <Harta HDD>.
- Model : Afi ează numele modelului HDD-ului încorporat.
- Capacitate : afișează cantitatea de utilizare a dispozitivului de stocare și capacitatea completă.
- Utilizare : desemnați scopul utilizării unui dispozitiv de stocare. (Cu toate acestea, numai funcția de afișare este disponibilă pentru RAID)
- ` Dacă starea de utilizare este în "Nedefinit", formatați HDD-ul înainte de utilizare.
- Stare : Afișează starea curentă de funcționare a unui dispozitiv de stocare.
- Pentru a crea o alarmă HDD pentru inspecție sau înlocuire, consultați pagina "Setarea alarmei HDD" din "Configurare meniu > Setarea dispozitivului" din Cuprins.
- Normal : este afișat în timpul funcționării normale.
- Inspecție: Funcționează cu probleme parțiale.
- În cazul matricei RAID, acesta este afișat când starea este afișată ca Degradat sau Rebuilding.
- În cazul matricei RAID, acesta este afișat atunci când există o defecțiune a sistemului. - Înlocuire: este afișat atunci când nu îl mai puteți folosi.
- RAID(?): RAID necunoscut. Este un HDD care a folosit RAID-ul în trecut. În prezent, RAID-ul nu este utilizat. Dacă organizați din nou RAID-ul, acesta va fi inclus în formatul complet. Pentru a utiliza HDD-ul general, trebuie să îl formatați mai întâi.
- Necunoscut: matricea RAID este instalată în slotul utilizat în prezent, dar HDD-ul nu constituie RAID.
- Temperatura : Puteți verifica temperatura HDD-ului montat în NVR. Time : Afișează timpul de utilizare a unui
- HDD. Format : Selectați un dispozitiv și faceți clic pe
- format după care apare o fereastră de confirmare a formatării.
- Faceți clic pe butonul <OK> pentru a formata dispozitivul de stocare selectat.
- J ` Formatarea va șterge toate datele de înregistrare care au fost salvate. Atenție. ` În timp ce formatarea este în curs, nu puteți înregistra video.
	- ` Nu scoateți un dispozitiv de formatare până când nu este terminat.
	- Fără utilizarea matricei RAID, dacă un HDD folosit ca RAID este instalat suplimentar, dar este afișat ca "RAID (?)" sau "Nedefinit", formatați-l înainte de utilizare.
	- ` După instalarea unui HDD, dacă starea de utilizare a HDD-ului este "Nedefinit", formatați HDD-ul înainte de utilizare (Dacă mesajul de avertizare persistă după formatare, înlocuiți HDD-ul cu unul nou).
- Harta HDD: Puteți verifica locația în funcție de numărul alocat pentru HDD-urile instalate în interior.
- ` Consultați acest lucru când reparați sau instalați un HDD suplimentar.
- J ` Nu adăugați sau eliminați un HDD în timp ce NVR rulează. Cu toate acestea, puteți înlocui HDD-ul RAID pentru reconstrucția RAID.

• configurarea meniului

configurarea

#### Setarea modului RAID

produse care acceptă fiecare caracteristică". (Pagina 4) Această funcție este disponibilă numai pentru produsele care acceptă RAID. Pentru produsele care acceptă RAID, consultați "NVR

Dacă activați modul RAID (Redundant Array of Independent Disks), vă puteți recupera datele în siguranță, chiar dacă HDD-ul sistemului este deteriorat.

#### Tipul RAID

Nivelul RAID 1 este acceptat.

Nivelul RAID 1: Menține aceleași date în două HDD-uri formate dintr-o matrice RAID. Deci, chiar dacă unul nu reușește, puteți utiliza în continuare datele de la celălalt și le puteți recupera.

Meniu > Dispozitiv > Dispozitiv de stocare > RAID

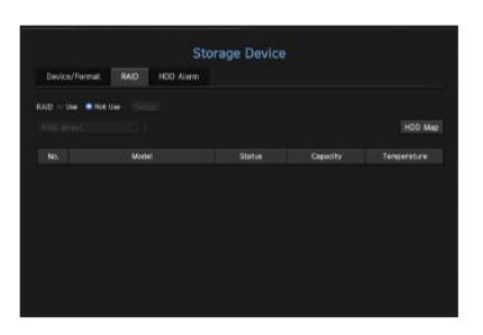

• RAID status : Afișează starea operațională a RAID.

- Activ: semnalează faptul că RAID-ul funcționează normal.

- Degradat : este afișat atunci când unul sau mai multe HDD-uri care compun RAID funcționează defectuos. Când numărul maxim de HDDuri permise la nivelul RAID funcționează defectuos, dacă un HDD suplimentar funcționează defectuos, nu puteți utiliza sau restaura RAID-ul.
- Imediat, înlocuiți HDD-ul și continuați cu restaurarea.
- Pentru mai multe informații despre cum să înlocuiți HDD-ul și să recuperați matricea RAID, consultați pagina "Recuperarea matricei RAID" din "Configurare meniu > Setarea dispozitivului" din Cuprins.
- Rebuilding : Rebuilding: Indică faptul că matricea RAID este în proces de recuperare. La nivelul RAID 5 sau 6, dacă numărul maxim de HDD permis de nivelul RAID funcționează defectuos și încă un HDD a cauzat defecțiuni în timpul reconstrucției, atunci nu puteți recupera sau utiliza matricea RAID.
- Eșuare: Aceasta înseamnă că RAID-ul nu poate fi utilizat sau restaurat.

• Stare disc: Afișează starea curentă de funcționare a HDD-urilor instalate într-un RAID.

- Activ: Afișează că HDD-ul funcționează normal.

- Defect: Afișează că HDD-ul funcționează defectuos. Trebuie să înlocuiți imediat HDD-ul pentru o fluiditate recuperarea RAID-ului.
- Verificare: Apare o problemă pe HDD, care necesită înlocuire sau inspecție.

• Capacitate : Arată capacitatea totală a HDD-urilor care compun un RAID.

• Temperature : Puteți verifica temperatura HDD-urilor care compun un RAID.

#### Setarea modului RAID

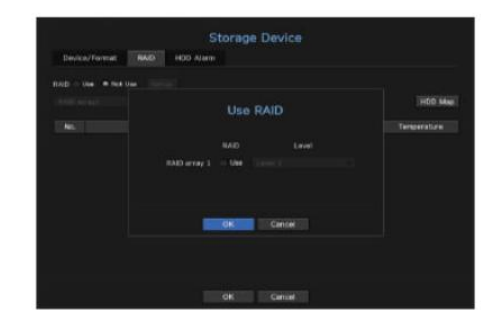

1. Faceți clic pe butonul <Utilizare> sau <Configurare>.

2. În fereastra de utilizare RAID, selectați setările RAID și faceți clic pe butonul <OK>.

- Utilizare : Pute i selecta dacă să utiliza i sau nu modul RAID.
- Nivel 1 : Afișează tipurile RAID acceptate de NVR.
- 3. Va afișa lista HDD-urilor care compun un RAID. În ecranul RAID, faceți clic pe <OK>.
- reporniți sistemul pentru setarea modului RAID. 4. Va apărea fereastra de mesaj de ștergere a datelor și repornire a sistemului. Puteți face clic pe butonul <OK> pentru a
- construi. 5. Când construirea RAID este completă, selectați <Setup> - <Device> - <Storage Device> - <RAID> pentru a verifica
- ` Dacă starea HDD-ului este afișată ca inspectat/înlocuit în pagina dispozitiv/format, nu îl puteți utiliza pentru a construi un RAID. M ` Dacă setați modul RAID la "Nu se utilizează" la nivelul RAID 1, matricea RAID va fi dezactivată.
	- ` Când modul RAID este în uz, se recomandă să utilizați HDD-uri cu același spațiu de stocare de la același producător.
	- ` Dacă activați sau dezactivați modul RAID, datele existente vor fi șterse. Asigurați-vă că faceți backup pentru datele dvs.

` Calculul capacității RAID Array

- Dacă RAID este configurat pentru nivelul 1, atunci o matrice de RAID-uri este alocată cu cea mai mică dimensiune HDD. -
- Dacă utilizați HDD-uri cu capacitate diferită, HDD-ul cu cea mai mică capacitate va fi folosit pentru a construi un RAID. -

#### Recuperarea matricei RAID

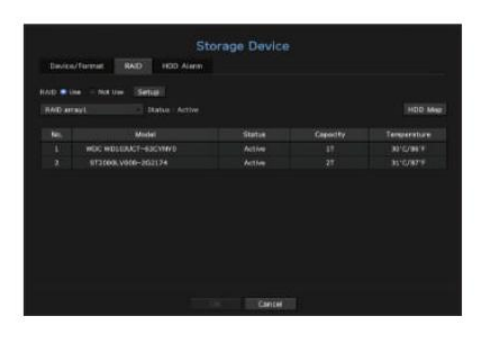

1. Dacă numărul HDD al cărui <Stare> este afișat ca Defect sau Verificare este recunoscut, verificați locația HDD-ului care urmează să fie înlocuit pe harta HDD.

2. Înlocuiți HDD-ul defect de la NVR cu un HDD nou.

3. În meniul "Dispozitiv > Dispozitiv de stocare > RAID", puteți verifica progresul recuperării.

- J ` Înlocuiți-l cu același model de HDD sau cu un HDD de aceeași capacitate de la același producător.
	- ` Un HDD folosit pentru a construi RAID-ul ar trebui să fie unul dintre modelele recomandate.

Dacă nu este posibil să utilizați același model de HDD, atunci ar trebui să utilizați un HDD cu aceeași capacitate de la același producător.

Pentru o putere fiabilă, se recomandă să utilizați UPS-ul. ` Dacă scoateți cablul de alimentare în timp ce utilizați RAID, acesta îl poate deteriora, așa că aveți grijă.

` Un HDD nou de înlocuit ar trebui să fie unul care nu este configurat RAID.

### Setarea alarmei HDD

Pentru defecțiunile HDD, puteți seta terminalul de ieșire al alarmei de inspecție, terminalul de ieșire al alarmei de înlocuire și ora alarmei. Puteți seta comportamentul alarmei pentru temperatură anormală a HDD-ului.

Meniu > Dispozitiv > Dispozitiv de stocare > Alarmă HDD

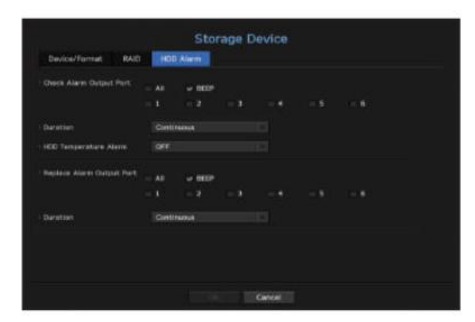

#### • Alarmă

- Dacă a fost selectat <Toate>, vor ieși atât sunetul sonor, cât și semnalul de alarmă prin porturile din spate.
- Dacă a fost selectat <BEEP>, se va auzi un bip.
- Dacă selectați un număr de terminal de ieșire de alarmă, un semnal este afișat pe terminalul de ieșire de alarmă din spate. Fiecare produs are un număr diferit de terminale de ieșire de alarmă.

• Check Alarm Output Port: Dacă HDD generează o alarmă de verificare, semnalul de alarmă va fi transmis către alarma specificată portul de ieșire.

ieșire la terminalul de ieșire al alarmei de verificare. • Alarmă de temperatură HDD: Când temperatura HDD crește mai mult decât temperatura setată, este un semnal

portul de ieșire de alarmă. • Replace Alarm Output Port: Dacă HDD generează o alarmă de înlocuire, semnalul de alarmă va fi transmis la valoarea specificată

• Durată : Setează durata alarmei pentru semnalul de alarmă și sunetul sonor.

Dacă un RAID este degradat sau reconstruit, <  $\frac{1-\omega}{\text{RAMID}}$ /  $\frac{1-\omega}{\text{RAMID}}$ părea pe ecranul live. M ` Starea <Verificare> înseamnă că HDD-ul funcționează, dar are probleme care necesită o examinare tehnică.<br>(『 apare pe ecranul Live.

FULL NODacă un RA**I**D a eșuat, <  $\overline{RAID}$  > va apărea pe geranul live. ` Starea <Înlocuiește> înseamnă că HDD-ul are defect și necesită înlocuire imediată. ( ) apare pe ecranul Live.

#### Monitorizați

Puteți seta informațiile afișate pe monitor, precum și sistemul de ieșire.

Meniu > Dispozitiv > Monitor

#### Setările monitorului

Puteți seta afișajele de ecran legate de ieșirea monitorului, timpul de comutare, afișarea video etc.

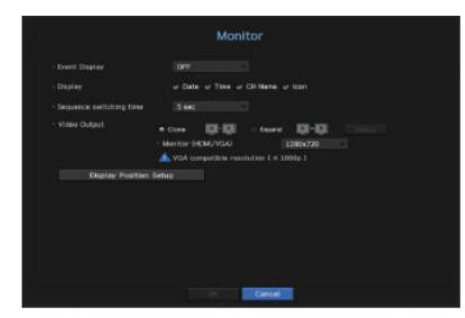

Dacă setați <Continuu>, acesta va continua să fie afișat până când îl anulați. • Afișare eveniment: Setează timpul de așteptare al afișajului canalului de evenimente pe monitor atunci când are loc un eveniment.

• Afișare : Afișează numai elementele bifate pe ecranul monitorului.

• Timp de comutare secvență: Setați timpul de comutare automată pentru ecranul segmentat în modul live.

• Ieșire video: Setați rezoluția afișajului video.

Pentru produsele care acceptă un monitor extins, selectați fie modul <Clone>, fie <Extend> pentru a seta rezoluția <HDMI> și  $<$ VGA $>$ 

- monitor (VGA) la aceeași valoare. În modul Clonare, dacă rezoluția depășește 1920 x 1080, monitorul secundar nu va afișa niciun videoclip. - Mod clonare: Puteți seta rezoluțiile de afișare video a monitorului principal (HDMI) și a celui secundar
- Modul extins: Puteți seta rezoluțiile de afișare video ale monitorului principal (HDMI) și ale monitor secundar (VGA) separat.

M ` Dacă noua rezoluție selectată nu se potrivește cu monitorul, afișajul nu va funcționa corect. În acest caz, așteptați până când rezoluția nativă este restabilită și apoi treceți la o altă rezoluție la alegerea dvs.

` Configurați afișarea evenimentelor și ora de comutare a secvenței ținând cont de ora mediului de rețea.

Pentru produsele care acceptă monitor extins, consultați "Produse NVR care acceptă fiecare caracteristică". (Pagina 4)

Pentru a seta un monitor de expansiune

Această funcție este disponibilă numai pentru produsele care acceptă utilizarea unui monitor extins. Pentru produsele care acceptă monitor extins, consultați "Produse NVR care acceptă fiecare caracteristică". (Pagina 4)

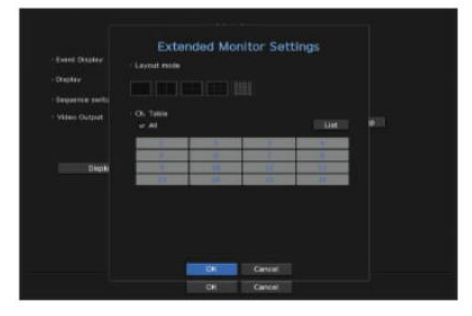

1. Selectați modul Expand, apoi butonul <Setup> pentru a schimba aspectul monitorului de expansiune este activat.

2. Selectați modul împărțit în modul aspect.

3. Selectați tot atâtea canale din tabelul de canale câte numărul de canale selectate în modul layout și puteți vizualiza ecranele aplicabile pe monitor.

### M ` Dacă noua rezoluție nu se potrivește cu monitorul, ieșirea nu va fi afișată normal. În acest caz, așteptați până când monitorul revine la rezoluția implicită și apoi trece la o rezoluție diferită.

` Configurați afișarea evenimentelor și ora de comutare a secvenței ținând cont de ora mediului de rețea.

Dacă utilizatorul modifică profilul "Live4NVR", afișarea video de pe monitorul extins poate fi afectată." ` Profilul utilizat pentru ieșirea live pe monitorul extins este "Live4NVR". Cea mai înaltă rezoluție disponibilă este 1280 x 720.

` Rezoluția monitorului extins poate fi setată la cel mult 1920 x 1080.

Modul extins pentru monitoare, puteți utiliza până la modul 16-split pentru monitorul secundar. ` Dacă activați modul Clonare pentru monitoare, puteți utiliza modul de împărțire maxim acceptat de NVR. Dacă activați

#### Pentru a regla poziția afișajului

Unele monitoare multe nu afișează informații (numele camerei, pictograma, informații despre timp etc.) despre NVR, în funcție de stare. Apoi, puteți modifica poziția de afișare a datelor.

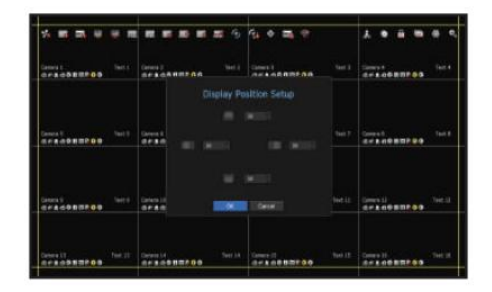

1. Din meniul de configurare a monitorului, selectați <Display Position Setup>.

2. Folosind butonul numeric pentru a regla ecranul care este întrerupt.

3. Apăsa i <OK>.
## Setarea Înregistrării

Puteți configura înregistrarea programată, înregistrarea evenimentelor și alte setări legate de înregistrare.

#### Program de înregistrare

Faceți rezervarea la o dată și oră pentru a programa înregistrarea la ora specificată.

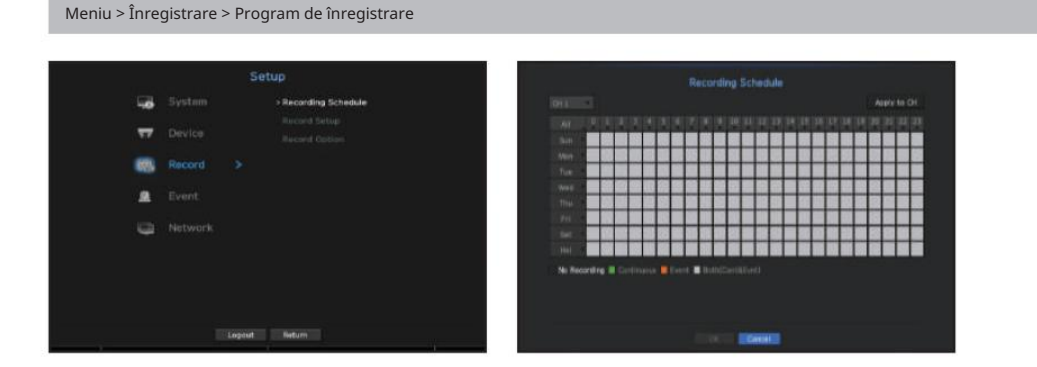

• Toate : întreg intervalul de timp (de luni până duminică, inclusiv de sărbători, AM 0~ PM 23) va fi rezervat cu același program de înregistrare

După ce selectați canalele cărora li se vor aplica setările, faceți clic pe <OK> pentru a le aplica canalelor selectate. • Aplicați la CH : Dacă selectați <Aplicați la CH>, va apărea fereastra pop-up de confirmare "Aplicați la CH".

M ` Înregistrarea evenimentului și înregistrarea programată încep cu aproximativ 3 secunde înainte de eveniment/programare pentru înregistrarea garantată.

#### Setarea de înregistrare după culoare

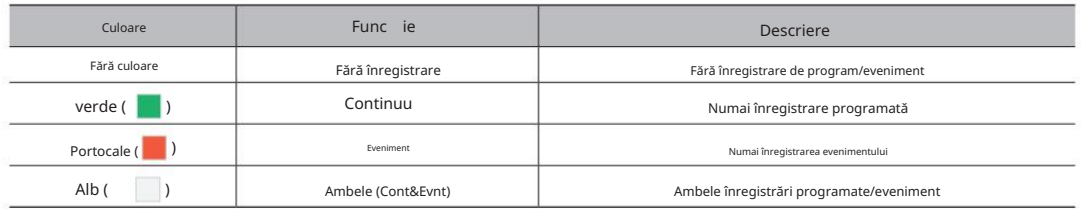

Fiecare apăsare a unei celule selectate va parcurge <Fără înregistrare>-<Continuu>-<Eveniment>-<Ambele(Continuare&Evnt)>.

#### Configurare înregistrare

Puteți seta rezoluția, IPS și calitatea înregistrărilor pe canal și după tipul de înregistrare standard/eveniment.

Puteți verifica ratele de cadre și cantitatea de transfer de date ale înregistrărilor Full Frame și Key Frame pentru fiecare canal și puteți seta limita de transfer pentru înregistrări.

#### Meniu > Înregistrare > Configurare înregistrare > NVR

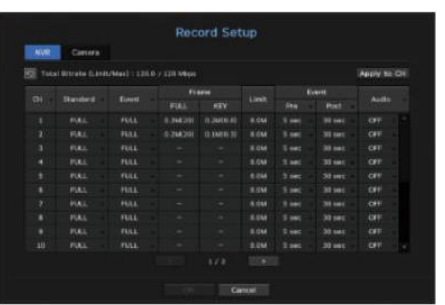

• CH : Face i clic pe < CH · sepentru a afișa tabelul cu informații despre canal.

• Aplicați la CH : Dacă selectați <Aplicați la CH>, va apărea fereastra de confirmare "Aplicați la CH". După ce selectați canalele cărora li se vor aplica setările, faceți clic pe <OK> pentru a le aplica canalelor selectate.

• Standard, Eveniment: Configura înregistrarea standard și înregistrarea evenimentului.

- FULL: Înregistrează toate cadrele alimentate de cameră.

- KEY : Înregistrează numai cadre cheie alimentate de cameră.

Rata reală de înregistrare poate diferi de setările camerei. În general, sunt înregistrate 1 până la 2 cadre pe secundă.

- OFF: Nu se face nicio înregistrare.

• Cadru

- FULL : Afișează cantitatea de date pentru toate înregistrările scenei.

- KEY : Afișează cantitatea de date pentru înregistrările scenei principale.

• Limită: Setați cantitatea de date permisă pentru intrare pentru fiecare canal.

• Eveniment: Când are loc un eveniment, puteți seta punctul în care veți începe sau opri înregistrarea.

- Pre: Când are loc un eveniment, înregistrarea va fi începută indiferent de ora setată.

Dacă îl setați la cinci secunde, înregistrarea va începe cu cinci secunde înainte de apariția unui eveniment.

- Postare: Când are loc un eveniment, înregistrarea va continua după ora stabilită.

Dacă îl setați la cinci secunde, înregistrarea va continua încă cinci secunde după terminarea unui eveniment.

• Audio : Specificați dacă să înregistrați sau nu sunetul primit de la cameră.

- Înregistrare <KEY> chiar dacă canalul este configurat în modul de înregistrare <FULL>. Pentru canalele de înregistrare Key Frame, pictograma pentru înregistrare limitată apare în partea de sus a ecranului live. M ` Dacă transferul de date al unui canal depășește limita permisă definită, atunci acesta poate afecta alte canale și poate forța trecerea la
	- Dar dacă suma limitelor este sub limita maximă, puteți primi în continuare toate cadrele, în ciuda depășirii ratelor de biți permise pentru fiecare canal.
	- se realizează temporar utilizând alt profil de pe cameră. ` Un canal afișat cu galben indică faptul că datele înregistrate nu sunt transferate de la cameră și că înregistrarea
	- Verificați informațiile despre canal pentru a vedea profilul aplicat canalului afișat în galben.
	- Un canal afișat în portocaliu indică faptul că cantitatea de date introduse este mai mare decât cantitatea de date permisă.
	- În acest caz, este imposibil să înregistrați toate cadrele primite.
	- În schimb, doar o parte din cadre (1 sau 2 cadre pe secundă) pot fi înregistrate. Pentru a rezolva această problemă, trebuie să setați cantitatea
	- de date permisă să fie mai mare decât cantitatea de date introduse.
	- Consultați textul notei de pe pagina "Starea înregistrării" sub "Live > Stare" din Cuprins.

## Setarea profilului de înregistrare al camerei de rețea

#### Puteți configura setările profilului video pentru a instrui camera de rețea (conectată la fiecare canal) să facă înregistrare.

## Meniu > Înregistrare > Configurare înregistrare > Cameră foto

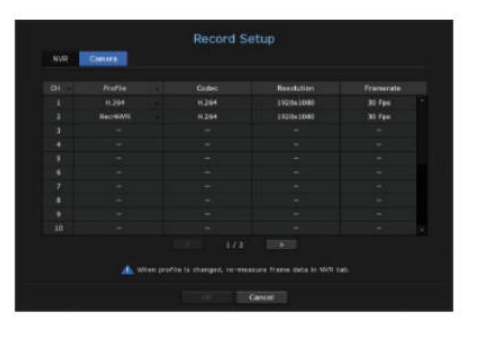

M ` Puteți configura setările numai pentru profilurile care sunt acceptate de cameră.

specificat în cameră. ` Dacă profilurile utilizate pentru înregistrare și rețea sunt diferite, este posibil ca fluxul video al camerei să nu fie în conformitate cu rata de cadre ca

 $\cdot$  CH : Face i clic pe <  $\boxed{CH}$   $\rightarrow$  pentru a afișa tabelul cu informații despre canal.

• Profil: Puteți selecta profilul de înregistrare pentru canalul selectat.

• Codec: Puteți verifica codecul pentru canalul selectat.

• Rezoluție: Puteți selecta rezoluția pentru canalul selectat.

• Frame Rate : Puteți seta frame rate pentru profilul de înregistrare selectat.

#### Opțiunea de înregistrare

Când capacitatea HDD este plină, puteți seta dacă să opriți înregistrarea sau să începeți suprascrierea.

#### Meniu > Înregistrare > Opțiune de înregistrare

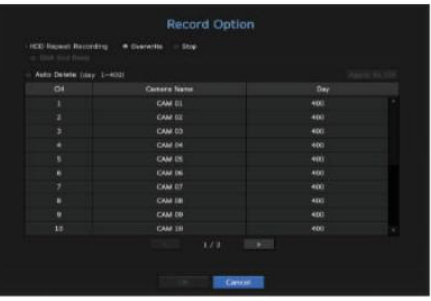

• Disk End Mode: Selectați un tip de înregistrare repetitivă HDD.

- Suprascriere: Dacă HDD-ul este plin, aceasta va suprascrie datele existente și va continua înregistrarea.

- Stop : Dacă HDD-ul este plin, înregistrarea va opri automat.

bip când se termină înregistrarea HDD. • Disk End Beep: Dacă selectați <Stop> pentru modul de terminare a discului, acest buton va fi activ. Specificați utilizarea

Dacă îl verificați, se va auzi un bip pe discul plin și înregistrarea se oprește.

• Ștergere automată: Dacă bifați această opțiune, caseta de listă pentru perioade este activă. Specificați perioada de ștergere pentru a șterge orice date anterioare decât data specificată. Cu toate acestea, puteți căuta date de la ora curentă până la data selectată.

` Dacă selectați <Overwrite> ca metodă de a termina înregistrarea, butonul este activat.

` Puteți selecta un canal și puteți seta o durată diferită de înregistrare pentru fiecare canal.

Selectați un canal pentru a aplica setările aplicabile, apoi apăsați <OK>. Setările vor fi aplicate canalului selectat. • Aplicare la CH : Dacă selectați <Aplicați la CH>, se deschide o fereastră de dialog de confirmare.

) `Dacă apăsați <OK> după ce ați finalizat setările, toate datele existente mai devreme decât perioada specificată vor fi<br>sters automat. Prin urmare, se recomandă să faceți o copie de rezervă a datelor anterioare dacă este

## Setarea evenimentului externalistic e distribuito de la contrattura de la contrattura de la contrattura de la contra

Puteți face configurarea pentru înregistrare în cazul detectării senzorului, a unui eveniment al camerei sau a pierderii video.

## Detectare senzor

Puteți seta starea de funcționare a senzorului și camera conectată, precum și ieșirea alarmei și durata acesteia.

## Meniu > Eveniment > Detectare senzor **Sensor Detection NVE T** Apply to other sens None ||| 18<br>|| 18 1911 10 mm<br>10 mm<br>10 mm  $18<sub>1</sub>$ **CANADA COMPANY**

• Aplicați la alți senzori: Dacă selectați <Aplicați la alți senzori>, va apărea fereastra de confirmare "Aplicați la alți senzori".

După ce selectați canalele cărora li se vor aplica setările, faceți clic pe <OK> pentru a le aplica canalelor selectate.

- Funcționare senzor: Setează modul de funcționare al senzorilor.
- <NU (Deschis normal)>: Senzorul este deschis. Dacă senzorul este închis, generează alarmă.
- <NC (Închidere normală)>: Senzorul este închis. Dacă senzorul este deschis, generează alarmă.
- Cameră : Selectați un canal pentru a fi conectat la senzor.
- Dacă este selectată camera, va apărea fereastra "Configurare presetare a camerei".
- Selectați un canal și configurați presetarea.
- ` Configurarea presetată se poate face în modul PTZ.
- Ieșire alarmă : Setează metoda de ieșire a alarmei.
- ` Pentru ieșirea alarmei, consultați "Setarea alarmei HDD" din "Configurare meniu > Setarea dispozitivului" din Cuprins. Alarmă : Selectați metoda de ieșire a alarmei.

• Durată : Setează durata semnalului de alarmă și a sunetului alarmei.

M ` Dacă selectați fila <Cameră>, puteți configura setările de funcționare a senzorului pentru camera de rețea conectată la fiecare<br>.

` Dacă camera de rețea conectată care a configurat setările de intrare/ieșire a alarmei declanșează o alarmă, NVR va efectua alarma.

Puteți seta activarea evenimentelor (detecția mișcării, analiză video, eveniment audio) trimise de la cameră, metoda de ieșire a alarmei și ora alarmei.

#### Meniu > Eveniment > Eveniment cameră

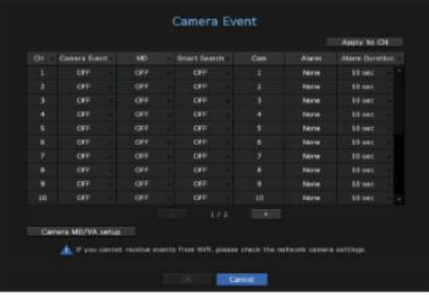

• Aplicați la CH : Dacă selectați <Aplicați la CH>, va apărea fereastra de confirmare "Aplicați la CH". După ce selectați canalele cărora li se vor aplica setările, faceți clic pe <OK> pentru a le aplica canalelor selectate.

• CH : Face i clic pe <  $\left| \mathbf{G} \right| \rightarrow \rho$ entru a afișa tabelul cu informații despre canal.

• Camera Eveniment: Selectați dacă doriți să utilizați o detectare a evenimentului.

• MD : Puteți specifica dacă doriți să primiți un eveniment de detectare a mișcării camerei în dispozitivul de stocare.

` Pentru a primi un eveniment de detectare a mișcării camerei, trebuie să activați detectarea mișcării camerei.

• Căutare inteligentă: Activează sau dezactivează opțiunea Căutare inteligentă.

Consultați pagina "Căutare inteligentă" din "Căutare și redare > Căutare" din Cuprins. ` Pentru a utiliza funcția de căutare inteligentă, opțiunea de căutare inteligentă trebuie setată la <ON>.

• Cam: Selectați un canal de detectare a evenimentului.

Dacă selectați un element al camerei, va apărea ecranul "Presetare cameră". Selectați un canal pentru a vă conecta și setați presetarea.

` Puteți seta presetarea în modul PTZ.

Pentru ieșirea alarmei, consultați "Setarea alarmei HDD" din "Configurare meniu > Setarea dispozitivului" din Cuprins.

#### • Durată alarmă: Setați durata alarmei.

• Camera MD/VA stup: Puteți seta setarea detaliată a detectării mișcării pentru o cameră de rețea conectată.

#### În modul, puteți seta detectarea mișcării sau analiza video.

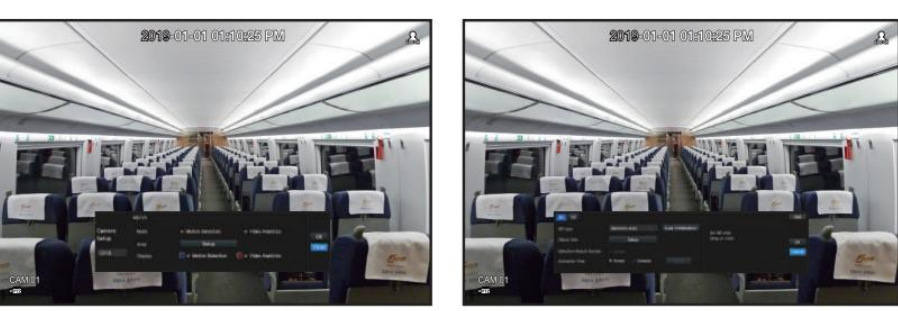

## Configurare de detectare a mișcării

• Zona: Faceți clic pe butonul Configurare pentru a seta o zonă de detectare a mișcării.

• Tip MD : Puteți seta o zonă de detectare și o zonă de detecție exclusă. • Dimensiunea obiectului:

Faceți clic pe butonul Configurare pentru a seta dimensiunea obiectului a cărui mișcare urmează să fie detectată. • Suprapunere

rezultat detectie: Puteți suprapune zona de detectare peste videoclip.

• Timp de activare: Puteți seta timpul de activare pentru detectarea mișcării.

- Întotdeauna: detectează mișcarea indiferent de timp.

- Program: Detectează mișcarea numai în perioada stabilită.

zona de detectare. • Regiunea de mișcare: puteți seta sensibilitatea de detectare, nivelurile de detectare și ora alarmei pentru fiecare mișcare

- Nivel de detectare: Puteți seta nivelul de bază necesar pentru detectarea mișcării. Puteți seta nivelul pentru fiecare zonă de detectare specificată în [Zona]. Dacă o valoare a mișcării este mai mare decât nivelul setat, atunci este declanșat un eveniment de detectare a mișcării.

- Sensibilitate: Puteți seta sensibilitatea necesară pentru detectarea mișcării pentru fiecare zonă. Setați o sensibilitate mai mică pentru un mediu în care fundalul și un obiect se pot distinge clar și o sensibilitate mai mare pentru un mediu în care fundalul și un obiect nu se pot distinge clar.

- Ora alarmă: Puteți seta timpul minim de observare pentru fiecare zonă, care este necesar pentru a declanșa un eveniment după detectarea mișcării.

## Configurare analiză video

- Zona: Faceți clic pe butonul Configurare pentru a seta o zonă de analiză video.
- În Tipul VA, puteți seta o linie virtuală, o zonă virtuală și o zonă exclusă de detectare.
- Dimensiunea obiectului: Faceți clic pe butonul Configurare pentru a seta dimensiunea obiectului a cărui mișcare urmează să fie detectată.
- Sensibilitate: Puteți seta sensibilitatea de detectare a mișcării pentru linia virtuală și zona virtuală.
- Suprapunerea rezultatelor detectării: puteți suprapune zona de detectare peste videoclip.

• Timp de activare: Puteți seta timpul de activare pentru a recunoaște analiza mișcării.

- Întotdeauna: detectează analiza mișcării indiferent de timp.

- Program: detectează analiza mișcării numai în perioada stabilită.

• Zona virtuală: puteți seta detaliile zonelor virtuale pentru a se potrivi cu scopurile dvs.

- Intruziune: creează un eveniment atunci când este detectată mișcarea unui obiect în zona desemnată.

- Cam Entering: creează un eveniment când un obiect în mișcare intră în zona țintă din exterior.
- Cam Exiting: creează un eveniment când un utilizator iese din zona țintă.
- Cam Apare/Dispare: Când un obiect care nu există în interiorul zonei desemnate de utilizator apare în interiorul zonei fără a depăși linia zonei și rămâne pentru o anumită perioadă de timp, sau dacă un obiect care există în interiorul zonei dispare, un evenimentul este creat.

- Lotering: creează un eveniment când este detectată mișcarea unui obiect care se află în zona virtuală.

M `Durată minimă (sec): Puteți seta timpul minim necesar pentru a crea un eveniment după detectarea obiectului pentru fiecare virtual<br>zonă. Dacă un obiect continuă să fie detectat în perioada stabilită, este creat un eveni

Zona exclusă de detectare/Configurare zonă fără detectare

În linia și zona virtuală, puteți seta zone din care să excludeți detectarea mișcării.

` Adăugați: puteți crea o zonă de eveniment într-o zonă. M ` Inițializarea zonei: Puteți șterge toate zonele setate.

` Configurarea camerei MD/VA este aplicată la setarea camerei.

` Fiecare produs de cameră acceptă funcții diferite. Pentru mai multe informații, consultați manualul camerei sau ajutor.

Puteți seta camera astfel încât camera să poată declanșa alarma dacă este deconectată sau videoclipul se pierde din cauza conexiunii instabile la rețea.

#### Meniu > Eveniment > Detectare pierdere video

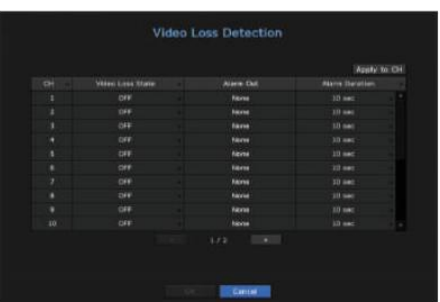

După ce selectați canalele cărora li se vor aplica setările, faceți clic pe <OK> pentru a le aplica canalelor selectate. • Aplicați la CH : Dacă selectați <Aplicați la CH>, va apărea fereastra de confirmare "Aplicați la CH". ` ` Pentru ieșirea alarmei, consultați "Setarea alarmei HDD" din "Configurare meniu > Setarea dispozitivului" din Cupr

• CH : Face i clic pe < CH  $\rightarrow$  pentru a afișa tabelul cu informații despre canal.

• Stare pierdere video: specificați utilizarea detectării pierderii video.

• Ieșire alarmă: Selectați o metodă de ieșire a alarmei.

` Pentru ieșirea alarmei, consultați "Setarea alarmei HDD" din "Configurare meniu > Setarea dispozitivului" din Cuprins.

• Durată alarmă: Specificați durata alarmei cu ajutorul bipului.

## Detectare pierderi video Program de ieșire a alarmei

Puteți seta condițiile și orele de funcționare pentru alarmele programate.

#### Meniu > Eveniment > Program ieșire alarmă

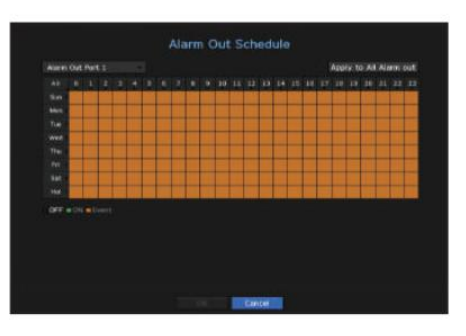

• Ieșire alarmă: Setează metoda de ieșire a alarmei.

- <ON>: marcat cu verde și generează întotdeauna alarmă la ora programată.
- <OFF>: Marcat cu negru, nu este generată nicio alarmă chiar dacă are loc un eveniment.
- <Event Sync>: Marcat cu portocaliu, generează alarmă numai când are loc un eveniment.

• Apply to All Alarm out : aplică programul configurat tuturor alarmelor.

M ` Când alarma este generată la ora programată, puteți opri alarma prin anularea programului.

## senzor G

Această funcție setează evenimente și alarme care urmează să fie generate în funcție de mișcarea vehiculului.

` Ora apariției poate fi verificată în jurnalul de evenimente. Pentru informații despre jurnalul de evenimente, consultați secțiunea "Informații despre jurnal" din "Configurare meniu > Configurare sistem" din cuprins.

` După setarea de e-mail, pot fi trimise evenimentele senzorului G. Consultați secțiunea "E-mail" din "Configurare meniu > Configurare rețea" din cuprins.

Meniu > Eveniment > G-Sensor

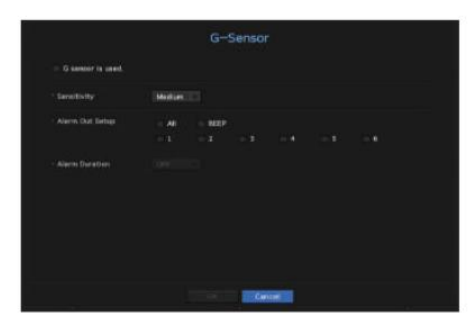

• Se utilizează senzorul G. : Verifică dacă senzorul G este utilizat sau nu.

• Sensibilitate : Setează nivelul de sensibilitate (Scăzut/Mediu/Ridicat) pentru ieșirea senzorului G. Cu cât nivelul de sensibilitate este mai mare, cu atât evenimentele senzorului G sunt mai frecvente.

• Configurare je ire alarmă

- Dacă a fost selectat <Toate>, vor ieși atât sunetul sonor, cât și semnalul de alarmă prin porturile din spate.
- Dacă a fost selectat <BEEP>, se va auzi un bip.
- Dacă selectați un număr de terminal de ieșire de alarmă, un semnal este afișat pe terminalul de ieșire de alarmă din spate. Fiecare produs are un număr diferit de terminale de ieșire de alarmă.

• Durată alarmă: Setează durata alarmei pentru semnalul de alarmă și sunetul sonor.

M ` Evenimentul senzorului G nu are loc dacă cutia de control nu este conectată la vehicul.

## Configurarea Rețelei

Oferă monitorizarea în rețea a ecranului live de la distanță și acceptă funcția de redirecționare a e-mailurilor cu evenimente. Puteți configura mediul de rețea care activează astfel de funcții.

Interfață

Puteți seta ruta și protocolul conexiunii la rețea.

## Setarea unei conexiuni la rețea

Setează protocolul și mediul rețelei.

Meniu > Rețea > Interfață

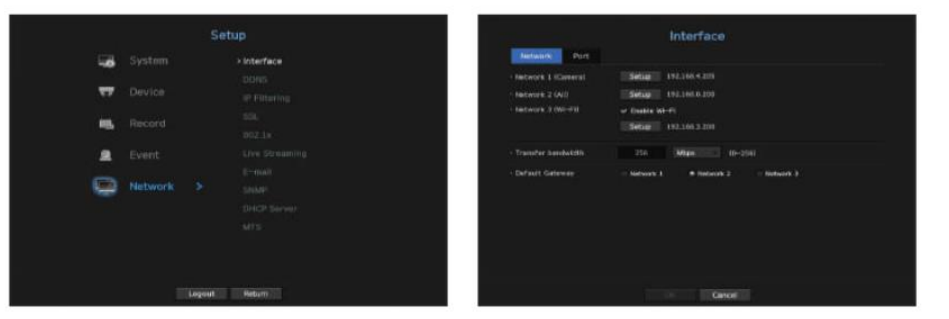

- Rețea: Fiecare produs NVR acceptă un număr diferit de porturi de rețea. Dacă acceptă două sau mai multe porturi de rețea, puteți seta rețeaua pentru fiecare funcție după cum urmează.
- Camera : Poate fi folosit ca port pentru conectarea unei camere. Dacă conectați o cameră, atunci videoul camerei vor fi transmise. Folosind informațiile de rețea, puteți accesa vizualizatorul web.

` Dacă se folosește un cablu UTP pentru conexiune, se afișează (UTP); dacă este un cablu de fibră optică, (Optic).

- Vizualizator: Poate fi folosit ca port de transmitere video către vizualizatorul web. Dacă accesați informațiile de rețea din browser, atunci puteți monitoriza de la distanță videoclipurile în vizualizatorul dvs. web.
- Wi-Fi : Port pentru conectarea la Wi-Fi extern. Portul Wi-Fi este folosit pentru backup. Pentru performanța maximă a backup-ului Wi-Fi, consultați Performanța copiei de rezervă Wi-Fi în manualul de specificații de produs.
- Toate : Poate fi folosit ca port partajat pentru conexiunea camerei și a vizualizatorului web.

- Tip IP: Selectați tipul de acces la rețea.

- Adresă IP, Mască de subrețea, Gateway, DNS

` Static: adresa IP, masca de subrețea, gateway-ul și DNS pot fi introduse direct.

` DHCP: Adresa IP, masca de subrețea, gateway-ul și DNS pot fi setate automat.

` PPPoE: adresa IP, masca de subrețea, gateway-ul și DNS pot fi setate automat.

- SSID este afișat deasupra adresei IP în cazul Wi-Fi.

- ID utilizator, parolă: Pentru a seta modul de acces la PPPoE, introduceți "ID utilizator" și "Parolă" înregistrate la PPPoE.

• Lățimea de bandă de transfer: Introduceți rata maximă de transfer de date.

Gateway implicit. • Default Gateway: Poate seta gateway-ul implicit. Dacă există mai multe porturi de rețea, setați unul dintre ele ca

M ` Valorile DNS ale <DHCP> și <PPPoE> pot fi introduse direct numai dacă ați selectat <Manual>.

## Conectarea și setarea rețelei

Conectarea în rețea poate diferi de metoda de conectare, verificați mediul înainte de a seta modul de conectare.

#### Când nu se folosește nici un router

## • Modul static

utilizator de la distanță. - Conexiune la Internet: IP static, linie închiriată și medii LAN permit conectarea între NVR și

` Consultați managerul de rețea pentru IP, Gateway și Subnet Mask. - Setări de rețea NVR: Setați <Rețea> din meniul <Interfață> al NVR-ului conectat la <Static>.

#### • Modul DHCP

- Setări de rețea NVR: Setați <Rețea> în meniul <Interfață> al NVR-ului conectat la <DHCP>. - Conexiune la Internet: Conectați NVR-ul direct la un modem prin cablu, modem DHCP ADSL sau rețea FTTH.

#### • PPPoE

- Conexiune la Internet: Un modem PPPoE este conectat direct la NVR, unde conexiunea PPPoE necesită ID de utilizator și parolă.
- Setări de rețea NVR: Setați <Rețea> în meniul <Interfață> al NVR-ului conectat la <PPPoE>.
- ` PPPoE <User ID> și <Password> ar trebui să fie aceleași cu informațiile despre utilizator PPPoE.
- Dacă nu cunoașteți ID-ul și parola, consultați furnizorul dvs. de servicii PPPoE.

## Când se folosește un router

J ` Pentru a evita conflictul de adrese IP cu IP-ul static al NVR-ului, verificați următoarele:

#### • Setarea NVR-ului cu un IP static

sau un router într-un mediu de rețea locală (LAN). - Conexiune la Internet: Puteți conecta NVR-ul la un router care este conectat la un modem PPPoE/cablu

## • Setarea rețelei NVR

- 1. Setați <Rețea> din meniul <Interfață> al NVR-ului conectat la <Static>.
- 2. Verificați dacă adresa IP setată se află în intervalul IP static furnizat de routerul de bandă largă.
	- Adresă IP, gateway și mască de subrețea: consultați managerul de rețea.

` Verificați dacă adresa IP setată se află în intervalul IP static furnizat de routerul de bandă largă.

J` Dacă un server DHCP este configurat cu adresa de pornire (192.168.0.100) și adresa finală (192.168.0.200), ar trebui să setați<br>Adresă IP în afara intervalului DHCP configurat (192.168.0.2 ~ 192.168.0.99 și 192.168.0.201

3. Verificați că adresa Gateway și masca de subrețea sunt egale cu cele setate în routerul de bandă largă.

#### • Setarea adresei IP DHCP a routerului de bandă largă

- la routerul de bandă largă și introduceți adresa routerului (ex: http://192.168.1.1). 1. Pentru a accesa configurațiile routerului de bandă largă, deschideți un browser web pe computerul local conectat
- 2. În această etapă, faceți configurațiile rețelei Windows ale computerului local în exemplul de mai jos: Exemplu) IP: 192.168.1.2 Mască de subrețea: 255.255.255.0 Gateway: 192.168.1.1
	- Odată conectat la routerul de bandă largă, acesta vă solicită parola. În timp ce nu introduceți nimic în câmpul Nume utilizator, introduceți "admin" în câmpul pentru parolă și apăsați <OK> pentru a accesa configurațiile routerului.
	- și adresa finală. - Accesați meniul de configurare DHCP al routerului și setați activarea serverului DHCP al acestuia și furnizați pornirea

Setați adresa de început (192.168.0.100) și adresa de final (192.168.0.200).

M ` Pașii de mai sus pot diferi de dispozitivele router, în funcție de producător.

## Configurare Wi-Fi

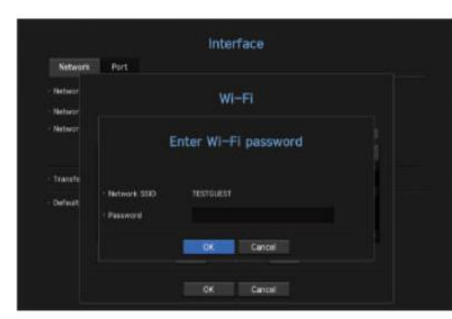

1. Face i clic pe butonul <Configurare>.

` Dacă butonul Setări este dezactivat, bifați caseta de selectare <Activați Wi-Fi> din dreapta.

2. Selectați tipul IP și faceți clic pe butonul <Setări Wi-Fi>. Se afișează o listă de rețele Wi-Fi descoperite.

3. Dacă selectați o rețea Wi-Fi la care să vă conectați din listă, va apărea fereastra de introducere a parolei.

4. Introduceți parola și faceți clic pe <OK>. Wi-Fi este conectat.

l ` Raza de tr<mark>anspuie le se pogalului</mark> wireless se poate slăbi dacă sunt obstacole grele, cum ar fi pereții din beton, cărămidă sau metal.<br>I

lățimea de bandă a rețelei poate reduce calitatea video sau pierderea video. ` Dacă în mediul dvs. există mai multe routere și dispozitive Wi-Fi, este posibil să reducă lățimea de bandă wireless disponibilă. Slab

` Pentru specificațiile Wi-Fi ale fiecărui model, consultați manualul cu specificațiile produsului.

## Setarea portului

Meniu > Rețea > Interfață > Port

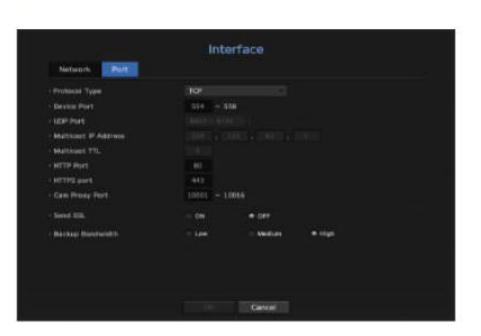

• Tip protocol: Selectați tipul de protocol dintre TCP, UDP - Unicast și UDP - Multicast.

- Port dispozitiv: Introduceți numărul portului conectabil. Inițial, <554> este setat.
- medii. - TCP: Are o stabilitate mai bună și o viteză mai mică în comparație cu UDP și este recomandat pentru internet
- Port UDP : Inițial, <8000~8159> este setat. Crește/descrește cu 160.
- medii de rețea (LAN). - UDP: Are mai puțină stabilitate și viteză mai rapidă în comparație cu TCP și este recomandat pentru zona locală
- Multicast IP Address: Utilizatorul poate introduce direct.
- Multicast TTL: Selectați de la 0 la 255. Valoarea inițială pentru TTL este setată la <5>.
- Port HTTP: Introduceți numărul portului pentru Web Viewer. Inițial, este setat la <80>.
- Port HTTPS: În această versiune, securitatea HTTP (protocol de comunicare web) este îmbunătățită. Portul initial este <443>.
- Cam Proxy Port: Setează portul proxy al camerei. Valoarea implicită este <10001>.
- Trimitere SSL: Selectați această opțiune pentru a trimite SSL.
- Backup Bandwidth : Selectați gradul de lățime de bandă de rezervă.

## DDNS

Dacă un utilizator de la distanță accesează rețeaua, puteți seta dacă să utilizați sau nu DDNS și site-ul care urmează să fie conectat.

## Meniu > Rețea > DDNS

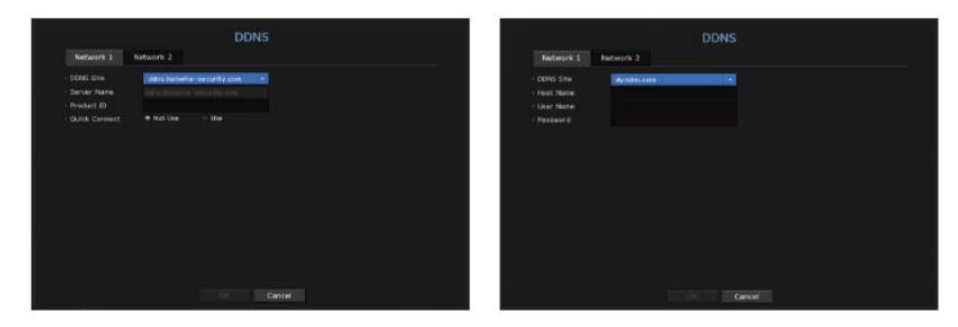

• Site DDNS : Specificați utilizarea DDNS și selectați un site pe care l-ați înregistrat. • Server Name :

Introduceți numele serverului înregistrat pe site-ul DDNS.

• ID produs: introduceți numele de utilizator al site-ului DDNS.

• Nume gazdă: Introduceți numele gazdă înregistrat pe site-ul DDNS. • Nume utilizator :

Introduceți numele de utilizator înregistrat pe site-ul DDNS. • Parolă: Introduceți parola

de utilizator înregistrată pe site-ul DDNS.

` Dacă selectai <OFF>, caseta de introducere va fi inactivă. M ` Consultați "Utilizarea tastaturii virtuale" în Anexă.

` Dacă selectați <ddns.hanwha-security.com>, caseta de introducere a numelui gazdei va fi inactivă.

- Pentru a utiliza funcția, setați la <Utilizare> după conectarea NVR-ului la un router UPnP. • Conectare rapidă: Apare dacă <ddns.hanwha-security.com> este selectat pentru un <site DDNS>.
- ` Dacă configurați un port care este deja în uz, atunci conexiunea ar putea eșua. Verificați configurarea portului routerului dvs. M ` Dacă este anulat în timpul configurării Quick Connect, trece automat la <Neutilizat> și este salvat.

` Numele serverului, ID-ul produsului și conectarea rapidă pot fi afișate dacă setați <DDNS Site> la <ddns.hanwha-security.com>.

` DDNS este o formă scurtă de Dynamic Domain Naming System.

- DNS (Domain Name System) este un serviciu care direcționează un nume de domeniu format din caractere ușor de utilizat (ex: www.google.com) către o adresă IP constând din numere (64.233.189.104).
- DDNS (Dynamic DNS) este un serviciu care înregistrează un nume de domeniu și adresa IP flotantă cu serverul DDNS, astfel încât numele

domeniului să poată fi direcționat către adresa IP chiar dacă IP-ul este schimbat într-un sistem IP dinamic.

Pentru a verifica starea conexiunii rapide

O bară de progres și mesajul acesteia apar pentru o conectare rapidă.

- Quick Connect Success: Mesaj pentru o conexiune reușită.
- configurație. • Configurație rețea invalidă: apare mesajul dacă configurația rețelei nu este validă. Verifică
- Vă rugăm să activați funcția UPnP a routerului: apare mesajul dacă routerul necesită funcția UPnP activat.
- Nu s-a găsit routerul: mesajul apare dacă routerul nu este găsit. Verificați configurațiile routerului. Vă rugăm să reporniți

routerul: apare un mesaj dacă routerul trebuie repornit.

## Setare DDNS

#### • Setarea DDNS în NVR

În meniul <Protocol> al NVR-ului conectat, setați <Protocol Type>.

- Tipul de protocol poate fi setat doar la TCP.

• Setările DDNS ale routerului

Selectați meniul corespunzător pentru protocolul de transfer de rețea al routerului.

## • Configurarea UPnP a routerului

Consultați documentația routerului pentru a activa funcția UPnP a routerului.

## Filtrare IP

Puteți pregăti lista de adrese IP pentru a permite sau bloca accesul la o anumită adresă IP.

## Meniu > Rețea > Filtrare IP

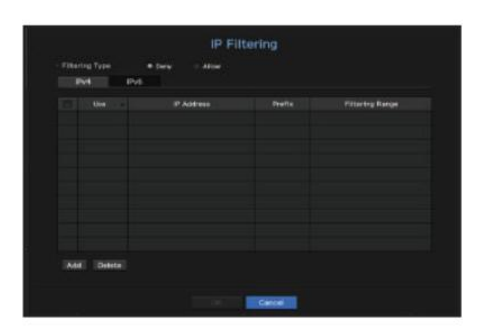

### • Tip de filtrare:

- Deny : Dacă selectați Respinge, accesul la adresa IP înregistrată va fi limitat.

- Permite: Dacă alegeți permis, atunci aceștia pot accesa numai adresele IP înregistrate.

• Utilizare : Bifați caseta de selectare pentru adresa IP care va utiliza filtrarea IP.

• Adresă IP: Introduceți adresa IP pentru filtrare.

fi afisat. • Interval de filtrare: Dacă introduceți o adresă IP sau un prefix, atunci intervalul de adrese IP blocat sau permis va

` Pentru IPv4, filtrarea IP a camerei prin portul PoE nu este aplicată imediat. (Conexiunile anterioare sunt menținute și filtrarea se aplică la următoarea conectare.) J ` Dacă adresa IP a unei camere nu este inclusă în lista de permisiuni sau este în lista de respingere, accesul la aceasta va fi respins.

Puteți selecta un sistem de conexiune de securitate sau puteți instala certificate publice.

Meniu > Rețea > SSL

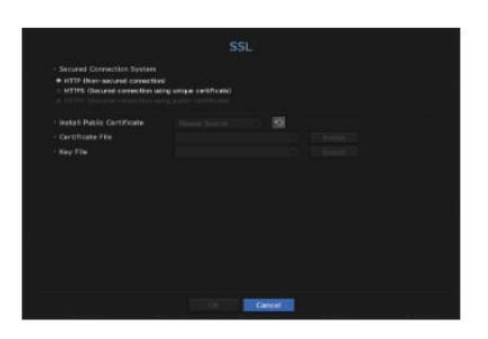

• Sistem de conexiune securizată: Puteți selecta un tip de sistem de conexiune de securitate.

- HTTP (conexiune nesecurizată)
- HTTPS (conexiune securizată folosind certificat unic)
- HTTPS (conexiune securizată folosind certificat public)

l ` Dacă disp<u>oz</u>iti<u>vul NV8 fatë 6 00fdațilning esto</u>riatem sau este instalat într-un mediu cu prioritate ridicată pentru securitate,

• Instalare certificat public: puteți scana și înregistra certificate publice pentru a fi instalate.

Dacă doriți să utilizați un certificat, trebuie să instalați un fișier de certificat împreună cu un fișier de criptare.

` Meniul <HTTPS (Conexiune securizată folosind certificat public)> poate fi selectat numai dacă există un certificat.

## $SSL$  802,1x

Când vă conectați la o rețea, puteți selecta dacă doriți să utilizați protocolul 802.1x și să instalați un certificat corespunzător.

802.1x este un sistem de certificate pentru server și client. Poate garanta o performanță robustă împotriva spargerii de date în rețeaua Tx/Rx, viruși sau scurgeri de informații.

Prin utilizarea acestui sistem, puteți bloca accesul de la un client care nu este certificat și permiteți doar comunicarea către utilizatorii certificați și astfel creșteți nivelul de securitate.

Meniu > Rețea > 802.1x

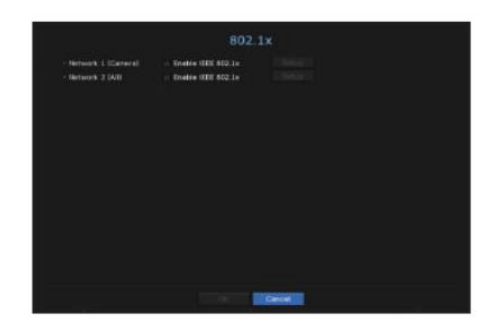

• Versiunea EAPOL: Selectați versiunea EAPOL care va fi utilizată ca protocol.

` Unele switch-uri nu vor funcționa dacă le setați la versiunea <2>. Selectați versiunea <1>.

• ID : Introduceți ID-ul furnizat de administratorul serverului RADIUS.

` Dacă ID-ul introdus nu se potrivește cu ID-ul certificatului clientului, acesta nu va fi procesat corespunzător.

• Parolă : Introduceți parola furnizată de administratorul serverului RADIUS.

` Dacă parola pe care ați introdus-o nu se potrivește cu cea a cheii private a clientului, aceasta nu va fi procesată corect.

• Certificate : Căutați un dispozitiv. Faceți clic pe <Rescan> pentru a căuta din nou un dispozitiv. • Certificat CA:

Selectați acest lucru numai dacă certificatul dumneavoastră public include cheia publică. • Certificat client :

Selectați dacă certificatul public include cheia de autentificare a unui client. • Cheie privată client: Selectați-o dacă

certificatul public conține cheia privată a clientului.

## M `Pentru implementarea cu succes a mediului de operare 802.1x, administratorul trebuie să folosească serverul RADIUS.<br>În plus, switch-ul conectat la server trebuie să fie un dispozitiv care acceptă 802.1x.

` Dacă setarea de timp a serverului RADIUS, hub-ul comutatorului și un dispozitiv NVR nu se potrivesc, comunicarea între ele poate eșuează.

` Dacă o parolă este atribuită cheii private a clientului, administratorul serverului trebuie să confirme ID-ul și parola. ID-ul și parola permit până la 30 de caractere fiecare. (Dar acceptă numai litere, cifre și caractere speciale ("-", "\_", "." 3 tipuri).

Accesarea fișierelor neprotejate prin parolă este permisă fără introducerea unei parole.

` Protocolul 802.1x adoptat de NVR este EAP-TLS.

` Trebuie să instalați toate cele trei certificate pentru a utiliza 802.1x.

## Setare de streaming live E-mail

#### Puteți seta profilul video transmis în rețea.

În meniul "Dispozitiv > Cameră > Configurare live", dacă setați înlocuirea live la <Manual>, atunci profilul de streaming live este utilizat ca ieșire a monitorului extins.

### Meniu > Rețea > Streaming live

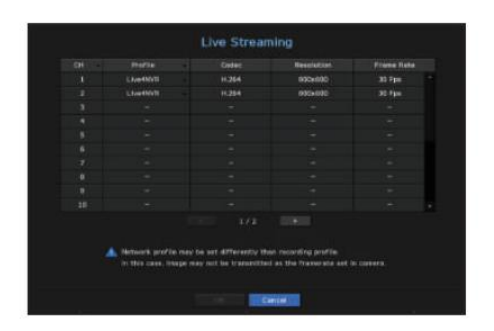

• Profil: Selectați un profil de rețea pentru camera conectată.

- Codec : Afișează informațiile de codec pentru profilul de rețea selectat.
- Rezoluție : Afișează rezoluția pentru profilul de rețea selectat.

• Frame Rate : Afișează ratele de cadre ale profilului de rețea selectat.

M ` Dacă profilurile utilizate pentru rețea și înregistrare sunt diferite, este posibil ca fluxul video al camerei să nu respecte rata de cadre ca specificat în cameră.

Puteți trimite un e-mail unui utilizator înregistrat în NVR la un anumit interval de timp sau dacă are loc un eveniment.

## Setare SMTP

Setează serverul de e-mail SMTP.

Meniu > Rețea > E-mail > STMP

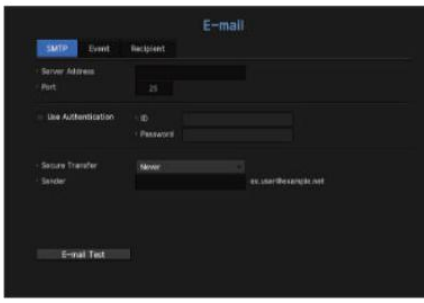

• Adresă server: Introduceți adresa serverului SMTP la care vă conectați.

• Port : Setează portul de comunicare.

Caseta de introducere a contului va fi activată. • Utilizare autentificare: Bifați această opțiune dacă serverul SMTP utilizează autentificarea utilizatorului.

• ID : Introduceți un ID pentru a utiliza autentificarea atunci când vă conectați la serverul SMTP.

• Parolă: Introduceți parola utilizatorului serverului SMTP.

• Transfer securizat: Selectați unul dintre <Never> și <TLS (dacă este disponibil)>.

• Expeditor : Utilizați tastatura virtuală pentru a introduce adresa de e-mail a expeditorului.

` Consultați "Utilizarea tastaturii virtuale" în Anexă.

• Test e-mail: Efectuează testul pe setările serverului.

Setarea evenimentului

Puteți seta intervalul și tipul evenimentului care va fi trimis utilizatorului.

Meniu > Rețea > E-mail > Eveniment

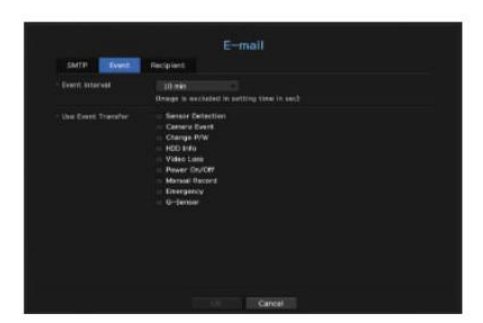

• Interval eveniment: Setați intervalul evenimentului.

` Dacă au loc o serie de evenimente, e-mailul va fi trimis la intervalul specificat, nu la fiecare eveniment.

• Utilizare transfer eveniment: Selectați un tip de eveniment pentru a trimite dacă are loc un eveniment.

Dacă are loc evenimentul selectat, e-mailul va fi trimis grupului care are autoritatea destinatarului.

#### Setarea destinatarului

Puteți crea un grup și adăuga utilizatori la acesta sau; puteți șterge utilizatori și puteți schimba un grup.

Meniu > Rețea > E-mail > Destinatar

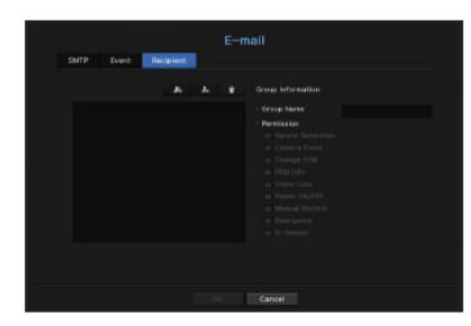

Selectați un nume de grup și privilegiul. • Faceți clic pe < > pentru a adăuga un grup.

• Selectați un grup de destinatari pentru a primi e-mailuri. Dacă se adaugă un grup, acesta va apărea în lista de grupuri.

• Face i clic pe < > pentru a adăuga un destinatar. Dacă este creat un grup, puteți adăuga un destinatar. Selectați un grup și introduceți nume și adrese de e-mail.

` Pentru informații despre introducerea numelui de utilizator și a adresei de e-mail, consultați "Utilizarea tastaturii virtuale" din Anexă.

## SNMP

Folosind protocolul SNMP, administratorul de sistem sau de rețea poate monitoriza dispozitivele de rețea de la distanță, precum și mediul de operare.

Meniu > Rețea > SNMP

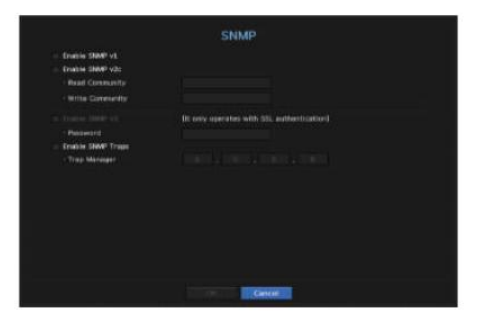

• Activare SNMP v1: este utilizat SNMP v1.

• Activare SNMP v2c: este utilizat SNMP v2c.

setat la <privat>. - Citiți comunitatea: introduceți numele comunității numai în citire pentru a accesa informațiile SNMP. Implicit este

este setat la <public>. - Write Community: Introduceți numele comunității de scriere pentru a accesa informațiile SNMP. În mod implicit, acesta

• Activare SNMP v3: se utilizează SNMP versiunea 3.

- Parolă: Setați parola inițială de utilizator pentru SNMP versiunea 3.

• Activare capcane SNMP: capcana SNMP este utilizată pentru a trimite evenimente și condiții importante către sistemul de administrare.

- Trap Manager : introduceți adresa IP la care vor fi trimise mesajele.

) ` SNMP v3 poate fi setat numai dacă metoda de conectare de securitate este setată la modul HTTPS.<br>Consultați pagina "SSL" din "Configurare meniu > Configurare rețea" din Cuprins.

## Server DHCP MTS

## Setare de rețea

Meniu > Rețea > Server DHCP > Rețea

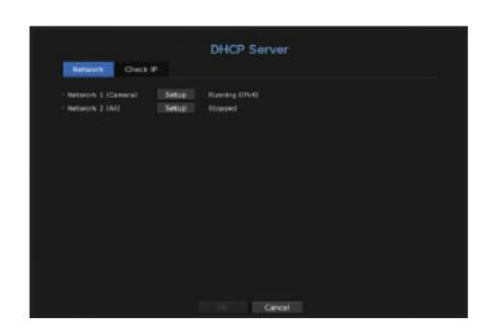

• Rețea: Selectați <Configurare> și puteți seta intervalul IP operat de server și ora.

Pentru a seta serverul DHCP

1. În fereastra DHCP Server Setup, faceți clic pe <Setup>.

2. Selectați <Run> în câmpul <Status>.

3. Introduceți IP-ul de pornire și IP-ul final în câmpul <Interval IP>.

4. Completați câmpul <Tiempul de închiriere IP>.

5. Face i clic pe <OK>.

Intervalul IP introdus este setat ca adresa serverului DHCP a rețelei.

Verificați IP-ul

Puteți verifica adresa IP atribuită serverului DHCP curent, adresa MAC și informațiile portului de rețea conectat.

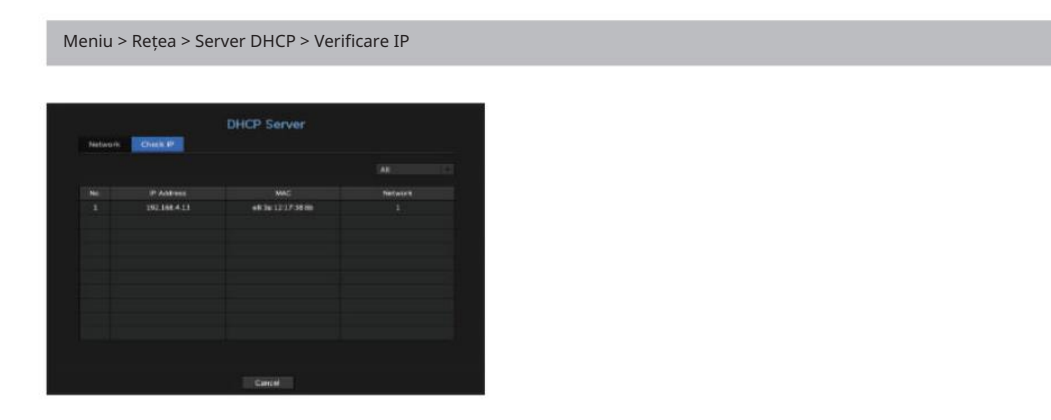

• Rețea: Dacă produsul acceptă mai multe porturi de rețea, puteți selecta dintre numeroasele porturi de rețea.

## Puteți seta serverul DHCP intern și puteți atribui o adresă IP camerei de rețea. Informațiile despre vehicul, locația în timp real, evenimentele și videoclipurile sunt transmise către SSM-MTS (Mobile Tracking System).

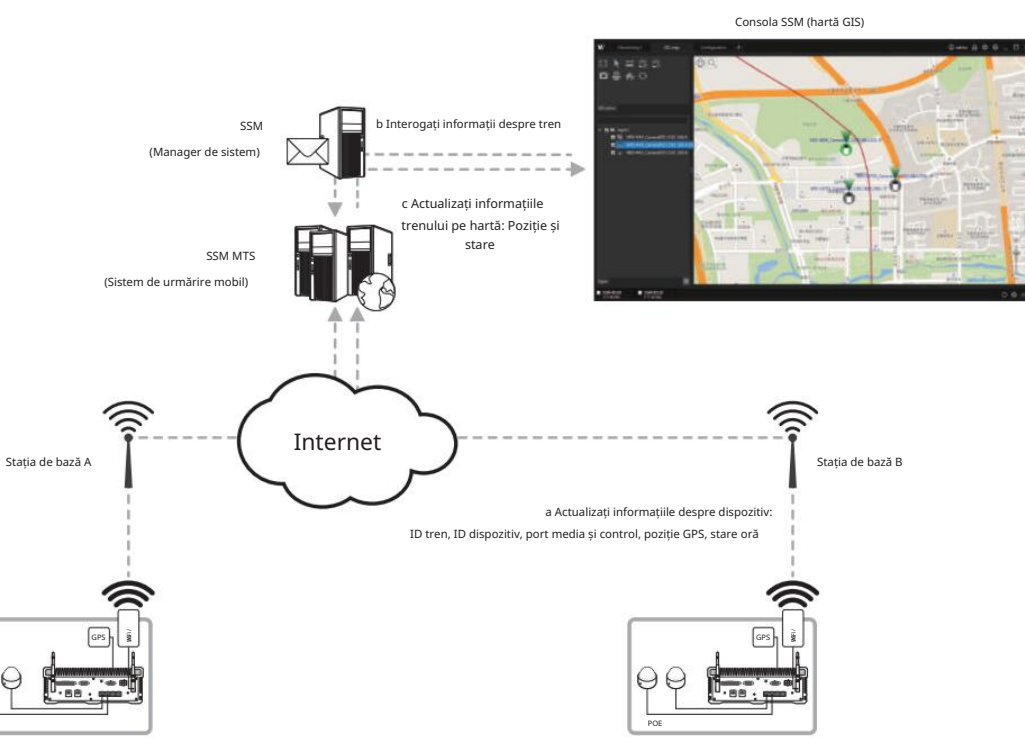

Vehiculul A

POE

Vehiculul B

• configurarea meniului

Setează adresa serverului MTS și dacă sunt activate urmărirea, notificarea evenimentului și push JPEG.

Meniu > Rețea > MTS

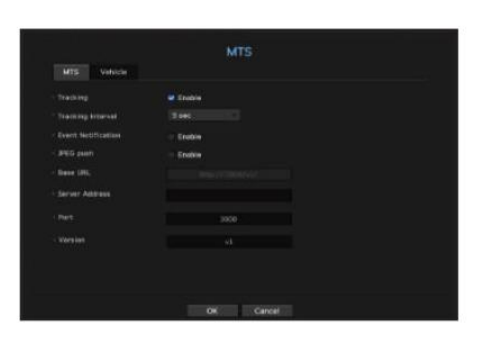

• Urmărire: alege dacă se trimite sau nu locația.

• Interval de urmărire: Selectează intervalul de transmisie a locației.

• Notificare eveniment: Selectează dacă se trimit evenimente.

Fps-ul și rezoluția videoclipului transmis urmează setările primului profil (MJPEG) al unui canal selectat la cererea de transmisie. • JPEG Push : Când se solicită monitorizarea live de la un site la distanță, videoclipul este transmis în format JPEG.

• URL de bază: adresa serverului MTS configurată când sunt introduse <adresa serverului>, <port> și <versiunea>.

• Adresă server: URL-ul serverului MTS.

• Port : numărul portului MTS.

• Versiune : Introduceți versiunea protocolului de comunicație a MTS.

M ` Funcționează numai când NVR este înregistrat în MTS. Dacă informațiile nu sunt livrate chiar dacă NVR-ul a fost înregistrat,<br>M ` Funcționeant ali adresa û RL implicită.

` Dacă nu se primesc informații despre locație la pornirea sistemului, latitudinea și longitudinea sunt furnizate ca 0 grade, 0 minute și 0 secunde.

` Dacă se pierde recepția informațiilor despre locație, se transmit ultimele informații primite despre locație.

` Numai camerele care acceptă SUNAPI oferă funcția de push JPEG.

## MTS Vehicul

Setează informațiile despre vehicul pentru a fi transferate la MTS.

Meniu > Rețea > MTS > Vehicul

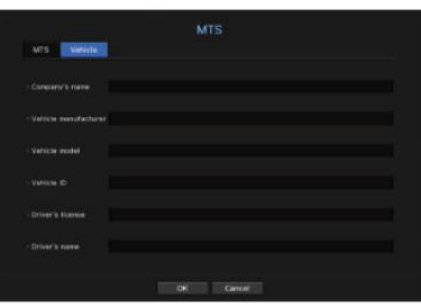

• Numele companiei : introduceți numele companiei în care este înmatriculat vehiculul.

• Producător vehicul: Introduceți numele producătorului vehiculului.

• Model vehicul : Introduceți modelul vehiculului.

• ID vehicul: Introduceți numărul plăcuței de înmatriculare.

• Permis de conducere: Introduceți numărul permisului de conducere.

• Nume șofer : Introduceți numele șoferului.

# căutare și redare

## Căutare

Puteți accesa meniul <Căutare> direct în modul Live. Puteți efectua căutarea datelor înregistrate după oră sau după criteriile de căutare, cum ar fi un eveniment.

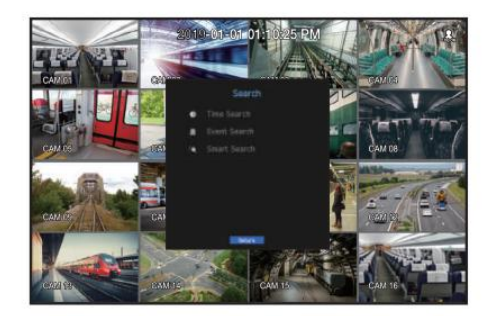

Apare meniul Live. 1. În modul live, faceți clic dreapta cu butonul mouse-ului.

2. Selectați <Căutare>.

3. Ar trebui să apară meniul Căutare.

- Consultați pagina "Opțiune de înregistrare" din "Configurare meniu > Setarea înregistrării" din Cuprins. 4. Căutarea poate fi restricționată de funcția Auto Delete.
- M ` Date suprapuse: Apare doar dacă există date suprapuse la o anumită oră, produse din cauza modificării orei NVR<br>Înființat. Cele mai recente date vin pe primul loc, de la <List0>.

Nu apare în <Căutare de rezervă>.

` Timpul de căutare se bazează pe timpul specificat de NVR.

## Căutare timp

#### Puteți căuta date înregistrate pentru timpul dorit.

Ora afișată se bazează pe fusul orar local și pe ora de vară (DST). Prin urmare, datele înregistrate în același timp din diferite zone pot diferi în funcție de fusul orar și de ora de oră.

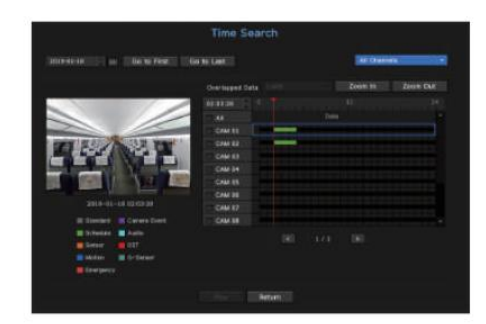

1. Selectați <Căutare oră> în meniul <Căutare>.

2. În fereastra de selecție a datei, faceți clic pe butonul < > > pentru a selecta o dată de căutare.

` Consultați pagina "Pentru a utiliza calendarul" din "Configurare meniu > Configurare sistem" din Cuprins.

3. Se vor enumera datele înregistrate la data specifică.

Bara de afișare este diferită în funcție de tipul de date. Deci, verificați tipul de date pentru culoarea din panoul din stânga.

M ` Dacă DST (ora de vară) este configurată, se pot produce mai multe înregistrări suprapuse pentru un anumit moment de timp.<br>O astfel de secțiune de timp se distinge cu culoarea roșie pentru a marca secțiunea DST.

• Mergeți la primul: Treceți la cea mai veche dată de

înregistrare. • Mergeți la Ultima: Treceți la ultima dată de

va afișa rezultatele căutării pentru toate canalele. înregistrare. • Toate canalele : Dacă selectați o listă, puteți căuta videoclipuri înregistrate cu aspectul specificat de dvs. În mod implicit, acesta

• Ora: Introduceți o oră pentru a efectua căutarea sau utilizați butonul sus/jos <>> pentru a selecta una. •

Mărire: Harta se mărește în detaliu.

Se va comuta în secvența de 24 de ore - 12 ore - 6 ore - 2 ore - 1 oră.

Se va comuta în secvența de 1 oră - 2 ore - 6 ore - 12 ore - 24 de ore. • Micorează: Harta se va comuta în ordinea inversă a modului detaliat de mai sus.

• Ecran de previzualizare : După ce selectați <Canale>, faceți clic cu mouse-ul sau trageți cu mouse-ul la ora dorită în cronologie pentru a vizualiza imaginea statică la momentul respectiv.

- Dacă canalul selectat nu conține date înregistrate, acesta va fi marcat cu negru.

4. Selectați un element de date și faceți clic pe <Redare>. Videoclipul înregistrat pentru canalul selectat va fi redat.

date înregistrate. ` La fel ca cronologia în căutarea timpului, cronologia ecranului de redare va prezenta culori diferite în funcție de tipurile de

## Indicații de culoare în funcție de starea curentă de înregistrare

Tipurile de date înregistrate sunt reprezentate prin utilizarea diferitelor culori. Fiecare culoare corespunde unui anumit tip de înregistrare.

## Căutare eveniment

Puteți căuta evenimente după canal și le puteți reda.

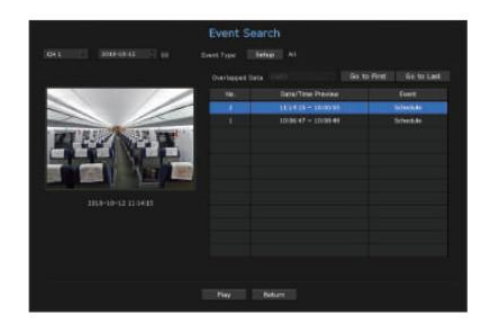

1. Selectați <Căutare eveniment> din meniul <Căutare>.

2. Configurați canalul și data de căutat.

3. Selectați Tip eveniment. O fereastră pop-up Tip de eveniment apare când este apăsat butonul <Setup>.

` Opțiune tip eveniment: Toate, Mișcare, Analiză video, Urmărire automată, Defocalizare, Detectare ceață, Detectare audio, Analiză audio, G-Sensor, Urgență, Senzor, Program, Înregistrare normală

4. Selectați un eveniment de redat din lista de căutare. Apoi vor fi redate evenimentele selectate.

• căutare și redare

# căutare și redare

## Căutare inteligentă

Puteți selecta o anumită zonă a imaginii ca zonă de interes sau excludere folosind o linie virtuală pentru a efectua o căutare a evenimentelor care au avut loc într-o anumită perioadă de timp.

Pentru a utiliza Căutarea inteligentă, setați "Meniu > Eveniment > Eveniment cameră > Căutare inteligentă" la <ON> și setați zona "Detecție mișcare" sau "IVA" a camerei la întreaga zonă. Cu toate acestea, pentru a efectua căutarea inteligentă cu camera din seria Wisenet X sau modelele ulterioare, setați zona virtuală a "IVA" a camerei la întreaga zonă. Consultați pagina "Evenimentul camerei" din "Configurare meniu > Setarea evenimentului" din Cuprins.

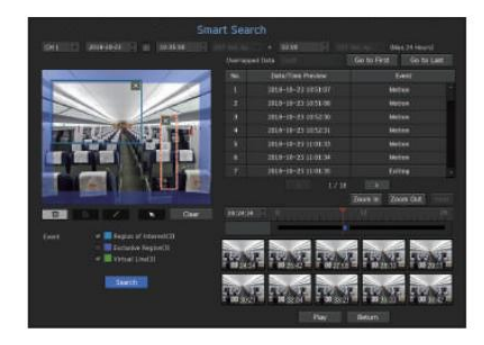

1. În meniul <Căutare>, selectați <Căutare inteligentă>.

2. Configurați setările pentru canal, pentru dată și oră.

• Accesați primul : trece la cel mai vechi rezultat al căutării inteligente.

• Mergeți la ultimul: trece la cel mai recent rezultat al căutării inteligente.

• Eveniment : Afișează tipul de eveniment generat.

- Regiunea de interes: întregul ecran este setat ca zonă de non-detecție și o zonă specifică desemnată ca zonă de detectare. Faceți clic și trageți pe imagine sau selectați 4 vârfuri pentru a desemna zona de detectare dorită.
- zona de detectare. Faceți clic și trageți pe imagine sau selectați 4 vârfuri pentru a desemna o zonă de nedetectare dorită. • Regiune exclusivă: întregul ecran este setat ca zonă de detectare și o zonă specifică desemnată ca non-
- pe ecran, faceți clic sau trageți punctul de început și punctul final al liniei. • Linie virtuală: detectează o mișcare către o direcție marcată pe baza liniei virtuale. La poziția dorită pe

` Pot fi setate până la 3 zone de interes, zone de excludere și, respectiv, linii virtuale.

3. Face i clic pe butonul <Căutare>.

` Rezultatele căutării afișate includ o listă, cronologie și miniatură.

` Când faceți dublu clic pe o listă sau pe o miniatură afișată ca rezultate de căutare, datele aplicabile pot fi redate.

` Faceți clic pe butonul <Următorul> sau <Anterior> pentru a schimba data direct în rezultatele căutării.

Trece la ecranul de redare pentru datele căutate. 4. Selectați datele de redat și faceți clic pe <Redare>.

## Redare

## Joaca

Puteți reda datele stocate pe HDD și puteți face backup pentru o parte dorită a datelor.

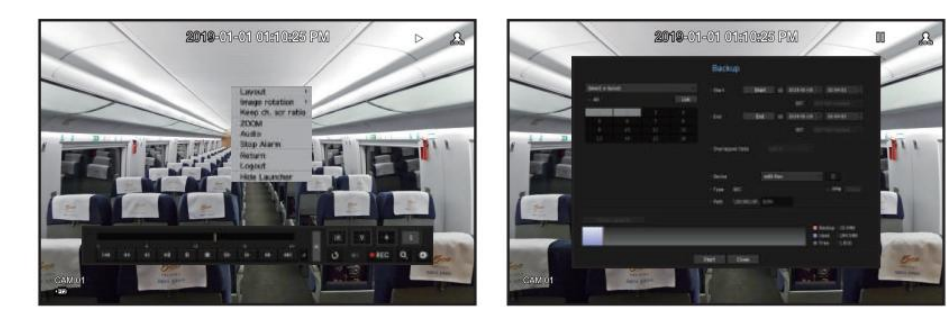

1. În meniul ecranului live, selectați meniul <Redare> sau faceți clic pe <

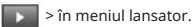

2. Selectați un meniu pentru căutări.

Pentru a căuta date, consultați pagina "Căutare și redare > Căutare" din Cuprins. ` Dacă este prima dată când încercați să jucați, veți începe cu fereastra de căutare a datelor.

3. Selectați un element de date și faceți clic pe <Redare> în meniul Căutare.

Datele selectate sunt redate și lansatorul de redare apare pe ecran.

` Dacă există date existente, <Play> va începe imediat fără a efectua căutarea.

• Informații de redare: Afișează data și ora datelor curente în colțul de sus.

• Backup: Faceți clic pe < > pentru a seta ora curentă la ora de începere a copiei de rezervă; puteți specifica o zonă de rezervă folosind mouseul (triunghi galben).

Faceți clic din nou pe < > pentru a seta ora curentă la ora de încheiere a backup-ului și fereastra "Backup Range". apare.

- Tip: Acceptă formatul SEC.

- Dispozitiv: Selectați un dispozitiv de rezervă.

- Verificare capacitate: Vă permite să verificați capacitatea dispozitivului de stocare selectat.

**T** > din meniul lansatorului.

Verificarea meniului în timpul redării unui videoclip

4. Dacă doriți să reveniți la ecranul live în timpul redărilor, faceți clic pe <

- Meniul ecranului apare pe ecranul de redare. 1. Faceți clic dreapta pe ecranul de redare.
- 2. Selectați un meniu de rulat.

Pentru detaliile fiecărui meniu, consultați pagina "Meniu Split Mode" din "Live > Live Screen Menu" din Cuprins.

M ` Modul Rotire apare numai în modul ecran unic. Puteți roti ecranul de redare cu 90 de grade.

Folosind butonul de redare

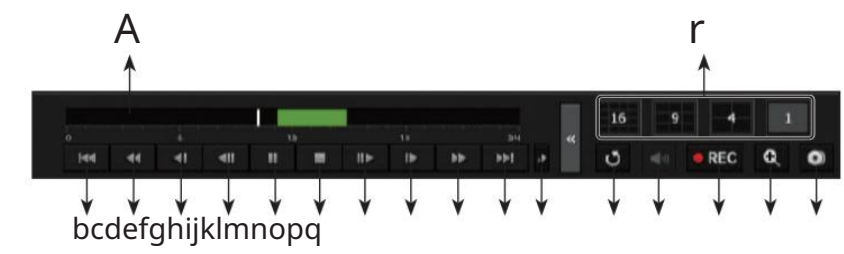

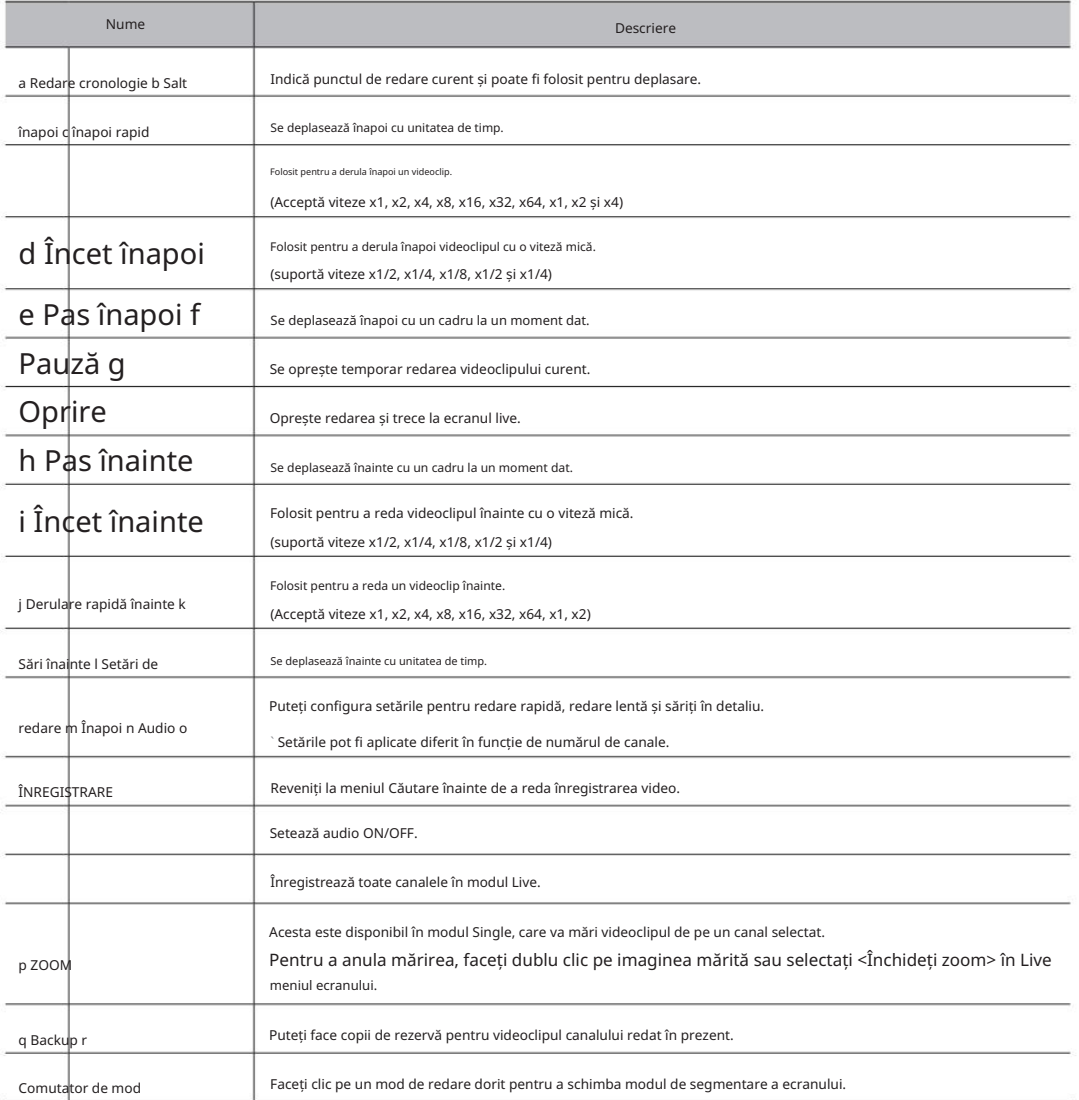

## pornirea vizualizatorului web

## Ce este Web Viewer?

WebViewer este un program software cu ajutorul căruia operatorul poate accesa un NVR (Network Video Recorder) la distanță pentru monitorizare în timp real, control PTZ (dacă este configurat) sau căutare.

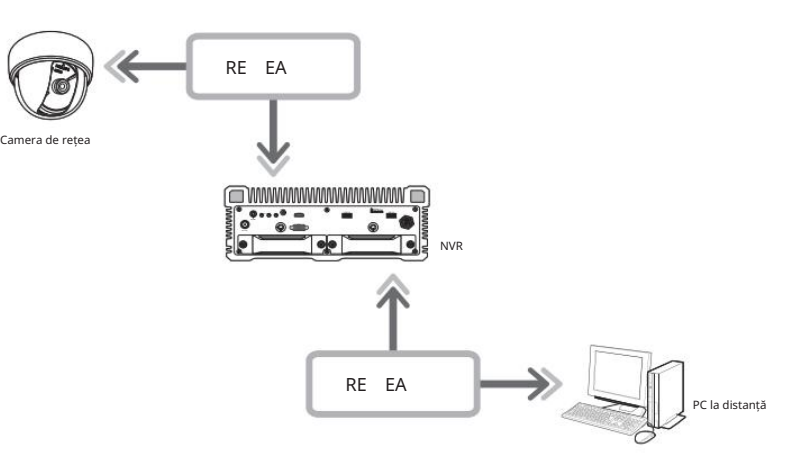

## caracteristicile produsului

- Conexiune la distanță folosind browserul
- Controlul camerei PTZ este activat
- Modul Split este acceptat
- Mod 4:3: 4-divizat, 9-divizat, 16-divizat, 1+5-divizat, 1+7-divizat, 1+9-divizat, 1+12-divizat, 1+11-divizat, 2+ 8-divizat
- Mod 16:9: 2-divizat vertical, 2-divizat orizontal, 3-divizat, 6-divizat, 12-divizat, 20-divizat

M ` În funcție de numărul de canale acceptate de produs, numărul de moduri de împărțire a ecranului poate varia.

• Funcția de salvare în format de imagine JPEG/BMP/PNG pentru imprimare și stocare.

• Înregistrați videoclipuri în format AVI compatibil cu playerele media populare. (Este necesar codecul integrat)

windows7codecs.com. (versiunea 4.0.3 sau mai recentă) • Pentru a reda videoclipul în Windows Media Player, trebuie să descărcați și să instalați codecul relevant de pe www.

## Cerințe de sistem

Următoarele listează cerințele minime sugerate de hardware și de sistem de operare necesare pentru a rula Web Viewer.

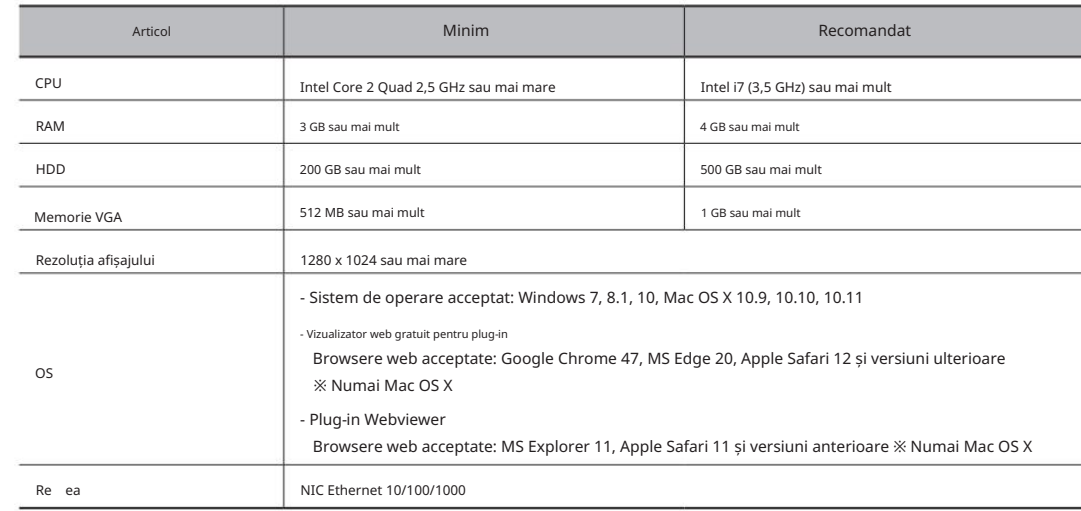

## Conectarea Web Viewer

1. Deschideți browserul dvs. web și introduceți adresa IP sau URL-ul NVR-ului în caseta de adrese URL.

- M `Adresa implicită a vizualizatorului web este "192.168.2.200".
- 2. Un utilizator cu permisiuni de administrator ar trebui să furnizeze ID-ul și parola de administrator. Un utilizator înregistrat trebuie să furnizeze ID-ul de utilizator și parola.
- ` Pentru a vă conecta cu un alt ID, închideți browserul de internet și conectați-vă din nou. J ` Toate setările sunt aplicate conform setărilor NVR.
	- ID-ul și parola inițiale pentru webviewer sunt "admin" și "4321". Când este introdusă o parolă inițială, în timp ce se resetă parțial pentru
	- a accesa un vizualizator web, va apărea o fereastră pop-up care va ghida
	- utilizatorul să schimbe parola și când face o resetare completă pentru a accesa un vizualizator web, va apărea o fereastră pop-up care va ghida utilizatorul să finalizeze setările pentru Instalare Expert.

Windows Security

The server 192.168.4.207 at Wisenet NVR requires a username and

Remember my credenti

User name

**Esta** 

OK Cancel

- Setați o nouă parolă când apare o fereastră pop-up.
- ` Dacă schimbați portul web când vă conectați la Webviewer, este posibil să nu reușiți să accesați, deoarece portul aplicabil este blocat. În în acest caz, schimbați portul într-un alt port.
- ` Vă rugăm să vă schimbați parola la fiecare trei luni pentru a proteja în siguranță informațiile personale și pentru a preveni deteriorarea furtul de informații.
- Vă rugăm să rețineți că este responsabilitatea utilizatorului pentru securitate și orice alte probleme cauzate de gestionarea greșită a unei parole.
- M` Permite până la 10 acces simultan, inclusiv administratorul și utilizatorii generali .
	- ` Parola administratorului și a utilizatorilor generali poate fi schimbată în meniul <Utilizator> al NVR-ului.

` Utilizatorii obișnuiți ar trebui să fi setat <Webviewer> sub <Restriction on Network Access> pentru Utilizare înainte de a se conecta la Web Viewer. Consultați pagina "Setarea permisiunilor" din "Configurare meniu > Utilizator" din Cuprins.

- ` Toate setările sunt aplicate de setările NVR.
- 3. Fereastra pop-up de confirmare a instalării pluginului va apărea

apărea.

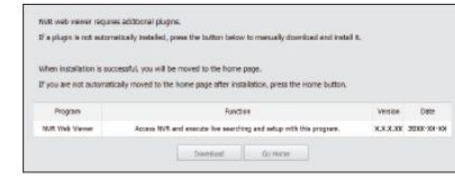

- 4. Când apare o fereastră expert de instalare a programului, apăsa i
	- butonul [Instalare] pentru a instala programul.
	- ` Versiunea programului instalat poate varia în funcție de versiunea de actualizare.
- buton. 5. Când instalarea programului este finalizată, faceți clic pe [Finish]
- apare ecranul principal de vizualizare live. 6. După finalizarea instalării și conectarea cu succes, fișierul

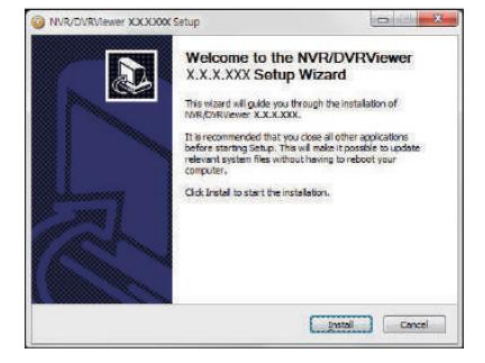

## Pentru a accesa vizualizatorul web de plugin

Setați execuția automată a pluginului (npNVRViewer) în meniul browserului pe care îl accesați mai întâi și reîmprospătați ecranul după activarea pluginului sau selectarea fiabilității pluginului.

- ` De fiecare dată când browserul este actualizat în viitor, activarea pluginului metoda poate fi schimbată. Meniul de configurare a conectării poate fi consultat în manualul browserului.
- M ` Pe un browser în cea mai recentă versiune care nu acceptă plug-in-uri, vă rugăm să consultați descrierile despre vizualizatorul web gratuit cu plug-in menționate mai jos.

## Pentru a accesa vizualizatorul web gratuit pentru plugin

J ` Deoarece plug-in-ul webviewer gratuit are performanțe mai scăzute decât cel plug-in webviewer, are o limită pentru monitorizarea profilurilor de înaltă Browserele de internet care nu folosesc plug-in-uri se vor conecta automat la vizualizatorul web gratuit cu plug-in. (de exemplu: Chrome, Edge Browser)

> Pentru a monitoriza profiluri de înaltă calitate, utilizați fie un plug-in webviewer, fie un vizualizator de rețea.

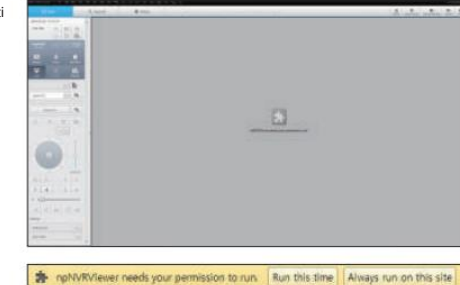

• pornirea vizualizatorului web

· pornirea vizualizatorulu

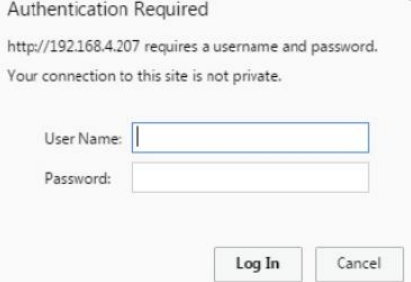

- M ` Dacă vă conectați la vizualizatorul web fără a înregistra nicio cameră la produs, va apărea fereastra Înregistrare cameră de-a lungul cu asistentul de instalare a produsului.
	- Dacă numărul de camere detectate este mai mic decât numărul de canale acceptate de NVR, atunci toate sunt înregistrate automat și vor
	- fi afișate informațiile înregistrate ale camerei (fps și posibilele zile de înregistrare). Dacă este mai mare decât numărul de canale acceptate de
	- NVR, atunci trebuie să selectați o anumită cameră și să o înregistrați.
	- Consultați pagina "Live > Install Wizard" din Cuprins.

calitate.

Cu toate acestea, dacă produsul dvs. acceptă PoE, atunci nicio cameră nu este înregistrată automat — va fi afișată doar lista camerelor detectate.

# vizualizator live

## Live Viewer

Puteți verifica videoclipul de la camera înregistrată în NVR conectat de la un computer la distanță. De asemenea, puteți regla camera și verifica starea transferului în rețea.

## Aspectul de ecran al vizualizatorului web gratuit pentru plugin

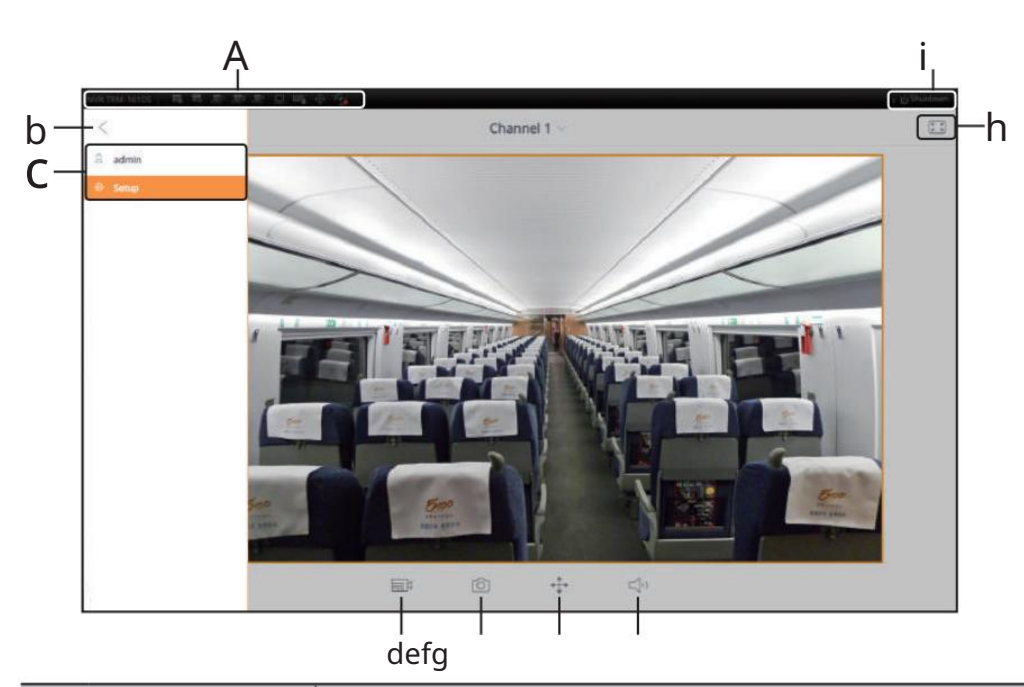

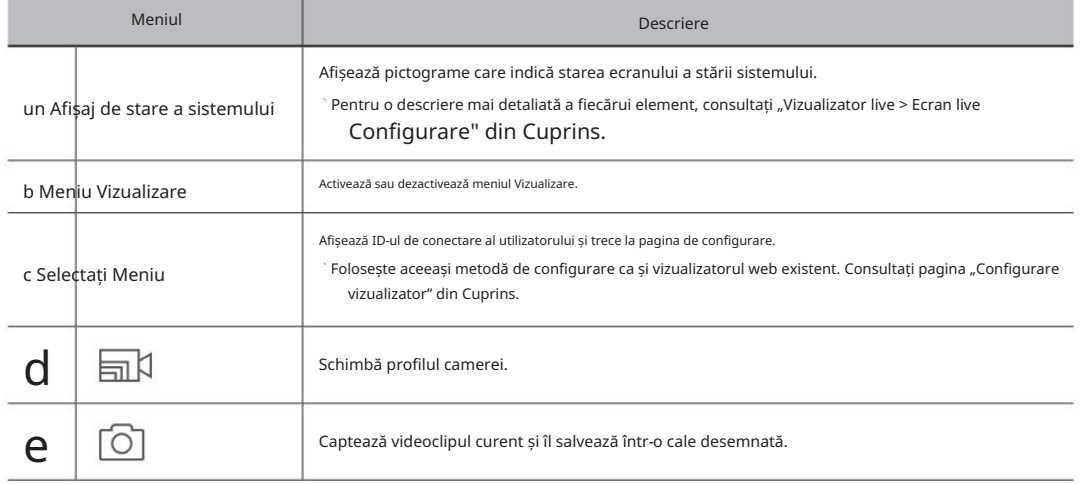

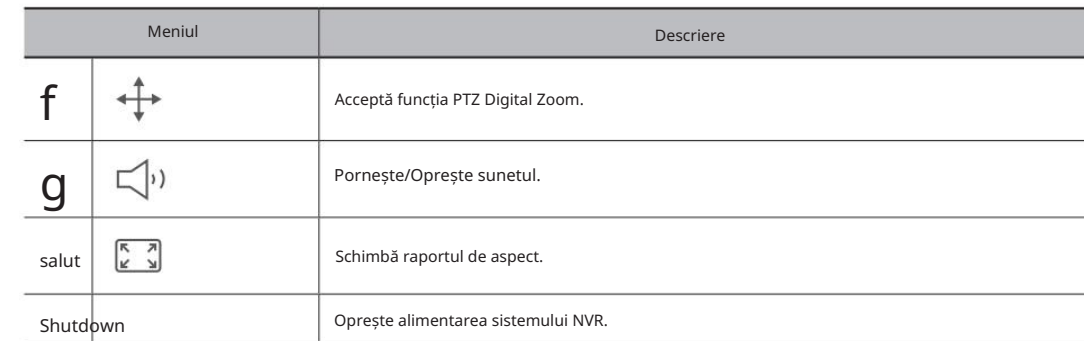

## M`Plug-in Free Webviewer acceptă doar un singur ecran live divizat. Cu toate acestea este disponibilă o ieștoluție de până la 720p.<br>M`Plug-in "Rezoluția care depașește 720p nu va fi afișată. (Excepție - codecul H.265 nu es depășesc 720P 26fps.)

` Puteți schimba ecranul live selectând <Canal 1>.

 $\dot{\phantom{a}}$  Dacă apare mesajul pop-up "Fără resurse web", ajustați rezoluția monitorului.

## Aspectul de ecran al vizualizatorului web plugin

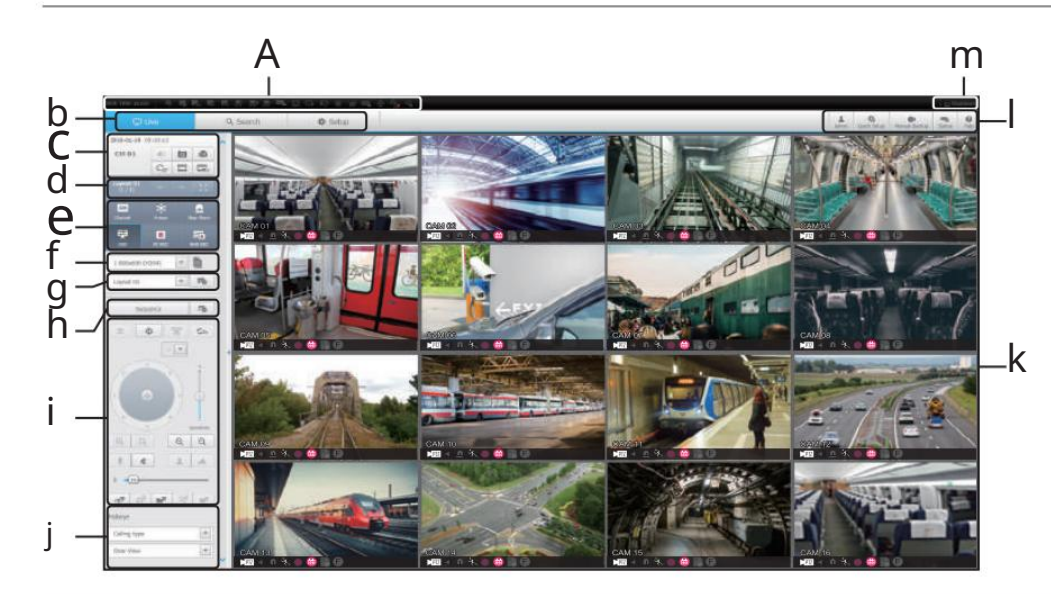

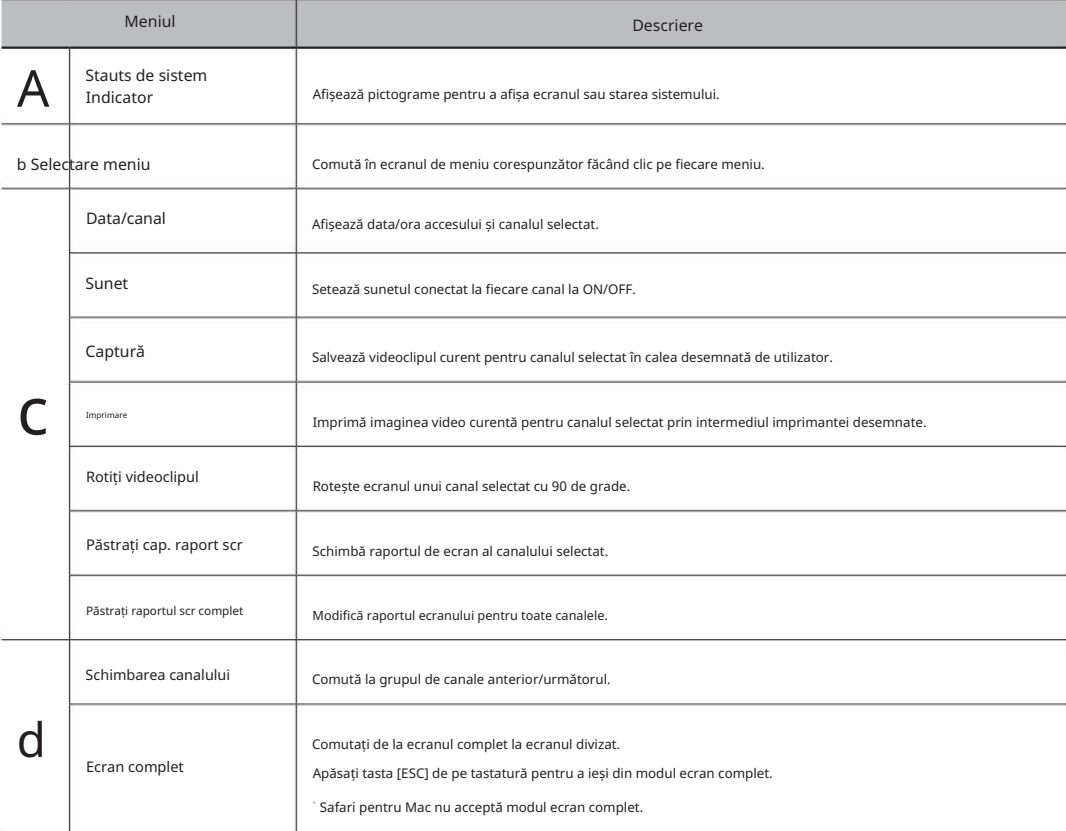

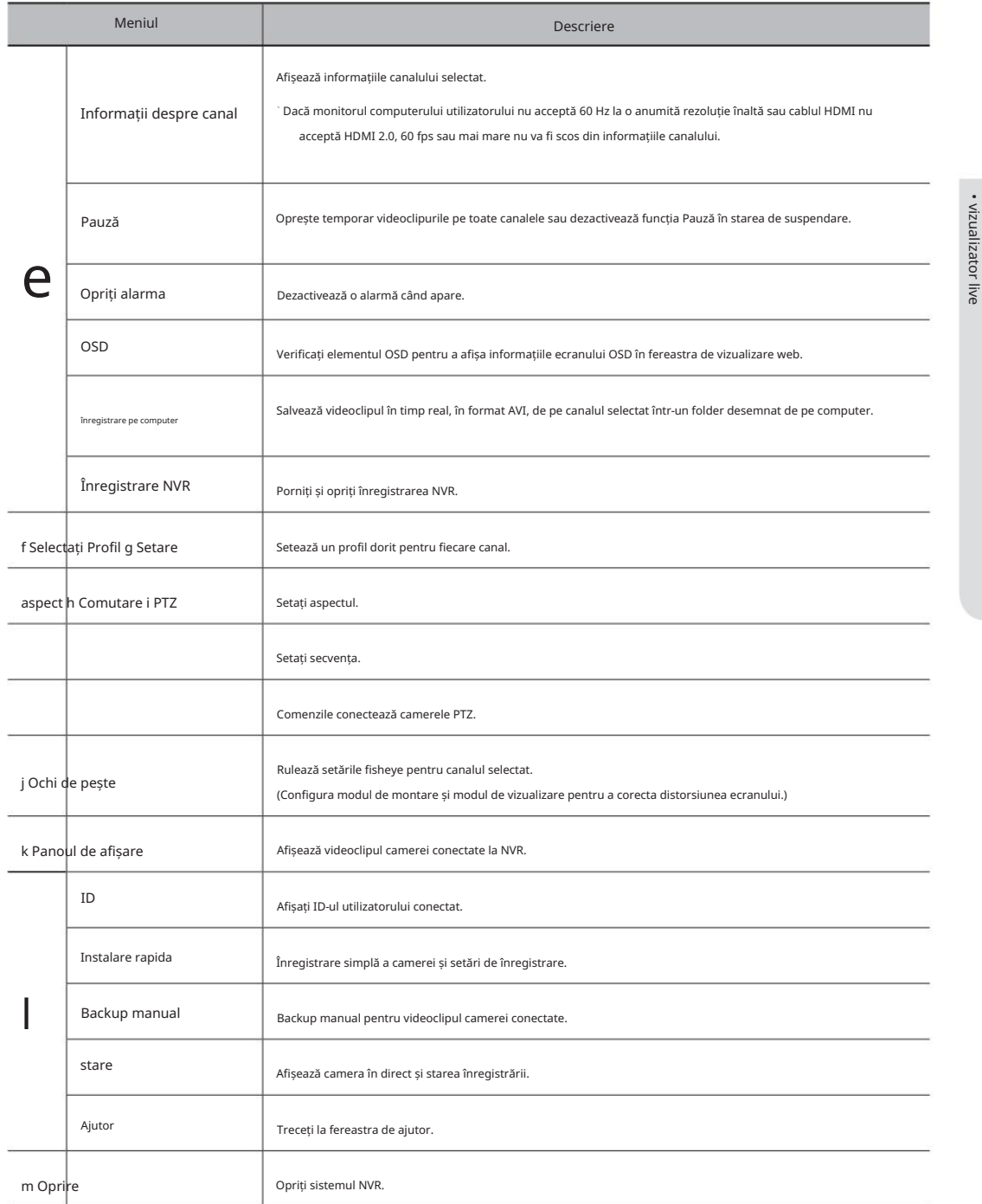

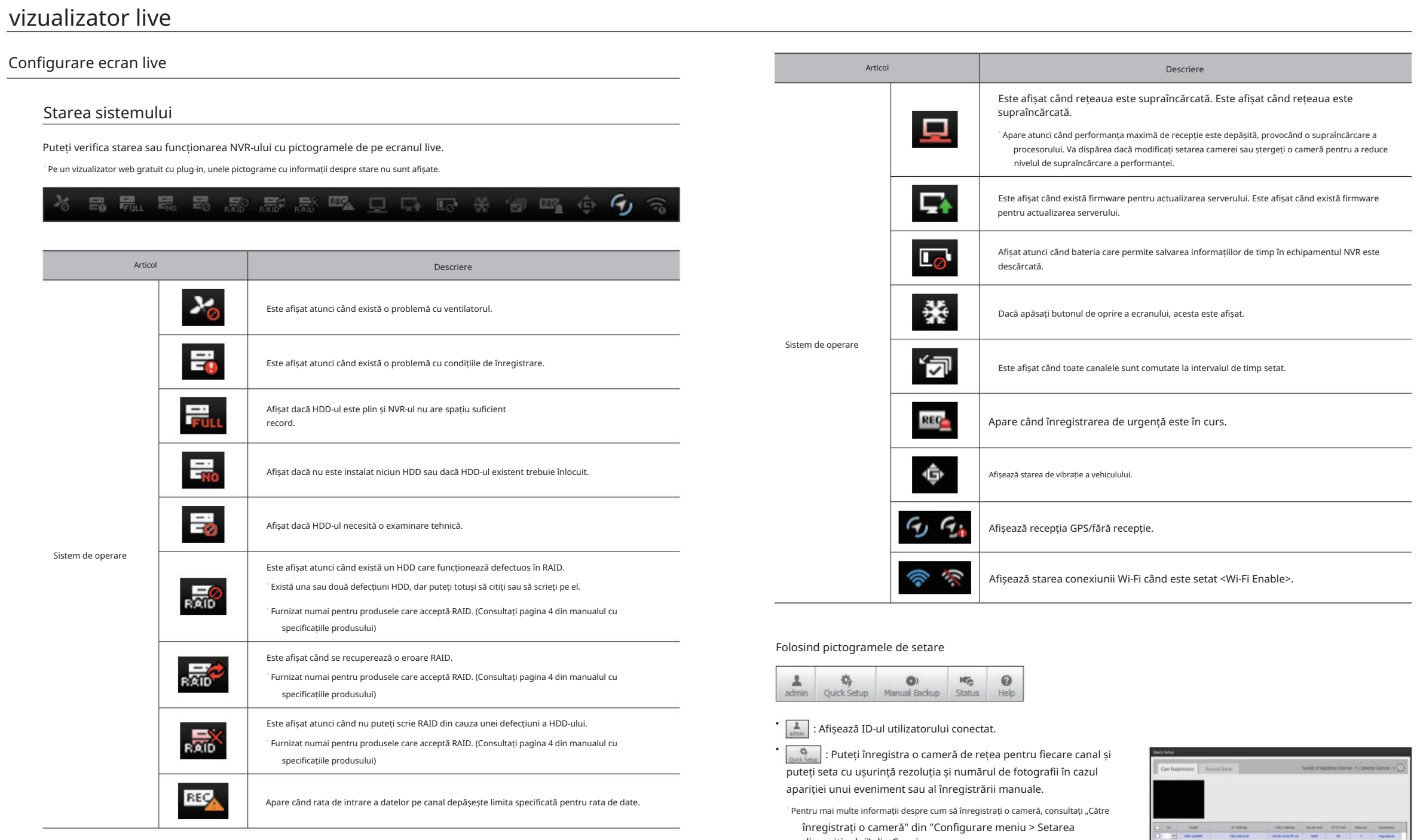

dispozitivului" din Cuprins.

 $\left\vert \left\langle \left\langle \left( \mathbf{r}^{\left( 1\right) }\right) \right\rangle \left\langle \left( \mathbf{r}^{\left( 1\right) }\right) \right\rangle \left\langle \left( \mathbf{r}^{\left( 1\right) }\right) \right\rangle \left\langle \left( \mathbf{r}^{\left( 1\right) }\right) \right\rangle \left\langle \left( \mathbf{r}^{\left( 1\right) }\right) \right\rangle \left\langle \left( \mathbf{r}^{\left( 1\right) }\right) \right\rangle \left\langle \left( \mathbf{r}^{\left( 1\right) }\right) \right\rangle \left\langle \left( \math$ 

Invisi

•

 $\boxed{\bullet}_{\tiny\text{Mamanal Badup}}$  : Puteți introduce manual canalul de rezervă dorit și ora/data pentru copierea de rezervă a videoclipului înregistrat.

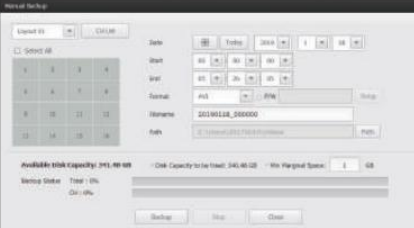

- : Puteți verifica starea înregistrării și starea camerei conectate.
- conectat la fiecare canal și informațiile de transmisie. - Live: Selectați <Live> pentru a verifica starea camerei
- Înregistrare: Selectați <Înregistrare> pentru a verifica următoarele pentru fiecare canal: profil, tip de înregistrare, intrări / rata de transmisie a înregistrării, setări / intrări / cantitatea de date înregistrate.
- PoE: Dacă selectați <PoE>, puteți verifica cantitatea de consum PoE conectată la fiecare canal. Disponibil numai pentru produsele care acceptă PoE.

 $\cdot$  < >  $\cdot$ :  $\sqrt{\frac{2}{3}}$ fi direcționat imediat către pagina principală a Hanwha Vision.

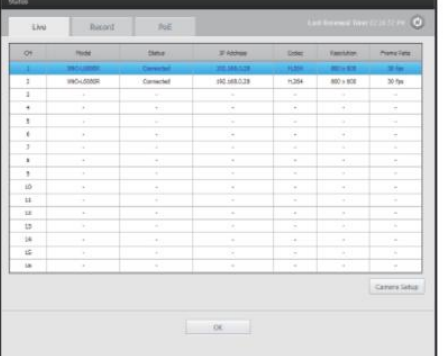

## Pentru a captura un ecran

## 1. Faceți clic pe butonul < >.

Când apare o fereastră pop-up, selectați calea de salvare pentru imaginea capturată.

- 2. Selectați calea și denumiți fișierul. Apoi faceți clic pe <OK> buton.
- 3. Salvați imaginea video a camerei actuale ca fișier .bmp, .jpg sau .png.
- Windows 7, este posibil să nu salvați imaginea capturată ca fișier .bmp, .jpg J ` Dacă vizualizatorul rulează fără permisiunea administratorului în sau .png.

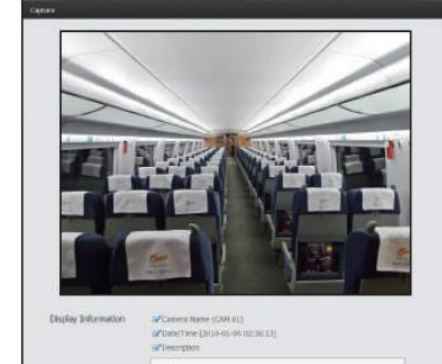

## Pentru a imprima un ecran

- 1. Faceți clic pe butonul < >.
- 2. Imprimați imaginea video a camerei actuale cu imprimanta conectată la computerul care operează Web Viewer.

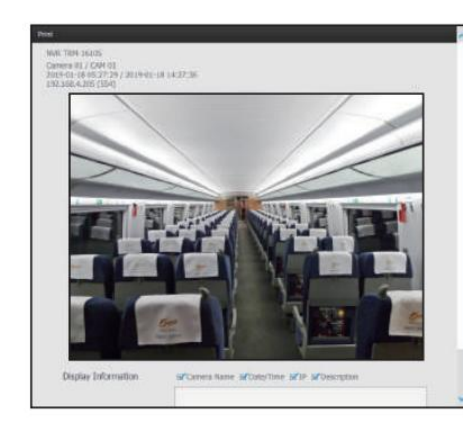

## vizualizator live

## Selectarea unui profil

Puteți selecta un profil pentru fiecare canal.

1. Ecranul multi-divizat este conectat implicit la profilul #1.

2. Un singur ecran împărțit este conectat implicit la profilul #2.

3. Utilizatorul poate selecta un profil pentru a-l schimba.

conexiunea sau afișarea video poate eșua. ` Din cauza performanței PC-ului sau a problemelor legate de lățimea de bandă a rețelei,

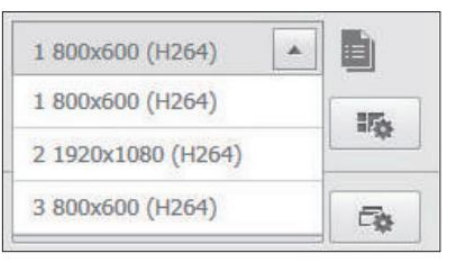

## Setarea aspectului

Dacă nu îl adăugați sau nu îl salvați în aspect după înregistrarea unei camere, ecranul live nu va fi afișat.

Faceți clic pe  $\leq$   $\left| \frac{m_{\text{max}}}{m_{\text{max}}} \right|$  > pentru a lansa ecranul de setare a aspectului.

## Dacă doriți să adăugați un aspect

Faceți clic pe < >.

Setați numele aspectului de adăugat și faceți clic pe butonul <OK> pentru a-l adăuga.

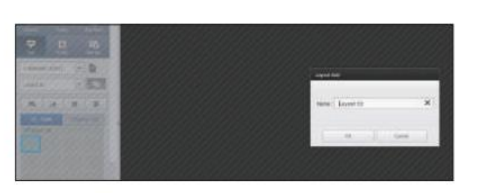

Dacă doriți să schimbați numele aspectului

>. Selectați numele aspectului de schimbat și faceți clic pe < După ce ați schimbat numele, faceți clic pe exteriorul ferestrei de aspect pentru a schimba numele.

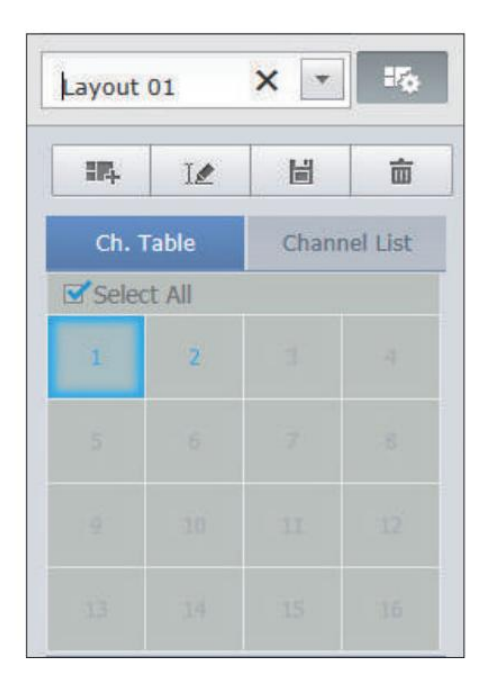

Faceți clic | H |>. Dacă doriți să salvați aspectul pe < Aspectul modificat va fi salvat.

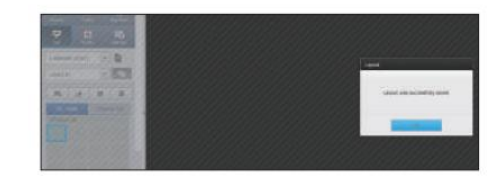

A STORIES

å

M ` Aspectul pentru fiecare utilizator este salvat separat.

## Dacă doriți să ștergeți aspectul

面 >. După ce ați selectat aspectul de șters, faceți clic pe < Aspectul selectat va fi șters.

M ` Dacă nu apăsați butonul Salvare sau Ștergere, modificările nu vor fi

## Schimbarea modului Split

Când faceți clic pe butonul de selecție Split Mode, ecranul este schimbat în modul split selectat.

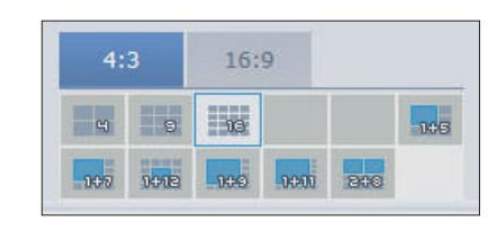

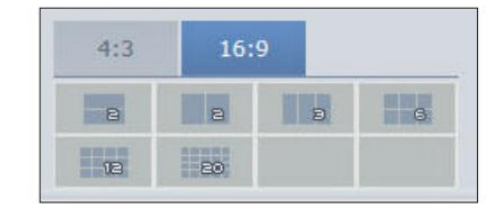

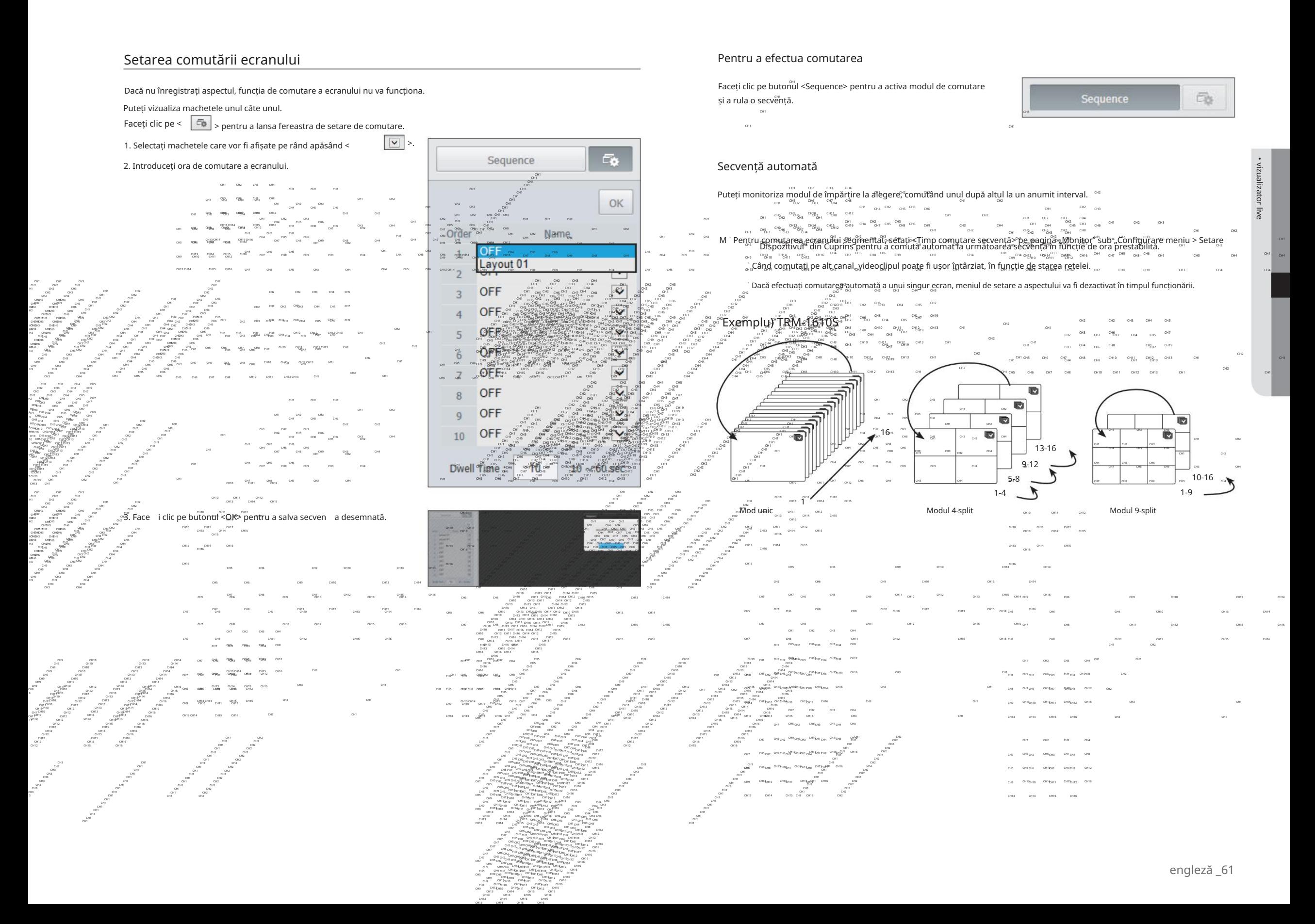

## vizualizator live

Controlul unei camere de rețea conectate

## Controlul PTZ

Dacă camera PTZ este conectată, pictograma 4234 are pe ecran. Când selectați canalul camerei corespunzător, fila PTZ este furnizată pentru a vă permite să controlați PTZ.

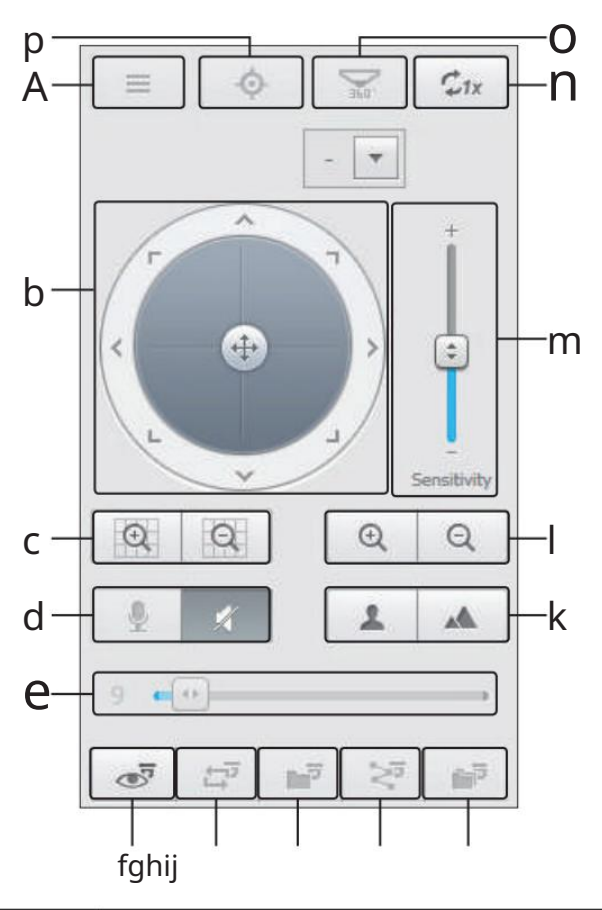

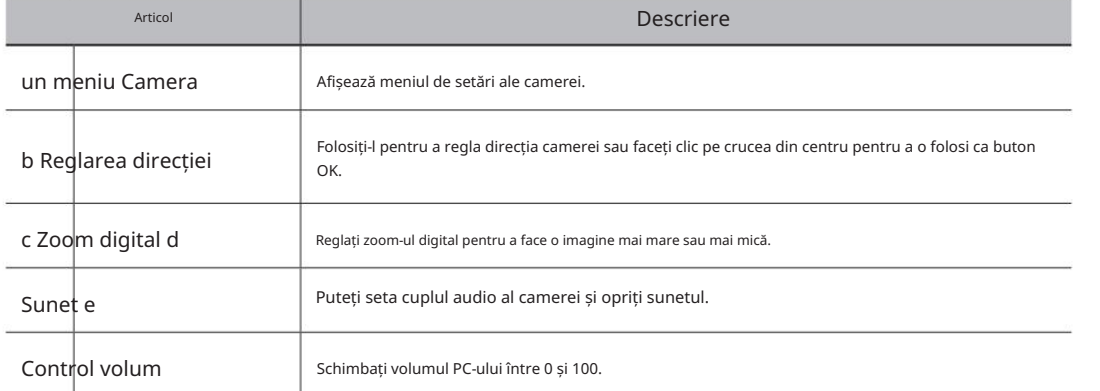

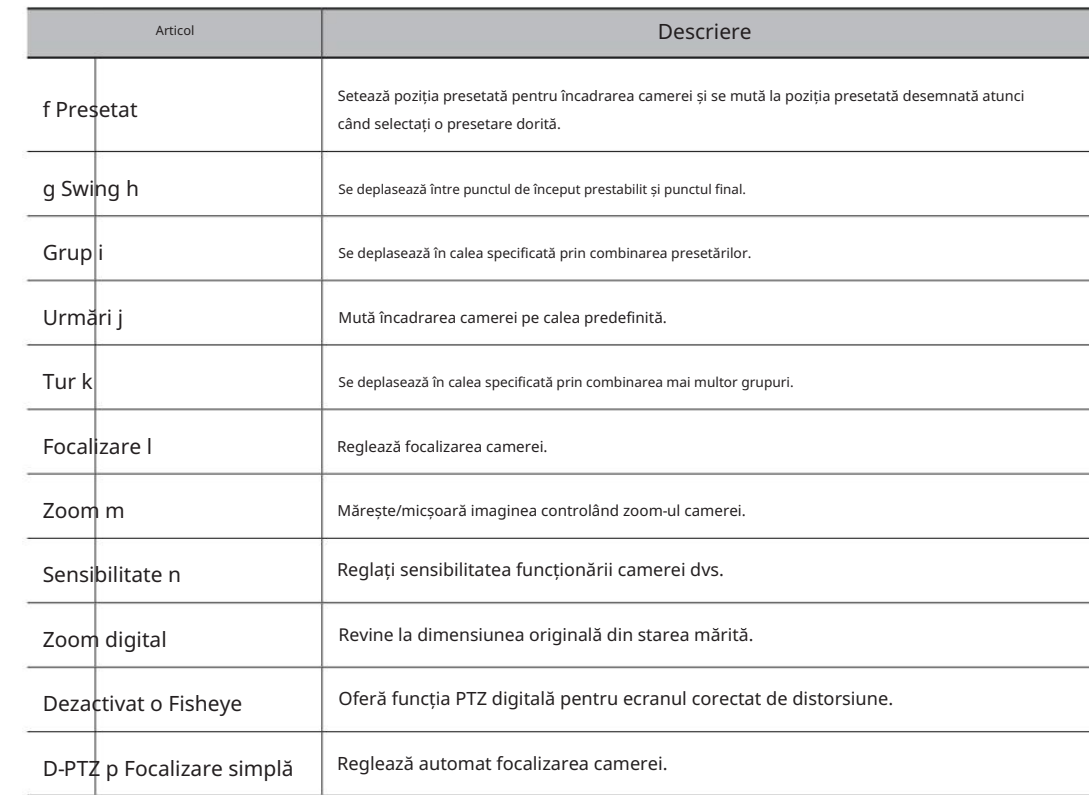

## Pentru a activa zoom-ul digital

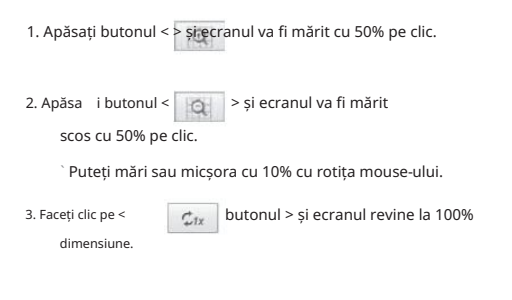

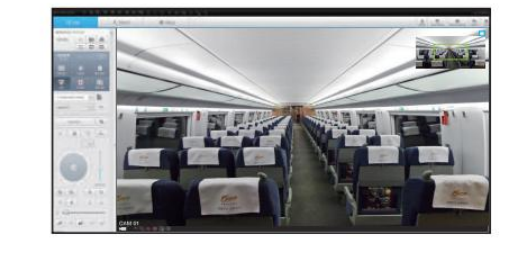

M ` Funcția de zoom digital este disponibilă numai pentru un singur model.

## Pentru a utiliza funcția PTZ digital (D-PTZ).

1. Înregistrați o cameră care acceptă profilul D-PTZ.

- În camerele care acceptă profilul D-PTZ, puteți utiliza funcția D-PTZ.

2. Atât camerele care acceptă PTZ general, cât și camerele care acceptă D-PTZ pot controla imaginea live utilizând unele dintre meniurile funcțiilor <PTZ control>.

` Pentru mai multe informații despre funcțiile acceptate, consultați manualul camerei.

Pentru a utiliza funcția PTZ digitală pe un ecran cu distorsiuni corectate

1. Pe ecranul deformat, faceți clic pe pictograma .

2. Plasați cursorul pe ecran și trageți-l pentru a controla.

Pentru a seta o presetare

1. Faceți clic pe < et ali > pentru a afișa fereastra "Preset". 1. Faceți clic pe <  $\left| \bullet \right|$  > pentru a afișa fereastra "Preset". 5. Face i clic pe butonul < butonul >. are ca scop. 4. Folosiți tastele de direcție pentru a regla direcția în care cameră Încadrarea camerei se deplasează în poziția prestabilită. 3. Introduceți numele presetării.  $\left\Vert \bullet\right\Vert$  > pentru a selecta ordinea presetată. 2. Selectați o presetare dorită pentru activare din listă. 2. Faceți clic pe < Pentru a activa presetarea

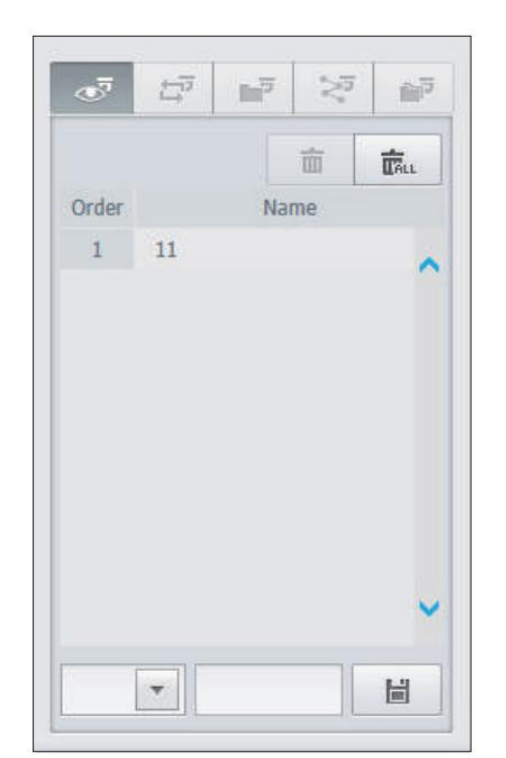

## Pentru a activa Swing(Auto-pan), Group(Scan), Trace(Pattern) și Tour

Puteți activa funcțiile listate în același mod ca și folosind o presetare. Pentru mai multe informații, consultați manualul de utilizare corespunzător al camerei respective.

M `Numai funciile selective ale camerei pot fi acceptate, în funcie de cameră.

## vizualizator de căutare

## Vizualizator de căutare

Puteți căuta și reda înregistrarea video salvată în NVR accesând NVR de la distanță.

## Ecranul de vizualizare de căutare

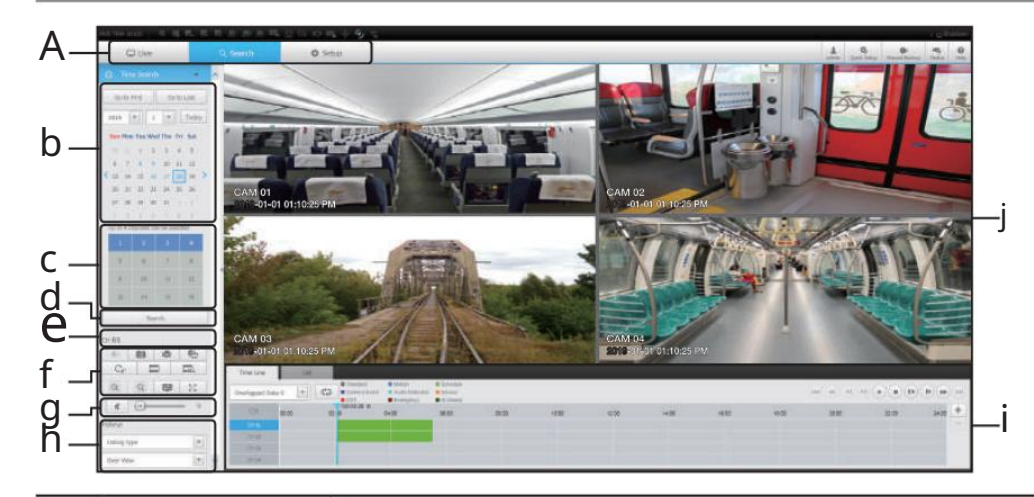

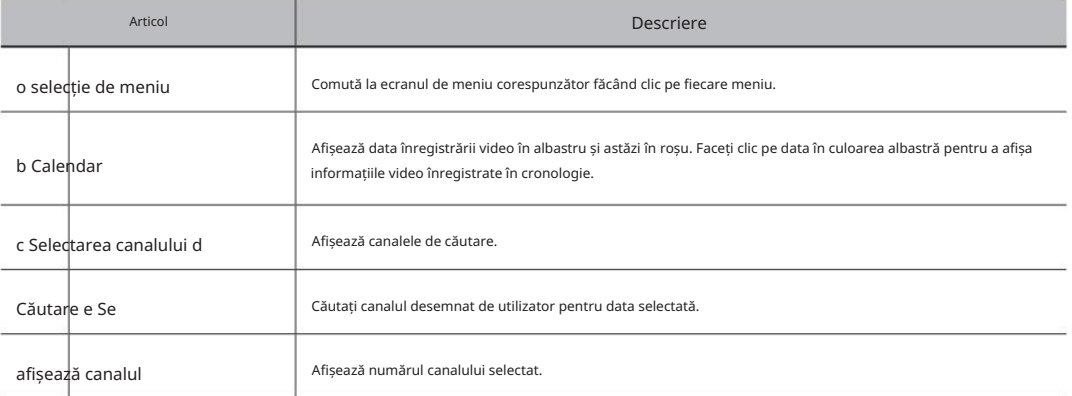

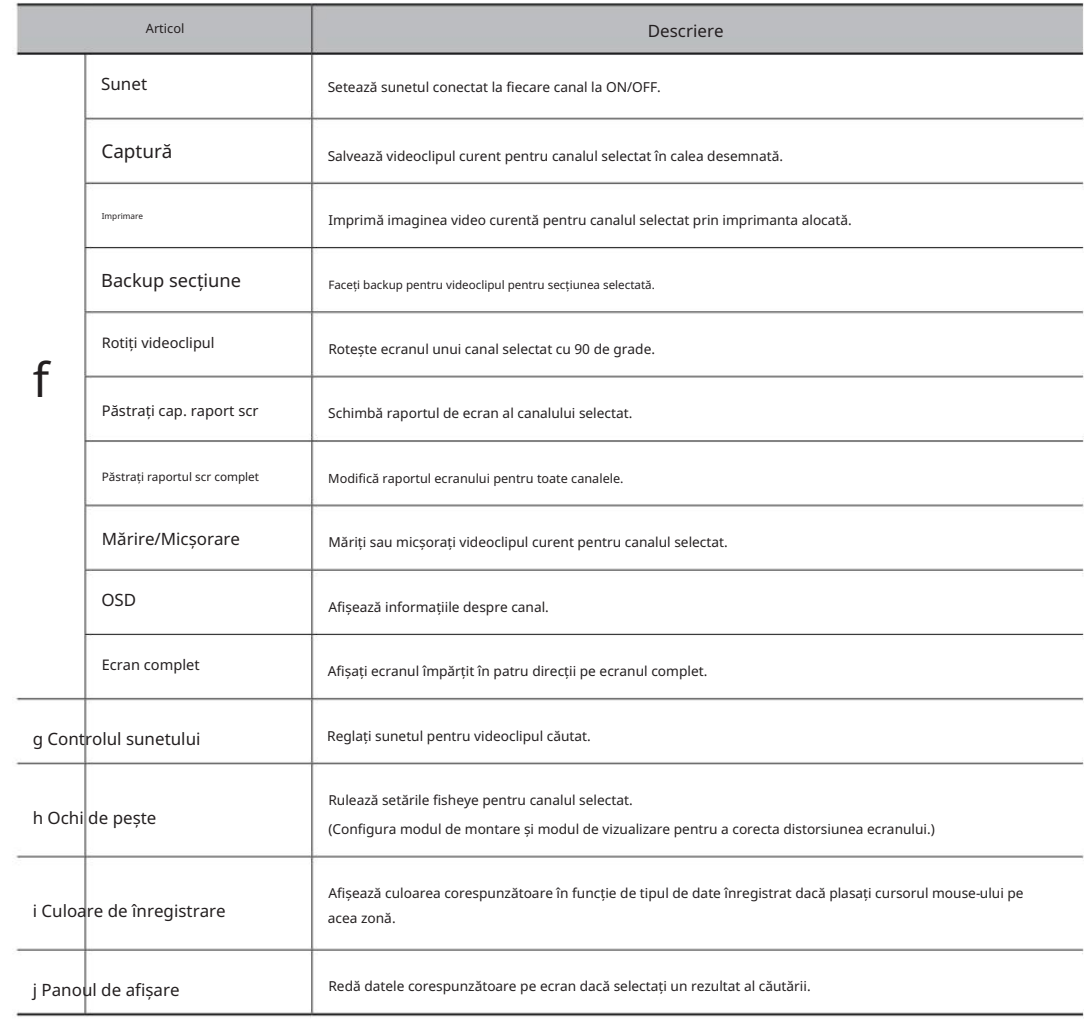

## Căutare timp

Puteți căuta datele înregistrate setând data și ora.

## Pentru a căuta după dată

Puteți selecta data căutării utilizând calendar.

1. Faceți clic pe < > pentru a selecta anul/luna pentru căutarea dvs.

Dacă o dată are date asociate, aceasta este afișată cu albastru. Data curentă este afișată ca o casetă albastră.

2. Faceți clic pe data pentru a căuta în calendar.

Prima imagine a datelor video căutate la dată este afișată pe ecran, iar datele sunt afișate în cronologia.

3. Pentru a căuta date video astăzi, faceți clic pe <Azi>.

Data de azi este selectată.

Indicații de culoare în funcție de starea curentă de înregistrare

Afișează culoarea corespunzătoare în funcție de tipul de date înregistrat.

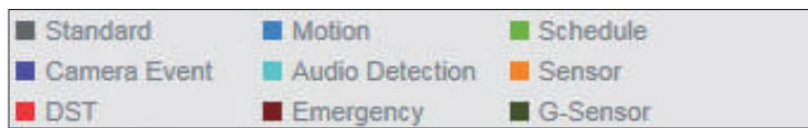

M `Dacă 2 sau mai multe tipuri de tip de înregistrare sunt amestecate pentru aceeași cronologie, este afișat doar tipul de înregistrare cu prioritate mai mare.<br>M `Dacă 2 sandate: Urgență > G-Sensor > DST > Detectare audio

#### Pentru a ajusta cronologia

Dacă datele căutate se suprapun, puteți selecta datele dorite, puteți muta punctul de timp al redării și puteți mări/micșora cronologia.

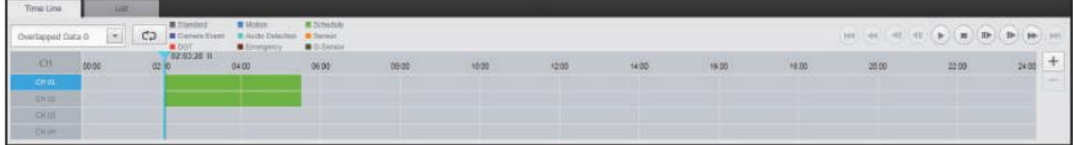

1. Selectați numărul de date de căutat dacă datele se suprapun.

Apare numai atunci când datele sunt suprapuse și atribuie <0> celor mai recente date.

2. Faceți clic pe momentul dorit pentru a juca pe cronologia.

Punctul de pornire al redării este mutat.

3. Faceți clic pe <+> / <-> pentru a mări/micșora factorul de zoom pentru a afișa timpul. Se va deschide ecranul cu setările de rezervă ale secțiunii.

vrei să-l muți. 4. Când este mărită, dacă doriți să vizualizați cronologia pre/post, faceți clic pe cronologia și trageți-o în direcția

## Dacă doriți să verificați lista de înregistrări

Rezultatele pentru fiecare secțiune de înregistrare vor fi afișate.

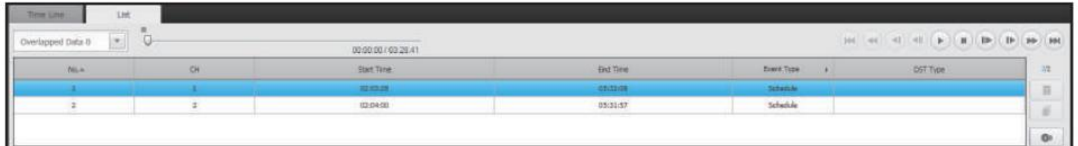

#### Pentru a face copii de rezervă ale rezultatelor căutării

Puteți face copii de rezervă pentru rezultatele căutării din listă.

#### 1. Faceți clic pe [  $\bullet$  butonul ].

- 2. Din rezultatele căutării, bifați caseta de selectare a articolului pentru care doriți să faceți backup.
- Format : Selectați formatul fișierului de care să faceți backup.
- AVI: Informațiile codec furnizate de NVR sunt salvate împreună și pot fi redate într-un vizualizator separat (Windows Media Player etc.) pe computer.
- SEC : Format de fișier proprietar, care poate fi redat imediat pe computer, deoarece este salvat cu un vizualizator dedicat.
- ` Dacă selectați formatul SEC, puteți selecta dacă să utilizați sau nu "Configurarea parolei".

• Cale : afișează locația folderului în care urmează să fie salvat fișierul de rezervă al secțiunii.

3. După finalizarea setărilor de backup, faceți clic pe butonul <Backup>.

` Dacă apăsați butonul <Stop> în timpul procesului de backup, backup-ul va fi suspendat.

#### Pentru a rula funcția de rezervă a secțiunii

Puteți selecta și face copii de rezervă pentru o secțiune dorită din cronologia sau lista de videoclipuri redate.

1. Faceți clic pe [ [ [ [ ] butonul ].

- 2. Pe cronologia unui videoclip redat, selectați punctul de început și punctul final al secțiunii de care să faceți backup.
- 

• Canal : Afișează canalul pentru copierea de rezervă a secțiunii.

- Seciunea Backup : Afiează <Ora de început> i <Sfâritul timpul> al unei secțiuni pentru a face backup.
- Format : Selectează formatul unei secțiuni de care să faceți backup.
- AVI: informațiile despre codec furnizate de NVR sunt salvate împreună și pot fi redate pe un vizualizator separat (Windows Media Player, etc.) pe PC.
- SEC: Format de fișier proprietar, care poate fi redat imediat pe computer, deoarece este salvat cu un fișier dedicat privitor.
	- <sup>`</sup> Dacă selectați formatul SEC, puteți selecta dacă să utilizați sau nu "Configurarea parolei".

• Nume fișier : Setează numele unui fișier de rezervă a secțiunii.

• Cale : afișează locația folderului în care urmează să fie salvat fișierul de rezervă al secțiunii.

3. După finalizarea setărilor de copiere a secțiunii, faceți clic pe butonul <Backup>.

` Dacă apăsați butonul <Stop> în timpul procesului de copiere a secțiunii, copia de rezervă va fi suspendată.

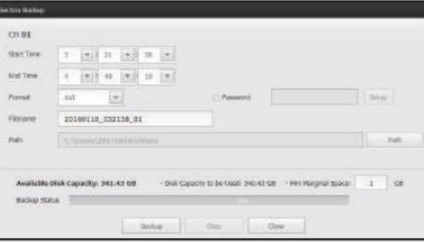

• vizualizator de căutare

· vizualizator de căutare

# vizualizator de căutare

## Numele și funcțiile butoanelor de redare

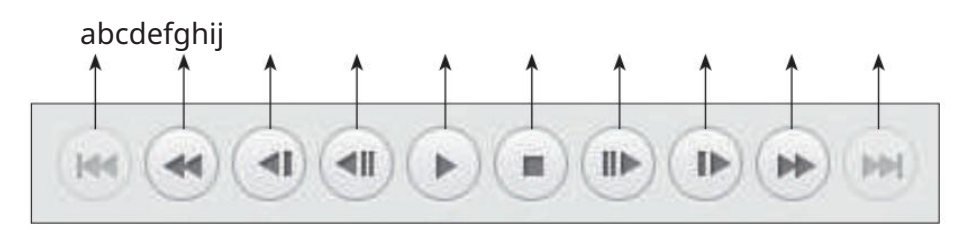

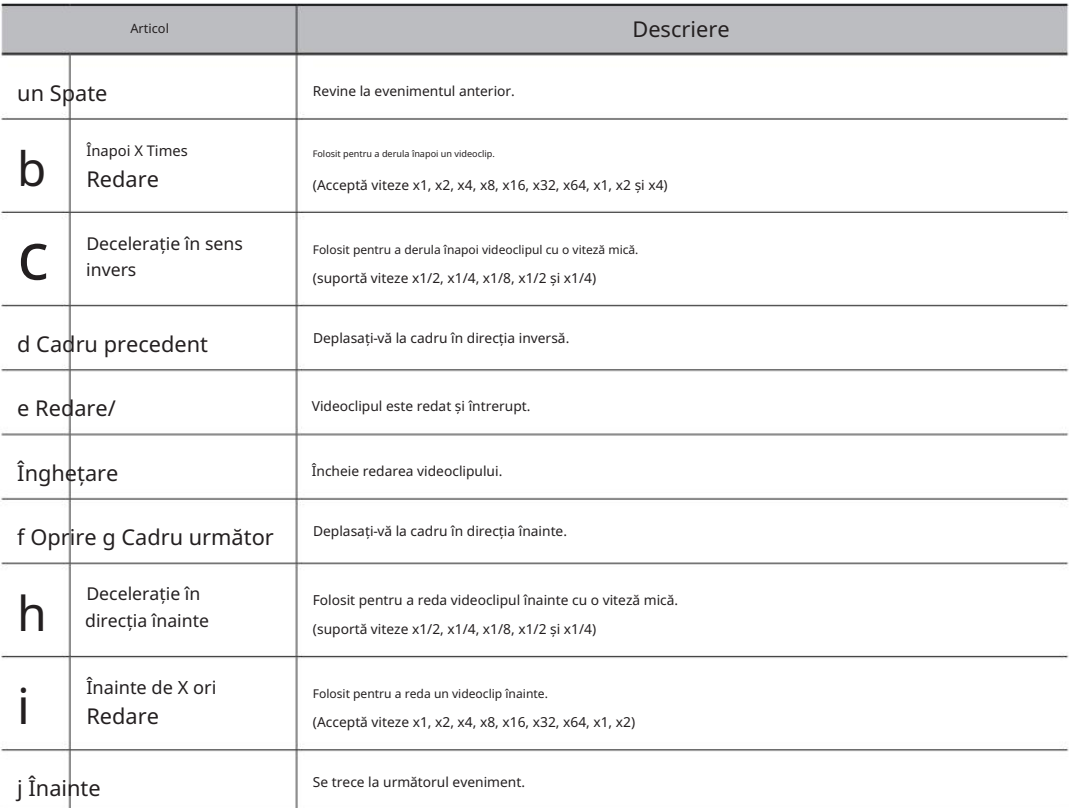

## configurarea vizualizatorului

## Configurați vizualizatorul

Puteți configura setările NVR de la distanță în rețea.

Pentru a configura setările NVR, faceți clic pe <Configurare>.

## Ecran de setări

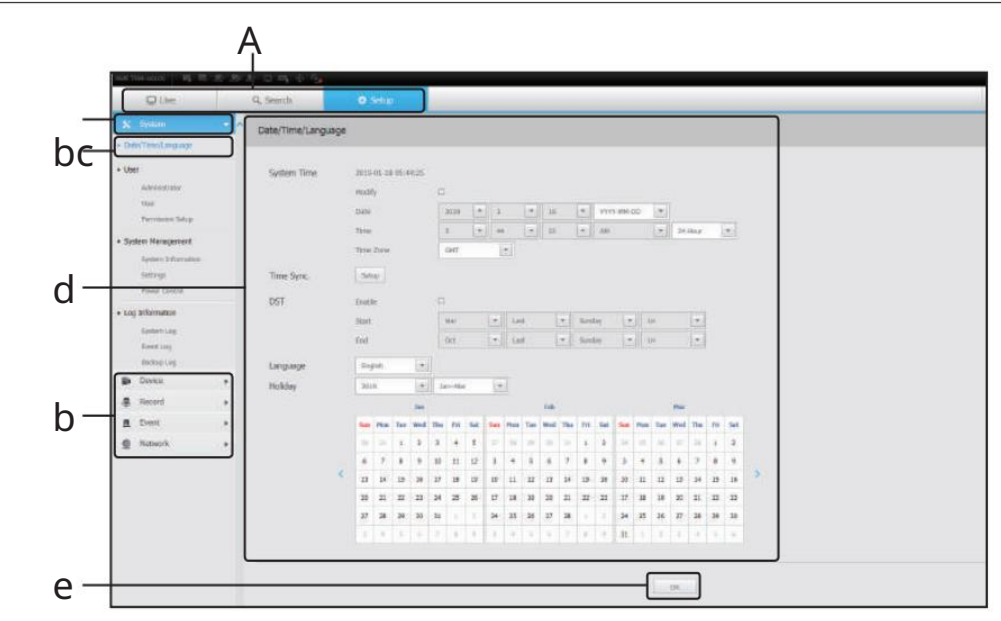

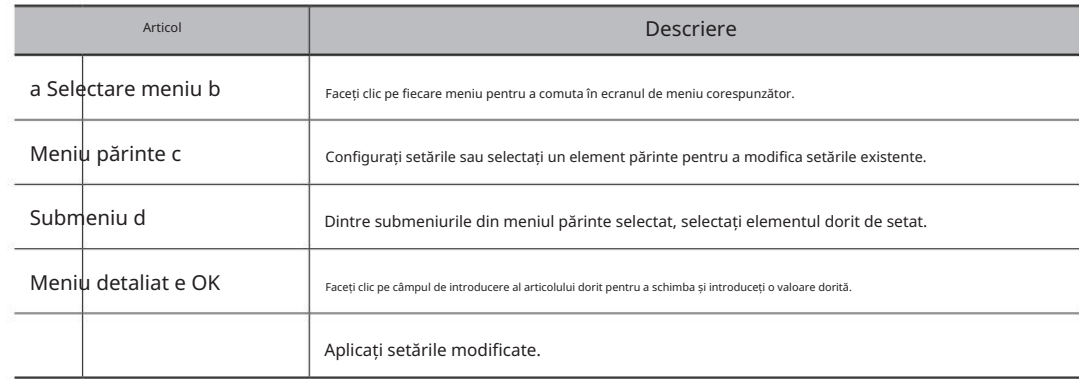

## Sistem

Puteți configura diferitele setări ale sistemului NVR.

## Data/Ora/Limba

Consultați pagina "Setarea datei/ora/limbii" din "Configurare meniu > Configurare sistem" din Cuprins.

Data/Ora

Setați data și ora.

Configurare sincronizare oră

Setați sincronizarea orei.

DST (ora de vară)

În timpul verii, ora de vară (DST) avansează ceasurile cu o oră înainte de fusul orar local standard.

Limba

Selectați o limbă preferată pentru NVR.

Vacană

Un utilizator poate selecta anumite date ca sărbători în funcție de propriile preferințe.

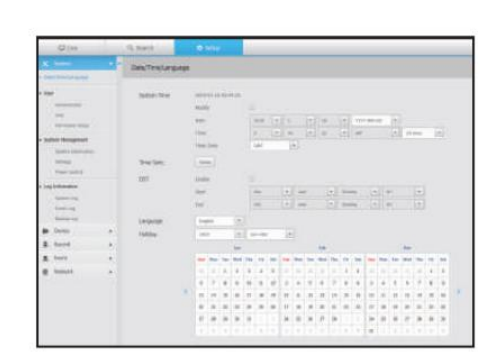

• configurarea vizualizatorului

· configurarea vizualizatorului

## configurarea vizualizatorului

Consultați pagina "Utilizator" din "Configurare meniu > Configurare sistem" din Cuprins.

Administrator

Puteți schimba ID-ul de administrator sau parola.

` ID permite numai caractere alfanumerice.

` Dacă ID-ul utilizat este schimbat, veți fi deconectat automat.

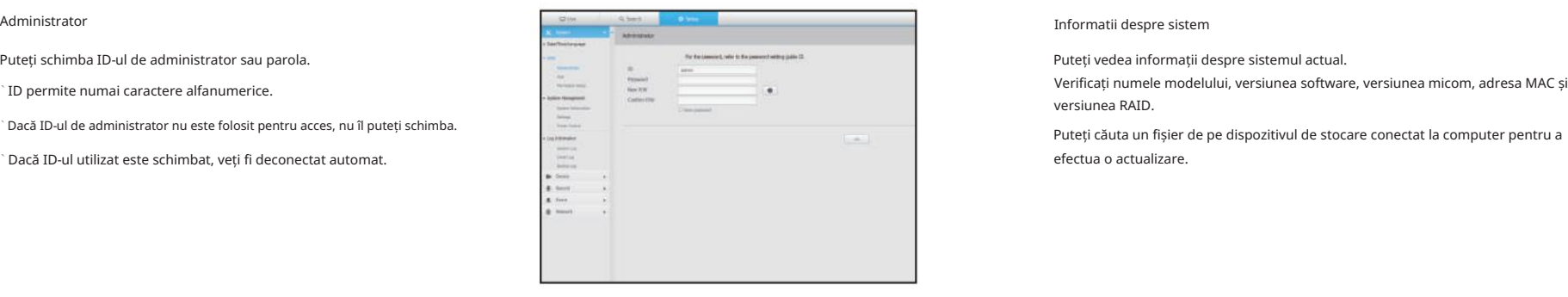

#### Utilizator

Puteți adăuga, modifica sau elimina un utilizator sau utilizatori.

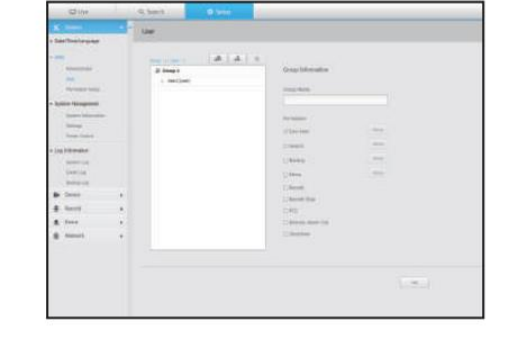

#### Configurare permisiuni

Puteți seta permisiunea utilizatorului.

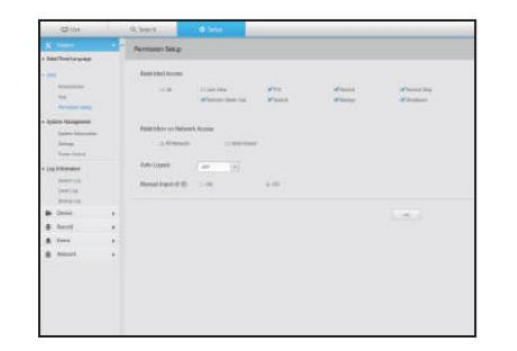

## Utilizator **Managementul sistemului**

Consultați pagina "Gestionare sistem" din "Configurare meniu > Configurare sistem" din Cuprins.

Informatii despre sistem

Puteți vedea informații despre sistemul actual.

Verificați numele modelului, versiunea software, versiunea micom, adresa MAC și versiunea RAID.

efectua o actualizare.

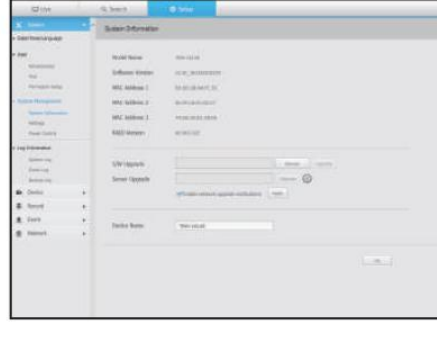

## Setări

Folosind un dispozitiv de stocare, puteți aplica configurația curentă a NVR-ului unui alt NVR.

Apăsați butonul Inițializare pentru a readuce setările de rețea la starea implicită din fabrică. Articolele din categoria <Neincluse> sunt excluse de la inițializare.

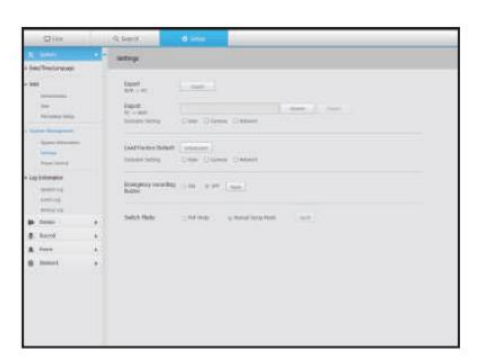

## Controlul puterii

Puteți seta utilizarea opririi alimentării, a pornirii întârziate, a timpului de oprire și a tensiunii de oprire.

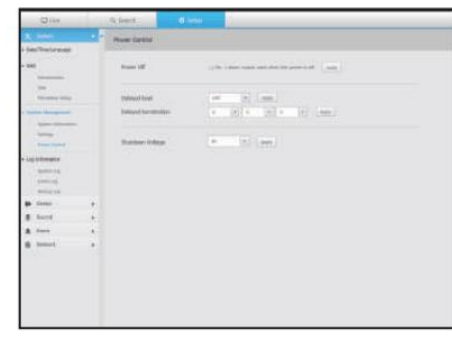

## Informații de jurnal

Jurnal de sistem

sistem, cum ar fi pornirea sistemului, sfârșitul sistemului și modificările setărilor de meniu.

# rezervă).<br>
Sistem, cum ar fi pornirea sistemului, sfârșitul sistemului și modificările setărilor de<br>
The Communical Sistem and Sistem and Sistem and Sistem and Sistem and Sistem and Sistem and Sistem and Sistem<br>
The Commun **The Continues**

Jurnalul evenimentelor

Jurnalul de evenimente listează evenimentele înregistrate, cum ar fi evenimente ale senzorului, evenimente ale camerei sau pierderi de imagine.

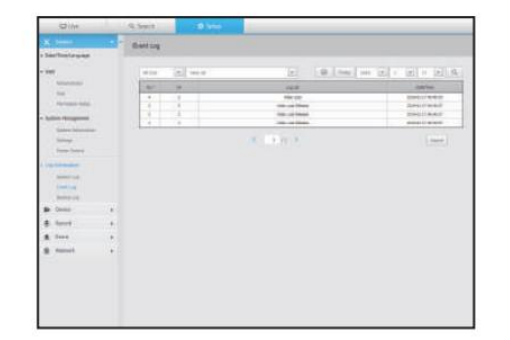

## Jurnal de rezervă

Puteți întreba despre un utilizator care a efectuat o copie de rezervă, timpul de execuție, detalii (timp de rezervă, canal, dispozitiv de rezervă, tip de fișier de

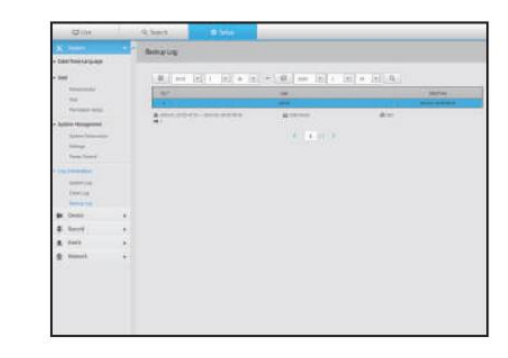

# · configurarea vizualizatorului • configurarea vizualizatorului

## Dispozitiv

Puteți verifica o listă de dispozitive care sunt conectate la NVR și puteți configura setările necesare. Faceți clic pe <Dispozitiv> în ecranul de meniu.

Pentru o configurare mai detaliată, consultați pagina "Configurare meniu > Setarea dispozitivului" din Cuprins.

aparat foto

Înregistrare Cam

Puteți adăuga o cameră de rețea.

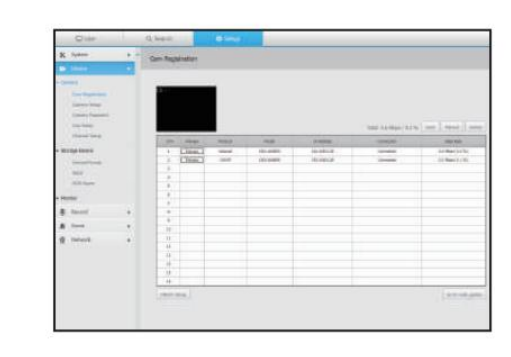

## Machine Translated by Google

## configurarea vizualizatorului

#### Configurarea camerei

Puteți modifica setările unei camere de rețea conectate.

- ` Când faceți clic pe butonul [Camera website], se deschide o nouă fereastră de browser web a camerei.
- Acest lucru nu este acceptat dacă camera este conectată la protocolul RTSP.
- Acest lucru nu este acceptat dacă camera este conectată la DDNS, URL sau adresa MAC.
- Acceptă versiunea specificată mai jos sau mai târziu pentru fiecare serie Q/P/X aparat foto. -

(Seria QND-7010R: 1.04, seria QND-7080R: 1.02, seria QND-6010R: 1.02, seria QND-6070R: 1.01, seria P: 1.01)

- Acceptă numai atunci când camera este conectată la IPv4 și nu este setată la HTTPS.
- Când vă conectați la pagina web a camerei într-o rețea închisă, o cameră care nu acceptă internetul universal va face acest lucru nu poate scoate o imagine.
- Când încercați să vă conectați, dacă pluginul nu este instalat, încercați din nou după ce setați vizualizarea de compatibilitate de pe pagina web a vizualizatorul web NVR.
- Setările implicite ale portului proxy al camerei sunt setate automat în succesiune atât cât numărul de canale acceptate de NVR. Dacă doriți să schimbați portul proxy, selectați meniul de configurare a portului.
- 4 canale (10001-10004), 8 canale (10001-10008), 16 canale (10001-10016)

Exemplu) Valori implicite ale porturilor proxy ale camerei pentru fiecare produs

- TRM-1610S, TRM-1610M (16 canale): 10001-10016
- TRM-810S, TRM-810M (8 canale): 10001-10008

• TRM-410S (4 canale): 10001-10004

- Când vă conectați în afara rețelei închise, așa cum se arată în figură, setarea de redirecționare a portului a portului proxy al camerei este necesare pentru router.

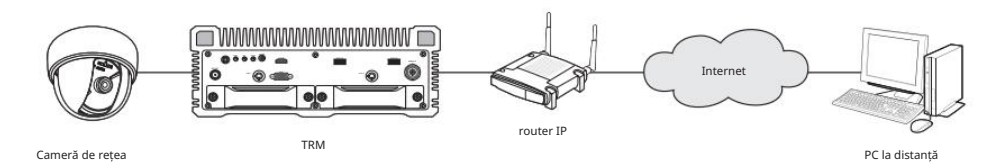

- Dacă există mai multe NVR-uri în rețeaua închisă, fiecare port proxy al camerei trebuie setat folosind un port diferit.

Dacă DDNS și Quick Connect sunt activate, redirecționarea portului va fi setată automat. -

- Sunt acceptate browserele Internet Explorer, Chrome și Safari.

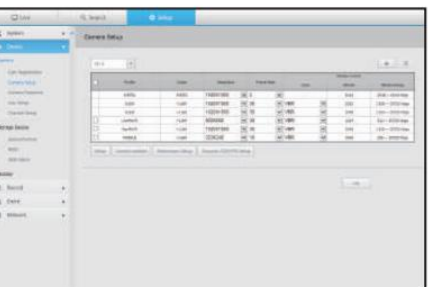

Parola camerei

Puteți schimba parolele tuturor camerelor înregistrate la o singura data.

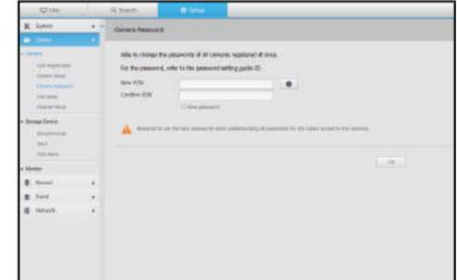

#### Configurare live

Puteți modifica setările de transfer de viață ale camerei de rețea.

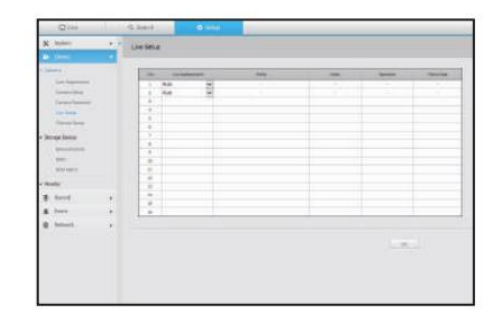

#### Configurare canal

Puteți configura setările video pentru fiecare canal.

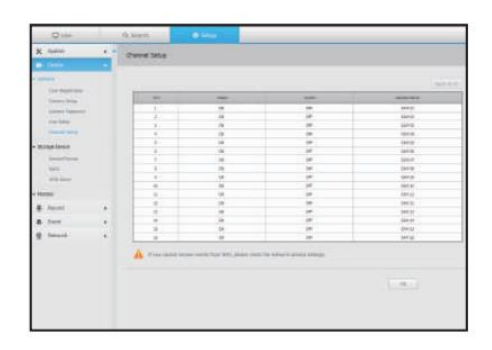

## Dispozitiv Monitorizați de stocare

Puteți verifica și modifica setările legate de dispozitivul de stocare a datelor.

Dispozitiv/format

Puteți verifica un dispozitiv de stocare, cantitatea de utilizare, tipul de utilizare și starea dispozitivului de stocare.

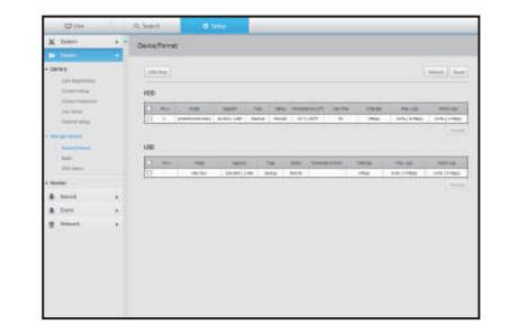

## RAID

Această funcție este disponibilă numai pentru produsele care acceptă RAID. Pentru produsele care acceptă RAID, consultați "Produse NVR care acceptă fiecare caracteristică". (Pagina 4)

Dacă setați modul RAID, atunci chiar dacă HDD-ul sistemului este deteriorat, puteți recupera datele în siguranță.

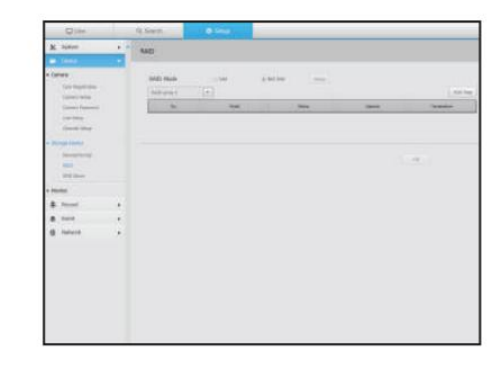

#### Alarmă HDD

apare o eroare. Puteți seta portul de ieșire a alarmei și durata în cazul în care an

# **Contract Contract Contract** E

## Monitorizați

Puteți configura setările ecranului de monitorizare și puteți seta sistemul de ieșire.

- M ` Dacă ecranul nu funcționează corect, consultați "Depanare (FAQ)"<br>in apendice.
	- NVR. ` Setările Monitor Setup controlează monitorul conectat la

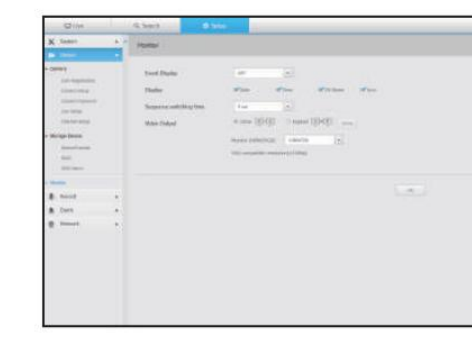

• configurarea vizualizatorului

· configurarea vizualizato

## Record

Pentru o configurare mai detaliată, consultați pagina "Configurare meniu > Setarea înregistrării" din Cuprins.

## Program de înregistrare

Dacă setați un program de înregistrare pentru o anumită dată și oră, înregistrarea va începe la acea anumită oră.

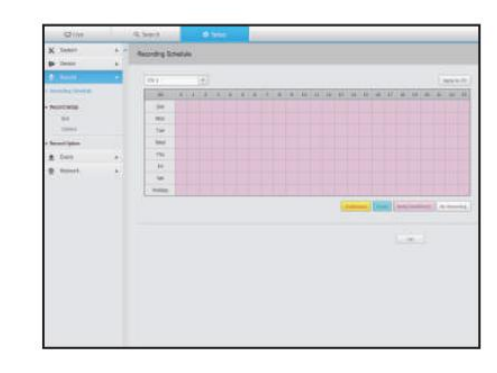

## Configurare înregistrare

## NVR

Selectați un tip de frecvență a cadrelor de înregistrare normală/eveniment pentru fiecare canal.

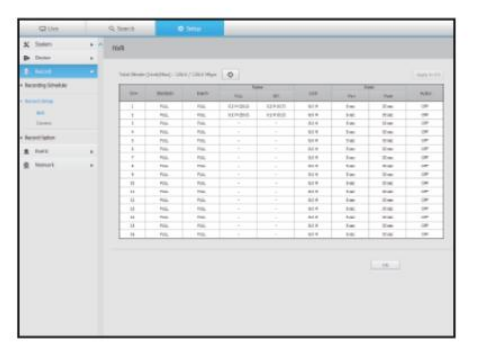

## Machine Translated by Google

## configurarea vizualizatorului

aparat foto

Puteți seta profilul de înregistrare pentru o cameră de rețea.

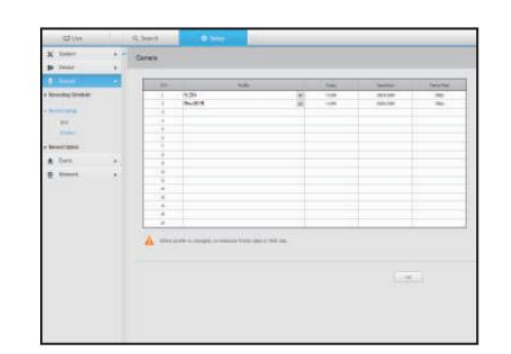

#### Eveniment

Pentru o configurare mai detaliată, consultați pagina "Configurare meniu > Setarea evenimentului" din Cuprins.

## Detectare senzor

#### NVR/Camera

Puteți seta modul de funcționare a senzorului și camera sincronizată, precum și tipul de ieșire a alarmei și durata.

` Dacă camera de rețea conectată care a configurat setările de intrare/ieșire a alarmei declanșează o alarmă, NVR va efectua alarma.

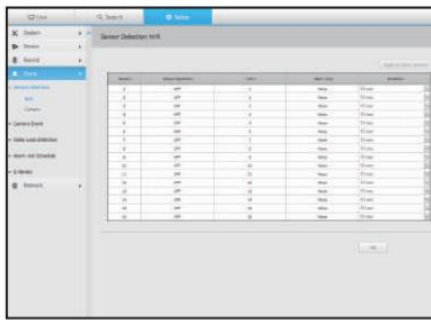

## Opțiunea de înregistrare

Puteți seta modul Disk End.

` Puteți seta durata înregistrării separat pentru fiecare canal.

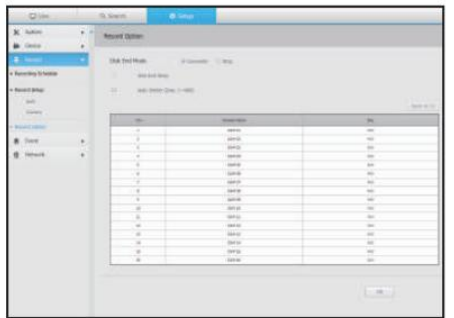

#### Eveniment cu cameră

Puteți seta modul eveniment NVR și camera, tipul de ieșire de alarmă și ora alarmei.

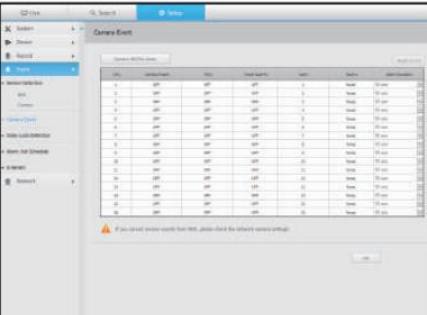
#### Detectare pierderi video

Puteți seta să declanșeze alarma dacă are loc o pierdere video.

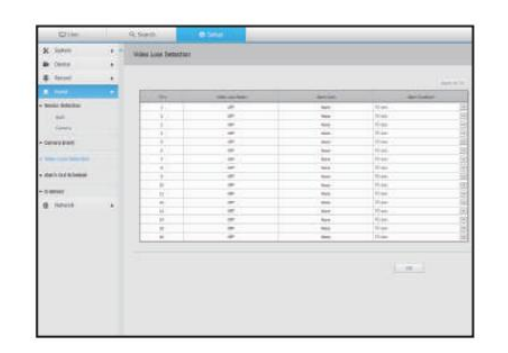

### Re ea

Pentru o configurare mai detaliată, consultați pagina "Configurare meniu > Configurare rețea" din Cuprins.

#### Interfață

Un utilizator la distanță poate accesa NVR-ul prin rețea pentru a verifica modul curent și adresa IP.

Re ea

Specificați calea conexiunii la rețea.

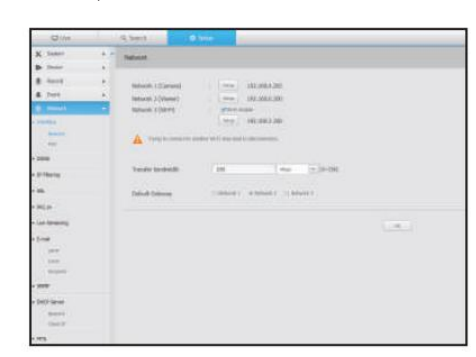

• configurarea vizualizatorului

contigurarea vizualizatorului

### Port

Puteți configura setările legate de protocol.

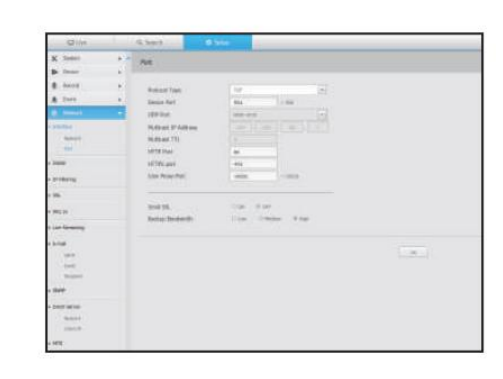

# Program de ieșire a alarmei

Puteți programa ieșirea alarmei în funcție de ziua săptămânii și de oră.

Setarea implicită este Sincronizarea evenimentelor, care activează alarma numai dacă are loc un eveniment.

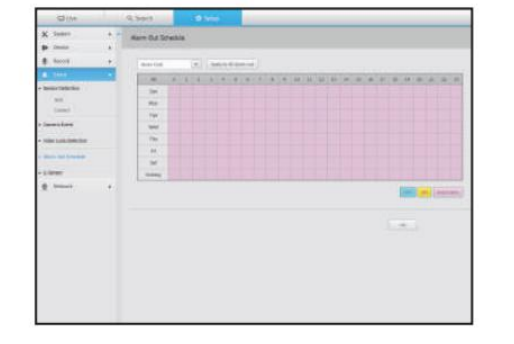

### Senzor G

Puteți seta evenimentele și alarmele senzorului G să funcționeze în funcție de mișcarea vehiculului.

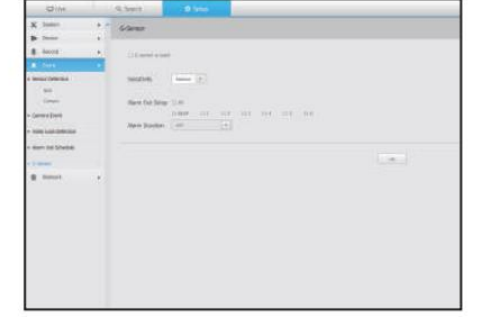

### Machine Translated by Google

## configurarea vizualizatorului

Puteți seta DDNS.

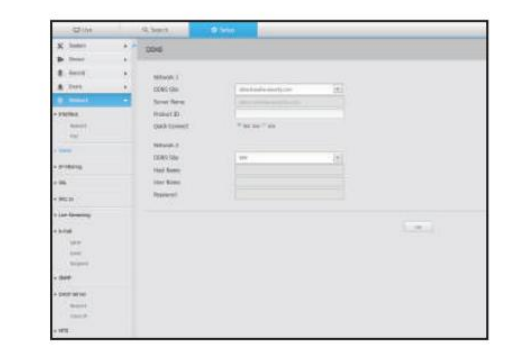

accesul la o anumită adresă IP.

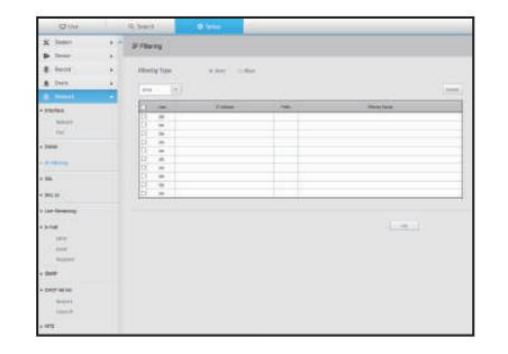

Puteți selecta un sistem de conexiune de securitate sau puteți instala certificate publice.

M ` În timp ce utilizați HTTPS, dacă doriți să treceți la HTTP, atunci anormal<br>operațiunea poate avea loc deoarece browserul conține valorile setărilor. Trebuie să schimbați adresa URL în HTTP și să vă reconectați sau să inițializați setarea cookie-urilor din browser.

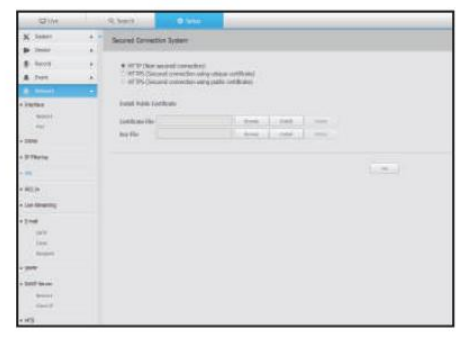

## $DDNS$  802,1x

Când vă conectați la o rețea, puteți selecta dacă să utilizați protocolul 802.1x și să instalați certificatul corespunzător.

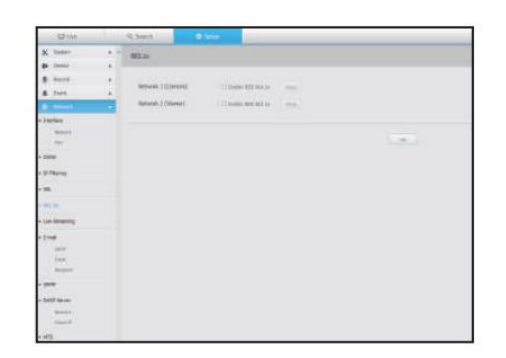

### Filtrare IP Live streaming

Puteți pregăti lista de adrese IP pentru a permite sau bloca permite se profilul video transmis în rețea și monitorul de expansiune.

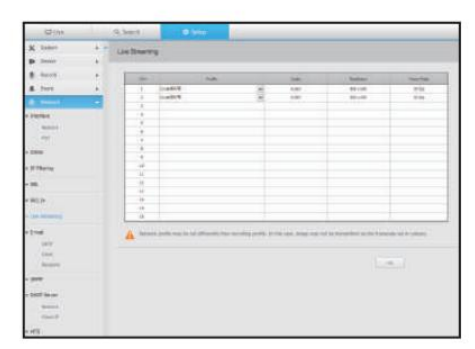

# SSL E-mail

Puteți specifica serverul SMTP care trimite un e-mail dacă are loc un eveniment și puteți seta grupul de destinatari și utilizatorii.

SMTP

Puteți seta serverul care trimite e-mailuri și puteți specifica dacă utilizați procesul de autentificare.

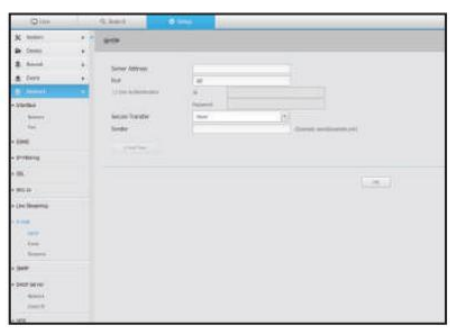

## Machine Translated by Google

Eveniment

Puteți seta intervalul de evenimente și puteți specifica evenimentele pentru care serverul trimite e-mailuri.

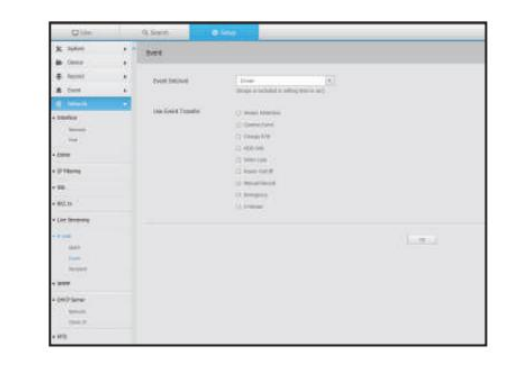

# Server DHCP

Re ea

Puteți seta serverul DHCP intern și puteți atribui o adresă IP camerei de rețea.

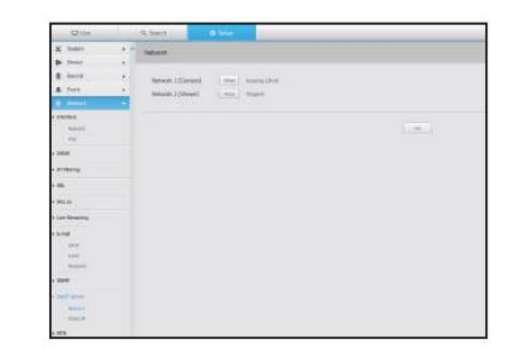

Destinatar

Puteți seta grupuri și destinatari să primească e-mailuri.

# $1111$  $rac{1}{\sqrt{2}}$  $\sim$

#### Verificați IP-ul

Puteți verifica IP-ul și MAC-ul utilizat în prezent prin serverul DHCP și portul de rețea conectat.

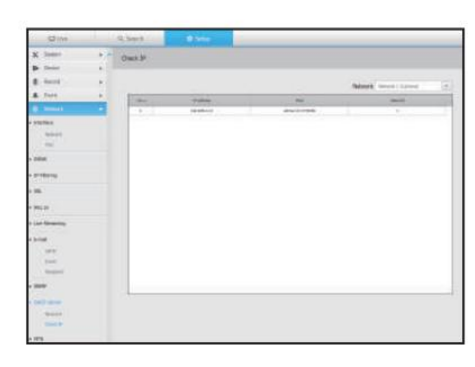

# SNMP

Folosind protocolul SNMP, administratorul de sistem sau de rețea poate monitoriza de la distanță dispozitivele din rețea și poate stabili mediul.

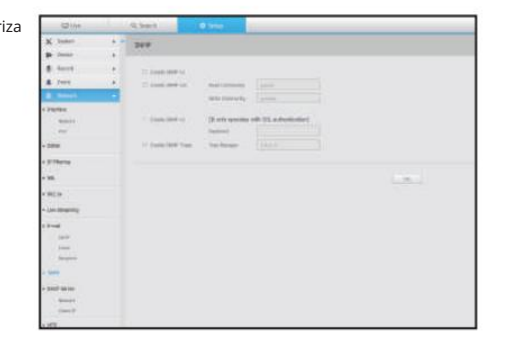

# configurarea vizualizatorului

# MTS

Informațiile despre vehicul, locația în timp real, evenimentele și videoclipurile sunt transmise către SSM-MTS (Mobile Tracking System).

mtS

Setează adresa serverului MTS și dacă sunt activate urmărirea, notificarea evenimentului și push JPEG.

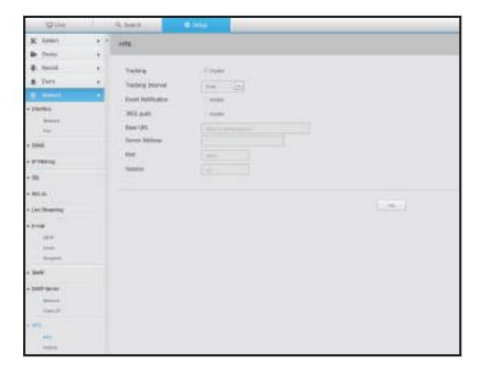

vehicul

Trimite informații despre vehicul către MTS.

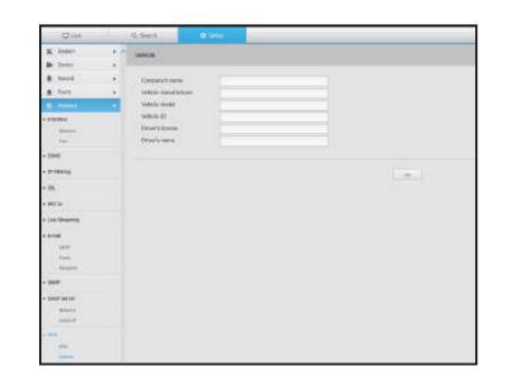

# vizualizator de rezervă

## SEC Backup Viewer

Puteți reda un fișier pentru care se face o copie de rezervă în format SEC.

Backup în format SEC produce fișiere de rezervă de date, fișiere de bibliotecă și fișiere de vizualizare auto-executabile.

Dacă rulați vizualizatorul de fișiere de rezervă, fișierul de date de rezervă va fi redat.

# Cerințe de sistem recomandate

Este posibil ca computerele cu specificații mai mici decât cele recomandate de mai jos să nu accepte pe deplin redarea înainte/înapoi și la viteză mare.

#### Specificatii PC

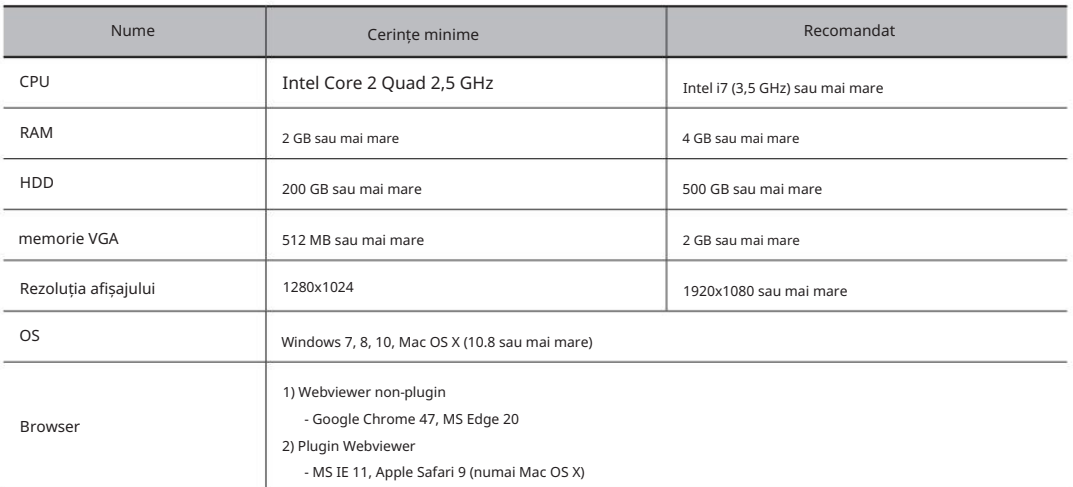

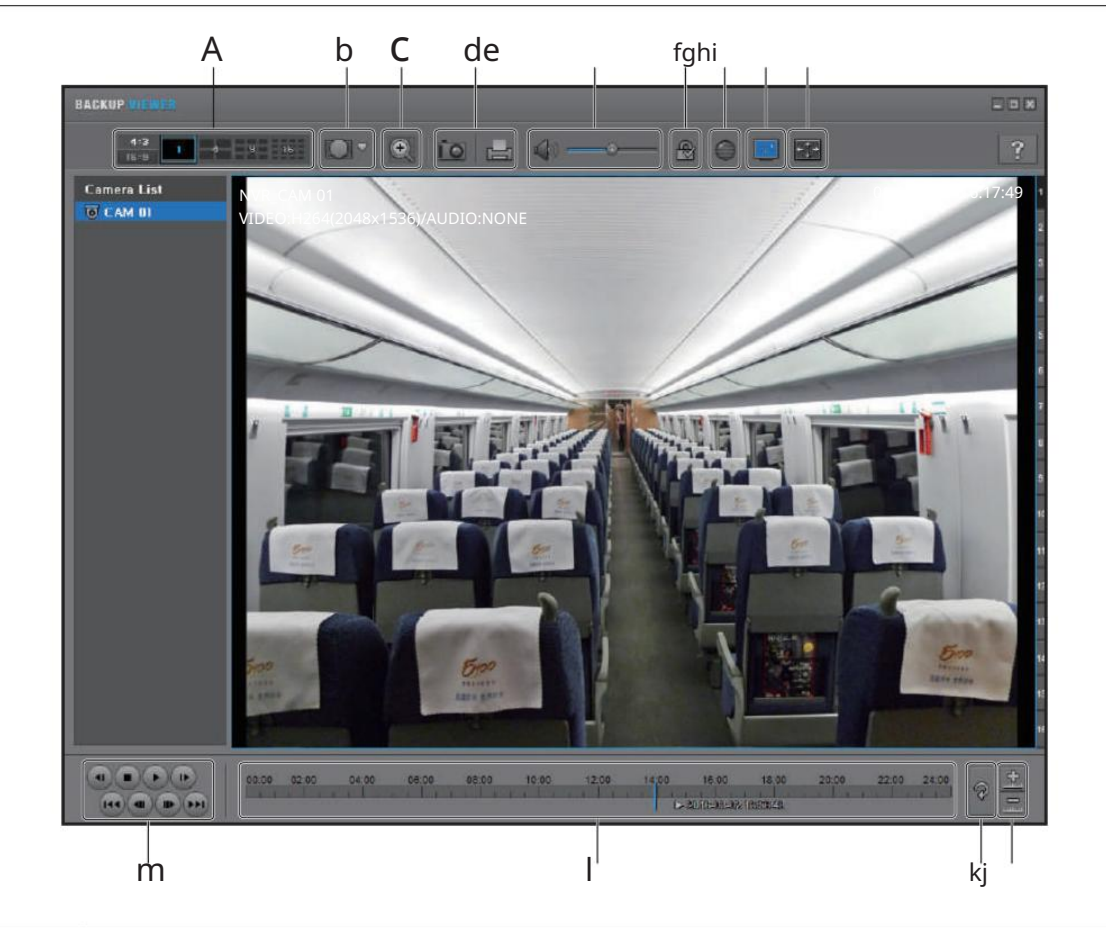

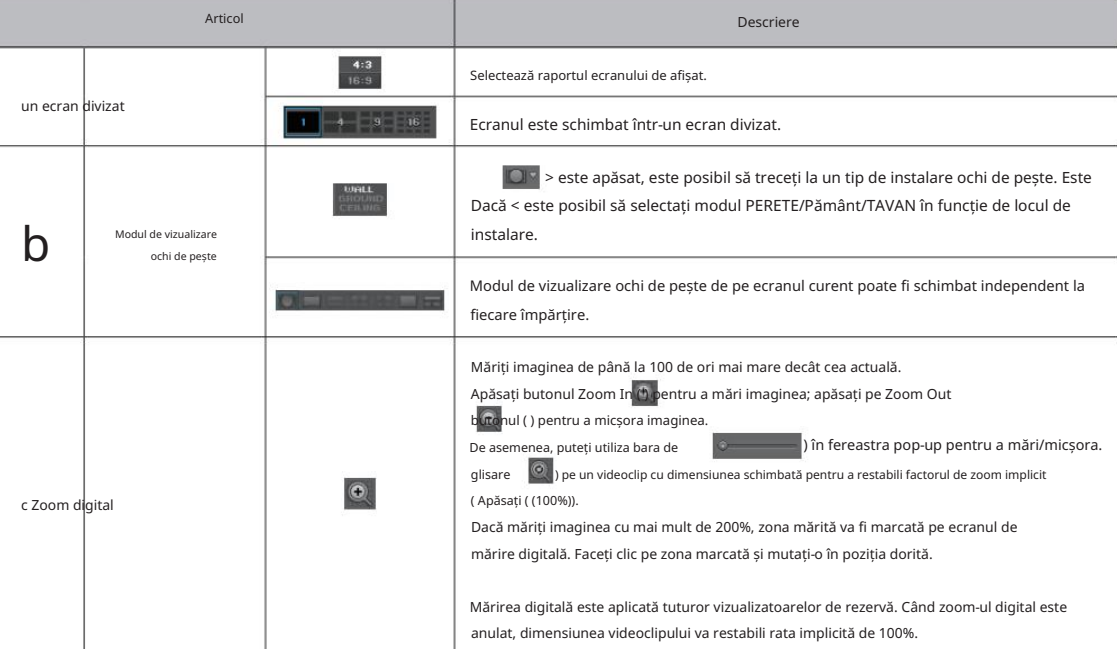

# vizualizator de rezervă

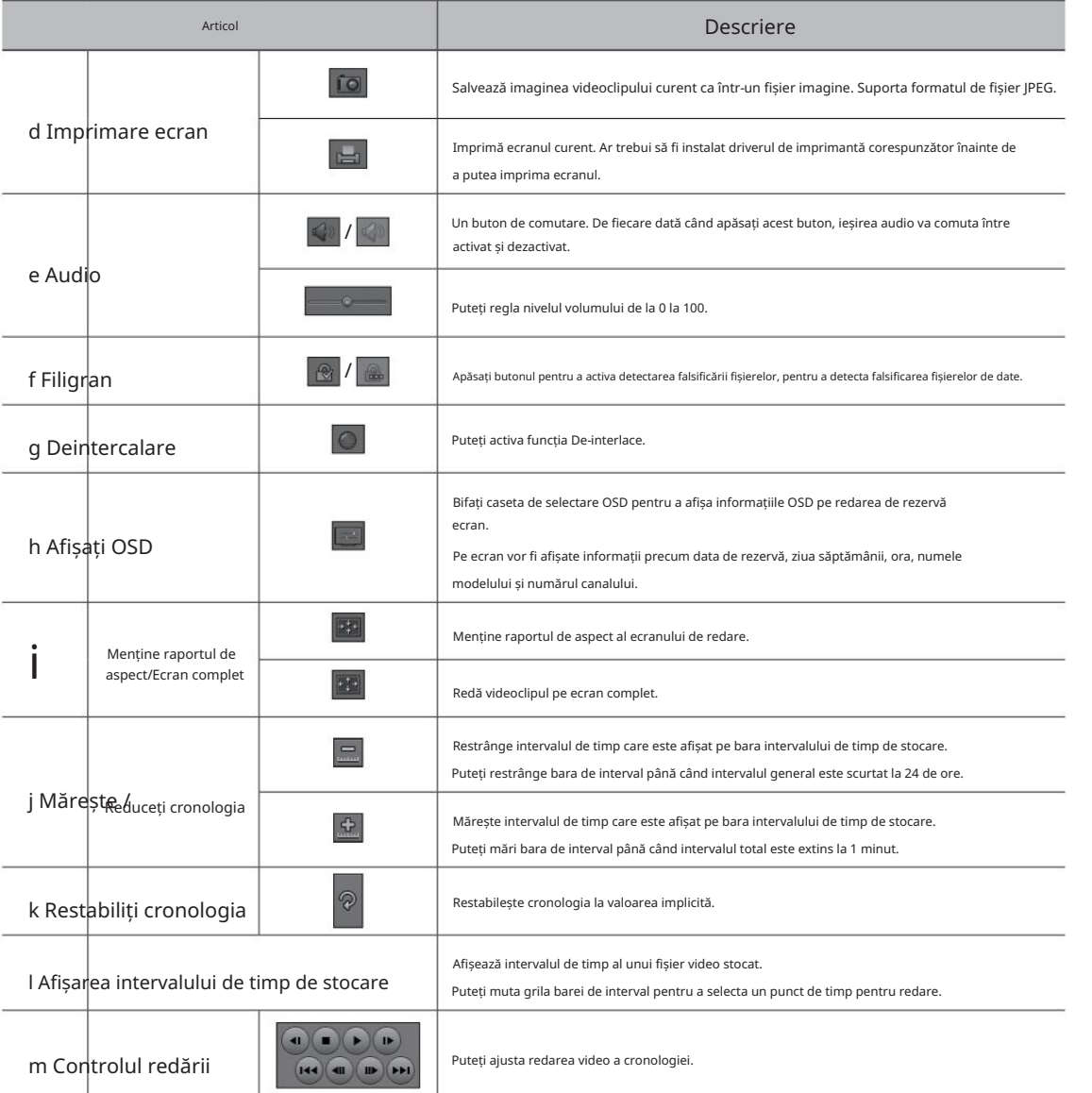

# apendice

# Utilizarea tastaturii virtuale alla province della province della persona di personale della persona di Depanare

1. Pentru intrările alfanumerice, apare fereastra tastaturii virtuale.

2. Folosind un mouse, faceți clic pe fila de caractere dorite.

3. În caseta de introducere a textului de sus a tastaturii virtuale, este afișată o listă de cuvinte candidate care conțin caracterul selectat.

cuvânt. 4. Selectați un cuvânt din listă sau utilizați tastatura pentru a introduce întregul

> butoane pentru a muta ` Dacă există multe cuvinte candidate, utilizați < între ele înainte și înapoi.

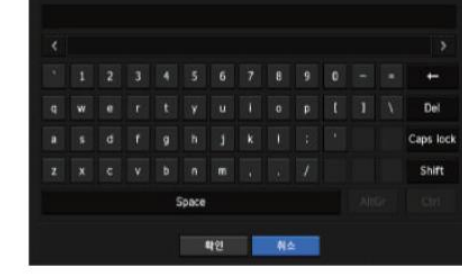

#### 5. Selecta i <OK>.

Cuvântul introdus este aplicat.

` Dacă doriți să introduceți un caracter special sau litere mari, selectați <Caps Lock> sau <Shift>.

` Utilizarea tastaturii virtuale este aceeași cu o utilizare normală a tastaturii în regiunea dvs.

` ID-ul dvs. poate conține orice combinație de litere și numere alfabetice mari/minuscule.

` Dacă lungimea parolei este de 8 până la 9 cifre, puteți combina cel puțin trei tipuri diferite de următoarele caractere:

alfabete mari/minuscule, numere și caractere speciale.

alfabete, numere și caractere speciale. ` Dacă lungimea parolei este de 10 cifre sau mai mult, puteți combina cel puțin două tipuri diferite de următoarele caractere: majuscule/minuscule

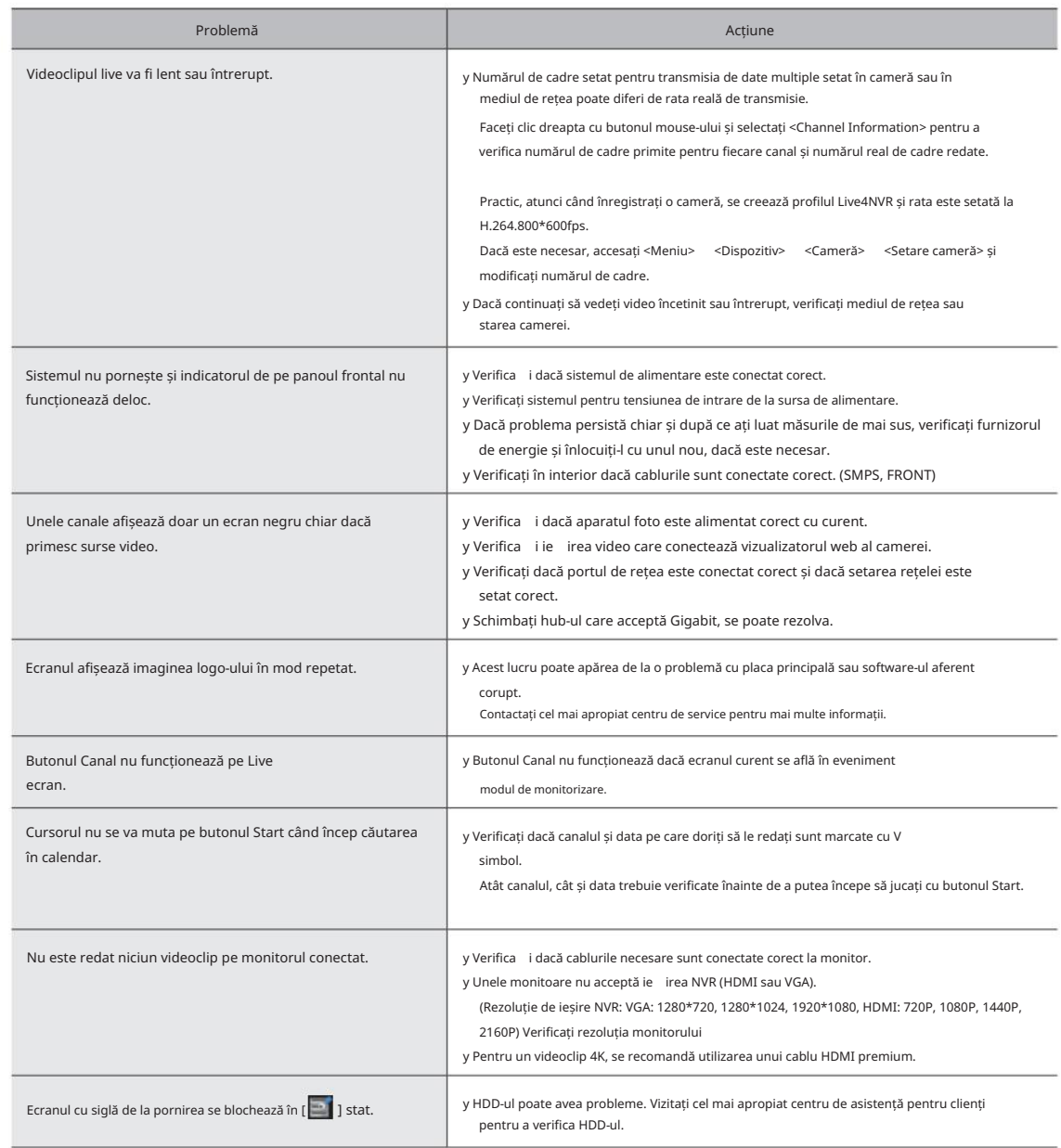

# • anexă

# apendice

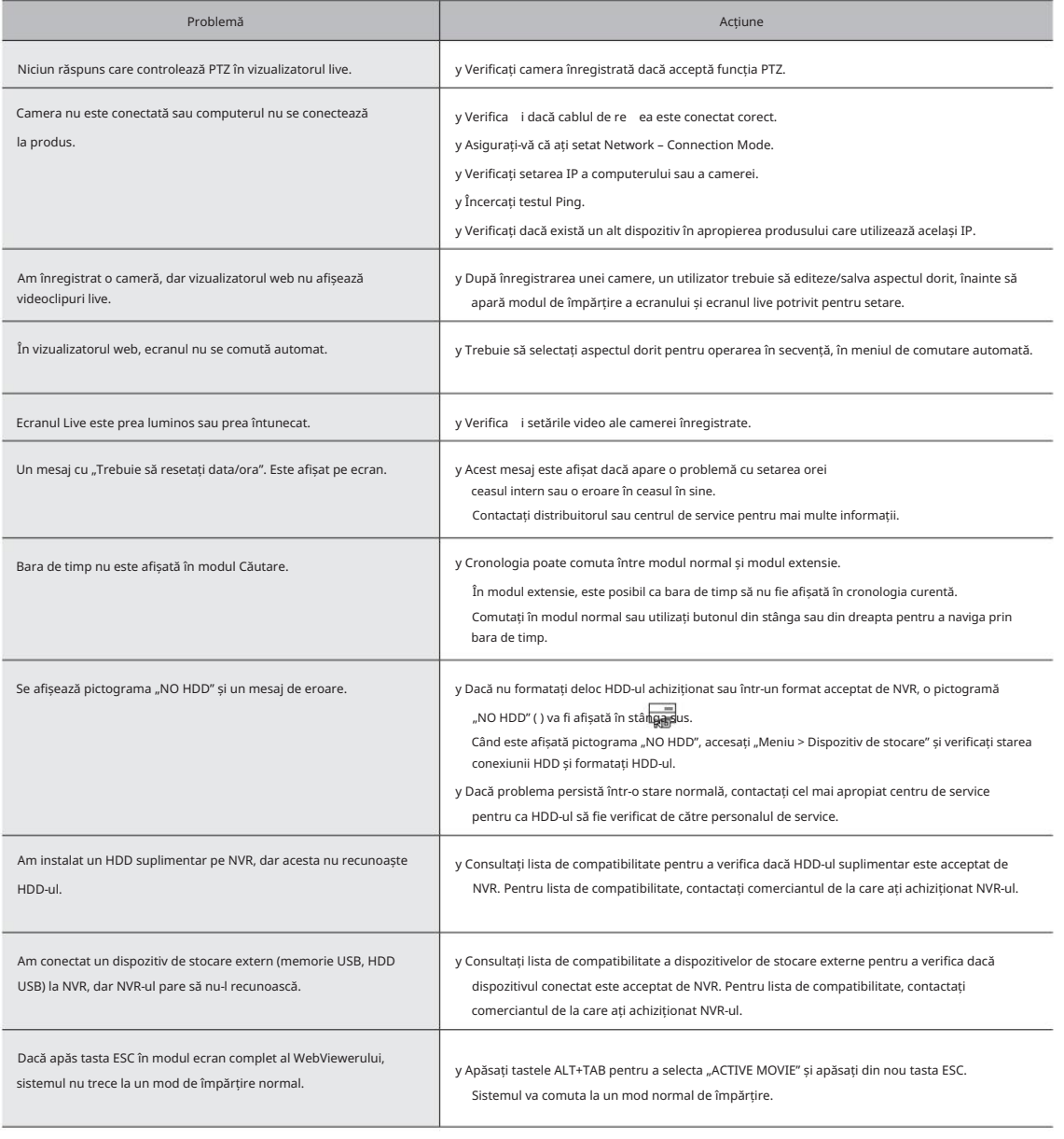

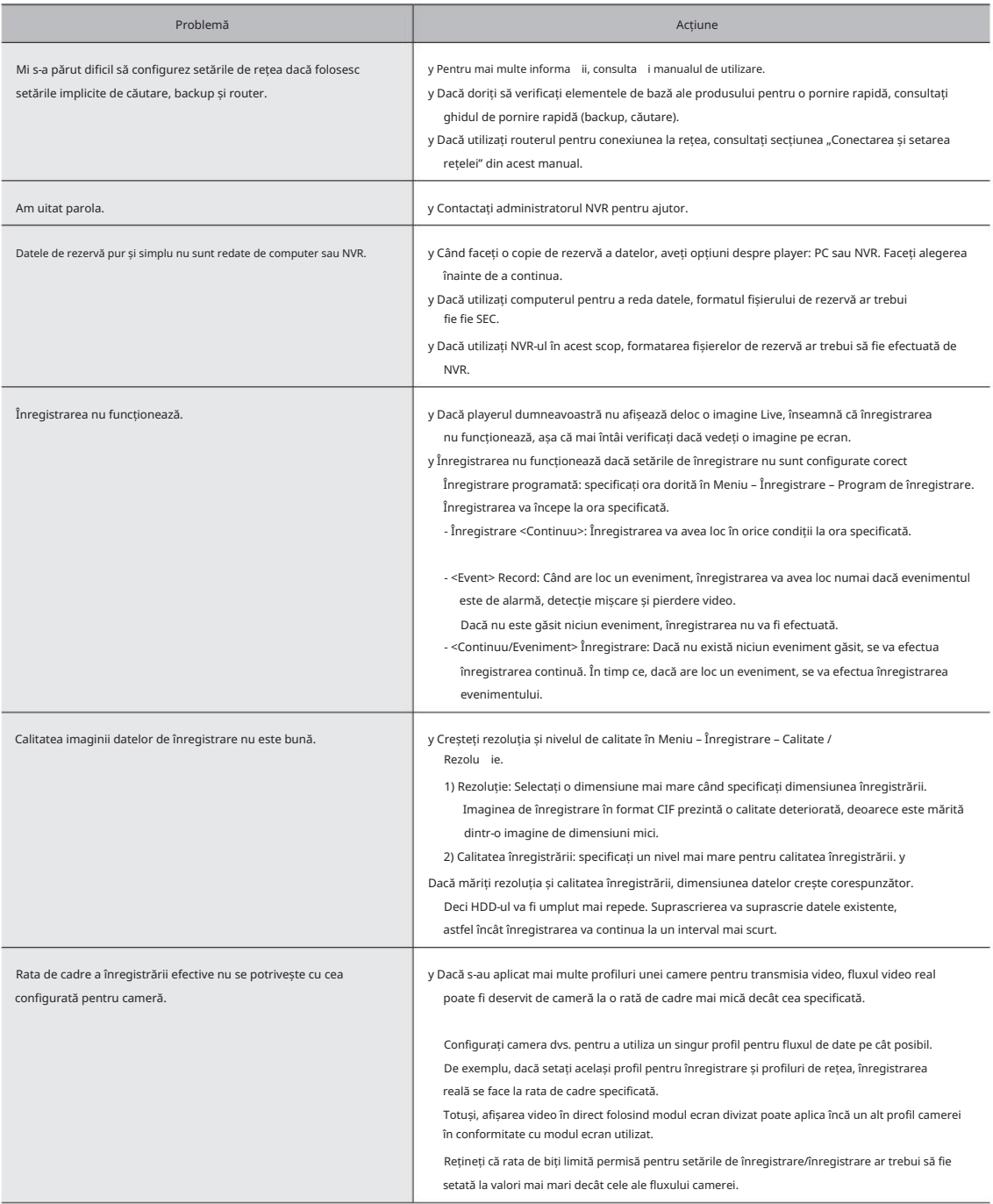

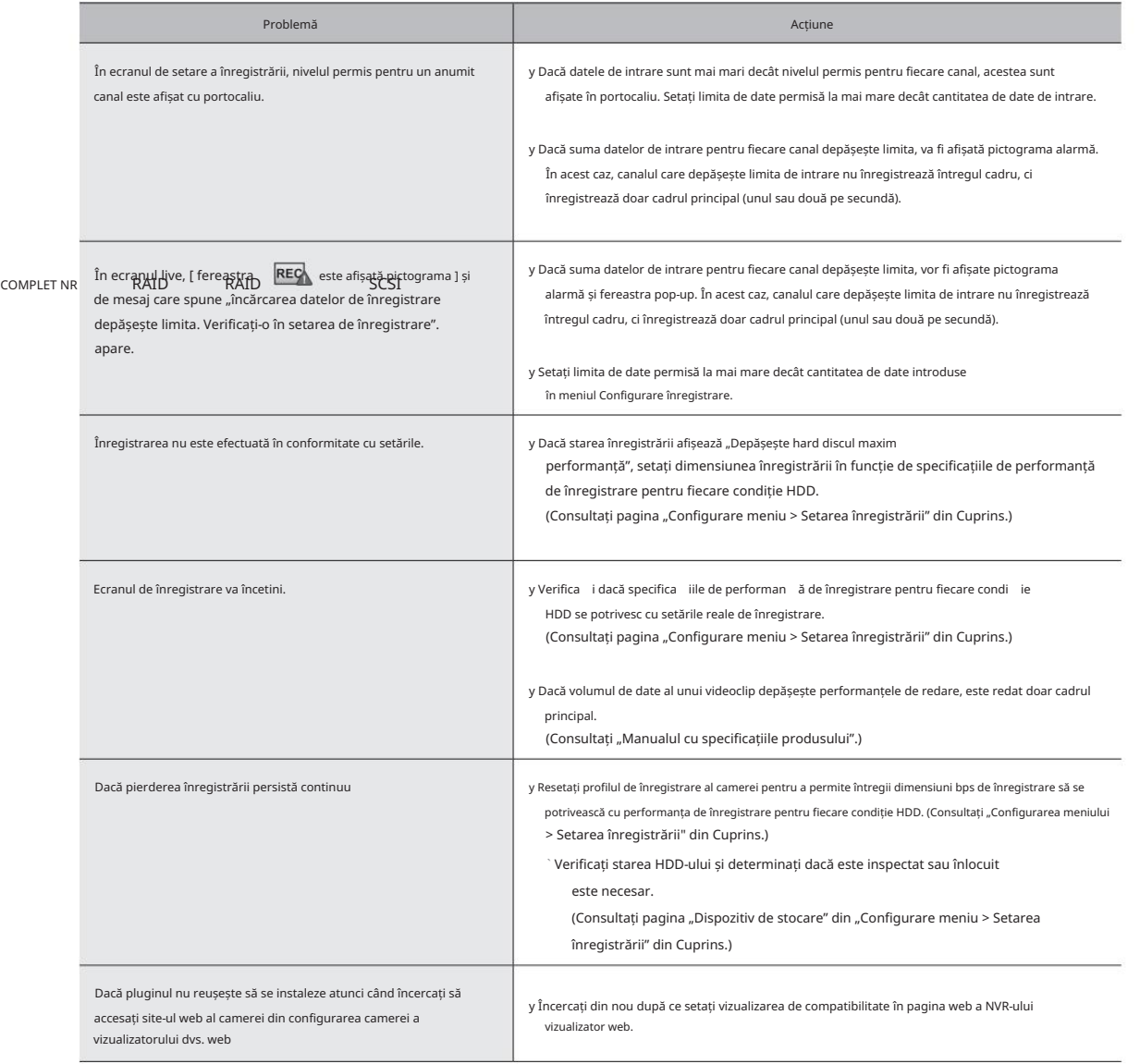

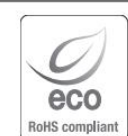

 $\triangledown$  $\rightarrow$ 

Marca Eco reprezintă devotamentul Hanwha Vision de a crea produse ecologice și indică faptul că a oferi clienților produse mai ecologice.

produsul respectă Directiva RoHS a UE.

#### Eliminarea corectă a acestui produs (deșeuri de echipamente electrice și electronice)

#### (Aplicabil în Uniunea Europeană și alte țări europene cu sisteme de colectare separată)

Acest marcaj de pe produs, accesorii sau literatură indică faptul că produsul și accesoriile sale electronice (de exemplu, încărcător, căști, cablu USB) nu trebuie aruncate împreună cu alte deșeuri menajere la sfârșitul duratei de viață. Pentru a preveni posibilele daune aduse mediului sau sănătății umane prin eliminarea necontrolată a deșeurilor, vă rugăm să separați aceste articole de alte tipuri de deșeuri și să le reciclați în mod responsabil pentru a promova reutilizarea durabilă a resurselor materiale.

Utilizatorii casnici ar trebui să contacteze fie comerciantul de la care au achiziționat acest produs, fie biroul guvernamental local, pentru detalii despre unde și cum pot lua aceste articole pentru reciclare sigură pentru mediu.

Hanwha Vision are grijă de mediu în toate etapele de fabricație a produselor și ia măsuri pentru

Utilizatorii de afaceri trebuie să-și contacteze furnizorul și să verifice termenii și condițiile contractului de cumpărare. Acest produs și accesoriile sale electronice nu trebuie amestecate cu alte deșeuri comerciale pentru eliminare.

#### Eliminarea corectă a bateriilor din acest produs

(Aplicabil în Uniunea Europeană și alte țări europene cu sisteme separate de returnare a bateriei.)

Acest marcaj de pe baterie, manual sau ambalaj indică faptul că bateriile din acest produs nu trebuie aruncate împreună cu alte deșeuri menajere la sfârșitul duratei de viață. Acolo unde sunt marcate, simbolurile chimice Hg, Cd sau Pb indică faptul că bateria conține mercur, cadmiu sau plumb peste nivelurile de referință din Directiva CE 2006/66. Dacă bateriile nu sunt aruncate în mod corespunzător, aceste substanțe pot dăuna sănătății umane sau mediului.

Pentru a proteja resursele naturale și pentru a promova reutilizarea materialelor, vă rugăm să separați bateriile de alte tipuri de deșeuri și să le reciclați prin sistemul local de returnare gratuită a bateriilor.

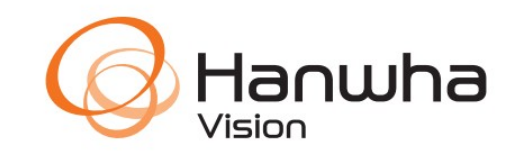